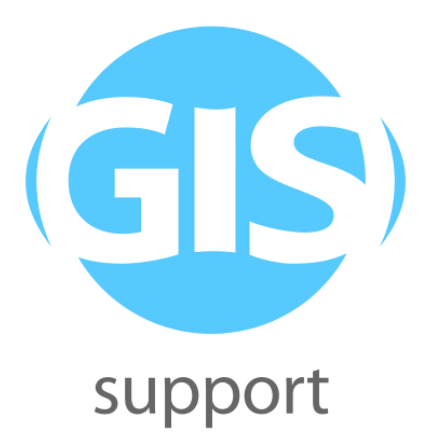

# **Materiały szkoleniowe**

# **GeoNetwork (poziom podstawowy)**

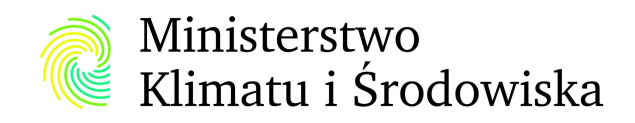

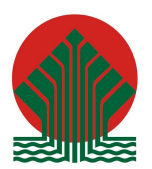

Sfinansowano ze środków Narodowego Funduszu Ochrony Środowiska i Gospodarki Wodnej

# **Spis treści:**

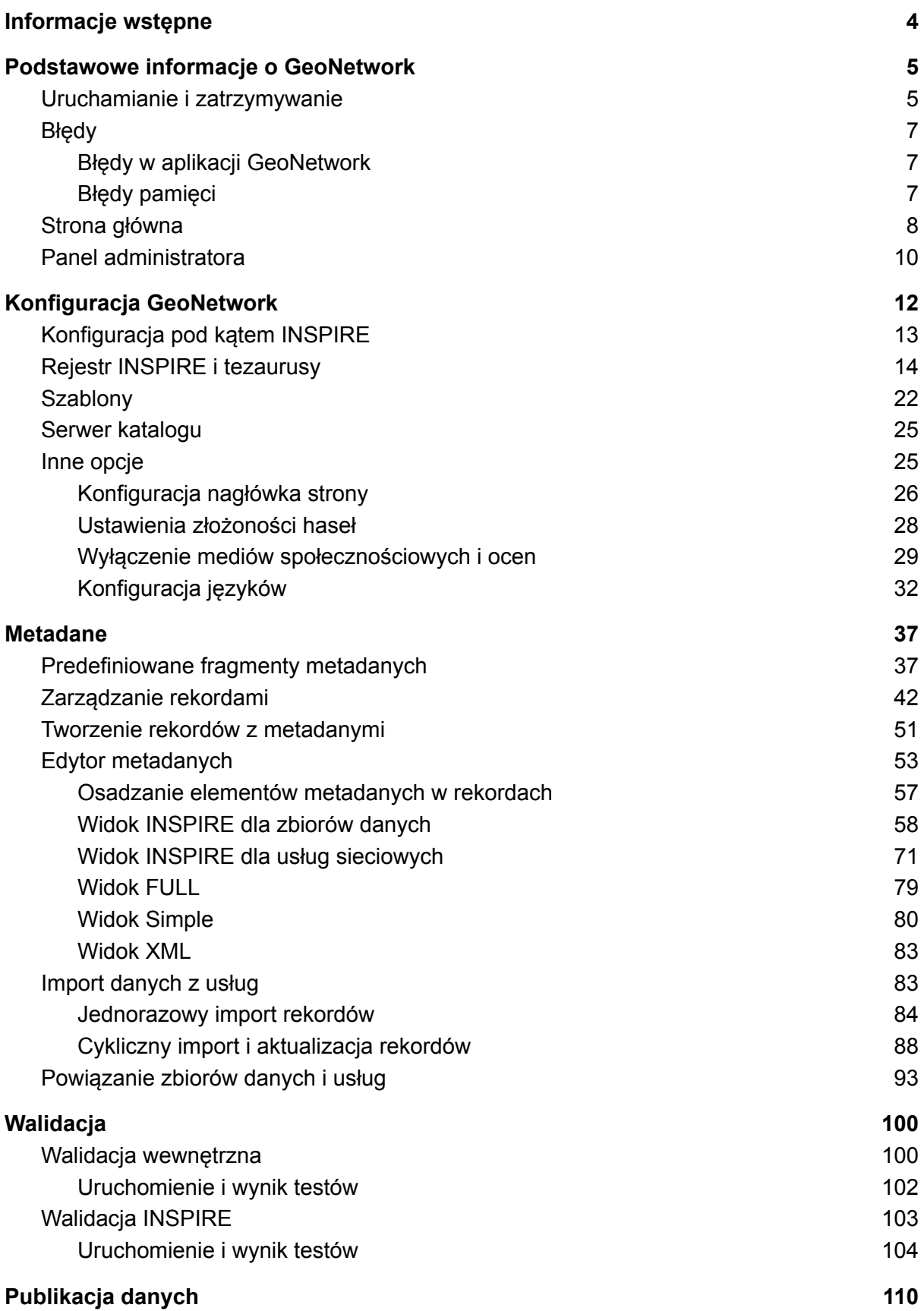

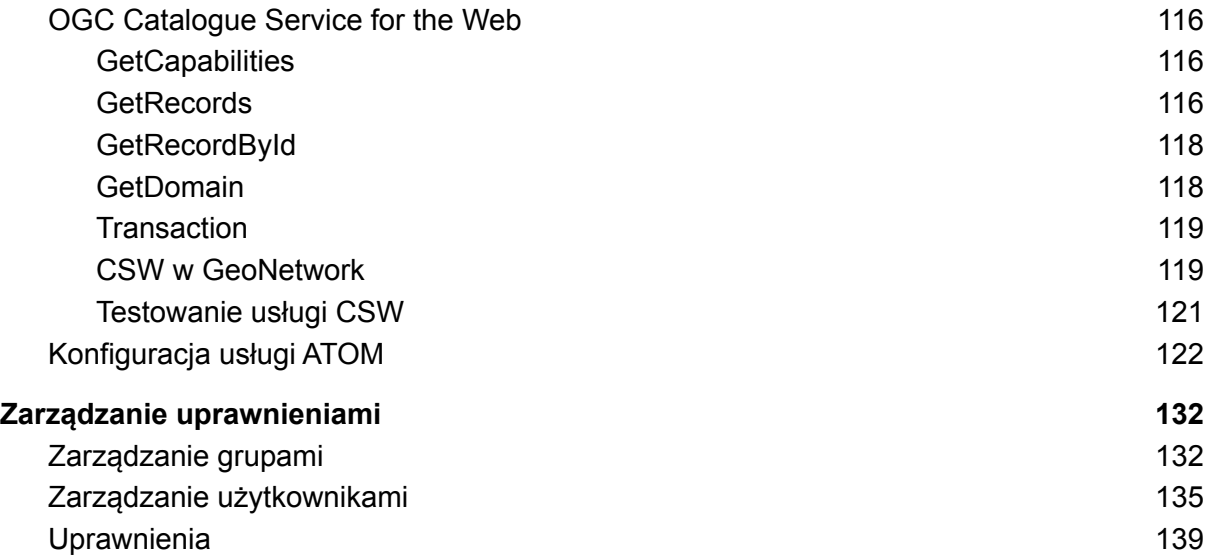

# <span id="page-3-0"></span>Informacje wstępne

Szkolenie ma na celu zapoznanie uczestników z procesem tworzenia i zarządzania metadanymi zbiorów danych i usług w standardzie zgodnym z dyrektywą *INSPIRE*. Głównym narzędziem, z którego będziemy korzystać jest aplikacji *GeoNetwork* pozwalająca na tworzenie i udostępnianie katalogu z metadanymi. Skorzystamy z najnowszej stabilnej wersji tej aplikacji oznaczonej numerem 3.12.1. Możliwe jest korzystanie z innych wersji oprogramowania dla wersji 3.x ponieważ funkcjonalności z których będziemy korzystać są podstawowe i nie zmieniają się znacząco w kolejnych wydaniach, chociaż niektóre elementy ich interfejsu graficznego mogą odbiegać od tych zaprezentowanych na zrzutach ekranu w materiałach.

Domyślnie aplikacja nie ma wersji polskojęzycznej i ćwiczenia zostaną przeprowadzone na wersji anglojęzycznej. Istnieje możliwość wgrania spolszczenia, jednak wykracza to poza zakres szkolenia. W przypadku posiadania wersji spolszczonej kroki będą analogiczne jak w niniejszych materiałach. Dla uproszczenia poszczególne elementy, w które należy wejść w interakcję w danym miejscu ćwiczeń oznaczone są czerwoną obwódką na dodanych zrzutach ekranów.

Kurs ma poziom podstawowy i nie jest wymagana wiedza odnośnie oprogramowania, z którego będziemy korzystać. W trakcie ćwiczeń zostanie omówiony krok po kroku proces konfiguracji aplikacji, tworzenia i edytowania metadanych oraz ich publikacji, a także zarządzanie kontami użytkowników systemowych i ich uprawnieniami. Skupimy się głównie na zarządzaniu zasobami katalogu i ich edycją, chociaż będą również uwzględnione podstawowe elementy związane z konfiguracją aplikacji, jaką można wykonać z poziomu dostępnego interfejsu graficznego. Poza zakresem szkolenia jest m.in. zaawansowane konfigurowanie wyglądu katalogu i mapy, ustawienia portali i wirtualnych punktów dostępu, obsługa zaawansowanych narzędzi administracyjnych i analitycznych oraz integracji z innymi systemami. Są to kwestie wykraczające poza podstawową obsługę *GeoNetwork* potrzebną do publikacji zasobów katalogu zgodnie z dyrektywą *INSPIRE*.

Ćwiczenia są ze sobą powiązane i należy je wykonywać zgodnie z ich kolejnością w niniejszym dokumencie.

# <span id="page-4-0"></span>Podstawowe informacje o GeoNetwork

*GeoNetwork* jest aplikacją służącą do katalogowania danych posiadających odniesienie przestrzenne. Każdy zbiór danych może zostać opisany metadanymi wg różnych schematów. Ważnym elementem aplikacji jest zgodność ze standardami określonymi w dyrektywie *INSPIRE* m.in *ISO 19115/119/139*. Dzięki temu w łatwy sposób można przygotować i utrzymywać metadane opisujące zbiory danych z różnych tematów *INSPIRE.* Informacje te następnie mogą być sprawdzone pod kątem zgodności z różnymi wymaganiami z wykorzystaniem oficjalnego walidatora i opublikowane w formie usług sieciowych. Ważnym elementem jest możliwość korzystania z rejestrów *INSPIRE* co ułatwia wpisywanie słów kluczowych i niektórych informacji katalogujących zasoby.

Jednym z głównych zadań aplikacji katalogujących jest łatwe przeszukiwanie ich zasobów. Wyszukiwanie informacji może odbywać się wg różnorodnych kryteriów, w tym atrybutowych, przestrzennych i czasowych. Dzięki indeksowaniu zawartości wyniki zwracane są bardzo szybko. Dodatkowo dostępny jest zestaw filtrów, pozwalających przeglądać zawartość m.in. wg kategorii tematycznych, pochodzenia i formatu danych, rodzaju zasobu itp. Pojedynczy element katalogu określany jest rekordem. Dotyczy to w szczególności metadanych usług i zbiorów danych, które można dodawać, edytować i usuwać z poziomu aplikacji.

Interfejs graficzny aplikacji to portal z poziomu którego można zarządzać katalogiem. Wbudowany edytor metadanych ułatwia wprowadzanie informacji bez konieczności szczegółowej znajomości standardów publikacji danych, chociaż należy pamiętać, że wiedza taka jest przydatna np. W przypadku błędów wskazanych podczas walidacji. Poza samymi danymi możliwe jest wgranie plików, które będą dostępne do pobrania bezpośrednio z katalogu lub w formie usługi pobierania *ATOM*.

Portal *GeoNetwork* może zostać udostępniony jako publiczny serwis bezpośrednio w Internecie. Dzięki temu wszyscy zainteresowani mogą korzystać z jego zasobów na prostej stronie z wyszukiwarką metadanych. Dzięki temu nie ma potrzeby tworzenia osobnego serwisu dostępowego. Wygląd strony może być w dużej mierze zmieniony w ustawieniach aplikacji.

Z poziomu panelu administratora możliwa jest pełna konfiguracja aplikacji. Poza wspomnianym wyglądem interfejsu graficznego można ustawić parametry sieciowe dostępu do aplikacji, włączyć lub wyłączyć usługi sieciowe, integrację z innymi systemami, indeksowanie danych i wiele innych. Część z tych ustawień, szczególnie tych dotyczących usprawnienia procesu edycji i publikacji danych, zostanie omówiona w ramach szkolenia.

Administrator może również monitorować i raportować działanie systemu, zarówno jego dostępność i błędy jak i statystyki związane z przeszukiwaniem zasobów.

<span id="page-4-1"></span>Aplikacja objęta jest licencją *GNU General Public Licence 2*.

## Uruchamianie i zatrzymywanie

Aby uruchomić lokalną instancję *GeoNetwork* należy przejść do katalogu z aplikacją i wejść w podkatalog *bin*. Znajduje się w nich kilka plików. Pliki z rozszerzeniem *.bat* służą do obsługi aplikacji w systemach *Windows*, natomiast *.sh* w *Linux* i *MacOS*.

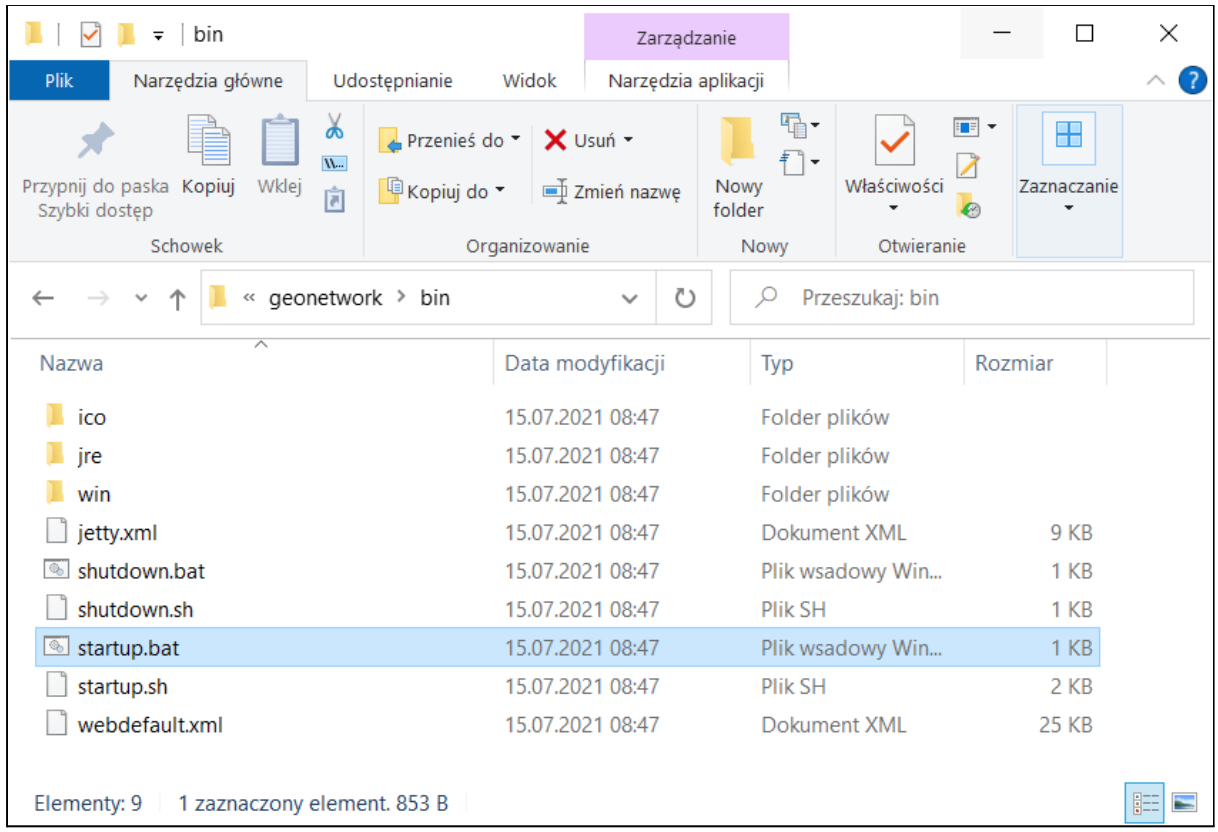

Pliki *start.\** pozwalają uruchomić aplikację, po jego otworzeniu uruchomi się systemowa konsola informująca o postępie uruchamiania. Aplikacja domyślnie uruchamia się na porcie *8080*.

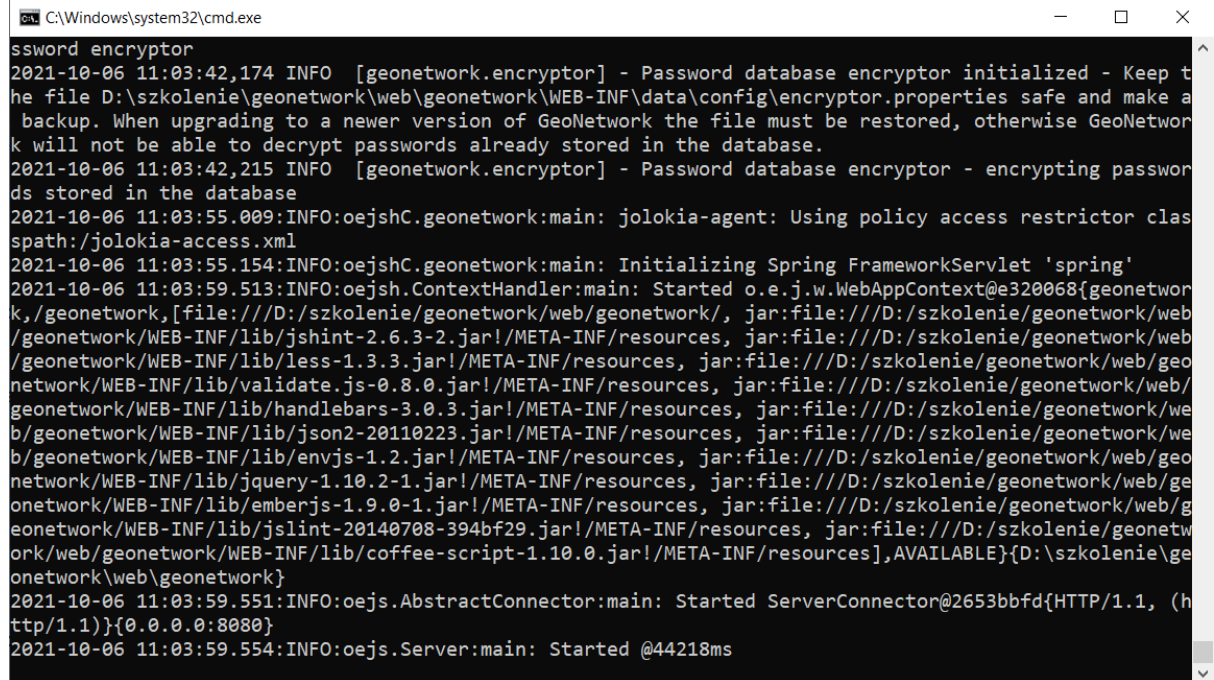

Aby zamknąć aplikację należy uruchomić plik *shutdown.bat* lub w konsoli wcisnąć kombinację klawiszy Ctrl+C i potwierdzić chęć jej zakończenia. W przypadku chęci

## <span id="page-6-0"></span>**B**łedy

### <span id="page-6-1"></span>Błędy w aplikacji GeoNetwork

W trakcie pracy mogą się pojawiać komunikaty o błędach w czerwonych polach np.

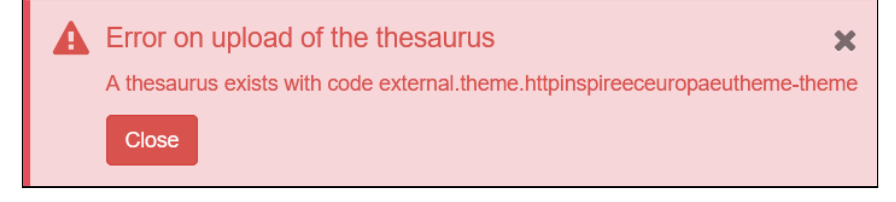

W takiej sytuacji należy dokładnie przeczytać komunikat i zweryfikować czy np. wprowadzone przez nas dane są poprawne (np. czy wszystkie wymagane pola formularza zostały wprowadzone).

### <span id="page-6-2"></span>Błędy pamięci

*GeoNetwork* w dużym stopniu wykorzystuje dostępną pamięć RAM komputera. W związku z tym jak działają aplikacje napisane w języka Java może to spowodować błędy związane z brakiem pamięci np. *OutOfMemoryError*. Jeśli w trakcie pracy pojawi się komunikat informujący o braku niezbędnego miejsca można zwiększyć jej rozmiar dostępny dla aplikacji. Wymaga to zmodyfikowania pliku *start.bat*.

```
\mathbf{1}2
   set JETTY HOME=../jetty
 3 set JETTY BASE=../ietty
 4 cd %JETTY HOME%
 5<sup>1</sup>6 del logs\*request.log*
 7 del logs\output.log
8 move logs\geonetwork.log.* logs\archive
9 move logs\geoserver.log.* logs\archive
1011 java -Dmime-mappings=..\web\geonetwork\WEB-INF\mime-types.properties
1213<sup>-</sup>rem Try changing the Xmx parameter if having memory errors
14
    rem java -Xmslg -Xmxlg -Xss2M -Dmime-mappings=..\web\geonetwork\WEB-
15
16
   rem If you want to hide the dos window when GeoNetwork is started, c
17rem start javaw -Dmime-mappings=..\web\geonetwork\WEB-INF\mime-types
18
```
W powyższym pliku uruchomienie aplikacji *GeoNetwork* następuje w linijce 11 poprzez wywołanie polecenia *java* z kilkoma dodatkowymi parametrami. Poniżej znajdują się linijki rozpoczynające się od *rem* - w ten sposób w plikach *.bat* oznaczane są komentarze, są one ignorowane w trakcie przetwarzania pliku. Zakomentowane fragmenty dotyczą alternatywnych sposobów uruchamiania aplikacji:

- **Try changing the Xmx parameter if having memory errors** polecenie, które można wykorzystać w przypadku występowania błędów związanych z brakiem pamięci,
- **If you want to hide the dos window when GeoNetwork is started, comment the previous line and comment out the last line** - polecenie, które ukrywa konsolę

systemową po uruchomieniu aplikacji, w tej wersji do zamknięcia *GeoNetwork* jest konieczne uruchomienie pliku *shutdown.bat*.

W omawianej sytuacji interesuje nas pierwsza opcja z linijki 14. Jest to dokładnie to samo polecenie co w linijce 11 z dodatkowymi parametrami:

- **-Xms** zarezerwowane miejsce w pamięci komputera przy starcie aplikacji,
- **-Xmx** maksymalny rozmiar pamięci, jaki może zająć aplikacja,
- **-Xss** rozmiar stosu dla pojedynczego wątku aplikacji (wykorzystywany do przechowywania m.in. zmiennych i wyników operacji).

Po nazwie parametru określona jest wartość np. *Xmx1g* oznacza, że aplikacja może korzystać z 1 GB pamięci RAM, a *Xmx256m* odnosi się do 256 MB. Przekroczenie tych wartości powoduje błąd *OutOfMemoryError*. Jeśli więc w trakcie pracy pojawi się taki problem można uruchomić aplikację ze zwiększoną ilością.

Aby zmienić wartości dla *GeoNetwork* można zakomentować polecenie z linijki 11 i z linijki 14 poprzez odpowiednio dodanie i usunięcie polecenia *rem* na początku tekstu.

```
-12 set JETTY HOME=../jetty
 3 set JETTY BASE=../jetty
 4 cd %JETTY HOME%
 5<sup>1</sup>6 del logs\*request.log*
 7 del logs\output.log
 8 move logs\geonetwork.log.* logs\archive
9 move logs\geoserver.log.* logs\archive
10<sup>-</sup>11 rem java -Dmime-mappings=..\web\geonetwork\WEB-INF\mime-types.pro
1213 rem Try changing the Xmx parameter if having memory errors
14 java -Xms1g -Xmx1g -Xss2M -Dmime-mappings=..\web\geonetwork\WEB-I
15
16 rem If you want to hide the dos window when GeoNetwork is started
17 rem start javaw -Dmime-mappings=..\web\geonetwork\WEB-INF\mime-ty
18
```
Jeśli problem dalej występuje można jeszcze zwiększyć dostępną pamięć zmieniając parametr *Xmx* np. *-Xmx2g* (2 GB pamięci RAM). Wg zaleceń [autorów](https://geonetwork-opensource.org/manuals/trunk/en/maintainer-guide/production-use/index.html#memory) aplikacji optymalnym rozmiarem jest wartość 4-6 GB. Jednak tak duże wartości dotyczą raczej instancji produkcyjnych z dużą ilością rekordów w katalogu i w przypadku danych szkoleniowych nie będą wymagane.

## <span id="page-7-0"></span>Strona główna

Po uruchomieniu aplikacji *GeoNetwork* dostępny jest interfejs użytkownika w postaci strony internetowej. Znajduje się on pod adresem <http://localhost:8080/geonetwork>. Pierwsze otwieranie niektórych stron, m.in. strony głównej, ustawień czy edytora metadanych, może trwać nawet kilka minut. Jest to związane z inicjalizacją przez aplikację ich struktury. W tym czasie użytkownik będzie widział białą stronę. Nie należy przerywać tego procesu zamykając aplikację ponieważ może to spowodować późniejsze problemy lub rozpoczęcie budowania od nowa. Przy kolejnych wejściach na te strony będą się one wczytywać z normalną prędkością. Poniżej widok głównej strony aplikacji po zakończeniu procesu:

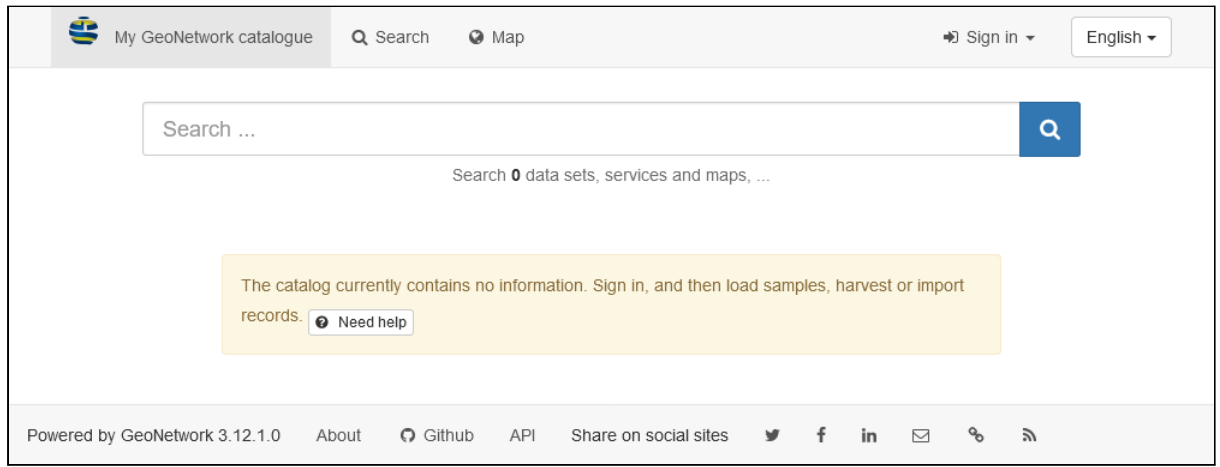

Strona główna pozwala na proste przeszukiwanie zasobów. Inicjalnie jest ona praktycznie pusta ponieważ katalog nie ma żadnej zawartości. Po dodaniu metadanych poniżej wyszukiwarki pojawi się lista rekordów podzielonych wg tematyki oraz rodzaju zasobu. Przycisk *Need help* można zauważyć w wielu miejscach w *GeoNetwork*. Po jego kliknięciu zostanie otworzona strona z dokumentacją dla danej funkcjonalności.

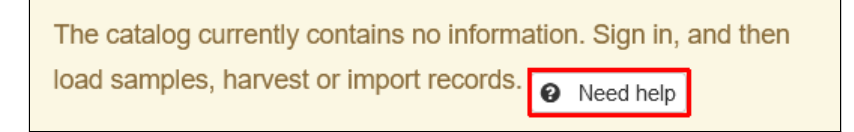

Na górze portalu dostępne jest menu. Po kliknięciu na *Search* zostaniemy przeniesieni na stronę zaawansowane wyszukiwania i filtrowania danych. Widok ten ułatwia przeglądanie wszystkich rekordów katalogu.

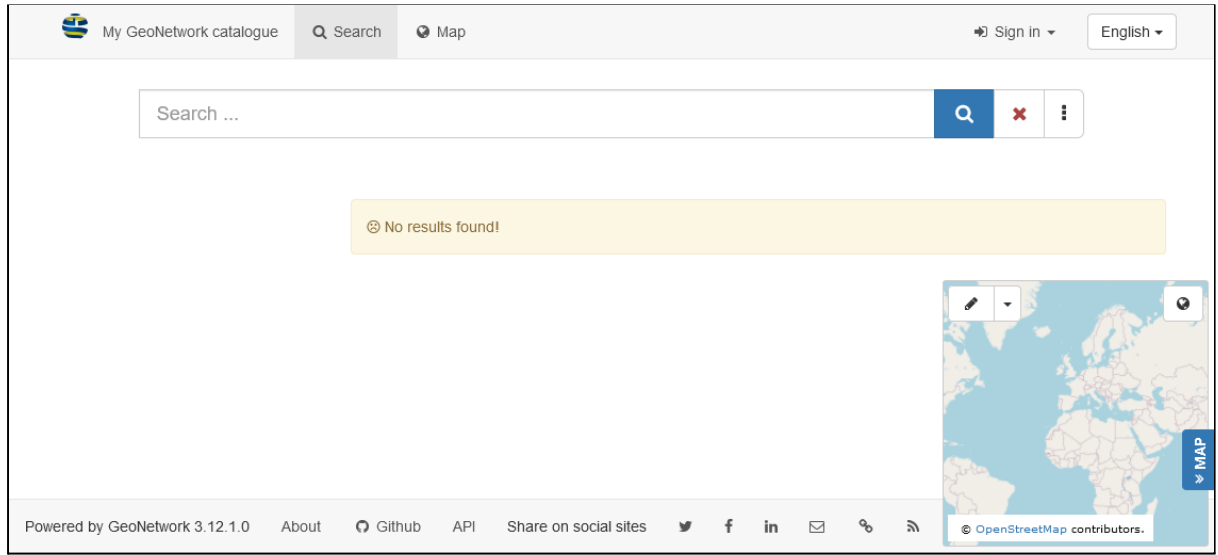

Na zakładce *Map* dostępna jest prosta przeglądarka mapowa umożliwiająca wyświetlenie zbiorów danych.

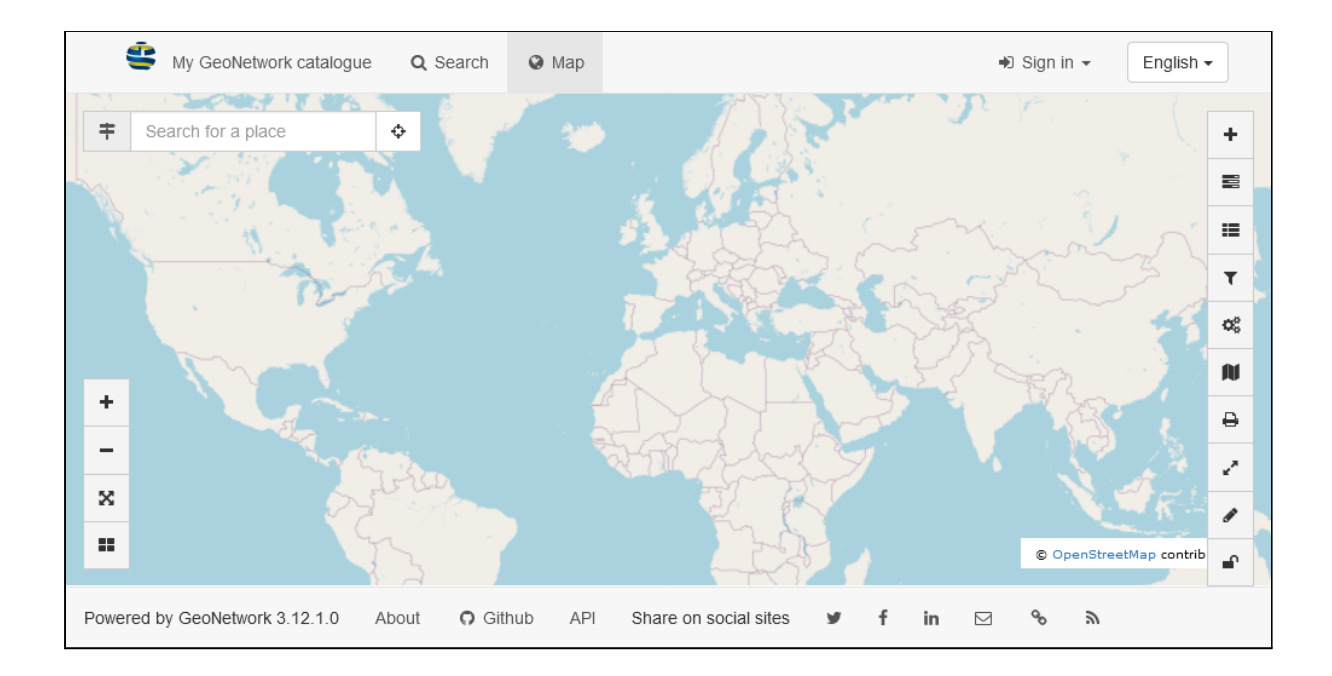

# <span id="page-9-0"></span>Panel administratora

Za pomocą przycisku *Sign In* znajdującym się z prawej strony paska narzędzi możliwe jest zalogowanie do aplikacji. W zależności od uprawnień danego użytkownika daje to dodatkowe możliwości jak dodawanie nowych zasobów do katalogu, ich edycję czy konfigurowanie wyglądu aplikacji i dostępnych usług. Domyślnie dostępne jest jedno konto użytkownika o uprawnieniach administratora. Jego nazwa i hasło to *admin*. Jeśli aplikacja będzie udostępniona innym użytkownikom należy zmienić hasło konta administratora. Zarządzanie użytkownikami i zmiana ich parametrów zostaną omówione w późniejszej części ćwiczeń.

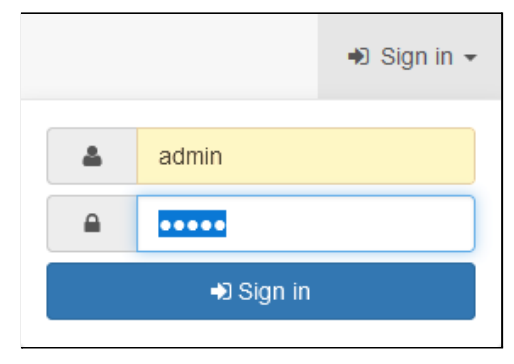

Po zalogowaniu na konto administratora dostępne są nowe pozycje w menu.

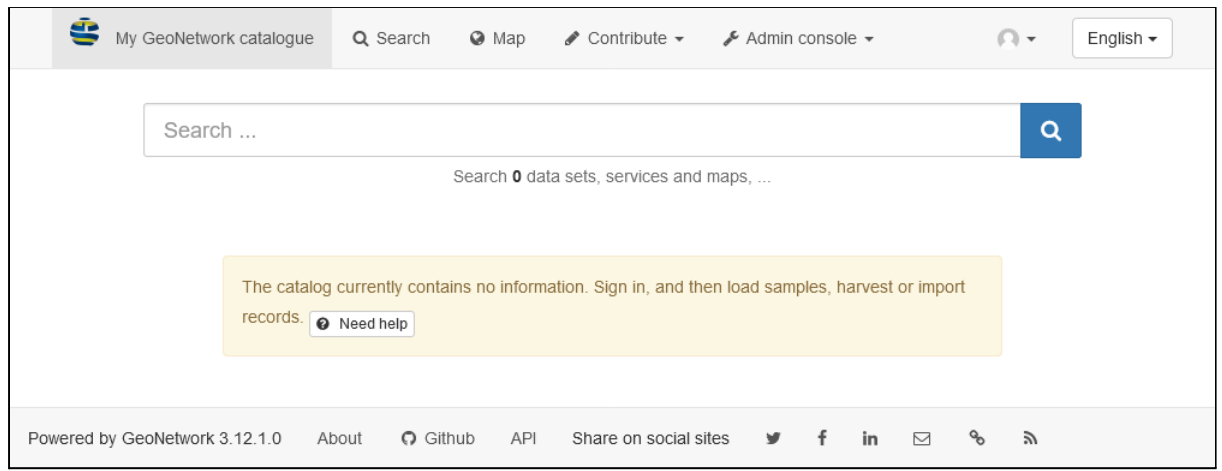

*Contribute* jest podobne w wyglądzie do zakładki *Search*, jednak z poziomu tej strony użytkownicy o odpowiednich uprawnieniach mogą m.in. dodawać nowe i edytować istniejące elementy do katalogu.

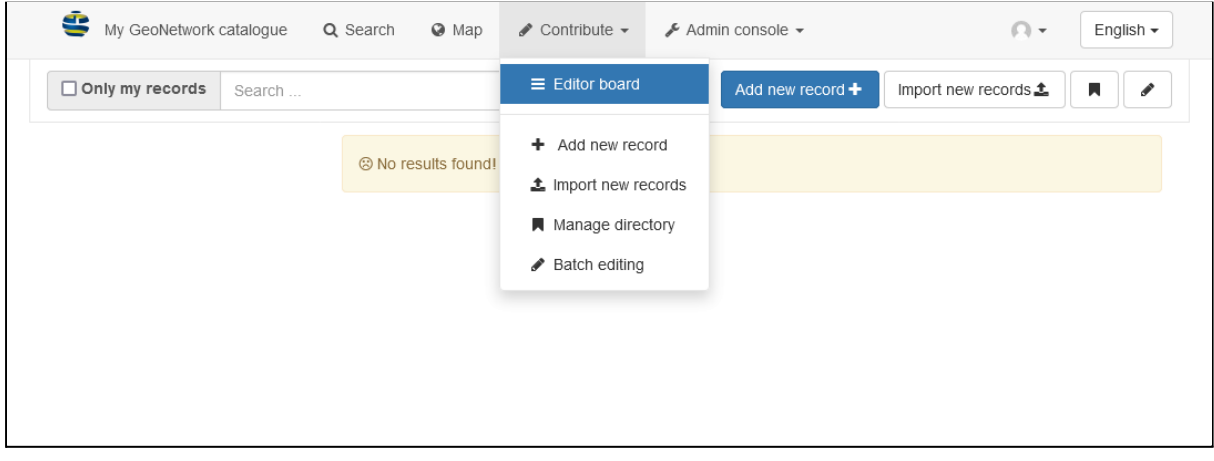

Menu *Admin console* pozwala na konfigurowanie aplikacji *GeoNetwork*, m.in. zarządzanie użytkownikami, konfigurowanie interfejsu, usług itp.

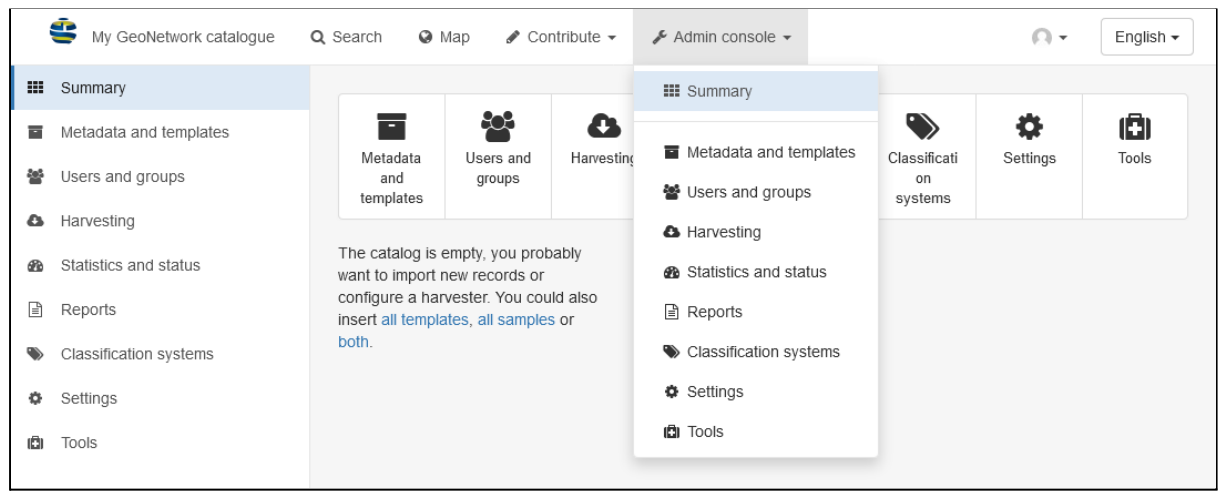

# <span id="page-11-0"></span>Konfiguracja GeoNetwork

Konfiguracja *GeoNetwork* możliwa jest z poziomu konsoli administratora po zalogowaniu. Wymagane jest posiadanie konta o uprawnieniach administratorskich pełnych lub dla grupy. Dostęp do ustawień aplikacji można uzyskać za pomocą przycisku *Admin console*, po rozwinięciu można przejść do zakładki z ustawieniami dla konkretnych elementów lub do podsumowania. Po wejściu w konsolę administratora z lewej strony dostępne jest menu, do różnych opcji konfiguracyjnych, większość z nich posiada również kolejny poziom zakładek. Część z tych elementów, związana z niezbędną obsługą aplikacji *GeoNetwork*, zostanie omówiona w kolejnych rozdziałach.

- **Summary** podsumowanie rekordów w katalogu oraz przyciski do podstron ustawień,
- **Metadata and templates** zarządzanie szablonami:
	- **Metadata & standards** możliwość wgrania przykładowych rekordów oraz szablonów z dostępnych grup,
	- **Standards** opis dostępnych standardów metadanych,
	- **Formatter** konfiguracja widoków metadanych za pomocą schematów XSLT,
	- **Validation** zarządzanie walidatorami dla poszczególnych standardów,
	- **Metadata Identifier templates** obsługa szablonów dla identyfikatorów metadanych,
- **Users and groups** zarządzanie grupami (zakładka *Manage groups*) i kontami użytkowników (zakładka *Manage users*) wraz z uprawnieniami,
- **Harvesting** konfiguracja automatycznego kopiowania informacji z zewnętrznych usług i aplikacji. Pozwala na tworzenie rekordów na podstawie informacji z zewnątrz (np. wygenerowanie metadanych usługi *WMS* i zbiorów danych w niej zdefiniowanych). Operacja może być ponawiana ręcznie lub automatycznie w celu aktualizacji danych w katalogu:
	- **Catalog harvesters** konfiguracja połączeń z zewnętrznymi usługami, określanie planu uruchamiania migracji danych oraz ręczne jej uruchamianie,
	- **Catalog harvester report** podsumowanie wykonanych migracji,
- **Statistics and status** monitoring działania aplikacji *GeoNetwork*:
	- **Status** podsumowanie działania różnych elementów systemu,
	- **Record links analysis** analiza poprawności odnośników do konkretnych rekordów,
	- **Information** podstawowe informacje odnośnie środowiska uruchomieniowego *GeoNetwork*,
	- **Versioning** przeglądanie historii zmian rekordów
- **Reports** generowanie raportów z działania aplikacji, w tym edycji metadanych:
	- **Updated metadata** listowanie zmian dokonanych przez edytorów w metadanych,
	- **Internal metadata** raport dotyczący nieopublikowanych rekordów,
	- **Metadata file uploads** historia plików, które zostały wgrane do systemu,
	- **Metadata file downloads** historia pobierania danych,
	- **Users access report** zestawienie użytkowników wraz z datą ostatniego logowania,
- **Classification systems** zarządzanie systemami klasyfikacji danych:
- **Thesaurus** konfiguracja słowników dziedzinowych (tezaurusów) z możliwością wykorzystania rejestrów *INSPIRE* i zbiorów *GEMET* (*GEneral Multilingual Environmental Thesaurus*), mogą one posłużyć do wypełniania niektórych pól metadanych dotyczących słów kluczowych,
- **Category** zarządzanie kategoriami *GeoNetwork*, które pozwalają grupować rekordy wg różnych kryteriów (np. zakresu tematycznego lub geograficznego) co ułatwia późniejsze ich filtrowanie i przeglądanie. Kategorie nie są częścią samych metadanych, a jedynie dodatkową informacją dotyczącą rekordu,
- **Settings** ustawienia *GeoNetwork*:
	- **Settings** ustawienia systemowe aplikacji,
	- **User interface** ustawienia interfejsu użytkownika,
	- **CSS & Style** konfiguracja wyglądu stron internetowych *GeoNetwork*,
	- **Logo** możliwość zmiany logo i ikon używanych przez *GeoNetwork* na stronach internetowych,
	- **Sources** umożliwia tworzenie osobnych portali katalogów metadanych w ramach jednej instancji aplikacji *GeoNetwork*,
	- **CSW** ustawienia usługi wyszukiwania *Catalogue Service for Web* (*CSW*),
	- **Virtual CSW** tworzenie nowych usług *CSW* w oparciu o zdefiniowane filtry, funkcja będzie usunięta w *GeoNetwork 4* na rzecz tworzenia portali (zakładka *Sources*),
	- **CSW test** testowanie usługi *CSW*,
	- **Map servers** konfiguracja dostawców usług sieciowych jak *WMS, WFS, WCS*, w których opublikowane są zasoby katalogu, służy automatycznej aktualizacji odnośników w metadanych do usług, aktualnie przetestowane pod kątem zgodności z tą funkcjonalnością są aplikacje [GeoServer,](http://geoserver.org/) [MapServer](http://mapserver.org/) i [MapServer](https://github.com/neogeo-technologies/mra) Rest API,
- **Tools** dodatkowe narzędzia administracyjne:
	- **Catalogue admin tools** zestaw narzędzi do czyszczenia pamięci podręcznej i optymalizacji indeksów w celu przyspieszenia działania aplikacji,
	- **Batch process** wsadowe modyfikowanie rekordów m.in. zmiana słów kluczowych lub odnośników, aktualizacja danych kontaktowych, zastępowanie wyrażeń itp.
	- **Transfer ownership** zmiana właściciela rekordów.

## <span id="page-12-0"></span>Konfiguracja pod kątem INSPIRE

*GeoNetwork* posiada specjalne ustawienia związane z dostosowaniem do wymagań dyrektywy *INSPIRE* opisanymi w dokumencie *Technical Guidance for the [implementation](https://inspire.ec.europa.eu/id/document/tg/metadata-iso19139) of INSPIRE dataset and service metadata based on ISO/TS [19139:2007](https://inspire.ec.europa.eu/id/document/tg/metadata-iso19139)*. Znajdują się one w konsoli administratora w zakładkach *Settings* -> *Settings*, należy znaleźć grupę *INSPIRE Directive configuration*.

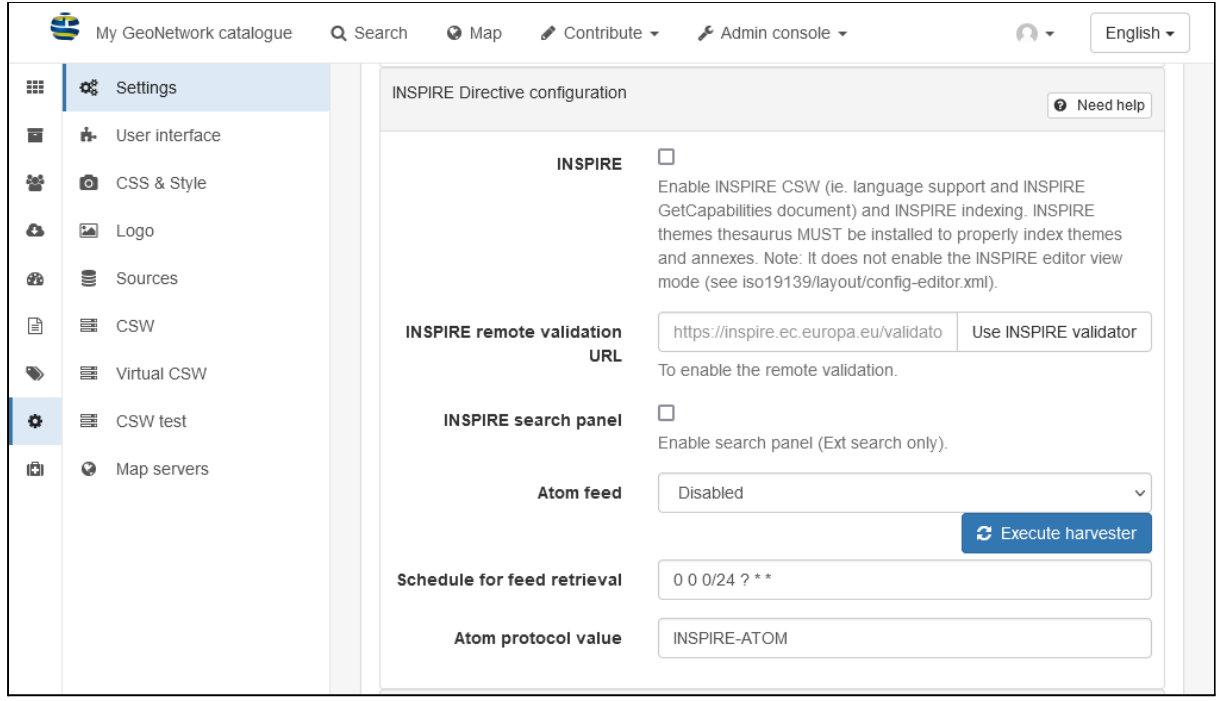

Najważniejsze są dwa pierwsze elementy. Włączenie opcji *INSPIRE* pozwala na dodanie dodatkowych elementów w dokumentach zwracanych przez usługę *CSW*, które są wymagane przez dyrektywę m.in. wsparcie dla wielu języków metadanych oraz indeksowanie zasobów wg tematów *INSPIRE,* zakres czasowy danych, metadane kontaktowe oraz informacje o zgodności z [Rozporządzeniem](https://eur-lex.europa.eu/legal-content/PL/TXT/?uri=CELEX%3A02010R1089-20141231) Komisji UE nr 1089/2010 z 23 listopada 2010 r. w sprawie wykonania dyrektywy 2007/2/WE Parlamentu [Europejskiego](https://eur-lex.europa.eu/legal-content/PL/TXT/?uri=CELEX%3A02010R1089-20141231) i Rady w zakresie [interoperacyjności](https://eur-lex.europa.eu/legal-content/PL/TXT/?uri=CELEX%3A02010R1089-20141231) zbiorów i usług danych przestrzennych. Pole *INSPIRE remote validation URL* określa adres sieciowego walidatora metadanych *INSPIRE*, przycisk *Use INSPIRE validator* wprowadzi adres do oficjalnego walidatora. W związku z tym, że w trakcie ćwiczeń będziemy korzystać z tych elementów należy je włączyć.

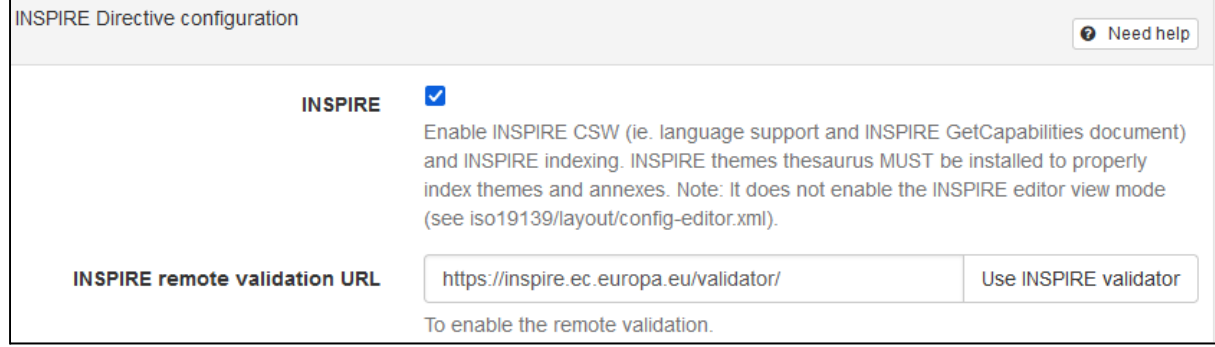

## <span id="page-13-0"></span>Rejestr INSPIRE i tezaurusy

Do opisywania zbiorów danych i usług korzysta się ze słów kluczowych. Pozwalają one kategoryzować i wyszukiwać rekordy katalogu. Często do opisywania konkretnych właściwości wykorzystywane są rejestry zawierające zdefiniowany zbiór elementów, tworzące słowniki z dozwolonymi wartościami. *GeoNetwork* do automatycznego importowania wymaga aby dane w rejestrze były w formacie *Simple Knowledge Organization System (SKOS*), dedykowanym do przechowywania informacji o różnych schematach klasyfikacji. Przykładem takich zbiorów jest rejestr *INSPIRE* oraz baza *GEMET* (*GEneral Multilingual Environmental Thesaurus*).

*GeoNetwork* pozwala definiować tego rodzaju słowniki i wykorzystywać je w trakcie edycji metadanych. Są to tzw. tezaurusy, które zawierają wartości dla konkretnego pola z danej dziedziny wiedzy. Można je pobrać z Internetu, pliku lub stworzyć ręcznie od początku. Wspierane są tezaurusy wielojęzyczne, dzięki temu raz wprowadzona wartość będzie poprawnie wyświetlana niezależnie do języka metadanych. Funkcjonalność ta jest opcjonalna, jedna ułatwia edytowanie i utrzymanie spójności danych w katalogu.

Zarządzanie tezaurusami w *GeoNetwork* odbywa się w ustawieniach systemów klasyfikacji dostępnych w konsoli administratora.

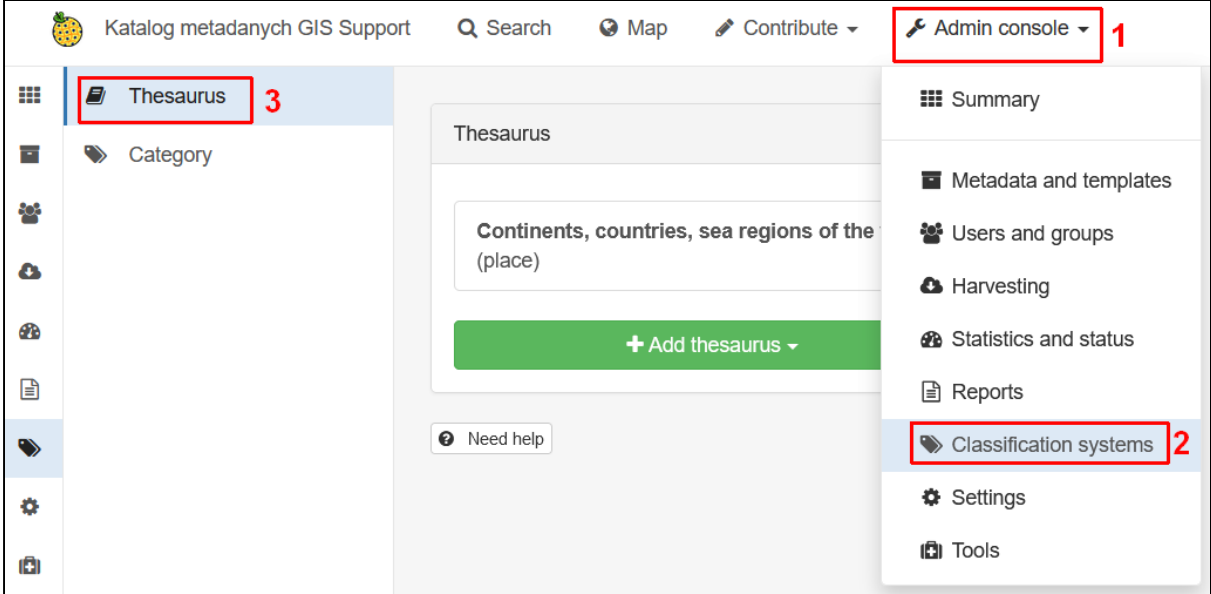

Na liście widoczne są dostępne słowniki. Aby dodać nowy element należy kliknąć przycisk *Add thesaurus* i wybrać źródło danych.

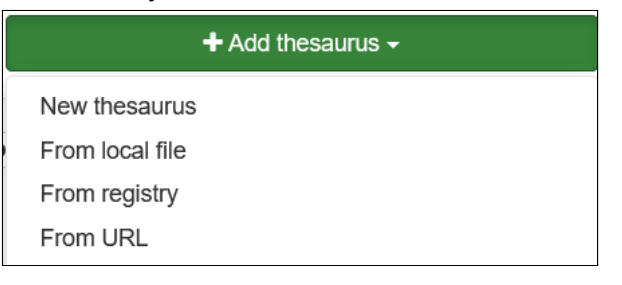

- **New thesaurus** ręczne tworzenie słownika,
- **● From local file** import słownika z pliku w formacie SKOS,
- **● From registry** import słownika z rejestru sieciowego np. INSPIRE,
- **● From URL** import z pliku w formacie SKOS dostępnego w sieci.

Opcja *From registry* pozwala na pobranie wartości z rejestrów dostępnych w sieci. Przykładem takiego rejestru jest rejestr INSPIRE [https://inspire.ec.europa.eu/registry,](https://inspire.ec.europa.eu/registry) w którym zdefiniowanych jest wiele słowników ogólnych i tematycznych.

Create thesaurus

#### **Registry URL**

https://inspire.ec.europa.eu

Re3gistry software is a tool to publish registers. Registers provide a means to assign identifiers to items and their labels, definitions and descriptions (in different languages). The INSPIRE registry provides a central access point to a number of centrally managed INSPIRE registers.

#### Choose one or more language

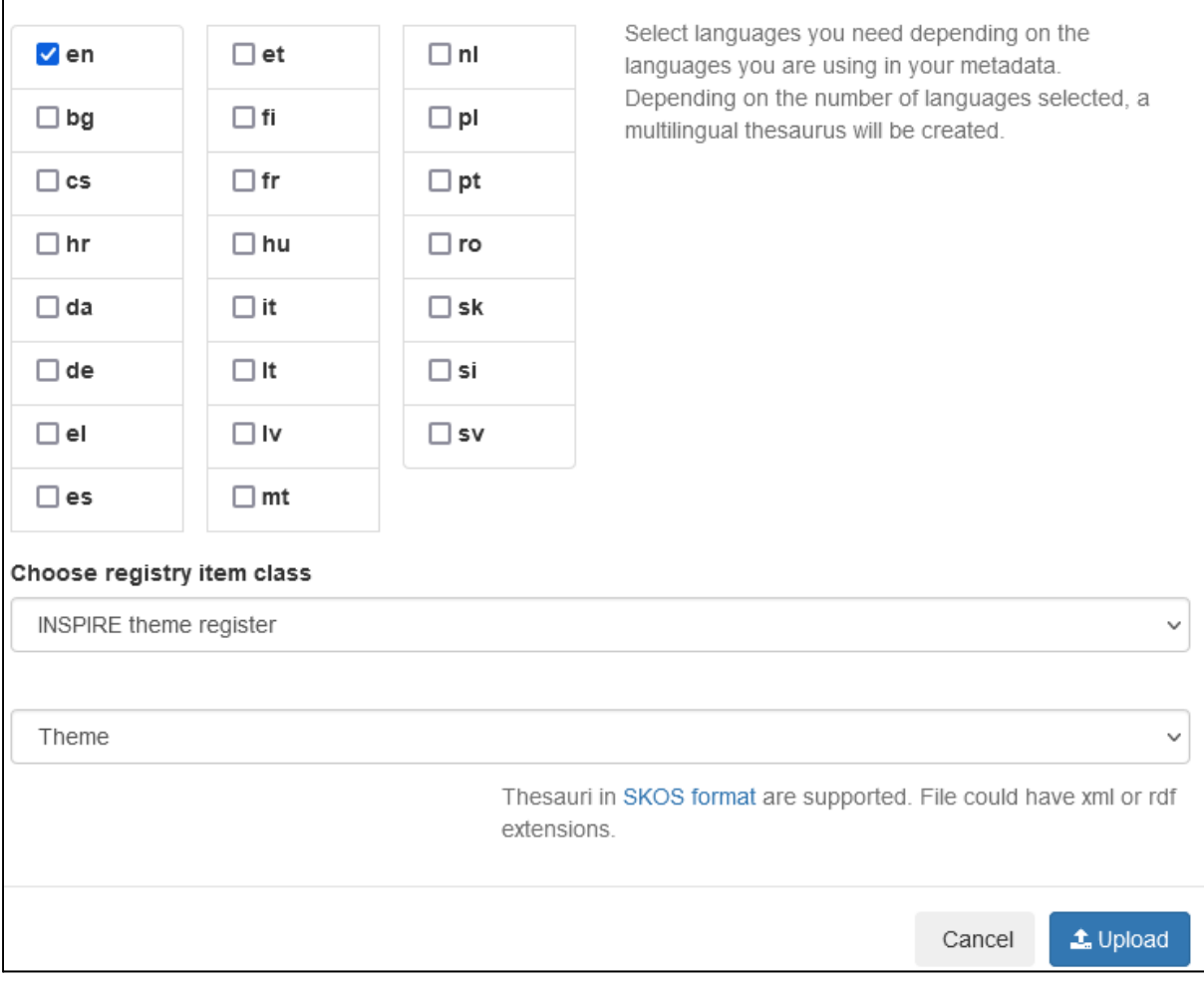

W oknie dodawania rejestru można wprowadzić dowolny adres URL lub klikając przycisk *Use INSPIRE registry* aby skorzystać z rejestru *INSPIRE*. Po wyborze tej opcji pojawia się lista języków, dla których zostaną pobrane wartości. Dla poprawnego działania *GeoNetwork* należy wskazać język interfejsu aplikacji oraz języki, w których metadane są przechowywane w katalogu.

W polu *Choose registry item class* należy wybrać rodzaj rejestru do pobrania. W zależności od wybranego elementu może pojawić się dodatkowe pole *Choose registry collection* do wskazania bardziej szczegółowego elementu danego rejestru.

 $\boldsymbol{\times}$ 

Use INSPIRE registry

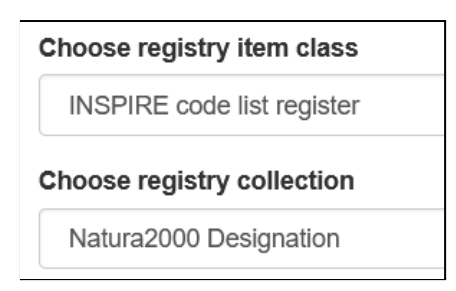

Ostatnie pole pozwala wskazać kategorię danego tezaurusa. Kategorie pozwalają grupować słowa kluczowe o podobnym znaczeniu np. określających lokalizację (*Place*), zakres czasowy (*Temporal*) lub tematykę (*Theme*).

Po dodaniu tezaurusa i jego zaznaczeniu na liście pojawią się jego szczegóły, w tym lista dostępnych wartości.

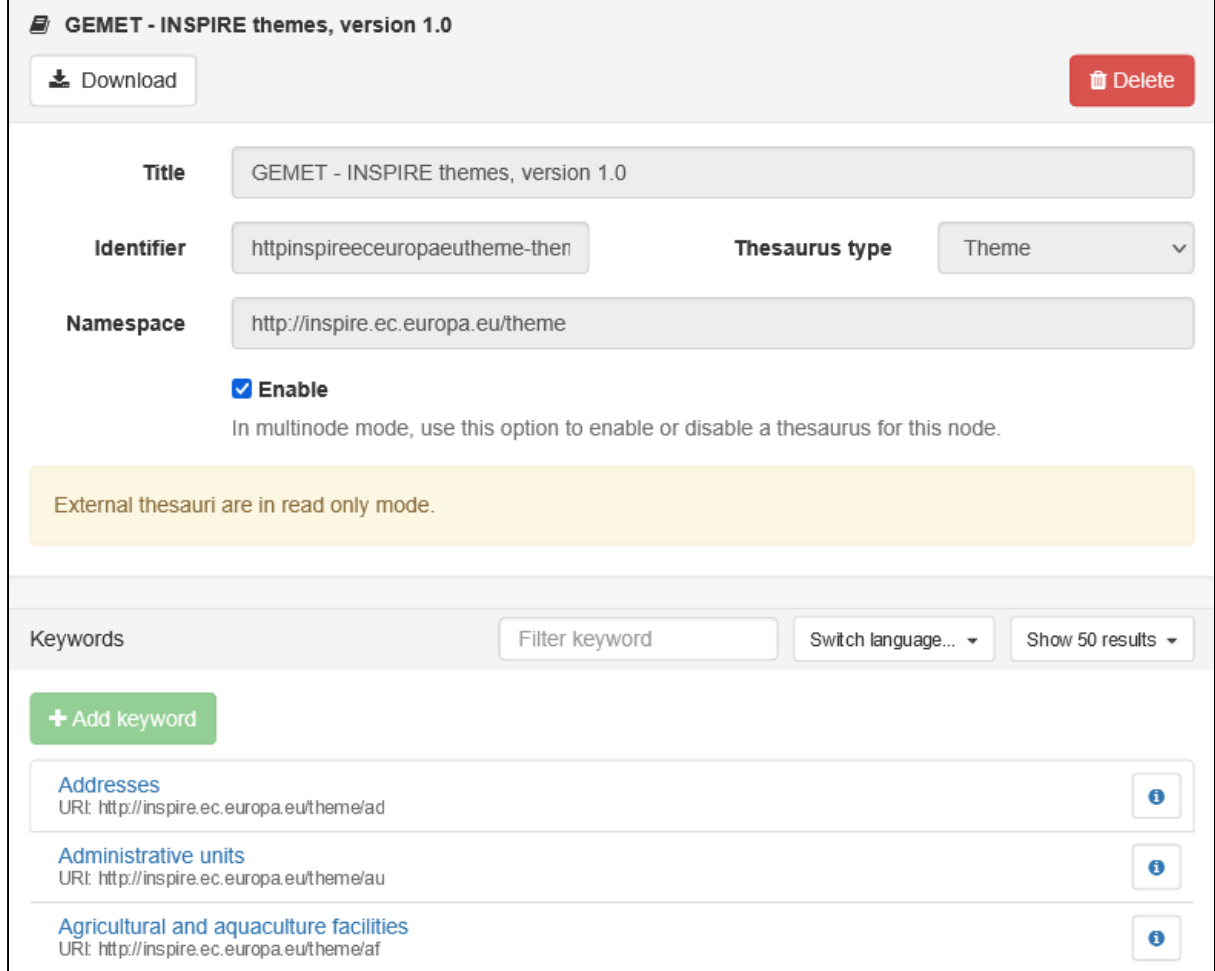

Jeśli tezaurus pochodzi z zewnętrznego źródła (np. rejestru INSPIRE) nie można go edytować. Nad listą dostępnych wartości znajduje się przełącznik języków, jednak dostępne są tylko języki z głównego menu aplikacji. Jeśli dla wybranego języka nie pobrano wartości pojawią się wpisy *missing value*.

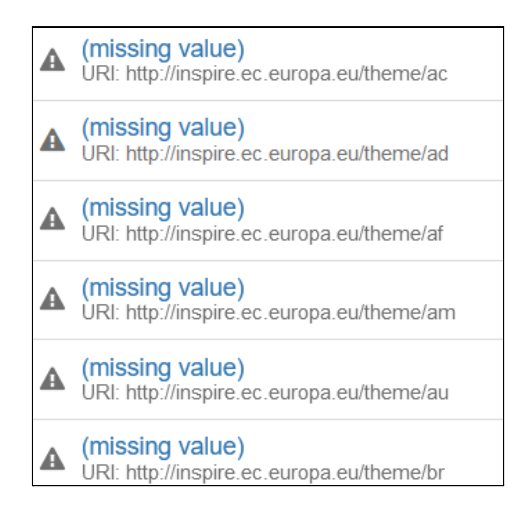

# **Ćwiczenie**

### **Treść zadania**

Dodaj dwa tezaurusy w języku angielskim i polskim z rejestru *INSPIRE* dla tematów (*theme*) i zakresy przestrzennego (*spatial scope*).

### **Opis**

Przechodzimy do zarządzania klasyfikacjami w konsoli administratora.

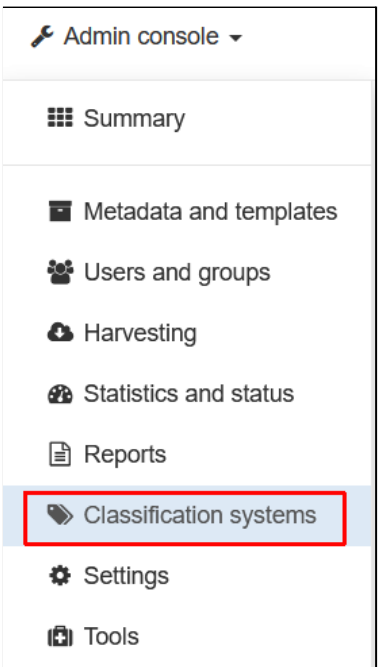

Z menu *Add thesaurus* wybieramy pozycję *From registry*.

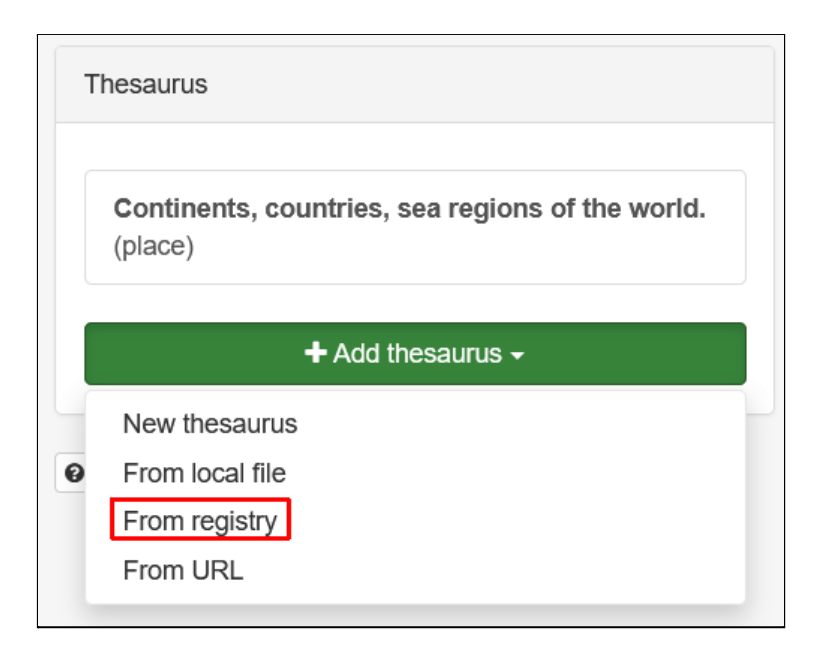

W nowym oknie klikamy przycisk *Use INSPIRE registry*. Pojawia się lista dostępnych języków, zaznaczamy dwie opcje: *en* i *pl*. W polu *Choose registry item class* wybieramy *INSPIRE theme register*. Typ tezaurusa pozostawiamy jako *Theme*. Na koniec klikamy przycisk *Upload*.

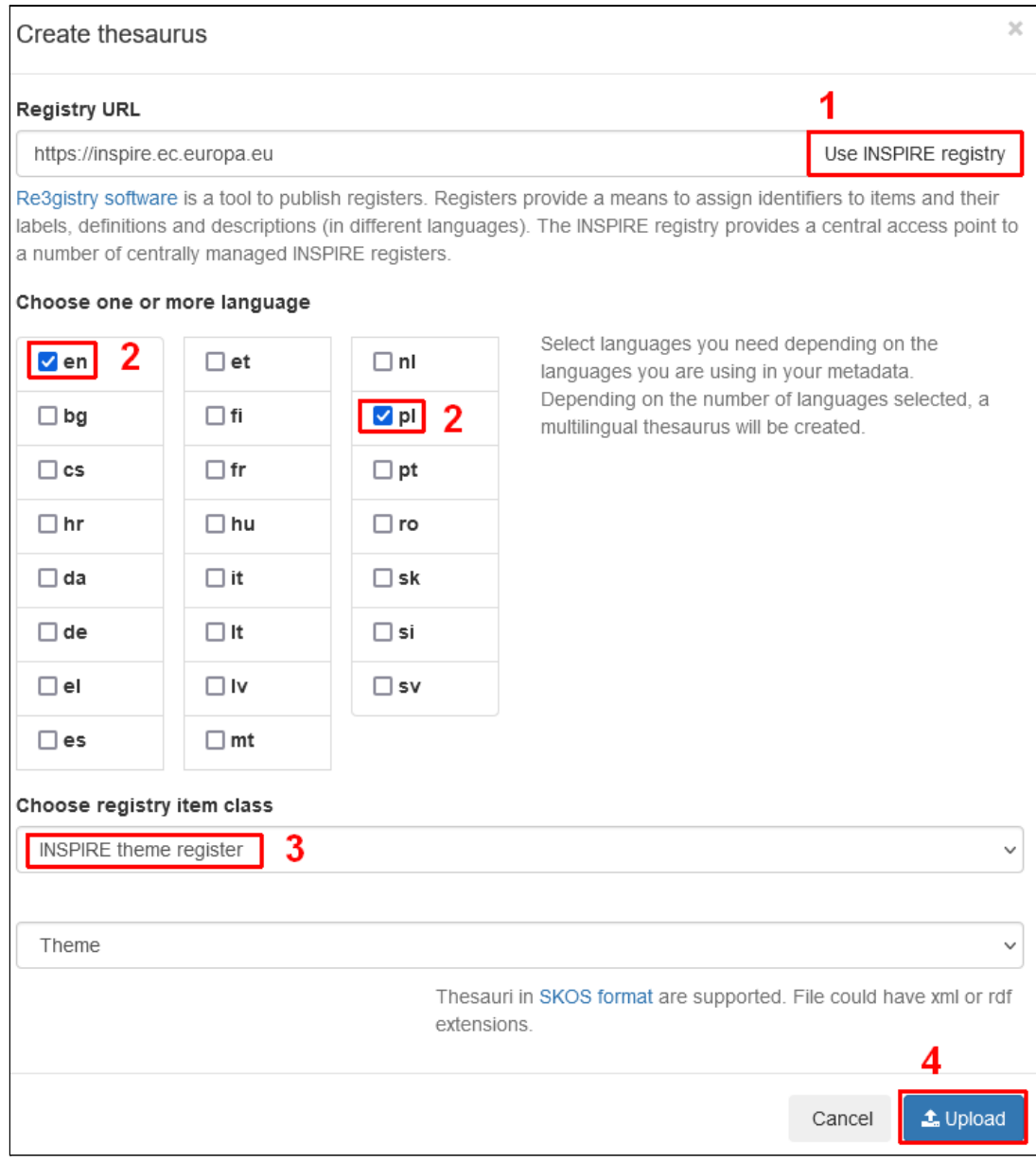

Na liście tezaurusów pojawiła się nowa pozycja.

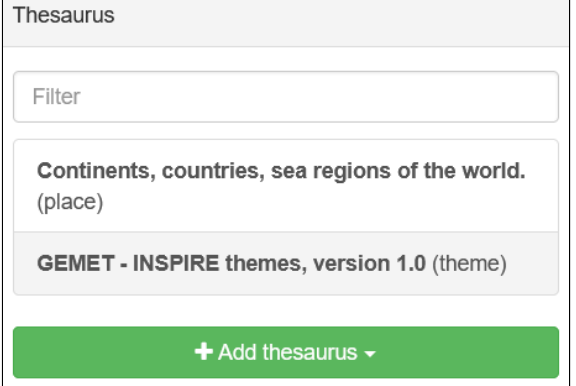

Analogicznie postępujemy dla zakresu przestrzennego. Zdefiniowany jest on w wykazie *INSPIRE metadata code list register*, po jego wybraniu pojawi się dodatkowe pole do wskazania konkretnej kolekcji, wyszukujemy *Spatial scope*.

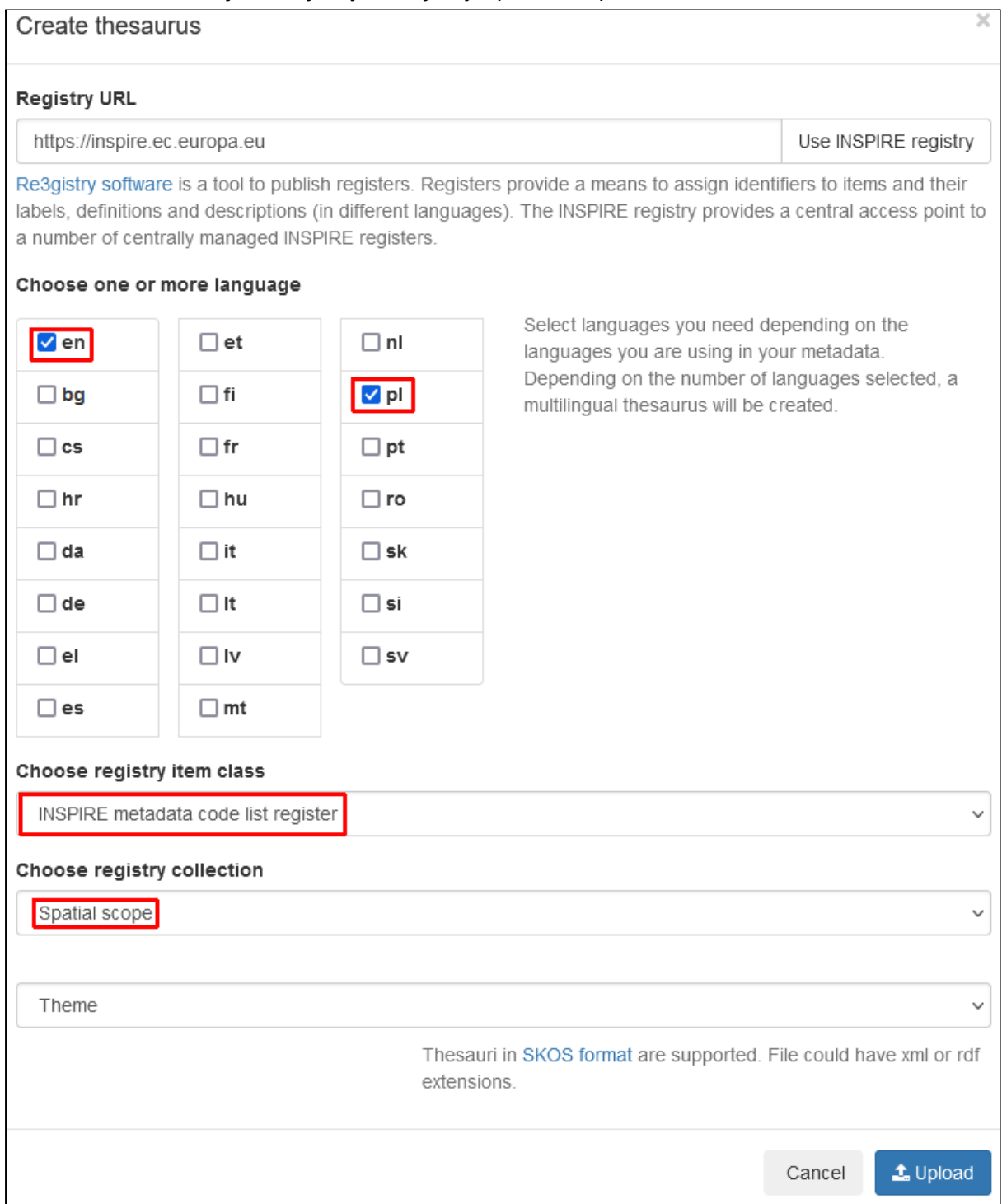

Lista dostępnych tezaurusów po wykonaniu ćwiczenia powinna się prezentować w następujący sposób:

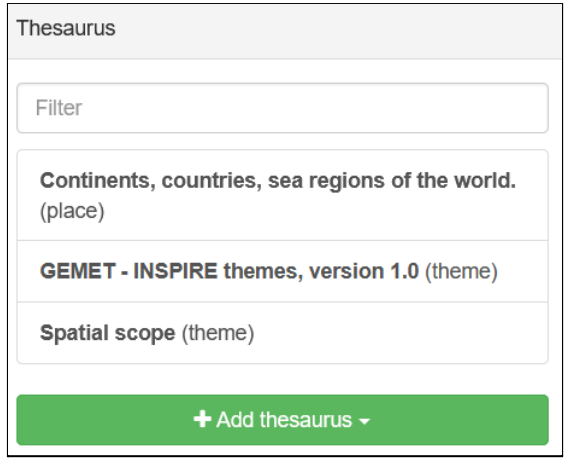

## <span id="page-21-0"></span>**Szablony**

Nowe rekordy w katalogu tworzone są na podstawie szablonów. *GeoNetwork* dostarcza zestaw kilku podstawowych szablonów, które mogą zostać wykorzystane do tworzenia rekordów lub kolejnych szablonów.

Na początku należy załadować wbudowane szablony ponieważ domyślnie są one niedostępne. W tym celu należy otworzyć menu *Admin console* i wybrać *Metadata and templates*.

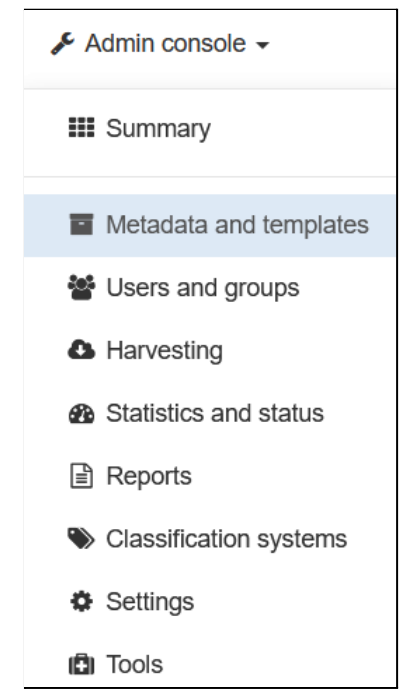

Dostępnych jest kilka standardów, z których można skorzystać. W trakcie szkolenia będziemy tworzyć rekordy w oparciu o standard *ISO 19393*, zgodnie z dokumentem Technical Guidance for the [implementation](https://inspire.ec.europa.eu/id/document/tg/metadata-iso19139) of INSPIRE dataset and service metadata based on ISO/TS [19139:2007.](https://inspire.ec.europa.eu/id/document/tg/metadata-iso19139) Szablony *GeoNetwork* dla tego standardu mają dedykowany widok formularza ułatwiający wprowadzanie danych zgodnie z dyrektywą *INSPIRE*, co zostanie szerzej omówione w dalszej części szkolenia.

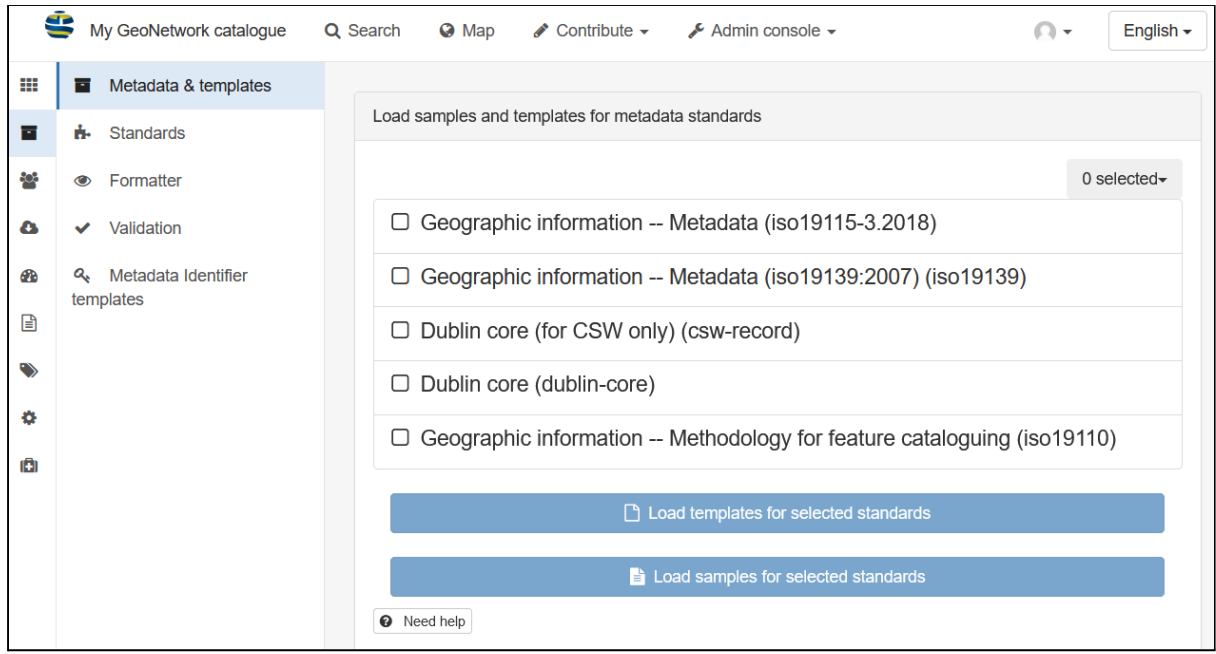

Aby dodać elementy do systemu należy zaznaczyć odpowiednie pozycje na liście i kliknąć jeden z przycisków:

- **Load templates for selected standards** załadowanie szablonów, które służą tworzeniu nowych rekordów,
- **Load samples for selected standards** dodanie przykładowych rekordów.

Po załadowaniu szablonów dostępne są one na stronie zarządzania rekordami.

# **Ćwiczenie**

### **Treść zadania**

Załaduj szablony i przykładowe dane z grupy *Geographic information - Metadata (iso19139:2007) (iso19139)*.

### **Opis**

Aby załadować szablony do systemu należy w menu *Admin console* wybrać opcję *Metadata and templates*.

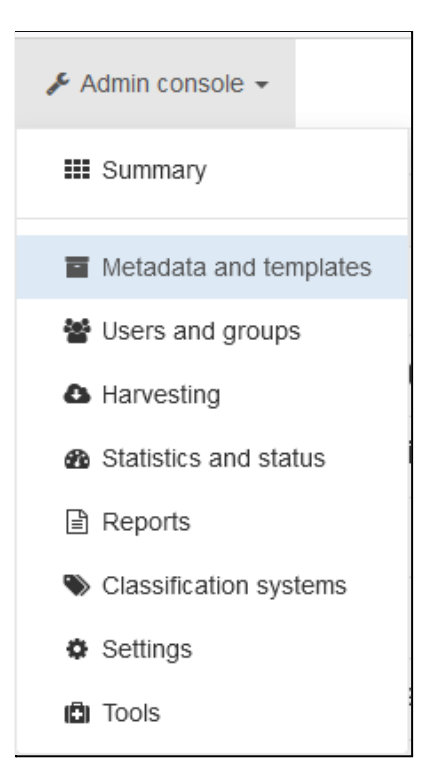

lub będąc w konsoli administratora wybrać zakładkę o tej samej nazwie. Następnie należy zaznaczyć opcję *Geographic information - Metadata (iso19139:2007) (iso19139)* i kliknąć przycisk *Load templates for selected standards*, a następnie *Load samples for selected standards.*

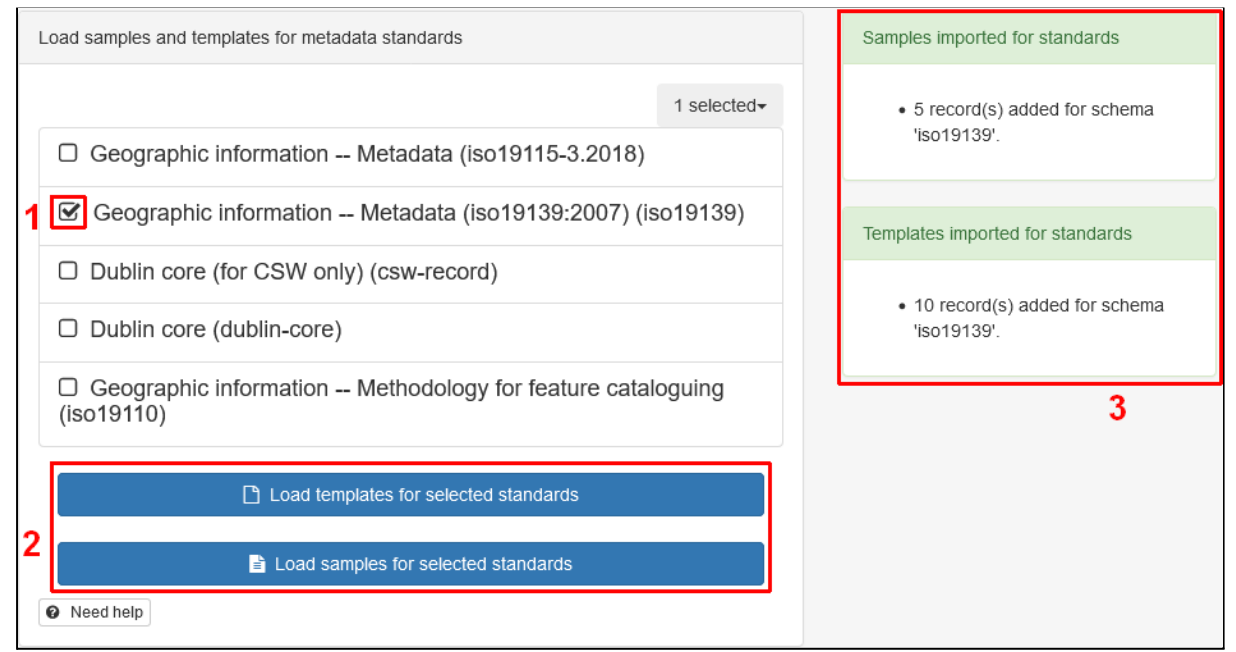

Po zakończeniu importu pojawi się informacja o liczbie dodanych rekordów. Aby zweryfikować czy operacja faktycznie się udała należy otworzyć stronę *Contribute -> Editor board*. Na liście będą dostępne zaimportowane rekordy.

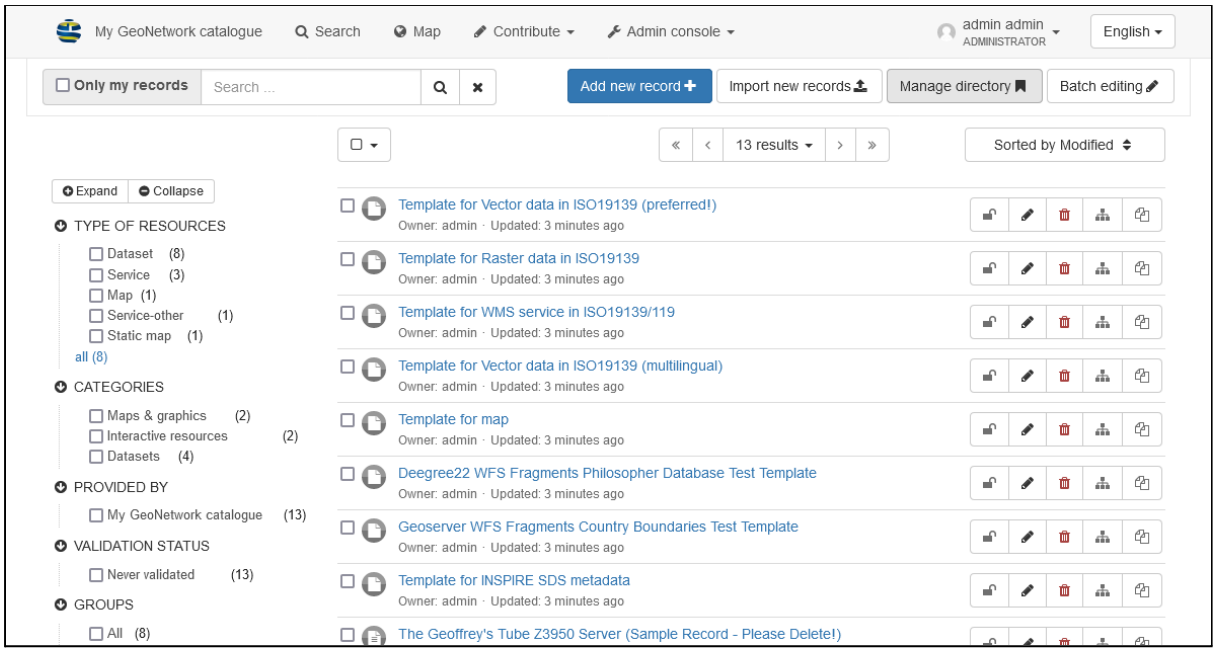

# <span id="page-24-0"></span>Serwer katalogu

Ważnym elementem konfiguracji aplikacji jest poprawne ustawienie adresu katalogu, pod którym dostępne są jego zasoby. Adres ten jest używany m.in. przy edycji metadanych oraz w odpowiedziach zwracanych przez usługę CSW. Odpowiednie ustawienia znajdują się w konsoli administratora w zakładce *Settings,* w sekcji *Catalog server*. Można ustawić protokół, domenę, port.

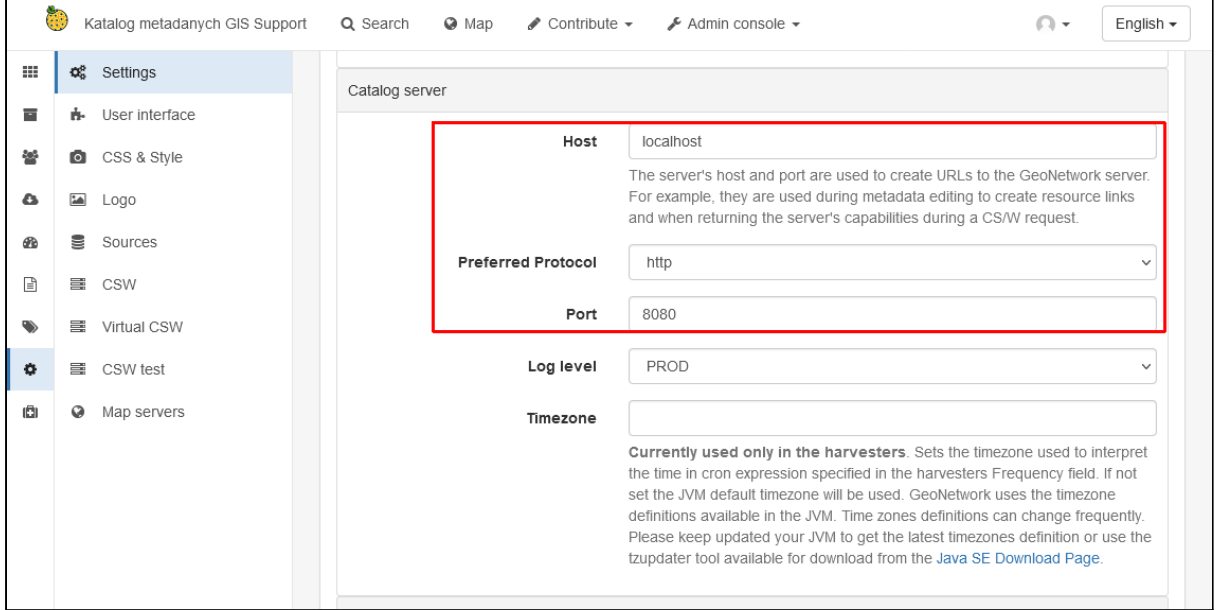

## <span id="page-24-1"></span>Inne opcje

Poza powyższymi elementami warto ustawić kilka dodatkowych opcji, które będą wpływać na wygląd i użytkowanie aplikacji.

### <span id="page-25-0"></span>Konfiguracja nagłówka strony

Możliwa jest zmiana logo i nazwy wyświetlanej z lewej strony nagłówka. Aby zmienić standardowy tekst *My GeoNetwork catalogue* należy przejść do ustawień *Settings -> Settings* i w części *Catalog description* wpisać nową treść w polu *Catalog name*.

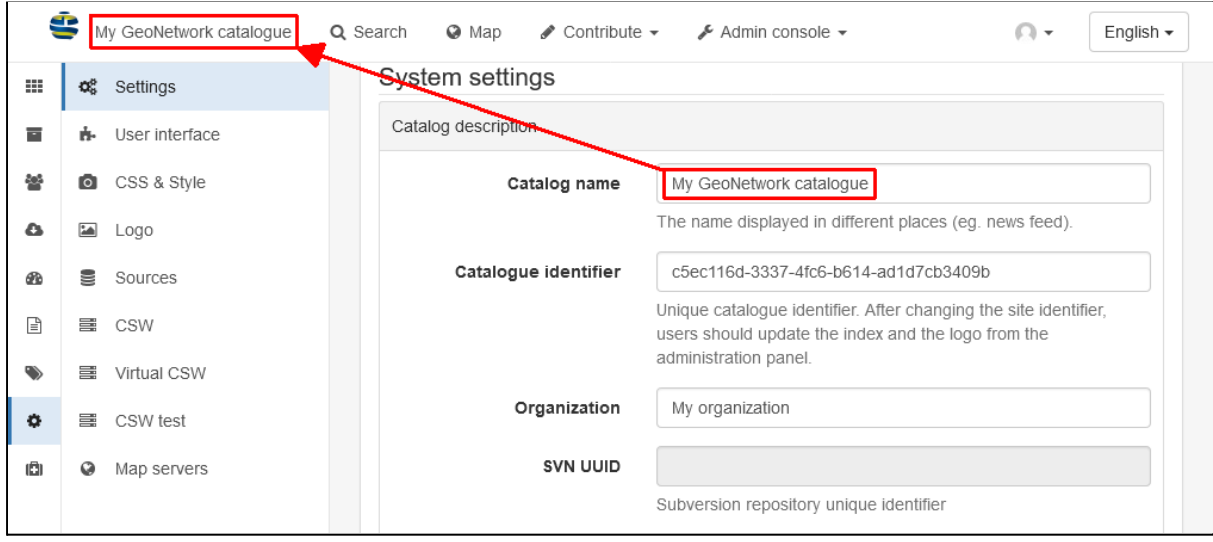

Zmianę należy zatwierdzić przyciskiem *Save settings*. W zakładce *Logo* można zmienić ikonę widoczną obok napisu.

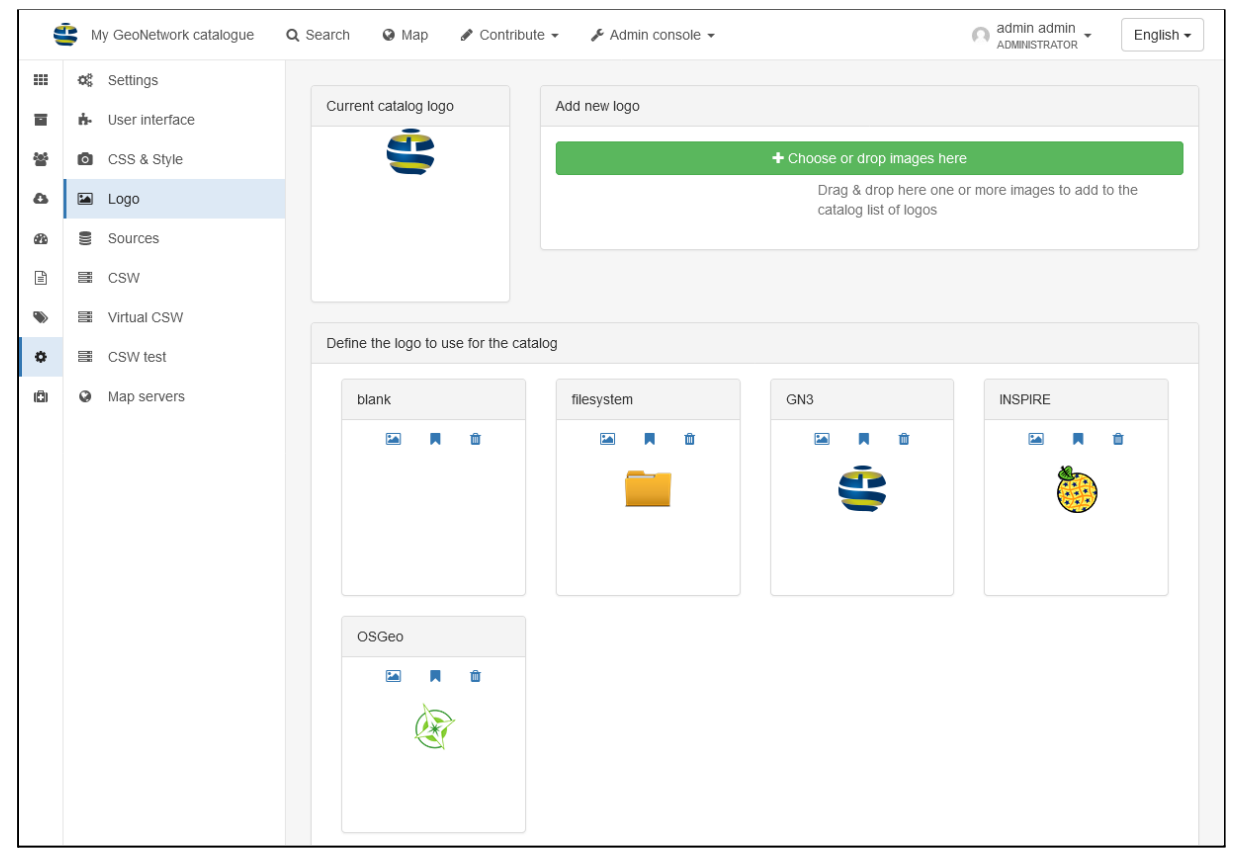

Ikonę można zmienić na dwa sposoby. Wybierając przycisk *Choose or drop images here* można wskazać plik graficzny z dysku komputera. Możliwe jest również wybranie logo z kilku predefiniowanych ikon, które znajdują na dole strony. Nad każdą z nich znajdują się trzy przyciski:

- - ustawia daną ikonę jako logo aplikacji,
- - ustawia ikonę jako favicon, czyli ikonę widoczną w pasku adresu przeglądarki,
- $\bullet$   $\blacksquare$  usunięcie ikony.

Wybranie pierwszej opcji zaktualizuje logo aplikacji.

### **Ćwiczenie**

#### **Treść zadania**

Zmień logo aplikacji na ikonę INSPIRE i ustaw nazwę katalogu wg nazwy instytucji, w której pracujesz.

#### **Opis**

W pierwszej kolejności zmienimy nazwę aplikacji. W tym celu z menu *Admin console* wybieramy pozycję *Settings*. W ustawieniach wyszukujemy pole *Catalog name* i podajemy nazwę np. *Katalog metadanych GIS Support*. Po wprowadzeniu zmian klikamy przycisk *Save settings*. Pojawi się komunikat o zapisaniu zmian i można zobaczyć efekt na stronie.

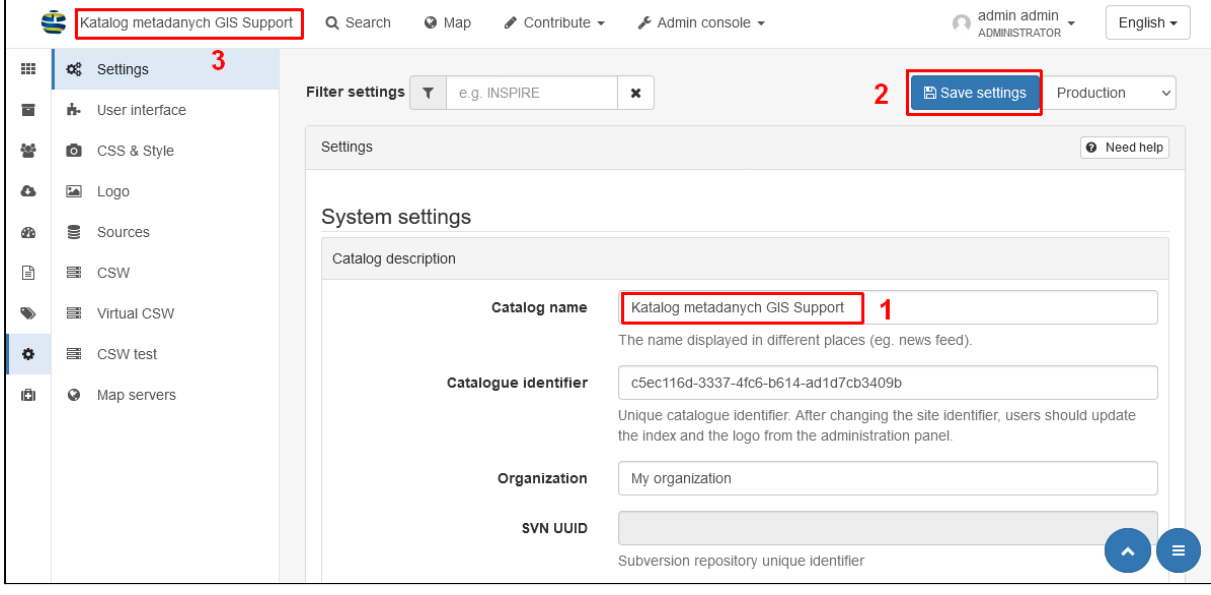

Drugim etapem jest zmiana ikony, przechodzimy więc na zakładkę *Logo*. Przy ikonie INSPIRE klikamy przycisk , ikona zostanie od razu zaktualizowana.

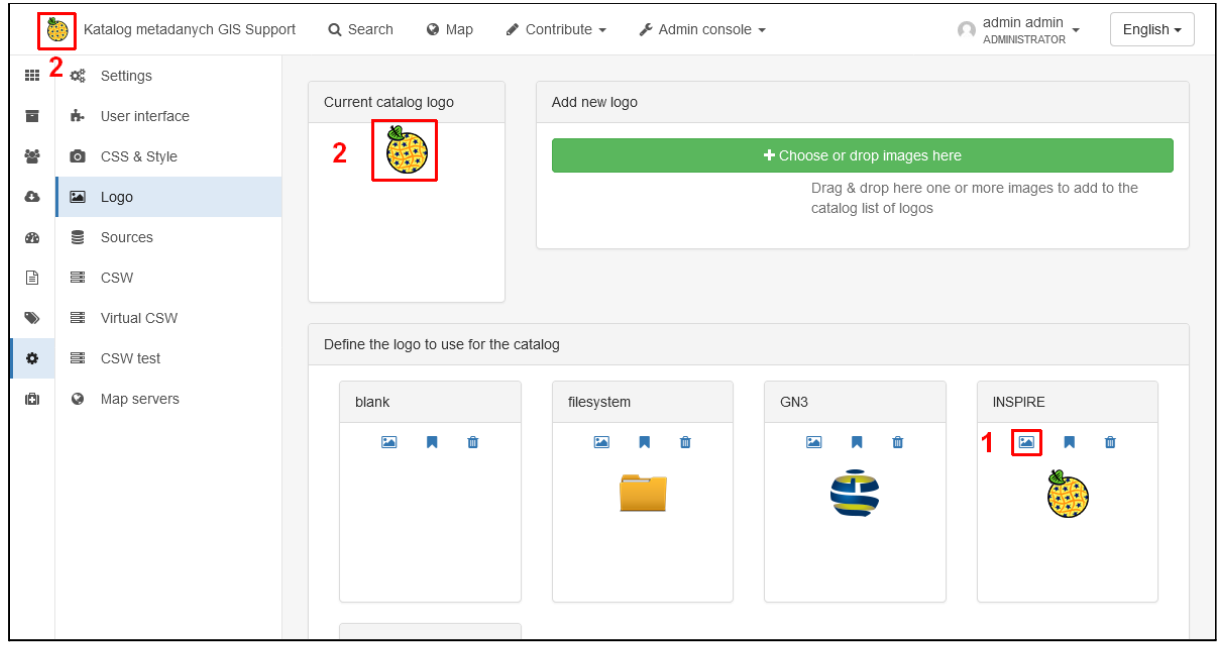

### <span id="page-27-0"></span>Ustawienia złożoności haseł

Domyślnie *GeoNetwork* wymusza, aby tworzone hasła miały między 6 a 20 znaków oraz zawierały w sobie przynajmniej jedną wielką i małą literę, liczbę oraz znak specjalny. Ustawienia te można modyfikować w ustawieniach aplikacji, w zakładce *Settings*. Znajdują się one w grupie *Security.*

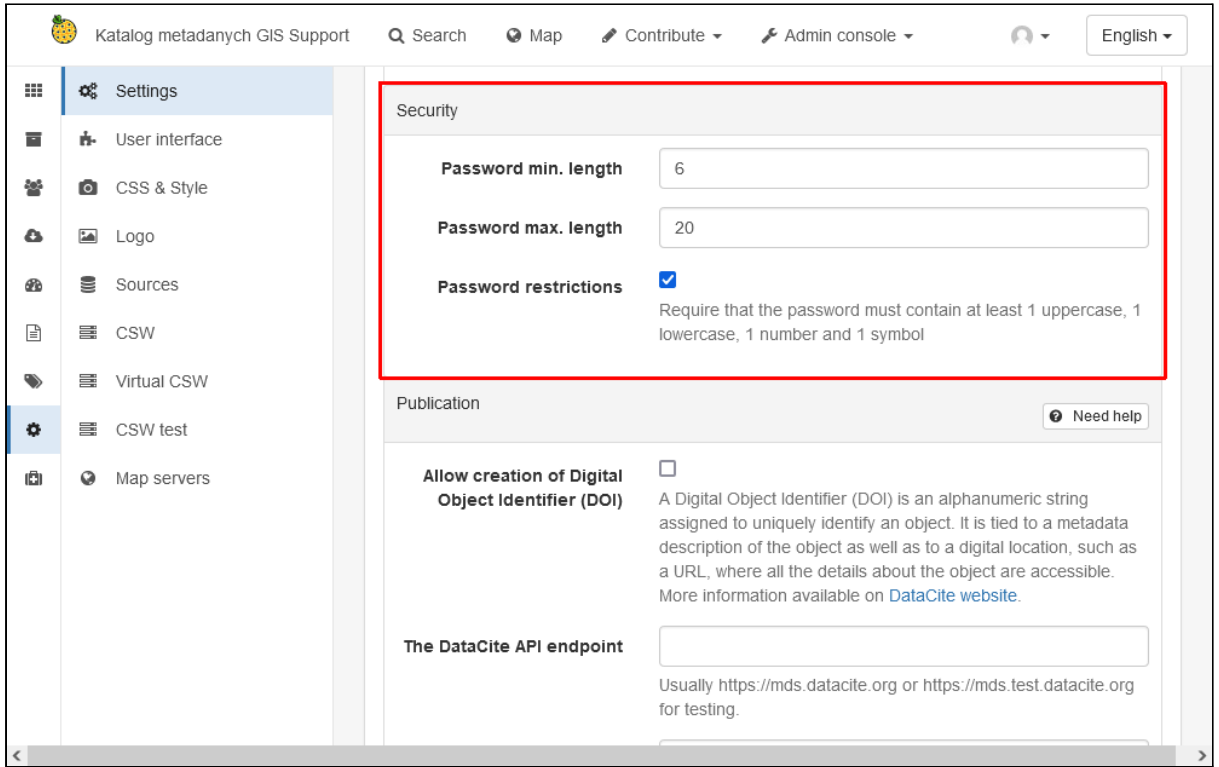

### <span id="page-28-0"></span>Wyłączenie mediów społecznościowych i ocen

Na stronach dostępnych dla niezalogowanych użytkowników na dole strony widoczny jest pasek z informacjami. Znajdują się na nim ikony prowadzące do różnych serwisów społecznościowych.

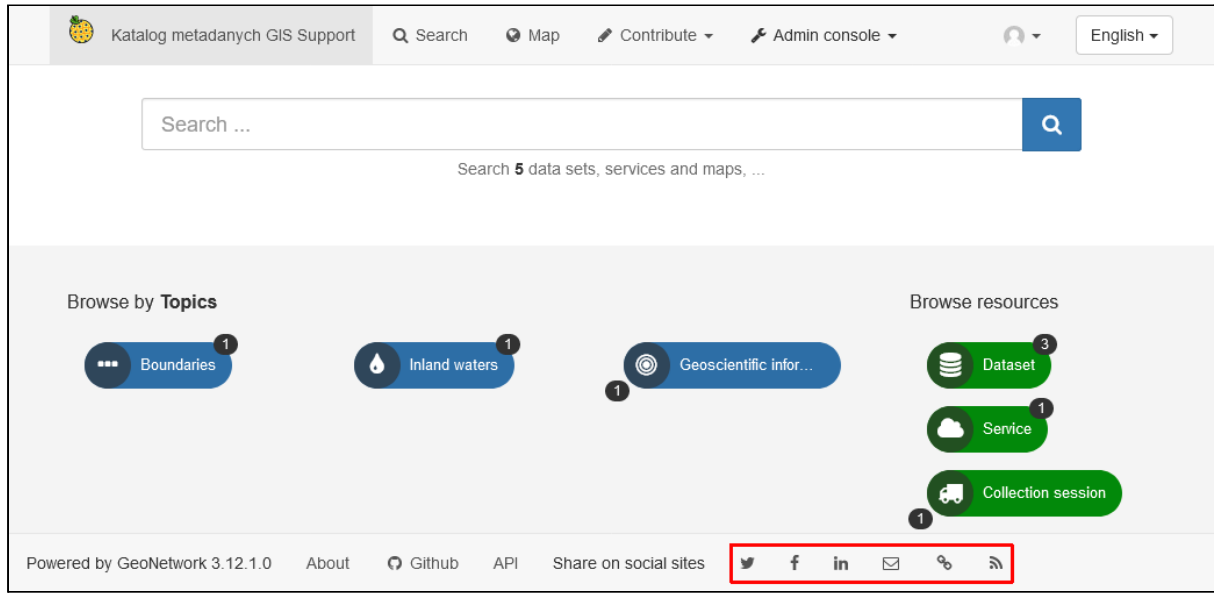

Są one również widoczne na stronie ze szczegółami danego rekordu.

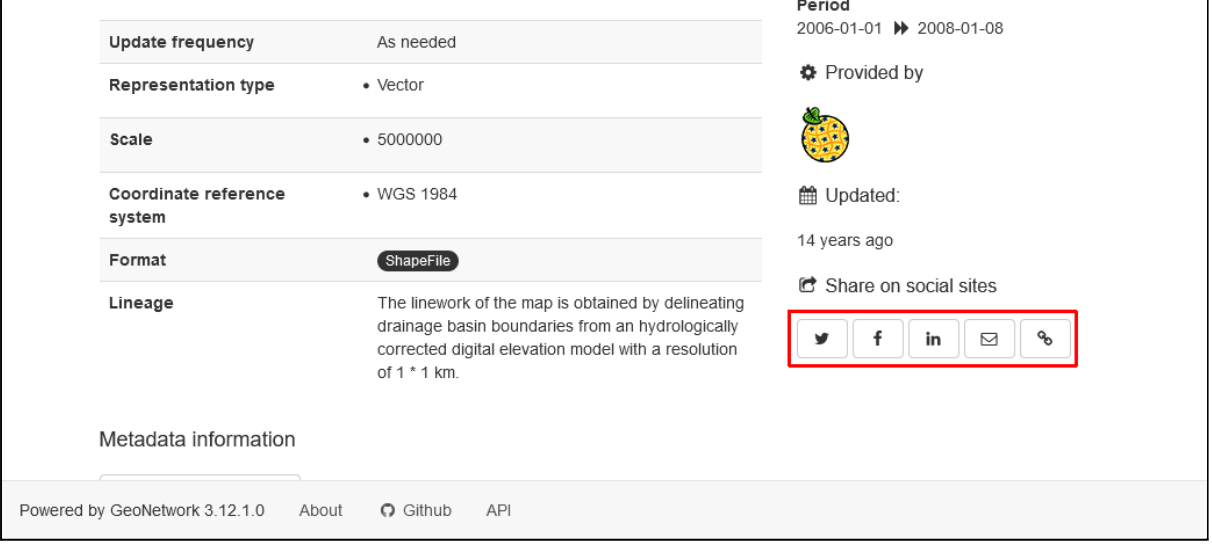

Ikony serwisów społecznościowych można wyłączyć w ustawieniach aplikacji, w zakładce *User interface*. W tym celu należy utworzyć nową konfigurację interfejsu użytkownika klikając przycisk *Create a default UI configuration*.

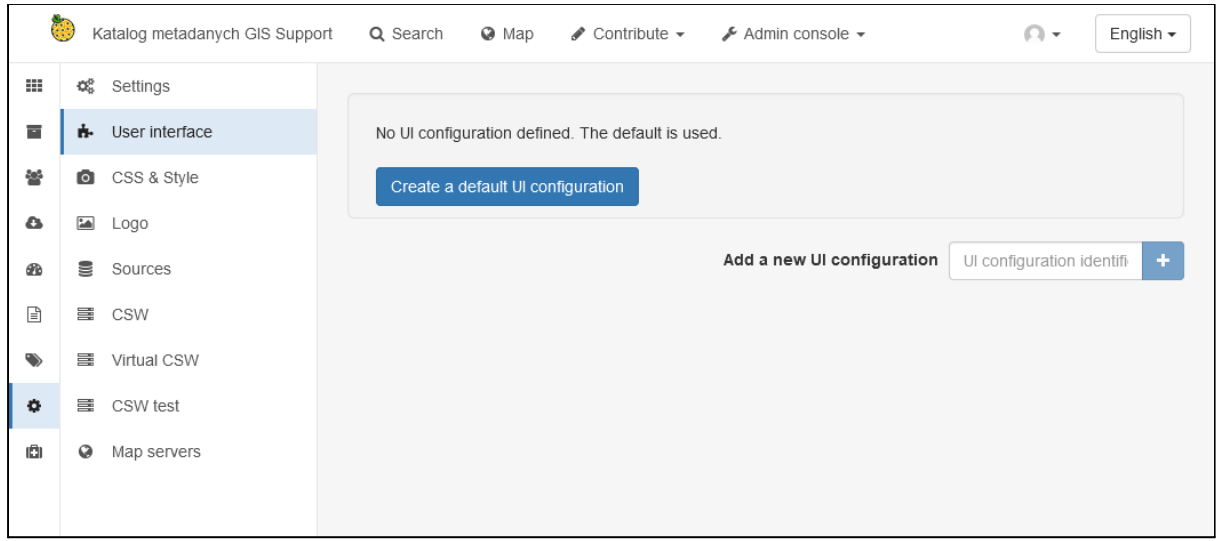

Po jego kliknięciu pojawi się formularz, w którym można ustawić wiele opcji związanych z wyglądem portalu *GeoNetwork*.

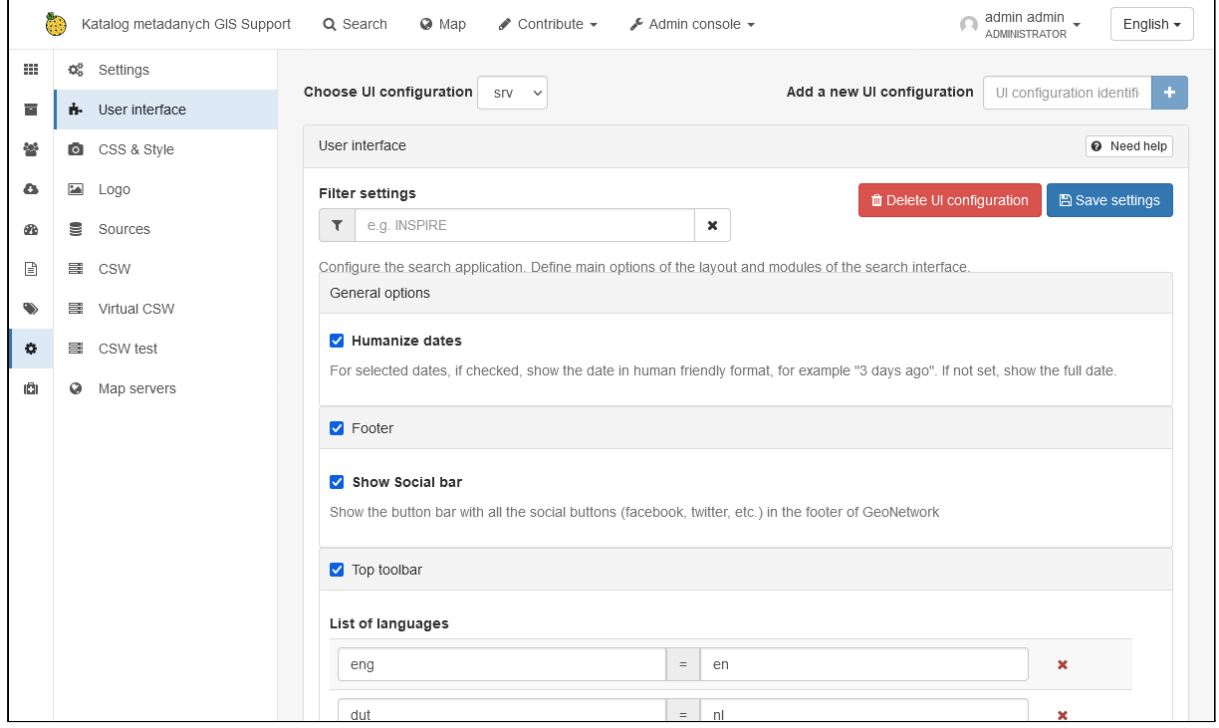

Ustawienia dotyczące mediów społecznościowych znajdują się w grupie *Footer* oraz *Record view*.

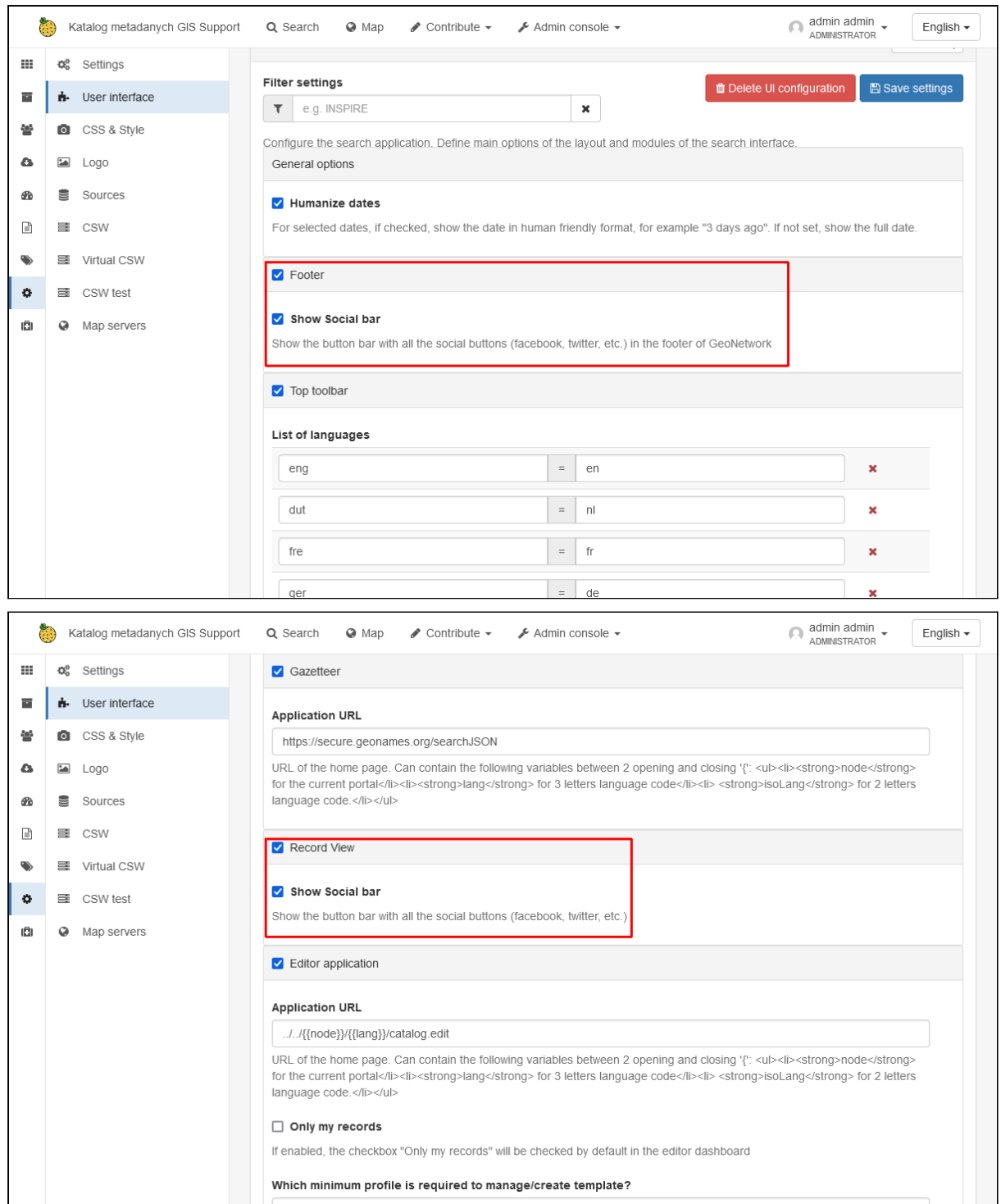

Można wyłączyć całą stopkę strony odznaczając opcję *Footer* lub tylko ikony mediów społecznościowych usuwając zaznaczenie przy *Show Social bar*.

Kolejnym elementem społecznościowym są oceny zasobów widoczne w ich szczegółach.

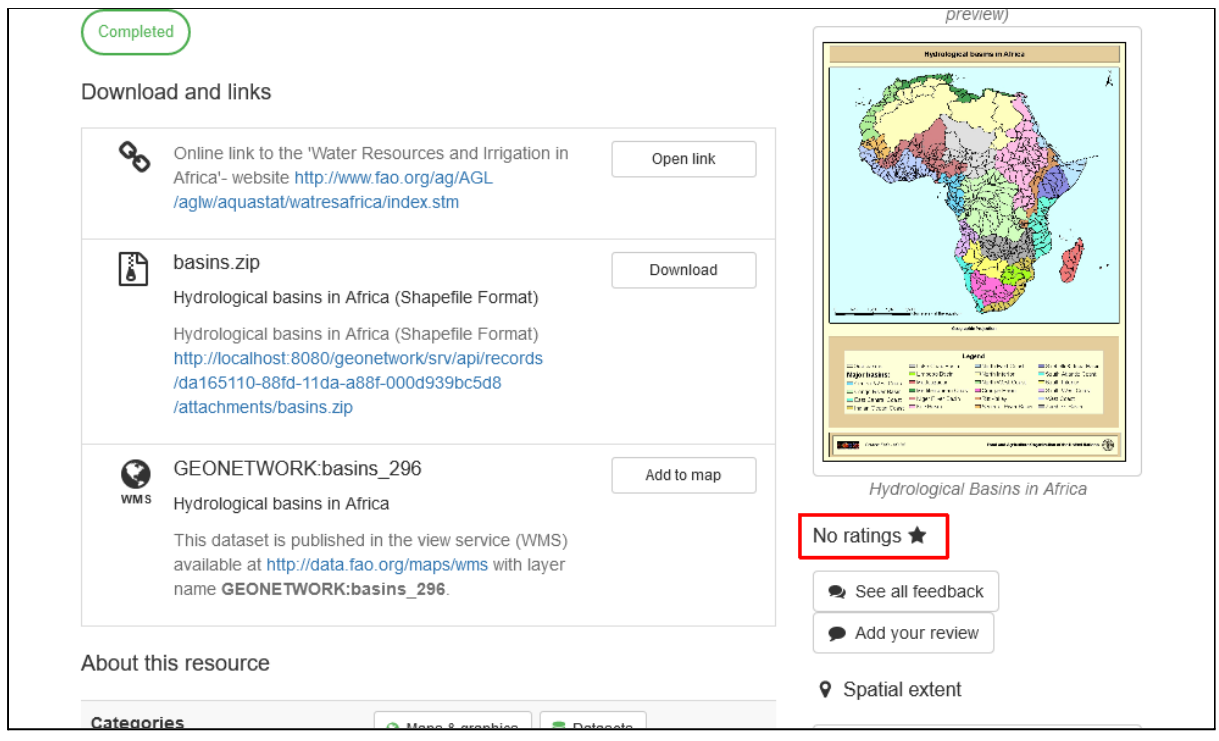

Element ten można wyłączyć w ustawieniach aplikacji, zakładka *Settings*, sekcja *Metadata rating*. Należy z listy *Local rating* wybrać opcję *off* i kliknąć przycisk *Save settings*.

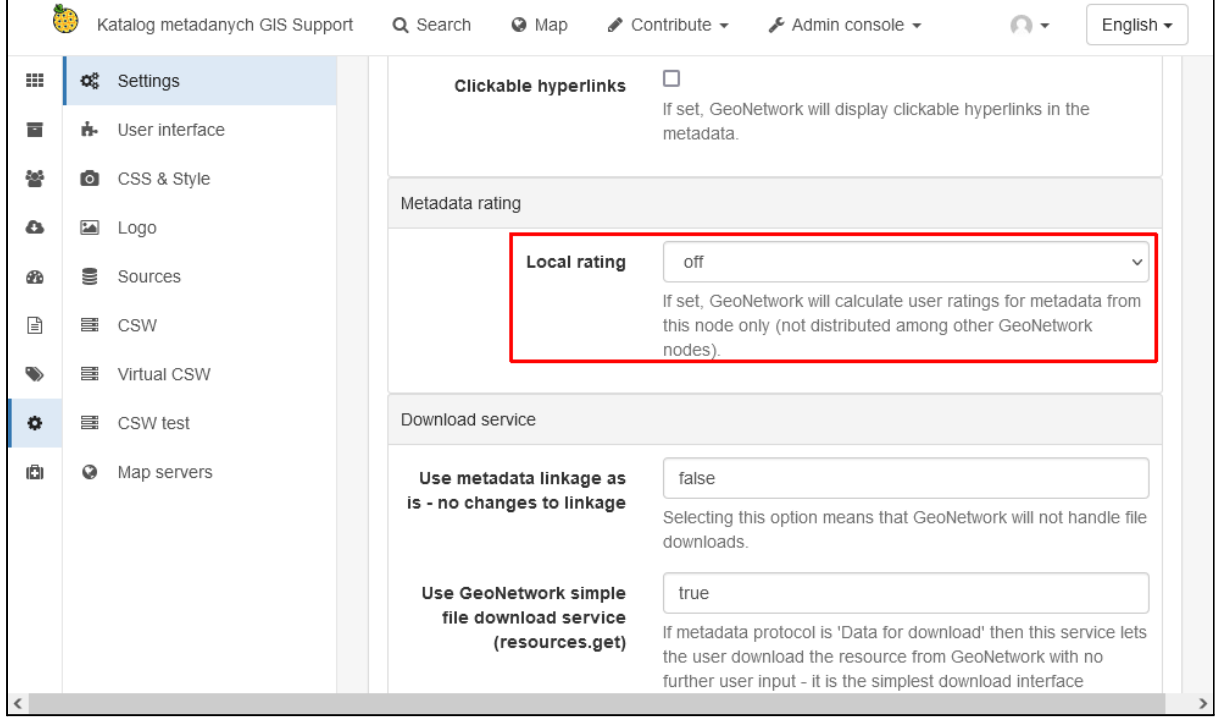

<span id="page-31-0"></span>Konfiguracja języków

Portal *GeoNetwork* dostępny jest w wielu językach, ich wyboru można dokonać z listy dostępnej w nagłówku.

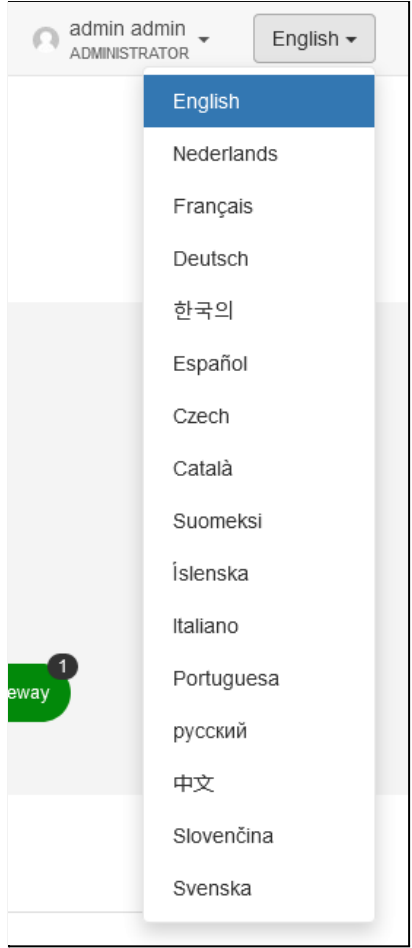

Te same języki widoczne są również w szczegółach tezaurusów i umożliwiają podgląd ich treści w wersji zlokalizowanej.

Listę dostępnych języków można ograniczyć w ustawieniach aplikacji. W zakładce *User interface*, w części *Top toolbar* dostępna jest lista języków.

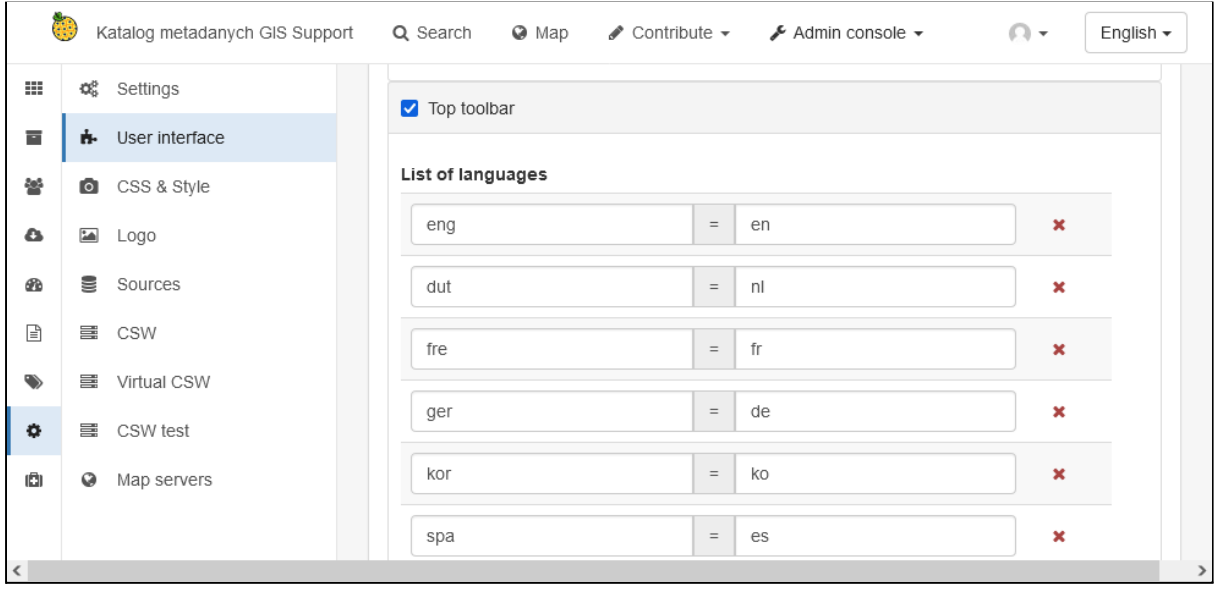

Języki określone są za pomocą trzy i dwu literowych skrótów wg normy *ISO 639*. Za pomocą przycisków można usuwać poszczególne pozycje z menu. Pod listą znajduje się przycisk +, dzięki któremu można dodać nowe pozycje. Należy jednak pamiętać, że podanie niewspieranego języka spowoduje, że na liście będzie wyświetlona pusta pozycja.

# **Ćwiczenie**

### **Treść zadania**

Usuń z listy języków wszystkie języki, które nie są językami urzędowymi w krajach Unii Europejskiej oraz dodaj język polski.

### **Opis**

W menu *Admin console* wybieramy pozycję *Settings* i przechodzimy do zakładki *User interface*. Następnie klikamy przycisk **\*** przy pozycjach dla języków *kor* (koreański), rus (rosyjski), *chi* (chiński).

Następnie klikamy przycisk **w** widoczny pod listą języków i w pola wpisujemy dwui trzyliterowe oznaczenie dla języka polskiego czyli *pl* i *pol*.

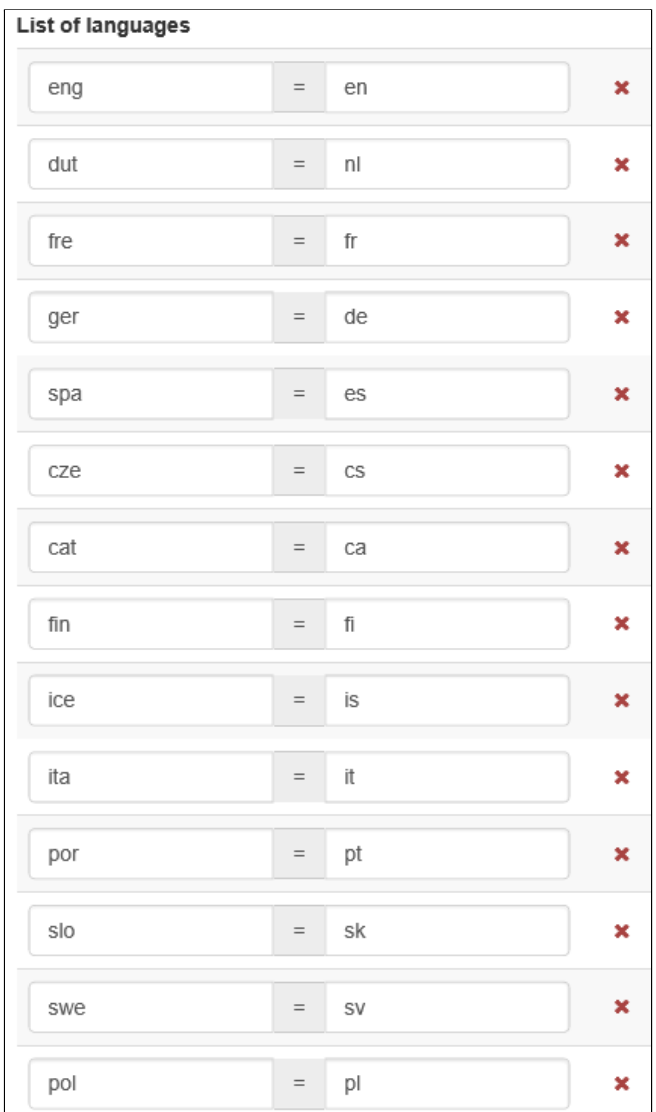

Po zakończeniu klikamy przycisk *Save settings*. Zmiany nie są widoczne od razu, należy przeładować stronę aby zobaczyć zmiany w menu.

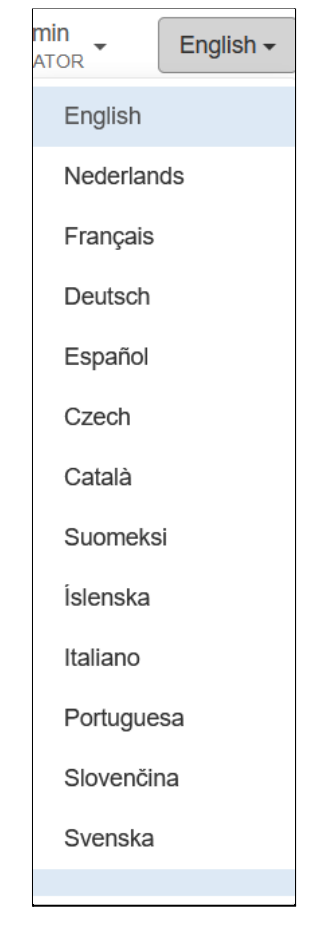

Jak widać pomimo, że dodaliśmy język polski to w menu nie jest on widoczny, jest tylko pusta pozycja na końcu menu. Wynika to z braku tłumaczenia na ten język w samej aplikacji. Jednak dodanie tego języka powoduje, że możemy teraz podejrzeć wartości tezaurusów przetłumaczone na polski. Po wejściu w zarządzanie systemami klasyfikacji, wybraniu słownika i rozwinięciu listy języków dostępny jest polski.

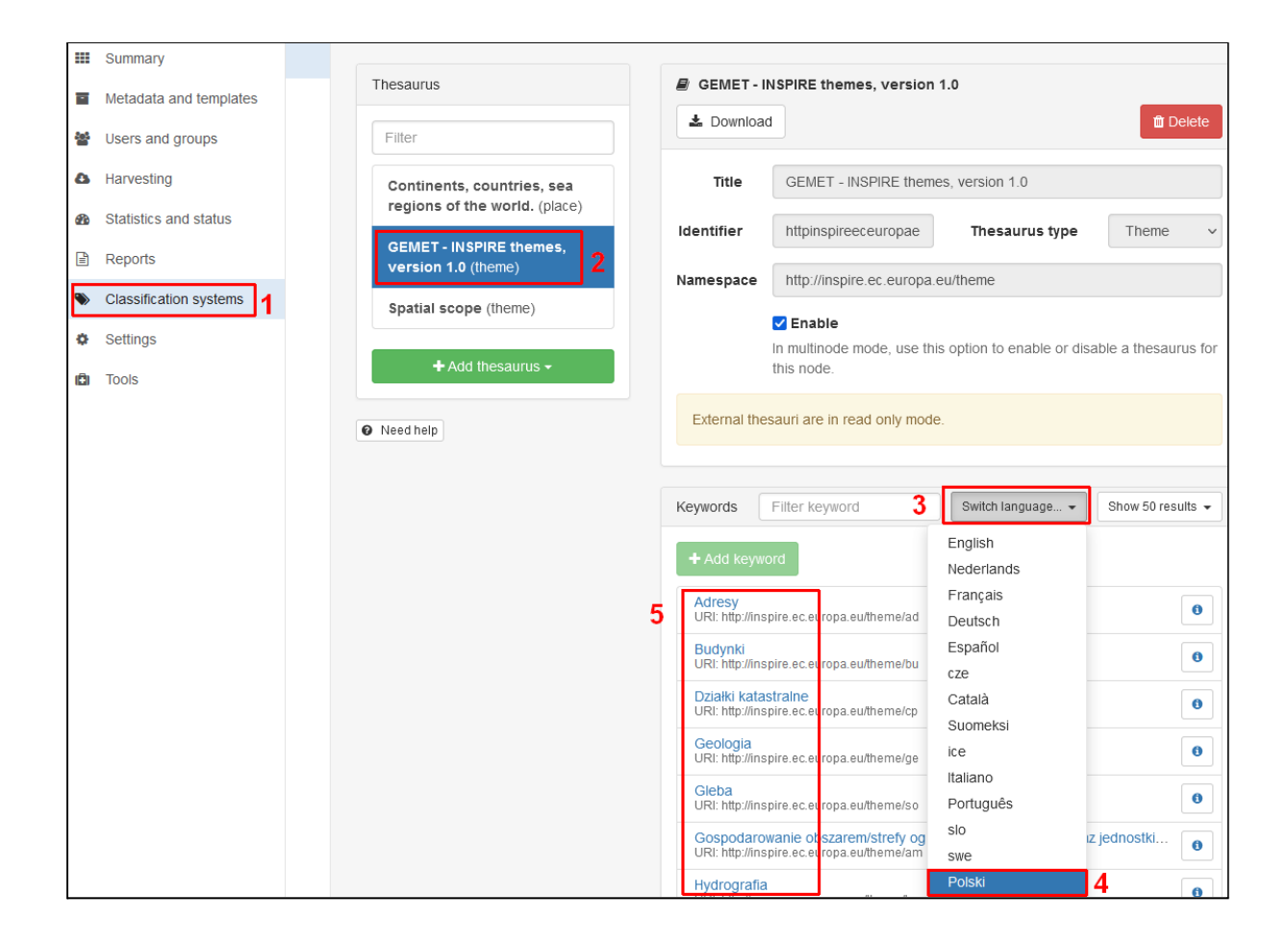
# Metadane

*GeoNetwork* posiada bogate możliwości dostosowywania metadanych dla zbiorów danych, usług i innych rodzajów zasobów. Wbudowany edytor ułatwia edycję informacji opisujących rekordy, bez potrzeby dokładnej znajomości struktury wynikowych plików XML. Dzięki dostępnym szablonom łatwo stworzyć nowe rekordy katalogu. Możliwe jest również importowanie informacji z zewnętrznych źródeł takich jak pliki czy usługi sieciowe.

Aby móc zarządzać metadanymi trzeba posiadać konto użytkownika o odpowiednich uprawnieniach. Po zalogowaniu w menu głównym dostępna jest pozycja *Contribute*, po jej rozwinięciu dostępne są opcje:

- **Editor board** lista dostępnych rekordów z możliwością ich dodawania/usuwania/edycji,
- **Add new record** dodanie nowego rekordu,
- **Import new records** importowanie metadanych z zewnętrznych źródeł,
- **Manage directory** zarządzanie fragmentami metadanych, które mogą być osadzane w różnych rekordach lub ich miejscach np. informacje kontaktowe,
- **Batch editing** edycja metadanych wielu rekordów jednocześnie.

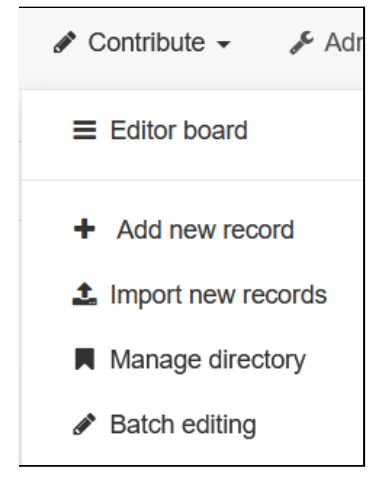

### Predefiniowane fragmenty metadanych

Niektóre fragmenty metadanych powtarzają się w kilku miejscach dokumentu XML lub są takie same w różnych dokumentach. Przykładem jest nazwa i informacje kontaktowe instytucji. Często jedna organizacja odpowiada za zbiór danych, usługę oraz utrzymanie metadanych, więc informacje o niej muszą być umieszczone w kilku miejscach, ale w innym kontekście.

*GeoNetwork* pozwala zdefiniować fragmenty metadanych, które mogą być używane w różnych dokumentach i ich częściach. Dzięki temu nie trzeba powtarzać tych samych informacji wpisując je ręcznie. W nomenklaturze *GeoNetwork* takie szablony dla fragmentów metadanych określane są jako *directories*.

Aby dodać nowy element katalogu należy w menu *Contribute* wybrać pozycję *Manage directory*.

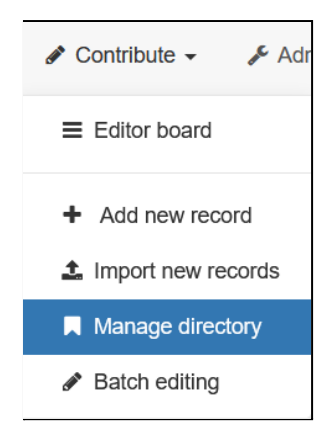

#### Pojawi się strona do zarządzania elementami katalogu.

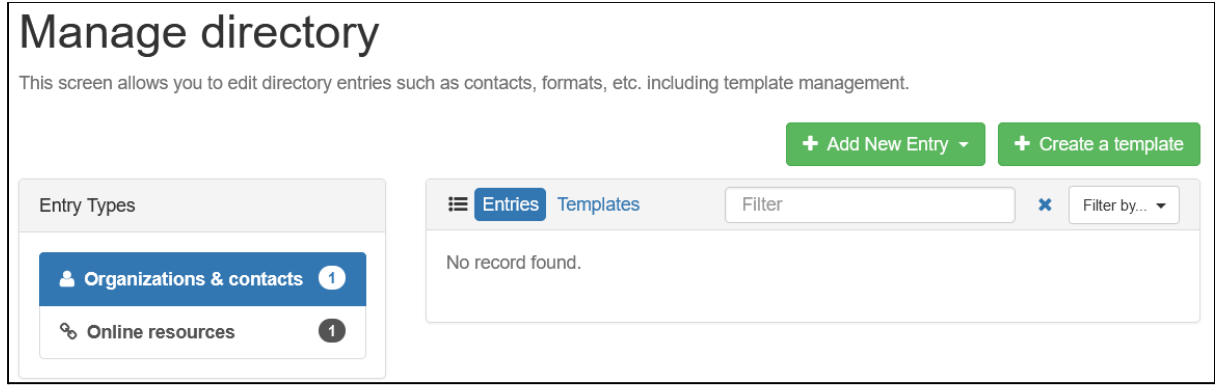

Z lewej strony dostępne są rodzaje wpisów, w aktualnej wersją są to:

- **Organizations & contacts** informacje kontaktowe dla instytucji, znacznik *gmd:CI\_ResponsibleParty*,
- **Online resources** określenie zasobów dostępnych w sieci komputerowej, znacznik *gmd:MD\_Distribution*.

Obok znajduje się lista zdefiniowanych elementów. W zakładce *Entries* widoczne są fragmenty metadanych wypełnione konkretnymi informacjami np. dot. danej organizacji. Zakładka *Templates* wyświetla szablony do tworzenia nowych fragmentów metadanych.

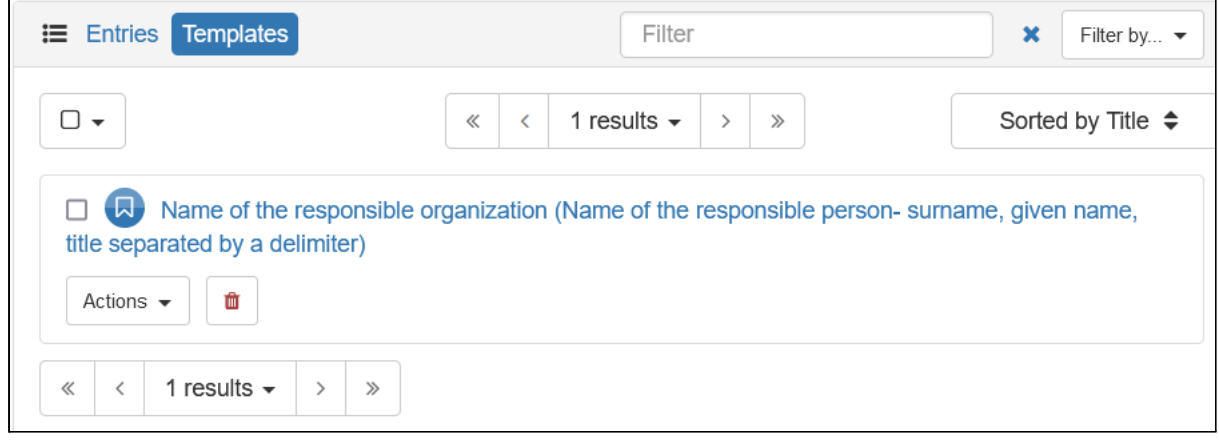

Aby dodać nowy wpis należy kliknąć przycisk *Add New Entry* i wskazać szablon do użycia. Możliwe jest również dodanie nowego fragmentu metadanych bez korzystania z szablonu poprzez podanie fragmentu dokumentu XML np. skopiowanego z istniejącego dokumentu.

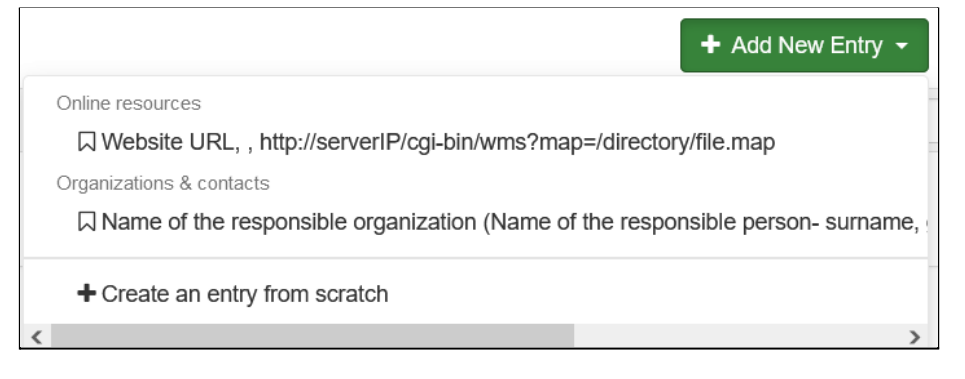

Po wybraniu pozycji pojawi się nowe okno, w którym można wprowadzić wartości dla poszczególnych pól.

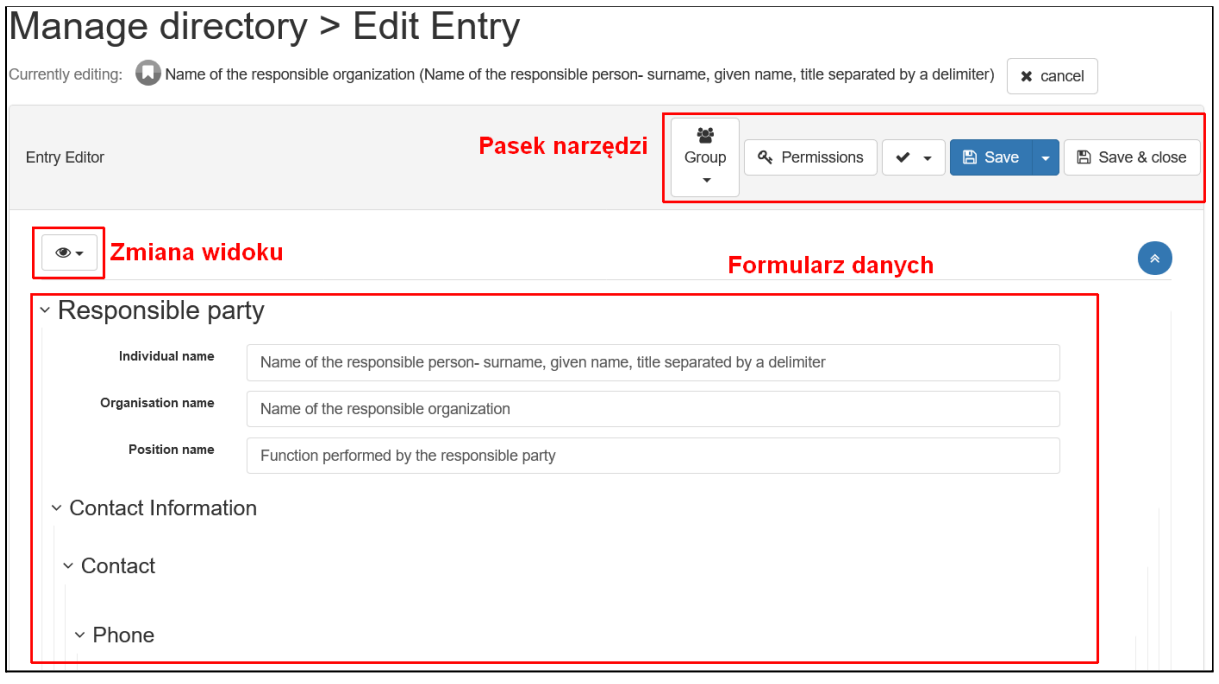

W górnej części znajduje się pasek narzędzi:

- **Group** grupa właścicielska,
- **● Permissions** uprawnienia do elementu,
- **● Validate** walidacja danych,
- **● Save** zapisanie zmian bez zamykania formularza, w menu znajduje się dodatkowa opcja umożliwiająca zapisanie informacji jako szablonu,
- **● Save & close** zapisanie zmian i powrót do listy.

Poniżej dostępny jest przycisk . dzięki któremu można zmienić widok z formularza (*Simple)* na dokument XML (*XML*).

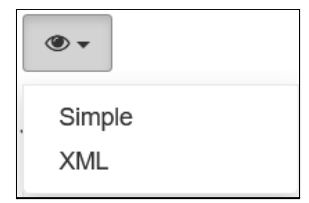

Przełączanie widoków powoduje zapisanie zmian w systemie, nawet jeśli pracujemy na nowym elemencie i wcześniej nie został on ręcznie zapisany przyciskiem *Save*.

Po przełączeniu na widok dokumentu XML można edytować dany fragment bezpośrednio w edytorze tekstowym.

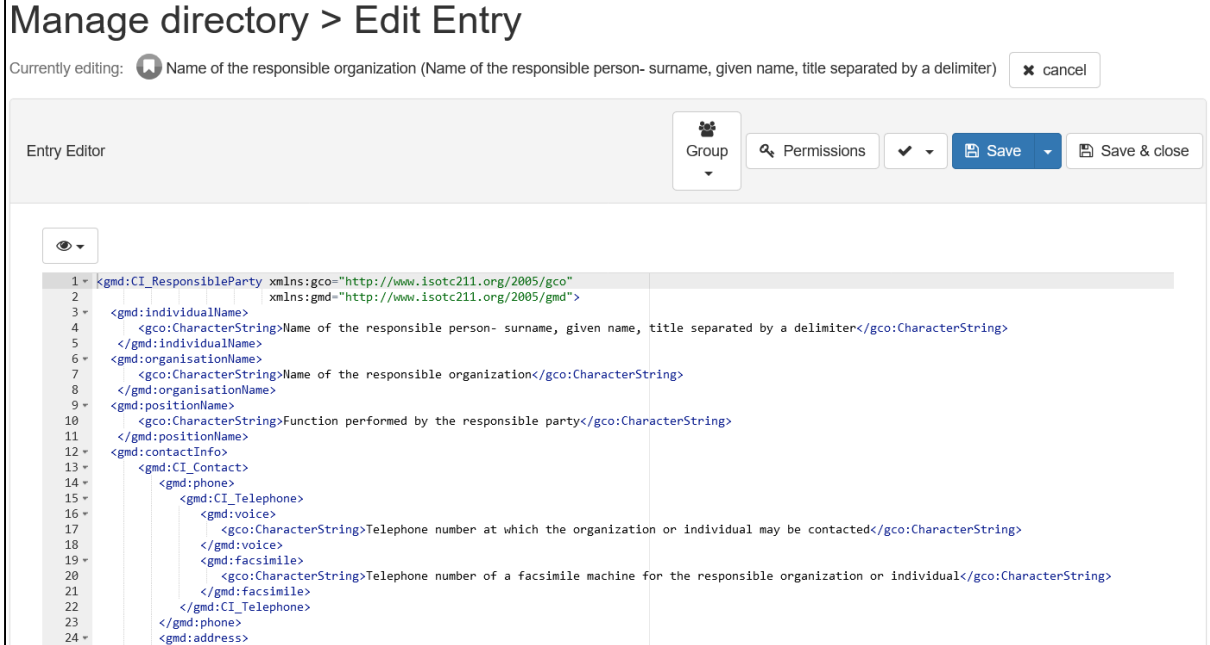

#### Po zapisaniu rekordu będzie on widoczny na liście w zakładce *Entries*.

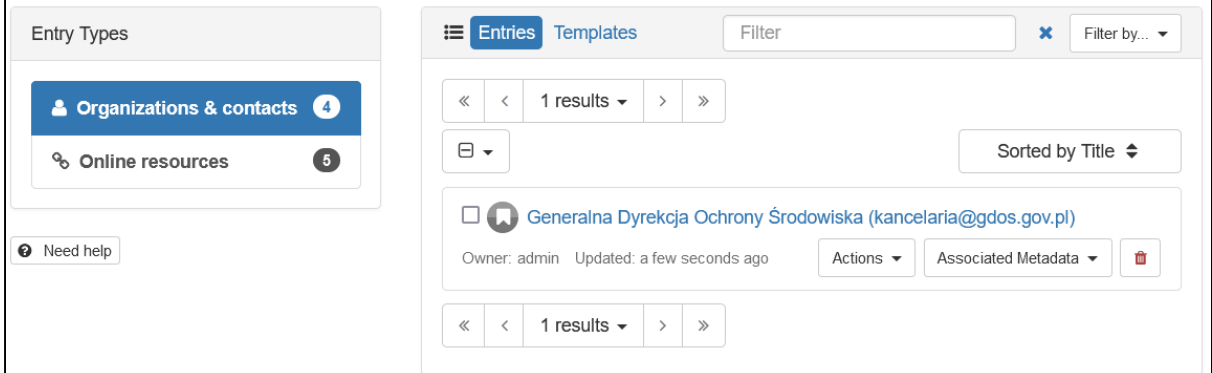

## **Ćwiczenie**

#### **Treść zadania**

Stwórz nowy fragment metadanych zawierający informacje kontaktowe do Generalnej Dyrekcji Ochrony Środowiska.

**Opis** Z menu *Contribute* wybieramy pozycję *Manage directory*.

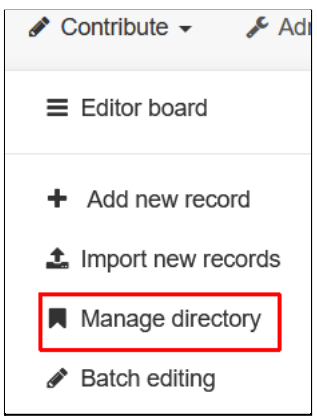

Następnie klikamy przycisk *Add new entry* i wybieramy szablon z grupy *Organizations & contacts*.

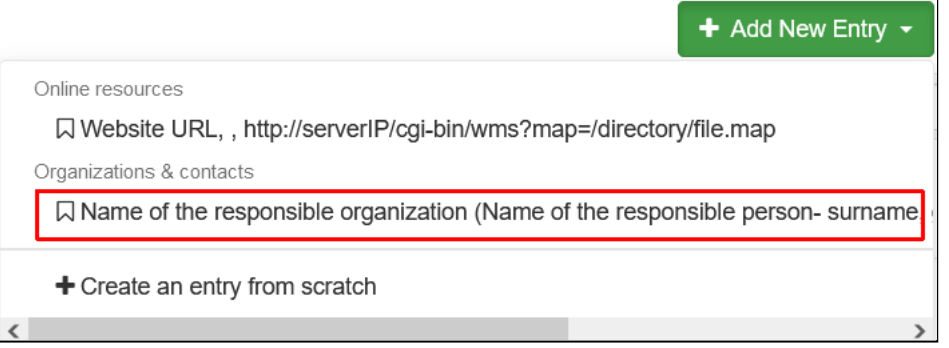

Wypełniamy pola z nazwą organizacji i adresem, pozostałe pozostawiamy puste. Puste pola można usunąć przyciskiem  $\star$ , dzięki temu nie pojawią się one w dokumencie XML.

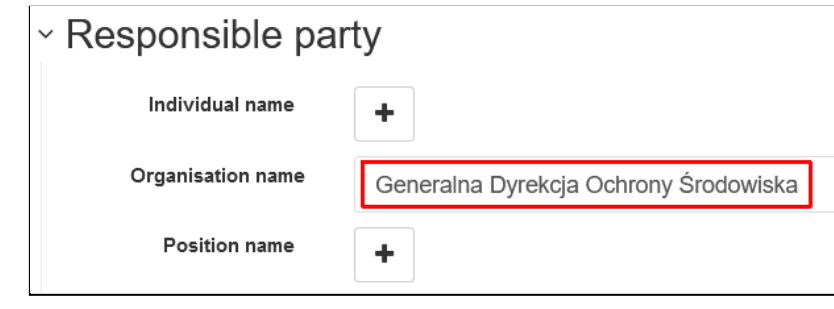

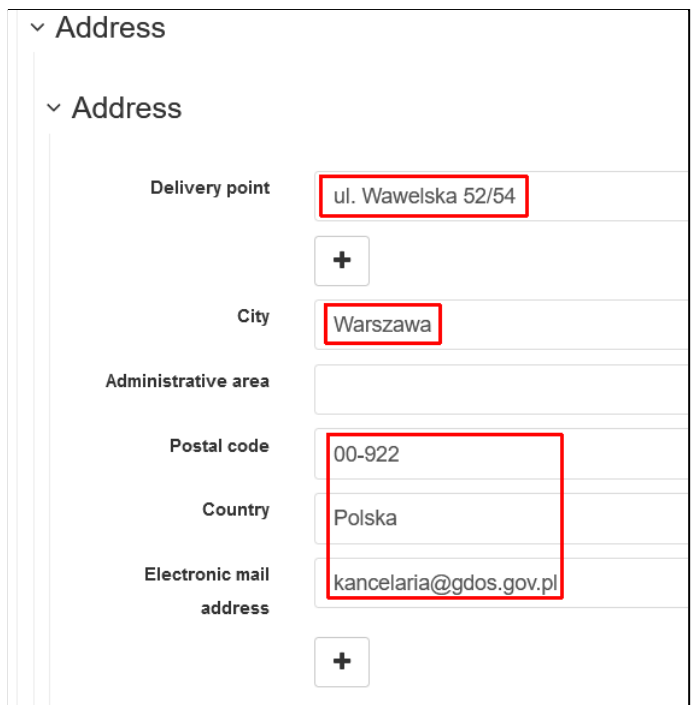

Po zakończeniu klikamy przycisk *Save & close*. Na liście pojawi się nowy element.

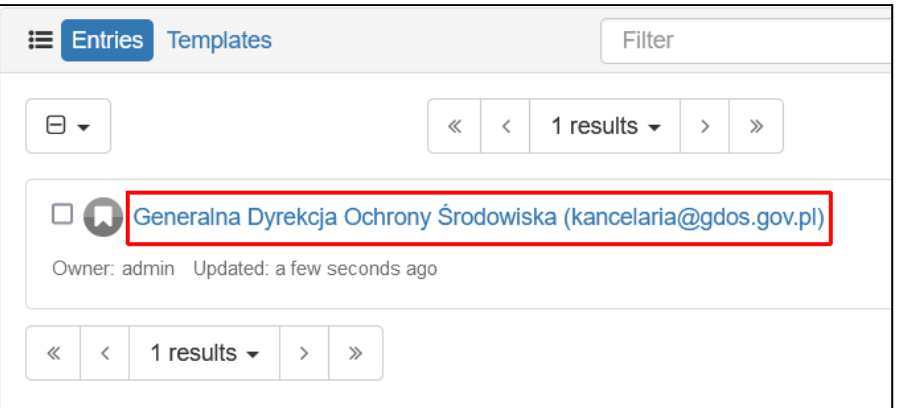

## Zarządzanie rekordami

Po przejściu do strony *Editor board* dostępna jest lista rekordów w katalogu. Można ją filtrować za pomocą pola wyszukiwania lub filtrów dostępnych w bocznym panelu. Przy każdym rekordzie znajdują się przyciski pozwalające na ich publikację, edycję, usunięcie i tworzenie kopii.

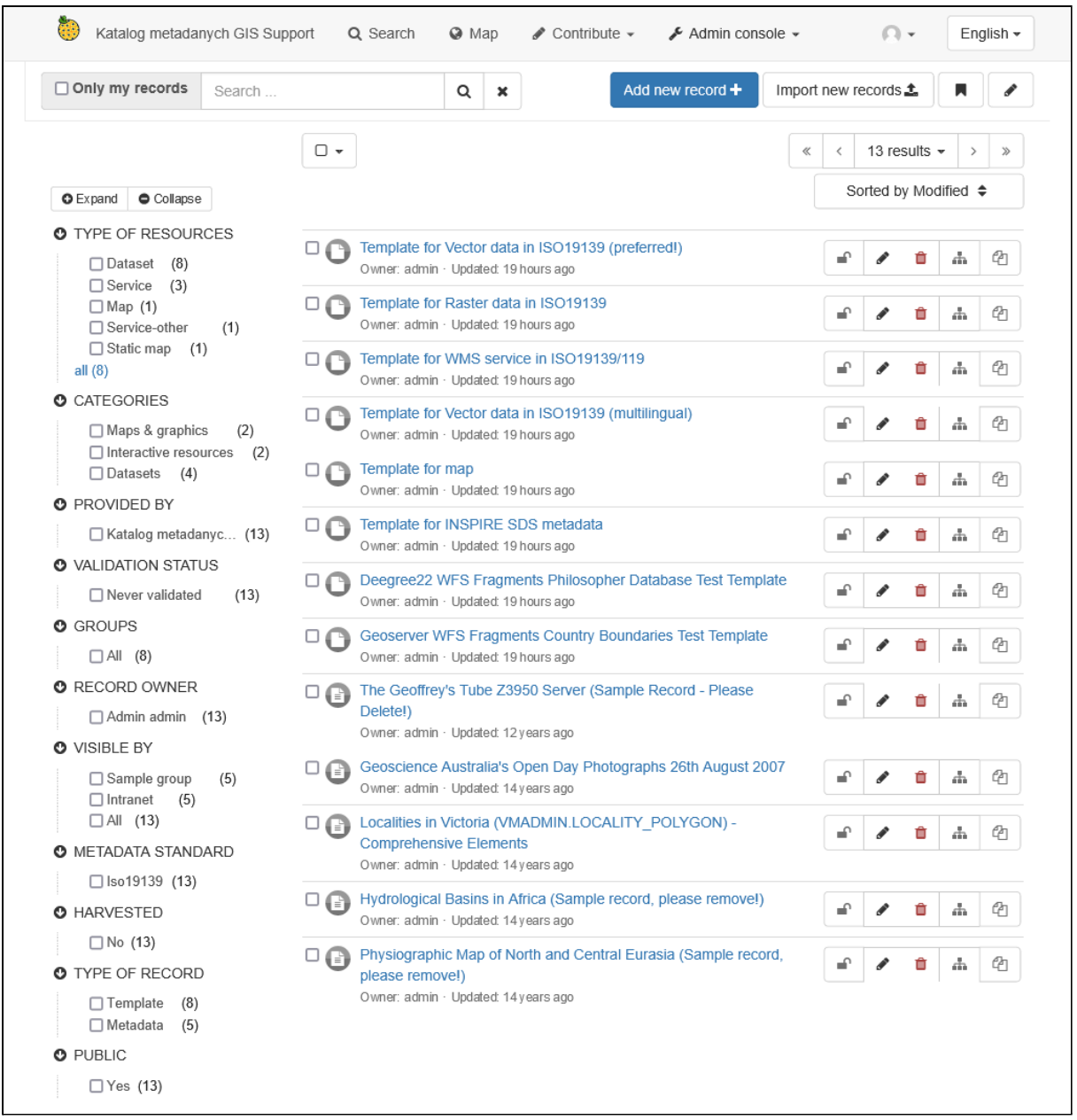

Przy każdym wierszu znajdują się pola wyboru, dzięki którym można wykonać tą samą operację na wielu rekordach. Po zaznaczeniu jednego lub więcej elementów na górze listy pojawia się nowy przycisk *selected*, po kliknięciu którego pojawia się menu. Umożliwia ono eksport zaznaczonych danych w różnych formatach, ustawienie uprawnień, walidację danych i usuwanie.

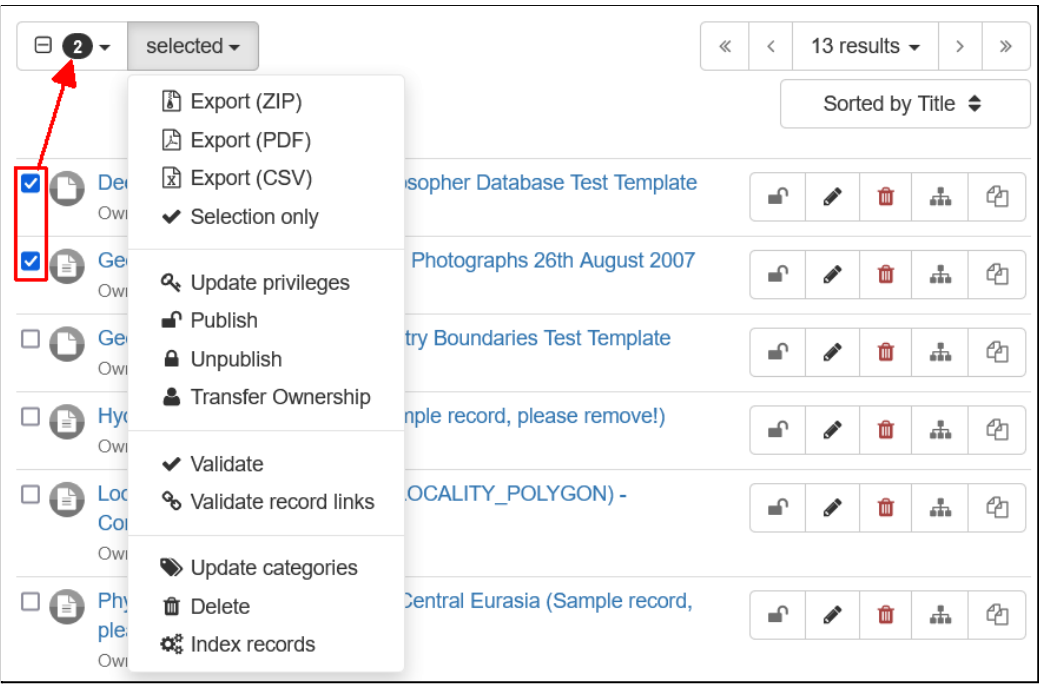

Klikając na nazwę rekordu przechodzimy do jego szczegółów. Dla zilustrowania dostępnych opcji wykorzystamy rekord o nazwie *Hydrological Basins in Africa (Sample record, please remove!)*.

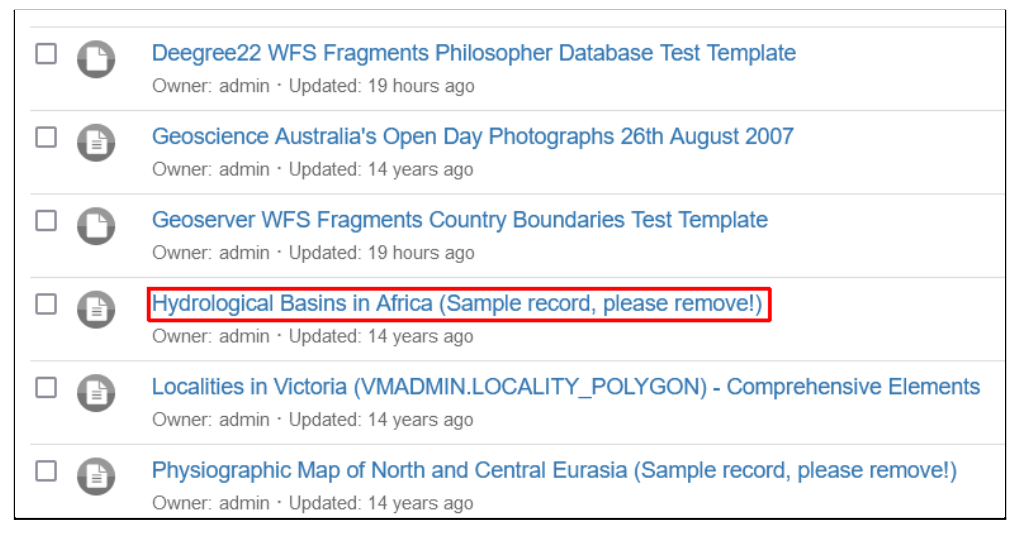

Dostępne jest tu podsumowanie najważniejszych informacji odnośnie danego rekordu, w tym metadane i powiązane zasoby (usługi lub zbiory danych). Na górze znajduje się menu z przyciskami:

- **Back to search** przejście do strony wyszukiwania,
- **Previous/Next** poprzedni/następny rekord,
- **Edit** edycja rekordu,
- **Delete** usunięcie rekordu,
- **Manage record** uprawnienia i publikowanie rekordu,
- **Download** pobranie rekordu w kilku formatach,
- **Display mode** przełączenie między widokiem z podsumowaniem (*Default view*) i pełnym (*Full view*).

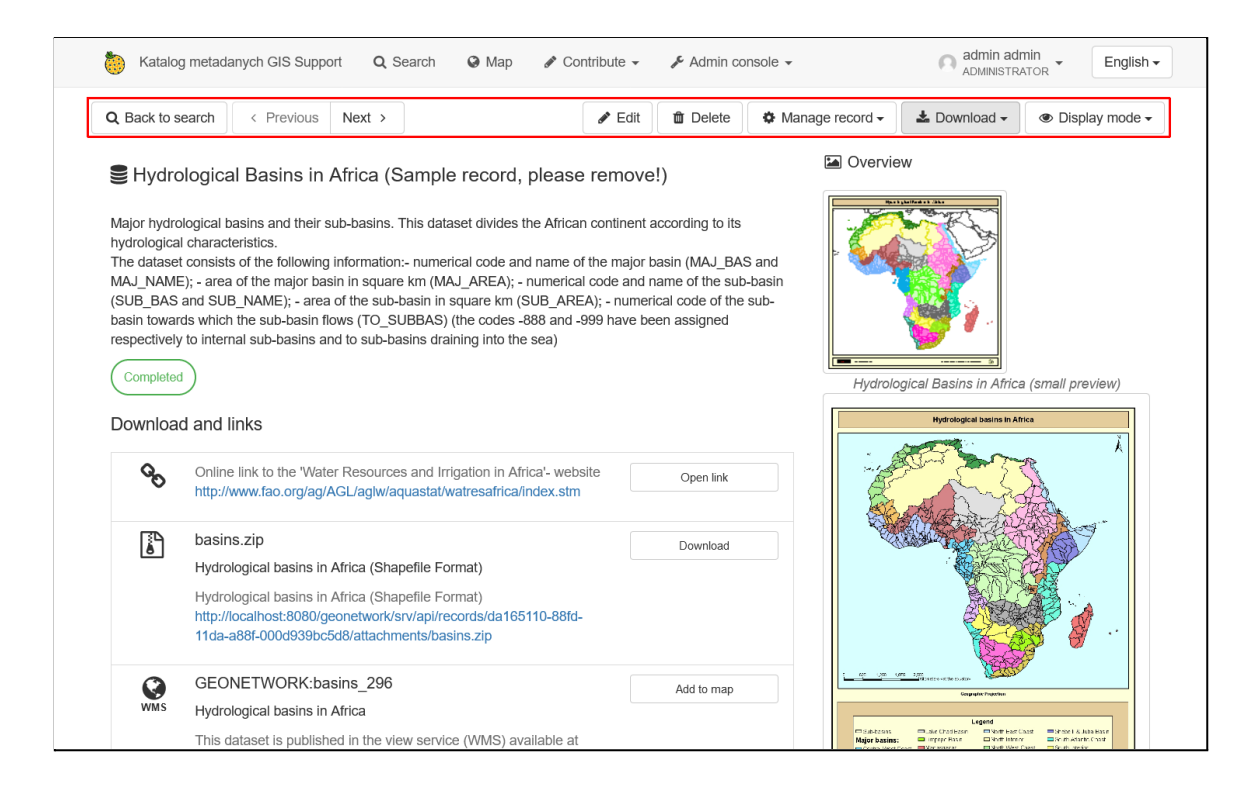

Właściwą treść strony stanowią metadane rekordu. Na początku znajduje się tytuł i opis zasobu, następnie dostępne jest zestawienie sprzężonych zbiorów danych i usług, a na końcu pozostałe metadane. W widoku domyślnym widoczne są jedynie pola z wypełnionymi wartościami w formie prostego formularza.

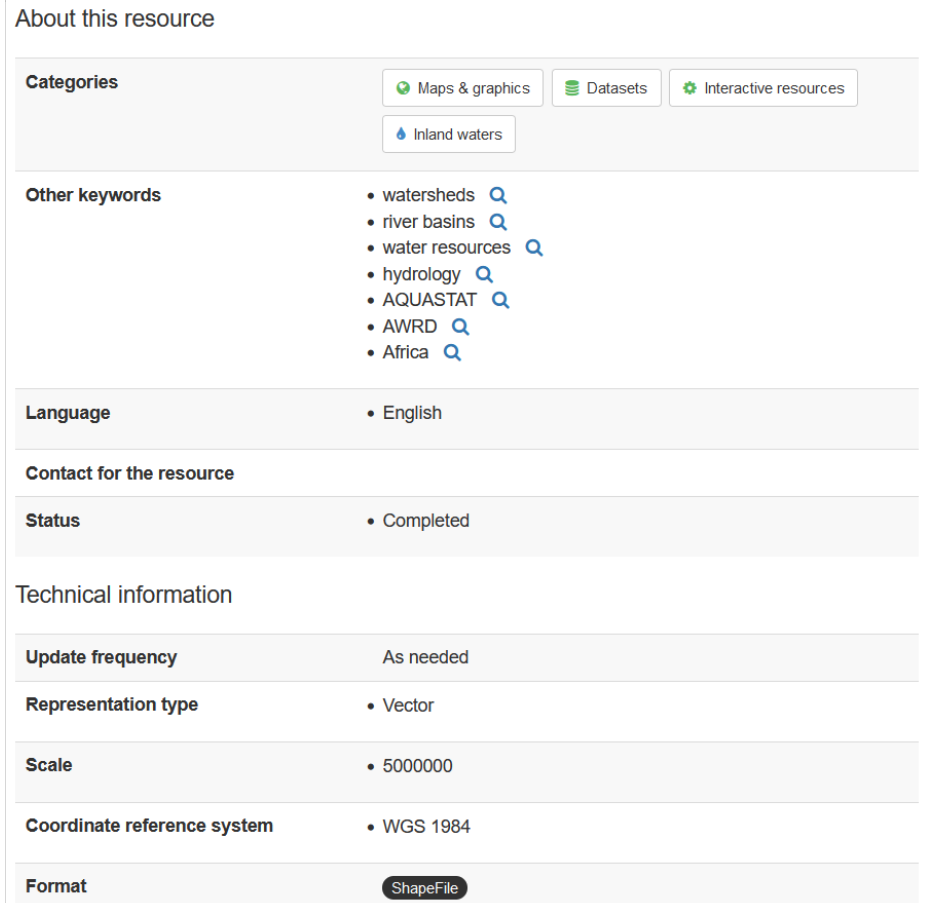

Widok ten można zmienić klikając przycisk *Display mode* i wybierając pozycję *Full view*.

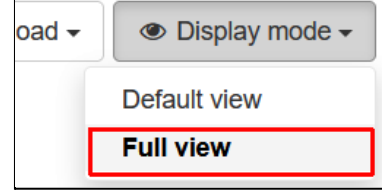

Po przełączeniu metadane są wyświetlane w formie odzwierciedlającej strukturę standardu w jakim są one wykonane. Poszczególne elementy są podzielone w zakładkach na grupy odpowiadające elementom dokumentu XML reprezentującego metadane w określonym standardzie.

 $\blacksquare$ 

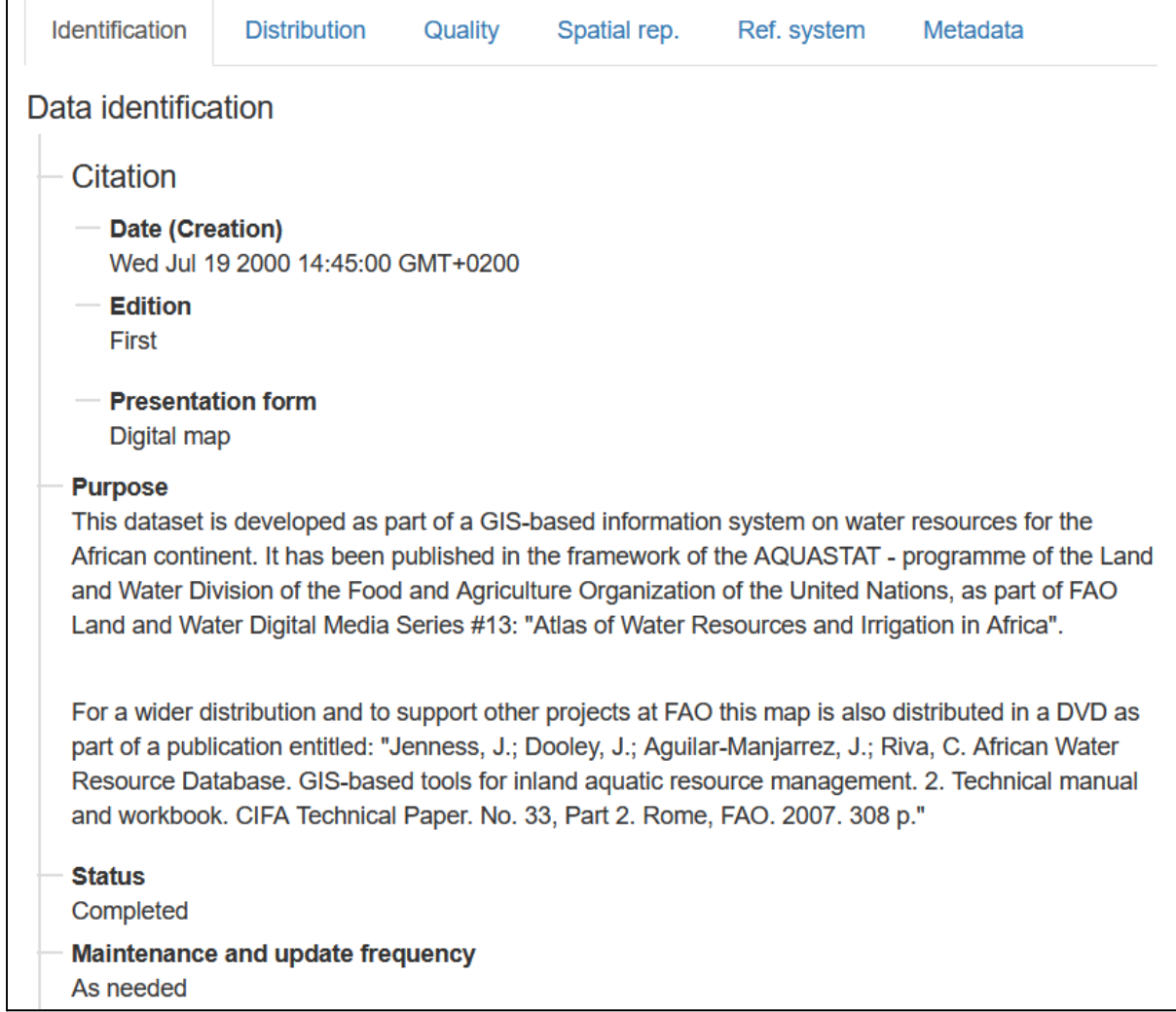

W tej części znajduje się również możliwość bezpośredniego otworzenia dokumentu XML w standardzie metadanych. W widoku skróconym jest to przycisk *Download metadata* w części *Metadata information*, znajdującej się na dole strony:

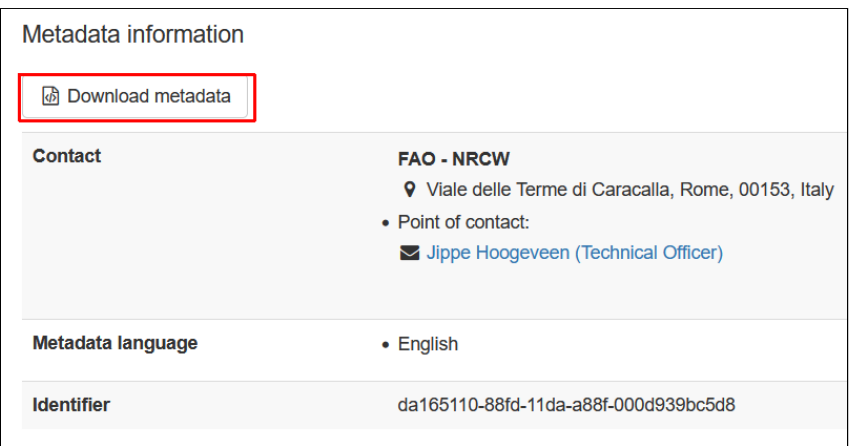

Analogicznie można wykonać tą czynność w widoku pełnym, przycisk *XML* znajduje się w zakładce *Metadata*.

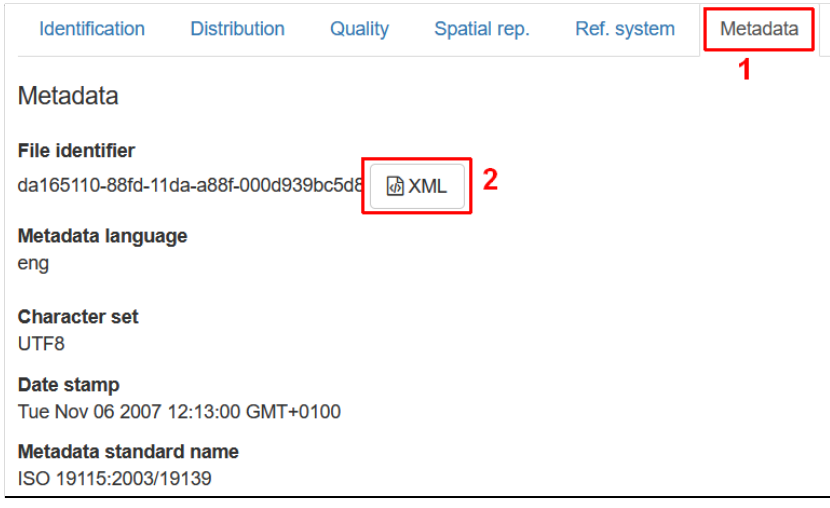

Dla przykładowego rekordu *Hydrological Basins in Africa* początek dokumentu XML z metadanymi wygląda w następujący sposób:

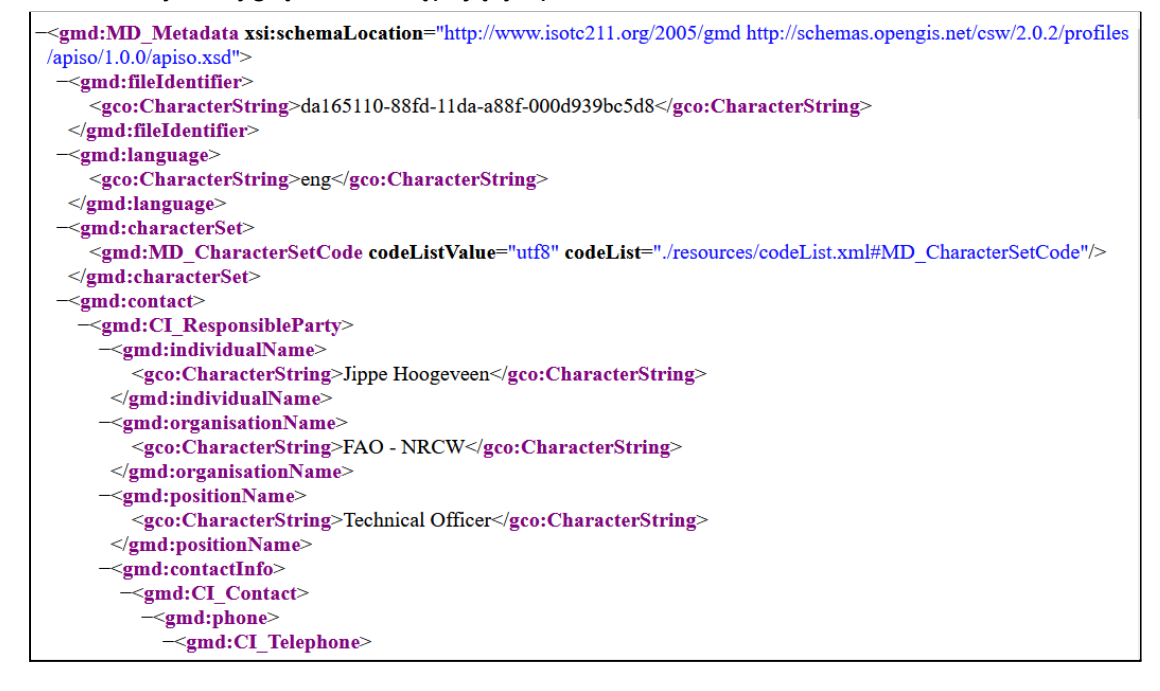

#### Na prawo od metadanych znajdują się dodatkowe informacje o rekordzie m.in. podgląd, zasięg przestrzenny i czasowy czy data ostatniej modyfikacji.

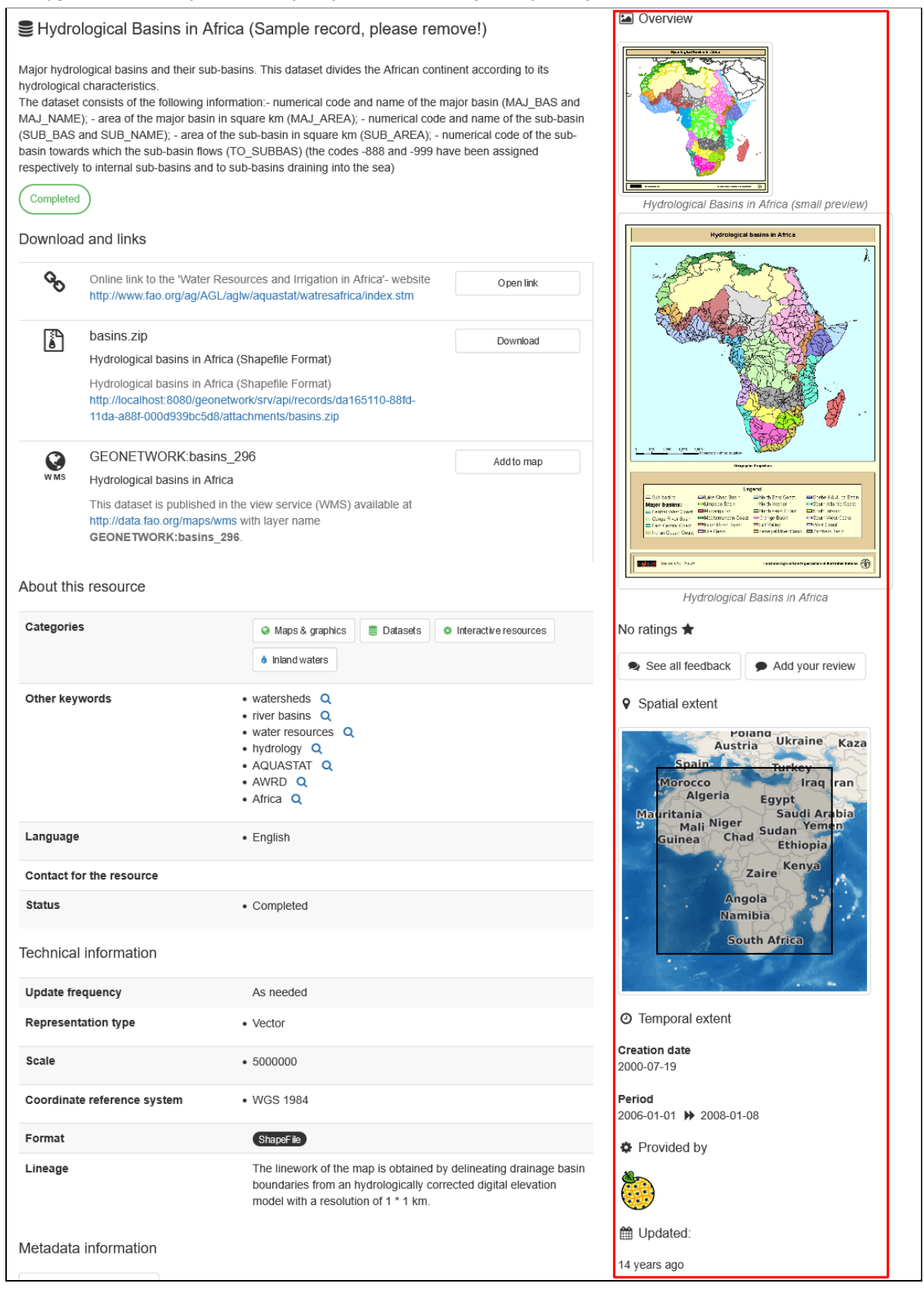

# **Ćwiczenie**

#### **Treść zadania**

Usuń z katalogu dodane wcześniej przykładowe rekordy, które nie są szablonami. Nazwy szablonów rozpoczynają się lub kończą słowem *Template.*

#### **Opis**

Na początku należy otworzyć stronę do zarządzania rekordami. Z menu *Contribute* wybieramy opcję *Editor board.*

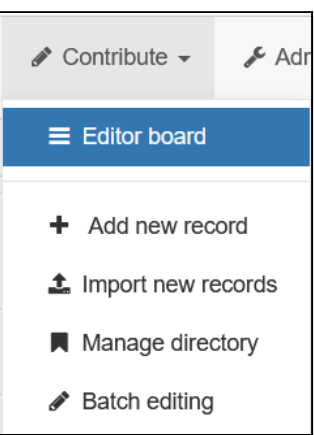

Rekordy można usuwać pojedynczo klikając ikonę **in** przy każdym rekordzie, jednak jeśli usuwamy kilka elementów jednocześnie szybszą metodą będzie oznaczenie wierszy do usunięcia i skasowanie ich razem. Opcje po prawej stronie pozwalają przefiltrować rekordy wg typu. Jest to dostępne w sekcji *Type of record*:

- **● Template** szablony,
- **● Metadata** właściwe metadane,

Klikamy przy opcji *Metadata*, dzięki czemu na liście ukryte zostały szablony.

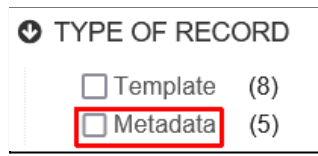

Chcemy usunąć wszystkie elementy widoczne na liście. Można je zaznaczyć pojedynczo lub z menu dostępnego nad listą wybrać opcję *All in page*.

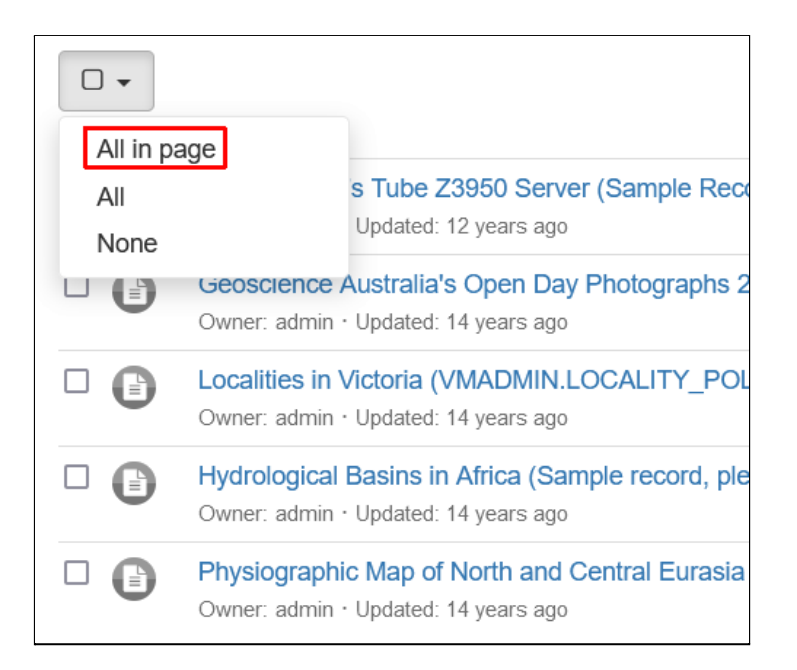

Po wybraniu elementów pojawia się nowy przycisk *selected*. Po jego kliknięciu pojawi się menu, w którym wskazujemy pozycję *Delete*.

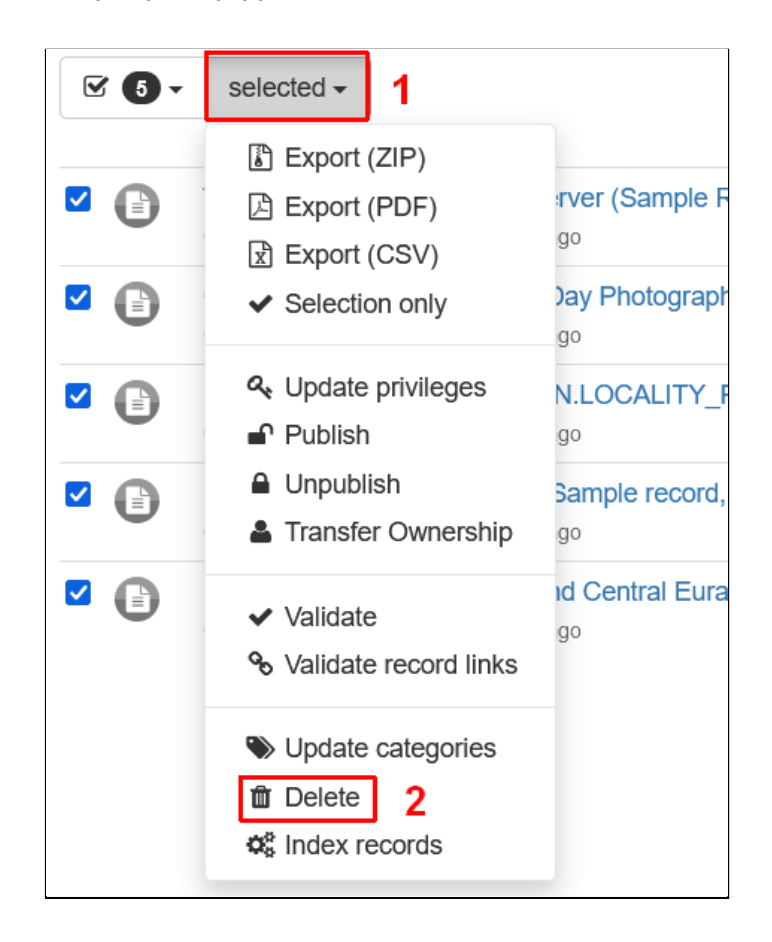

Potwierdzamy usunięcie wybranych rekordów. Po chwili proces się zakończy i na stronie pojawi się komunikat *No results found!*. Wynika to z faktu, że ciągle aktywny jest filtr dla metadanych, ale nie widzimy samych filtrów, żeby przywrócić normalny widok. Aby wyczyścić filtr można kliknąć przycisk **\*** przy polu wyszukiwania. Kasuje on wszystkie aktywne filtry i pozwala wrócić do widoku początkowego.

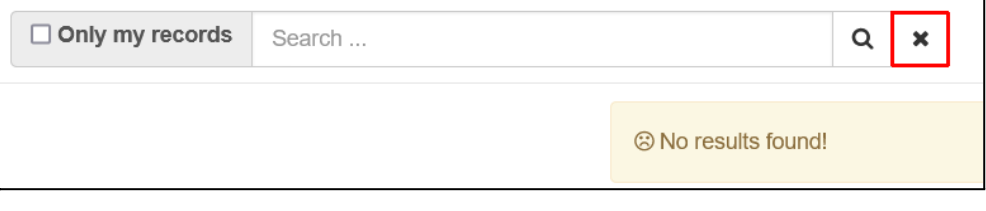

Po jego kliknięciu widoczne będą wszystkie rekordy w katalogu, w naszym przypadku są to jedynie szablony.

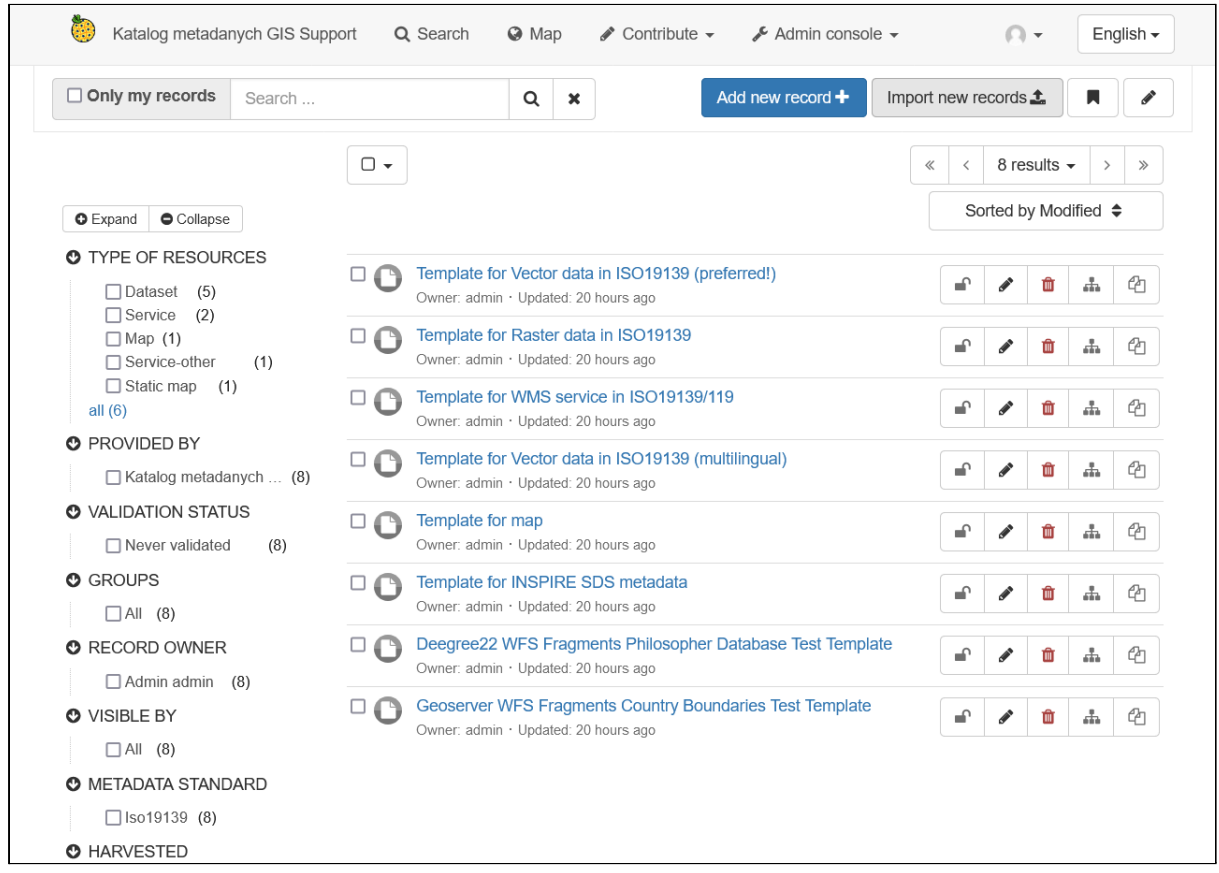

### Tworzenie rekordów z metadanymi

Aby utworzyć nowy rekord w katalogu należy z menu *Contribute* wybrać opcję *Add new record* lub kliknąć przycisk o tej samej nazwie na stronie *Editor board*.

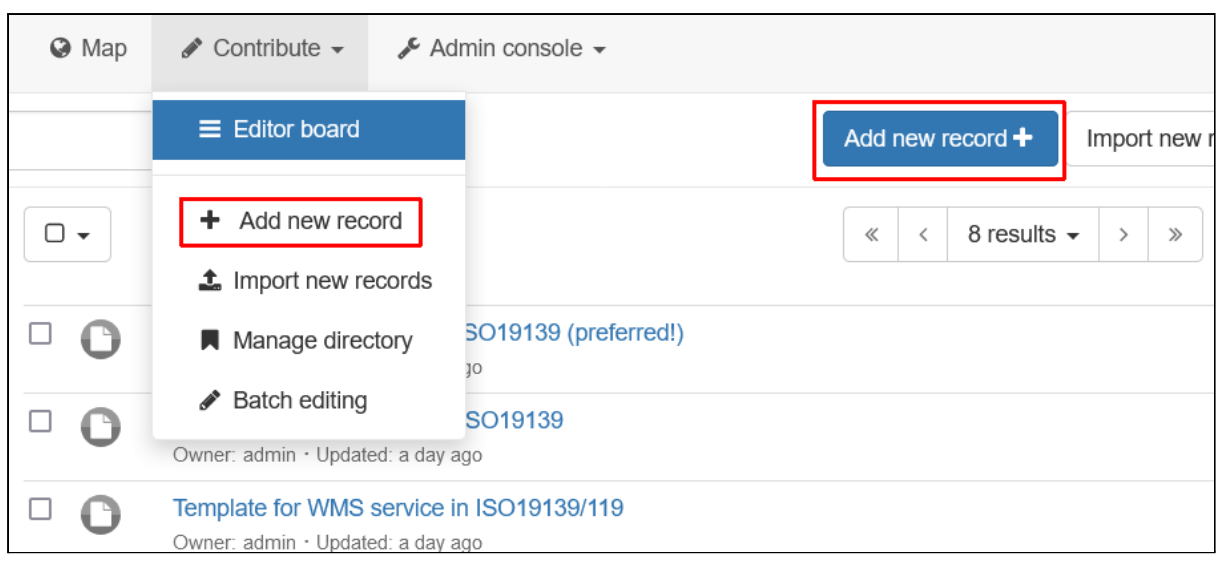

Na nowej stronie należy wskazać szablon, na podstawie którego zostanie utworzony rekord. Z lewej strony należy wybrać rodzaj rekordu, który chcemy utworzyć np. *Dataset* (zbiór danych) lub *Service* (usługi). Po wybraniu rodzaju należy wskazać konkretny szablon. Dla zbiorów danych, które będą opisane za pomocą metadanych INSPIRE należy wybrać *Template for Vector data in ISO19139 (preffered!)* dla danych wektorowych lub *Template for Raster data in ISO19139* dla rastrów.

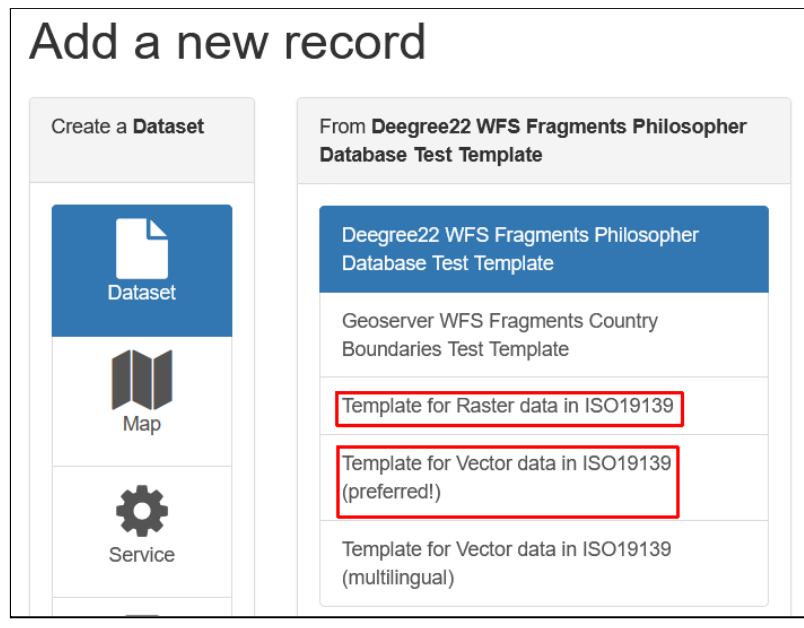

Natomiast w przypadku usług sieciowych najlepiej wykorzystać szablon *Template for WMS service in ISO19139/119* lub *Template for INSPIRE SDS metadata*. Oba posiadają ten sam zestaw podstawowych informacji, ale w tym drugim przypadku w edytorze będzie dostępna dodatkowa zakładka *SDS* pozwalająca określić informacje m.in. odnośnie usługi uruchamiania usług (*INSPIRE Invocable Spatial Data Service*), spodziewanej jakości działania usługi (wydajność - *performance*, przepustowość - *capacity*, dostępność *availability*) czy określenia rodzajów metod, jakie mogą być wywołane na usłudze (np. *GetCapabilities* czy *GetMap* dla usługi *WMS*). Dla uproszczenia w ćwiczeniach będziemy korzystać z szablonu *Template for WMS service in ISO19139/119*.

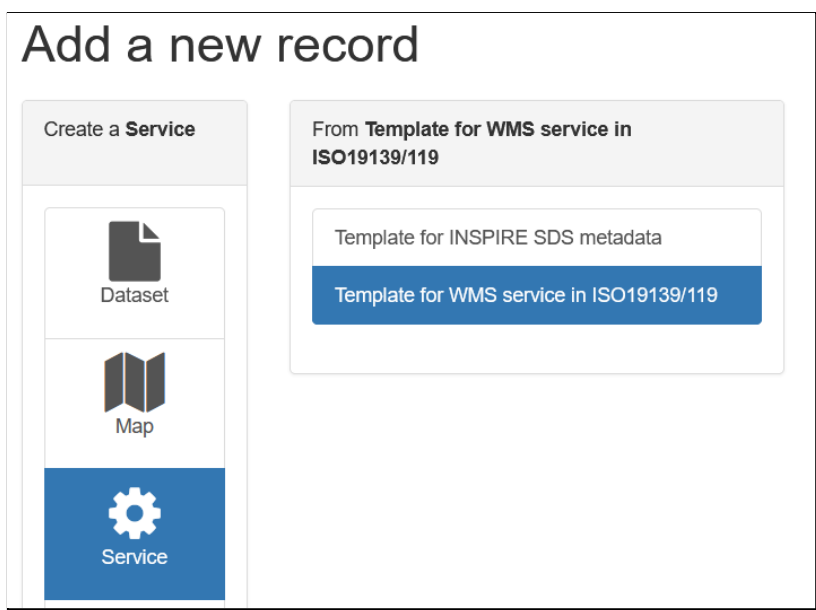

Na koniec można wskazać grupę, do której będzie dodany rekord (w tym momencie jest dostępna jedynie grupa *Sample group*) i wcisnąć przycisk *Create*.

## Edytor metadanych

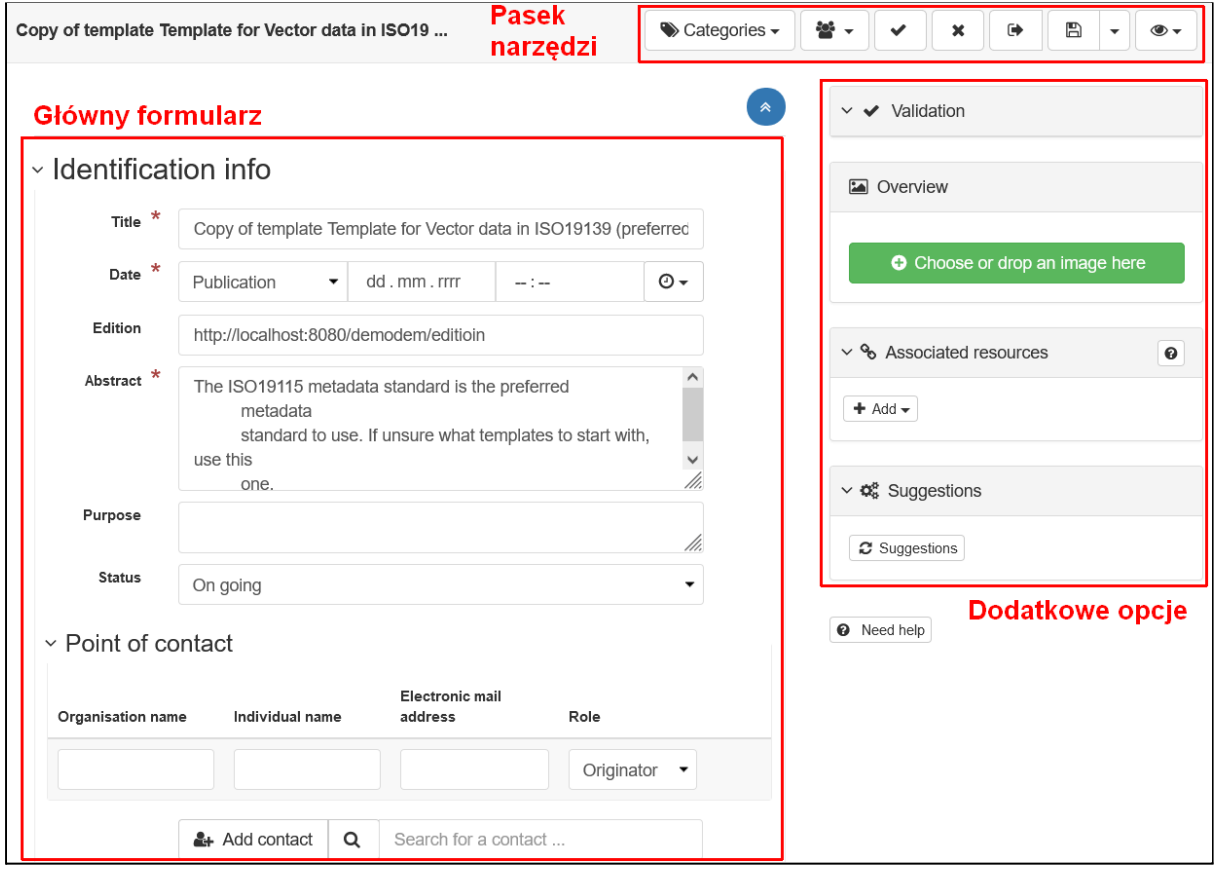

Wygląd strony edytora metadanych jest dla większości szablonów taki sam, mogą występować pewne różnice w dostępnych rodzajach widoków oraz w widoczności lub

rozmieszczeniu pól edycyjnych w formularzu. Strona tworzenia nowego rekordu jest praktycznie taka sama jak w przypadku edycji istniejących metadanych katalogu. W górnej części okna znajduje się pasek narzędzi z przyciskami do różnych opcji:

- **Categories** kategorie, do których należy rekord, można wybrać wiele kategorii,
- **Group** grupa właścicielska rekordu, w menu widoczne są wszystkie grupy systemowe, domyślnie jest to jedna grupa *Sample group*,
- **Validate** wykonanie walidacji metadanych wg schematów aplikacyjnych m.in. INSPIRE, ta funkcjonalność zostanie szczegółowo opisana w późniejszym rozdziale,
- **Cancel** zamknięcie formularza bez zapisywania zmian,
- **Save & close** zapisanie zmian i zamknięcie formularza,
- **Save metadata** zapisanie informacji bez zamykania formularza, w menu dostępne są dwie dodatkowe opcje:
	- **Save as template** zapisanie rekordu jako szablonu, który może służyć do tworzenia nowych rekordów,
	- **Minor edit** zaznaczenie spowoduje, że data aktualizacji metadanych nie zostanie zaktualizowana przy zapisie zmian,
- przycisk  $\bullet$  zmiana sposobu wyświetlania metadanych, w zależności od szablonu mogą być dostępne różne opcje, dla *ISO 19139* są to:
	- **INSPIRE** wyświetlane są najważniejsze elementy wymagane przez dyrektywę *INSPIRE*, ta zakładka jest wyświetlana dla szablonów zgodnych z INSPIRE np. *ISO 19139*,
	- **Simple** wyświetlenie pól metadanych w prostym formularzu,
	- **Full** widok zaawansowany, wyświetlane są w strukturze hierarchicznej wszystkie pola metadanych (również niewypełnione) w sposób zgodny ze schematem metadanych,
	- **XML** wyświetlenie dokumentu XML,
	- **○ More details** wyświetlenie dodatkowych pól m.in. do wstawiania linków i informacji o przyczynie nieokreślenia danego pola,
	- **Tooltips** podpowiedzi do pól formularza.

Standardowymi widokami są *Simple, Full* i *XML*. W szablonach mogą być zdefiniowane dodatkowe zakładki, czego przykładem jest *INSPIRE*, dostępna jedynie w szablonach opartych na normach zgodnych z tą dyrektywą. Widoki można zmieniać dowolnie bez konieczności zapisywania zmian i wybór uzależniony jest od predyspozycji lub potrzeb edytora.

Poniżej znajduje się główny formularz edycji metadanych. Jego wygląd uzależniony jest od ustawionego sposobu wyświetlania metadanych. Z lewej strony dostępne są pola do wypełnienia. Są one podzielone na różne typy w zależności od typu danych. Większość kontrolek to proste pola tekstowe lub listy wyboru, w których można wprowadzić wartość. Niektóre rodzaje danych np. data i czas czy zasięg geograficzny mają dedykowane kontrolki ułatwiające wybranie wartości. w części z nich wystarczy wpisać lub wybrać wartość z listy,

niektóre elementy można dodać za pomocą przycisków w ikoną  $\blacksquare$ .

Szczególnym przypadkiem jest definiowanie słów kluczowych po zdefiniowaniu tezaurusów. W niektórych widokach będzie dostępny przycisk *Choose keywords from thesaurus*, po jego kliknięciu pojawi się menu z listą dostępnych słowników.

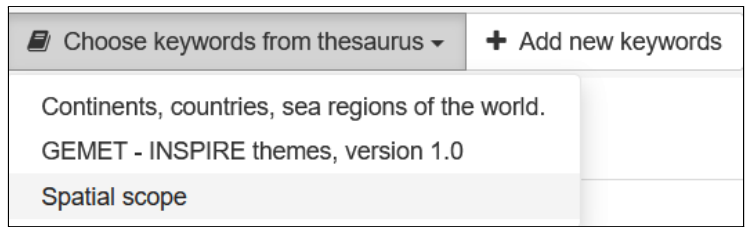

Sytuacja taka może wystąpić w przypadku gdy język metadanych jest inny niż język aplikacji i nie jest to błąd. Należy to traktować jako informację.

Po kliknięciu na wybraną pozycję pojawi się nowe pole do wprowadzenia wartości. Po jego aktywacji pojawi się lista dostępnych elementów w tezaurusie.

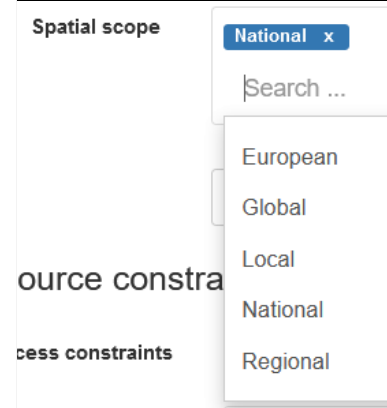

Wartości są w języku ustawionym dla całej aplikacji, a nie w języku metadanych. Jednak jeśli tezaurus posiada odpowiednią wersję językową to wartości w podglądzie rekordu i dokumencie XML będą w języku ustawionym dla metadanych. Poniżej przykład, w którym aplikacja jest w języku angielskim, a metadane wyświetlane są po polsku:

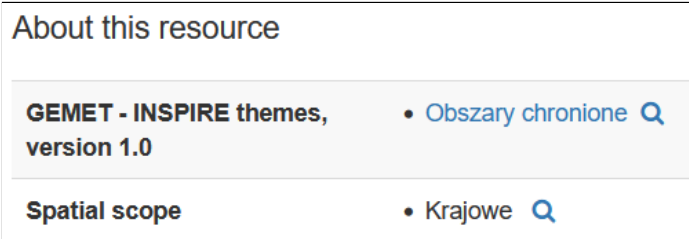

Jeśli w formularzu edycyjnym wyświetli się komunikat podobny do poniższego to znaczy, że wartość słowa kluczowego nie występuje w określonym tezaurusie.

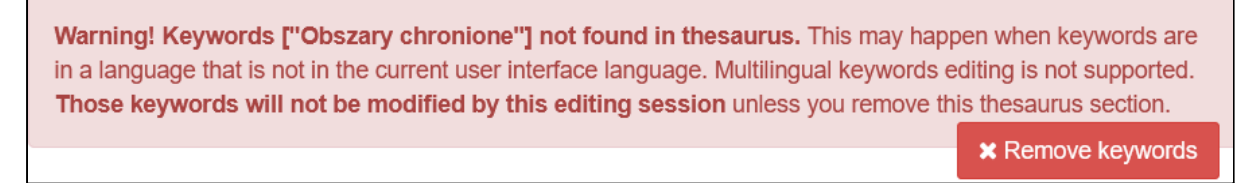

Po prawej stronie dostępne są dodatkowe opcje:

- **Validation** informacje o wynikach walidacji metadanych,
- **Associated resources** dodanie sprzężonych zasobów np. dla usług dostępne przez nie zbiory danych,

● **Suggestions** - sugestie dotyczące możliwości poprawy danych.

W panelu *Associated resources* możliwe jest powiązanie danego rekordu z innymi rekordami w katalogu lub zasobami sieciowymi. Po kliknięciu przycisku *Add* dostępne jest menu do zdefiniowania relacji z różnymi rodzajami zasobów.

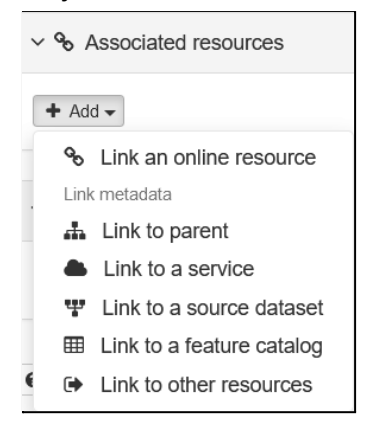

Pierwsza pozycja *Link an online resource* służy do powiązania rekordu z zasobami sieciowymi np. z odnośnikiem do pliku lub usługi, które nie są częścią katalogu. Pozostałe opcje służą do wskazania relacji z innymi elementami katalogu, zajmiemy się nimi w jednym z kolejnych rozdziałów. Po wybraniu pierwszej pozycji pojawia się nowe okno do zdefiniowania relacji.

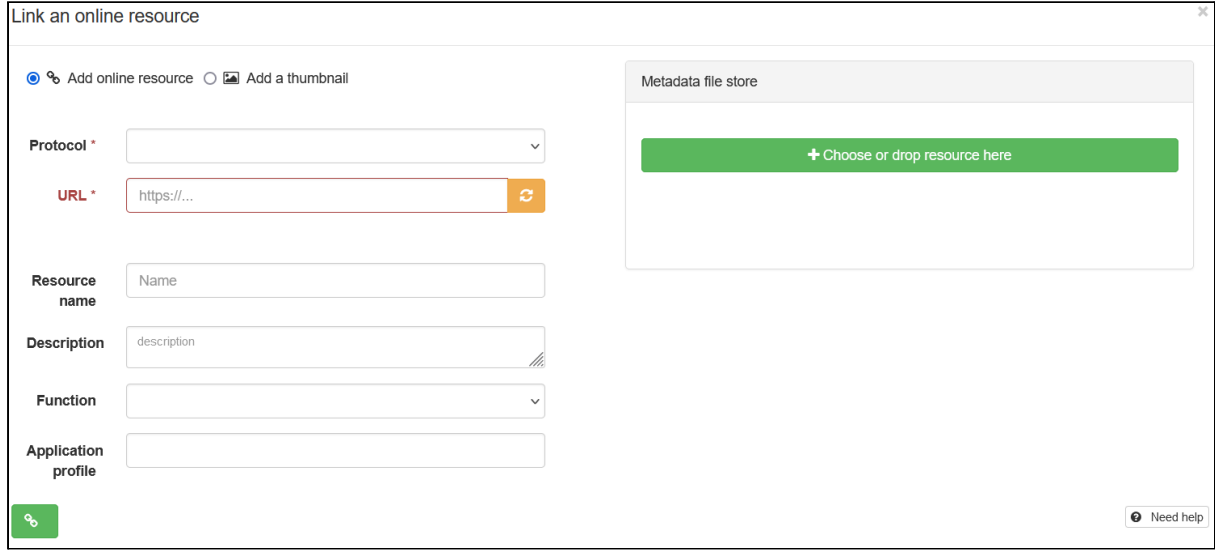

Najważniejsze elementy do wprowadzenia dotyczą protokołu i adresu. Protokół informuje *GeoNetwork* o tym z jakim rodzajem danych ma do czynienia i jak pobrać dodatkowe informacje np. listę warstw dla usług *OGC*. Istnieje również możliwość serwowania plików bezpośrednio z *GeoNetwork*. Z prawej strony okna znajduje się przycisk *Choose or drop resource here*, dzięki któremu można wgrywać pliki do katalogu i wyświetlać je w metadanych danego rekordu.

Po zapisaniu zmian rekord widoczny będzie na liście w panelu *Associated resources* oraz w szczegółach danego rekordu.

#### Osadzanie elementów metadanych w rekordach

Mając zdefiniowane fragmenty metadanych można je osadzić w rekordzie na dwa sposoby:

- skopiowanie informacji do dokumentu,
- wstawienie w dokumencie relacji do fragmentu metadanych.

W drugim przypadku, gdy użyty fragment zostanie edytowany na stronie *Manage directory*, to wprowadzone zmiany będą widoczne we wszystkich powiązanych rekordach. Domyślnie druga opcja jest wyłączona w aplikacji. Należy ją włączyć przechodząc do ustawień aplikacji (*Admin console* -> *Settings*) i w części *Metadata XLink* zaznaczyć opcję *Enable XLink resolution* i zapisać zmiany przyciskiem *Save settings*.

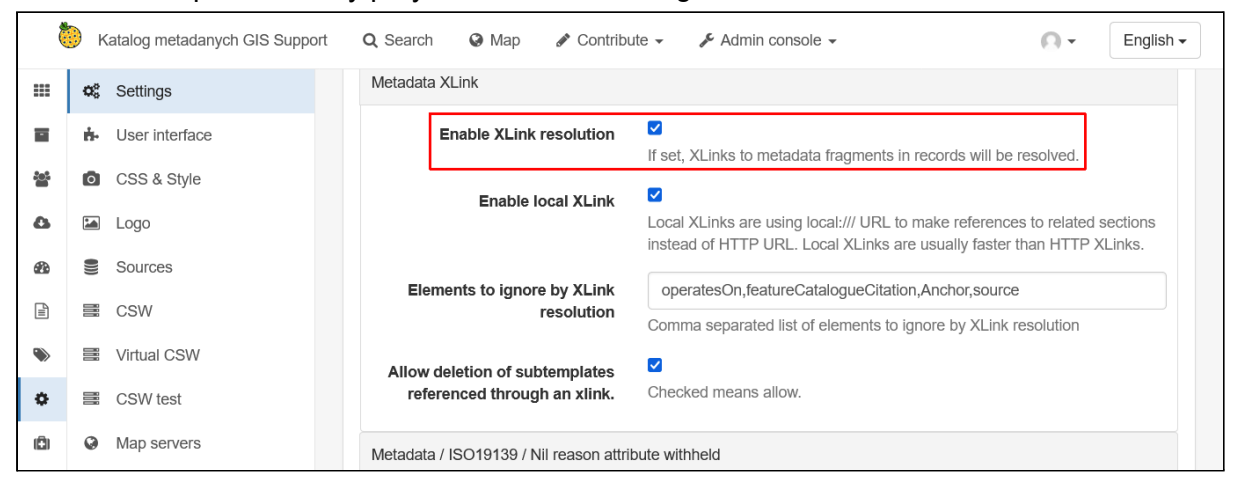

Osadzanie zdefiniowanych fragmentów odbywa się w formularzu edycyjnym danego rekordu. Funkcjonalność ta jest możliwa jedynie w przypadku widoku *Simple* lub *Full*. W miejscu gdzie definiowane są informacje kontaktowe obok przycisku *Add contact* znajduje

się przycisk Q i pole tekstowe *Search for contact*. Po wejściu w pole tekstowe wyświetli sie lista dostepnych elementów.

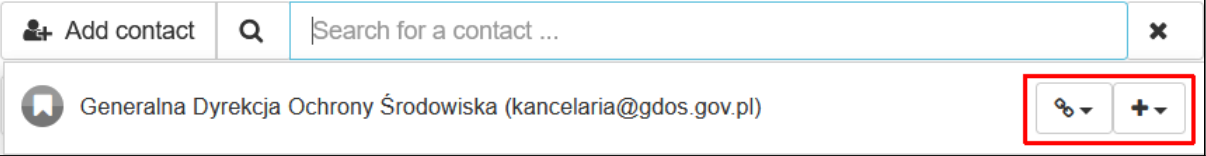

Przyciskami z prawej strony nazwy określamy w jaki sposób informacje będą wprowadzone do rekordu:

- $\bullet$  kopiowanie danych do rekordu, wartości bedzie można edytować w formularzu rekordu,
- <sup>%</sup> ▼ linkowanie fragmentu do rekordu, ta opcja jest dostępna tylko jeśli w ustawieniach zostało włączone ustawienie *Enable XLink resolution*, wybranie tej opcji uniemożliwia edycję wartości dla danej organizacji,

Po kliknięciu przycisków należy wskazać rolę jaka zostanie wstawiona w metadanych dla tej organizacji. Można wstawić wielokrotnie ten sam element z różnymi rolami.

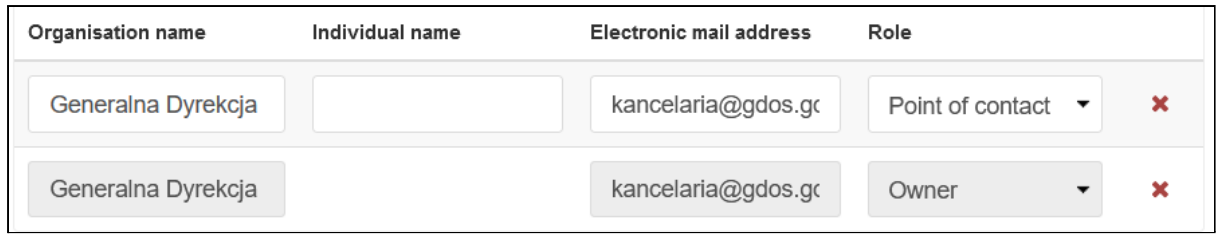

W powyższym przykładzie pierwszy element został wstawiony poprzez skopiowanie informacji z szablonu i pola edycyjne są aktywne. W drugim wierszu wiersz został wstawiony jako odnośnik do szablonu i edycja wartości jest niemożliwa.

Alternatywnym sposobem wprowadzania tych informacji jest kliknięcie w przycisk  $\mathbf Q$ . Otworzy to okno modalne, w którym można filtrować i przeszukiwać zdefiniowane fragmenty metadanych.

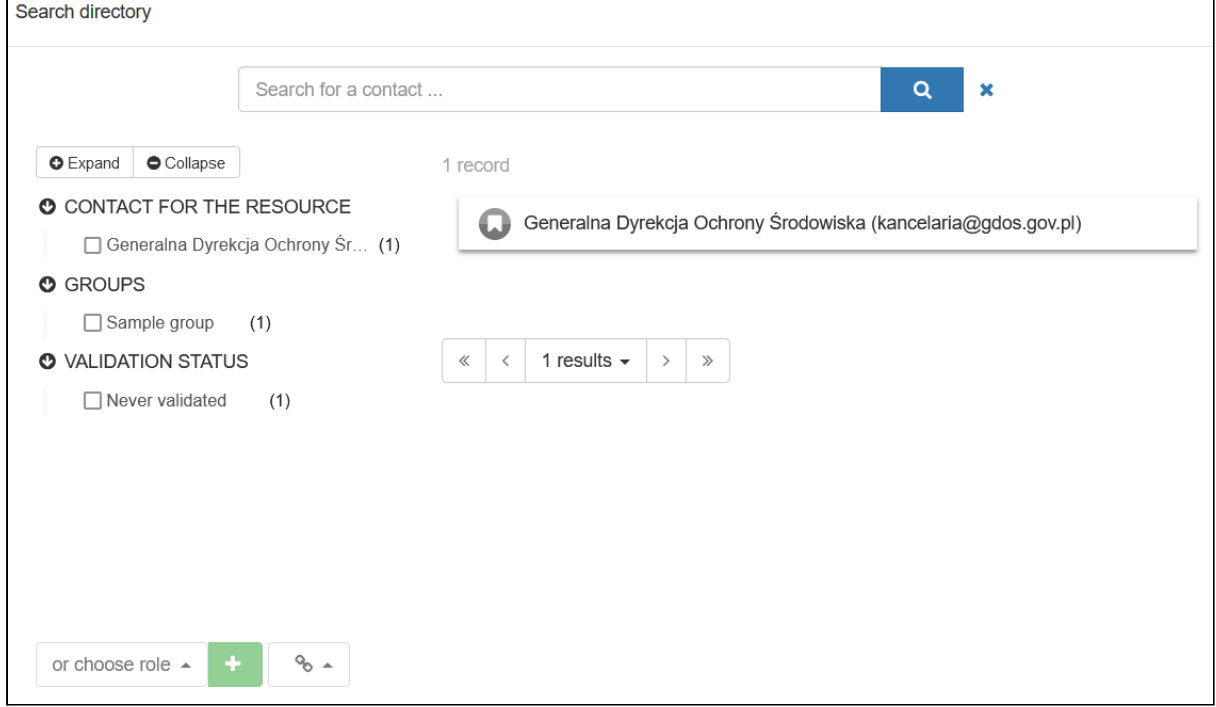

Jest to szczególnie przydatne jeśli mamy zdefiniowanych wiele szablonów lub chcemy znaleźć element po polu, którego wartości nie widać w nazwie.

Widok INSPIRE dla zbiorów danych

Aby włączyć widok INSPIRE należy w głównym menu wybrać przycisk i kliknąć opcję *INSPIRE*.

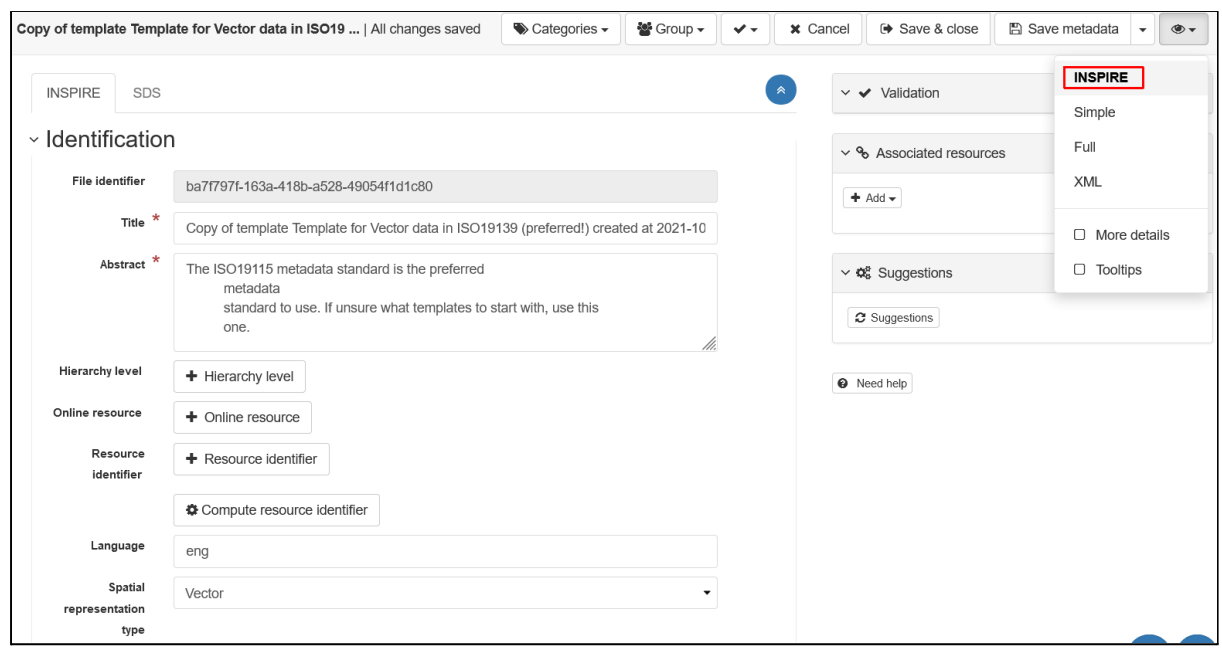

Główny formularz podzielony jest na kilka sekcji. Poniżej zostały opisane pola widoczne przy dodawaniu nowego rekordu, jeśli wcześniej rekord był edytowany w innym widoku mogą być widoczne dodatkowe pola. Dla ułatwienia określono również znaczniki XML, którym odpowiadają poszczególne pola wg dokumentu Technical Guidance for the [implementation](https://inspire.ec.europa.eu/id/document/tg/metadata-iso19139) of INSPIRE dataset and service metadata based on ISO/TS [19139:2007](https://inspire.ec.europa.eu/id/document/tg/metadata-iso19139) | INSPIRE [\(europa.eu\).](https://inspire.ec.europa.eu/id/document/tg/metadata-iso19139)

- **Identification** podstawowe metadane zasobu
	- **File identifier** unikalny identyfikator metadanych, generowany automatycznie przez *GeoNetwork* w formacie UUID, odpowiada on znacznikowi *fileIdentifier/characterString,*
	- **Title** nazwa zasobu zrozumiała dla człowieka, tekst w znaczniku *gmd:citation/gmd:CI\_Citation/gmd:title*,
	- **Hierarchy level** rodzaj zasobu, dla zbioru danych należy wybrać wartość *Dataset*, znacznik *gmd:hierarchyLevel*,
	- **Online resource** lokalizacja zasobu np. W formie adresu URL do usługi pobierania, widoczne są tu elementy zdefiniowane w panelu *Associated resources*, znacznik *gmd:transferOptions/gmd:MD\_DigitalTransferOptions/gmd:onLine/gmd:CI\_On lineResource/gmd:linkage/gmd:URL*
	- **Resource identifier** unikalny identyfikator zbioru danych, znacznik *gmd:citation/gmd:CI\_Citation/gmd:identifier/\*/gmd:code*,
	- **Language** język zbioru danych, znacznik *gmd:identificationInfo/gmd:MD\_DataIdentification/gmd:language/gmd:Langua geCode*,
	- **Spatial representation type** typ danych przestrzennych, znacznik *gmd:spatialRepresentationType/gmd:MD\_SpatialRepresentationTypeCode*,
	- **Encoding** format kodowania metadanych, znacznik *gmd:distributionFormat/gmd:MD\_Format*,
- **Projection** definicja układu współrzędnych zbioru danych, należy wpisać wartość w polu tekstowym lub za pomocą przycisku *Projection* wskazać wśród predefiniowanych układów, znacznik *gmd:referenceSystemInfo/gmd:MD\_ReferenceSystem/gmd:referenceSystemI dentifier/gmd:RS\_Identifier*,
- **● Classification of data and services** kategorie tematyczne zbioru danych, można wskazać wiele wartości, znacznik *gmd:topicCategory/gmd:MD\_TopicCategoryCode*,
- **Keywords** słowa kluczowe opisujące zbiór danych, znacznik *gmd:descriptiveKeywords*,
	- **INSPIRE themes** przycisk pozwala dodać nazwę tematu *INSPIRE*, w którym znajduje się przedmiotowy zbiór danych,
	- **Other keywords** inne słowa kluczowe,
- **Geographic coverage** zasięg przestrzenny zbioru danych, wartości graniczne można wprowadzić ręcznie rysując prostokąt na mapie, wpisując współrzędne w odpowiednie pola albo skorzystać z narzędzi do geolokalizacji na liście *Choose a region*. Dostępnych jest kilka opcji. *Geonames* jest otwartą bazą danych nazw geograficznych z możliwością geokodowania, pozostałe rodzaje udostępniają listę kontynentów, krajów, obszarów zależnych i większych akwenów. Opcja związana ze znacznikiem

*gmd:extent/gmd:EX\_Extent/gmd:geographicElement/gmd:EX\_GeographicBoundingB ox*,

- **Temporal reference** informacje związane z czasem,
	- **Temporal extent** zasięg czasowy zbioru danych, możliwe jest określenie początku i końca aktualności danych, znacznik *gmd:temporalElement/gmd:EX\_TemporalExtent/gmd:extent*,
	- **Temporal information** przycisk pozwalający dodać pola do określenia daty utworzenia, publikacji lub przeglądu zbioru danych, znacznik *gmd:citation/gmd:CI\_Citation/gmd:date/gmd:CI\_Date/gmd:date*,
- **Quality and validity** pochodzenie i rozdzielczość zbioru danych,
	- **Lineage** miejsce pochodzenia danych, znacznik *gmd:lineage/gmd:LI\_Lineage/gmd:statement*,
	- **Spatial resolution (scale)** skala liczbowa zbioru danych, znacznik *gmd:spatialResolution/gmd:MD\_Resolution/gmd:equivalentScale/gmd:MD\_R epresentativeFraction/gmd:denominator/gco:Integer*,
	- **Spatial resolution (distance)** skala zbioru danych określona jako dystans, znacznik
		- *gmd:spatialResolution/gmd:MD\_Resolution/gmd:distance/gco:Distance*,
- **Conformity** zgodność zbioru danych z dokumentami implementacyjnymi *INSPIRE*, za pomocą przycisku *Conformity* można dodać kilka pozycji, znacznik *gmd:report/gmd:DQ\_DomainConsistency/gmd:result*,
- **Restriction on access and use** ograniczenia w dostępie i użytkowaniu zbioru danych lub ich brak,
	- **Use limitation** ograniczenia w użytkowaniu, znacznik *gmd:resourceConstraints/gmd:MD\_Constraints/gmd:useLimitation*
	- **Access constraint** ograniczenie dostępu do zbioru danych, znacznik *gmd:resourceConstraints/gmd:MD\_LegalConstraints*,
- **Responsible organization(s)** instytucje odpowiedzialne za zbiór danych, przyciskiem *Add contact* można dodać wiele wpisów opisujących różne role jak osoba do kontaktu, autor, właściciel itp., znacznik *gmd:pointOfContact*,
- **Metadata information** informacje dotyczące metadanych zbioru danych:
	- **Contact for the metadata** instytucja odpowiedzialna za metadane, przyciskiem *Add contact* można dodać wiele wpisów opisujących różne role, znacznik *gmd:MD\_metadata/gmd:contact/gmd:CI\_ResponsibleParty*,
	- **Date stamp** data utworzenia metadanych, znacznik *gmd:MD\_Metadata/gmd:dateStamp*,
	- **Metadata language** język metadanych, znacznik *gmd:language/gmd:LanguageCode*,
	- **Character set** kodowanie znaków metadanych, znacznik *gmd:characterSet/gmd:MD\_CharacterSetCode*.

# **Ćwiczenie**

#### **Treść zadania**

Korzystając z widoku *INSPIRE* stwórz w oparciu o szablon *Template for Vector data in ISO19139 (preferred!)* nowy rekord dla zbioru danych opisujący obszary chronione dostępne poprzez usługę WFS Generalnej Dyrekcji Ochrony Środowiska [http://sdi.gdos.gov.pl/inspire/wfs.](http://sdi.gdos.gov.pl/inspire/wfs) Wykorzystaj poniższy zestaw informacji do wypełnienia odpowiednich pól, dla pozostałych wykorzystaj wartości wynikające ze specyfikacji dla tematu INSPIRE Obszary chronione (*D2.8.I.9 Data Specification on Protected Sites – Technical Guidelines*):

- **Tytuł**: Obszary chronione
- **Opis**: Dane w modelu zgodnym z wymaganiami dyrektywy INSPIRE (dla tematu Obszary chronione).
- **Identyfikator zbioru danych**: http://geoserwis.gdos.gov.pl/dataset/PL.ZIPOP.1393/INSPIRE
- **Schemat aplikacyjny**: Protected Sites Simple 4.0
- **Układ współrzędnych**: ETRS89-GRS80 (EPSG: 4258)
- **● Słowa kluczowe**: Protected sites (temat INSPIRE), formy ochrony przyrody, **INSPIRE**
- **● Podstawa prawna**:
	- **○** Rozporządzenie Komisji (UE) Nr 1089/2010 z dnia 23 listopada 2010 r. w sprawie wykonania dyrektywy 2007/2/WE Parlamentu Europejskiego i Rady w zakresie interoperacyjności zbiorów i usług danych przestrzennych, publikacja 2010-12-08
	- Ustawa z dnia 16 kwietnia 2004 r. o ochronie przyrody, publikacja 2004-04-16
- **Ograniczenia**:
	- *○ Brak ograniczeń w publicznym dostępie*
	- *○ Brak warunków dostępu i użytkowania*
- **● Powiązany zasób:**
	- **Adres:** [http://sdi.gdos.gov.pl/inspire/wfs?request=GetCapabilities&version=2.0.0&ser](http://sdi.gdos.gov.pl/inspire/wfs?request=GetCapabilities&version=2.0.0&service=wfs) [vice=wfs](http://sdi.gdos.gov.pl/inspire/wfs?request=GetCapabilities&version=2.0.0&service=wfs)
	- **○ Warstwa:** Obszary chronione (ps:ProtectedSite)
	- **○ Funkcja:** download

Informacje kontaktowe należy pozostawić niewypełnione.

#### **Opis**

W menu *Contribute* wybieramy opcję *Add new record*.

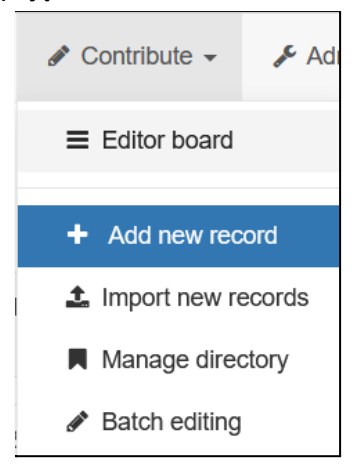

W nowym oknie wybieramy zakładkę *Dataset*, która zawiera szablony dla metadanych zbiorów danych. Następnie z listy wybieramy pozycję *Template for Vector data in ISO19139 (preferred!)*. Wybór grupy pozostawiamy bez zmian na wartości *Sample group* i klikamy *Create*.

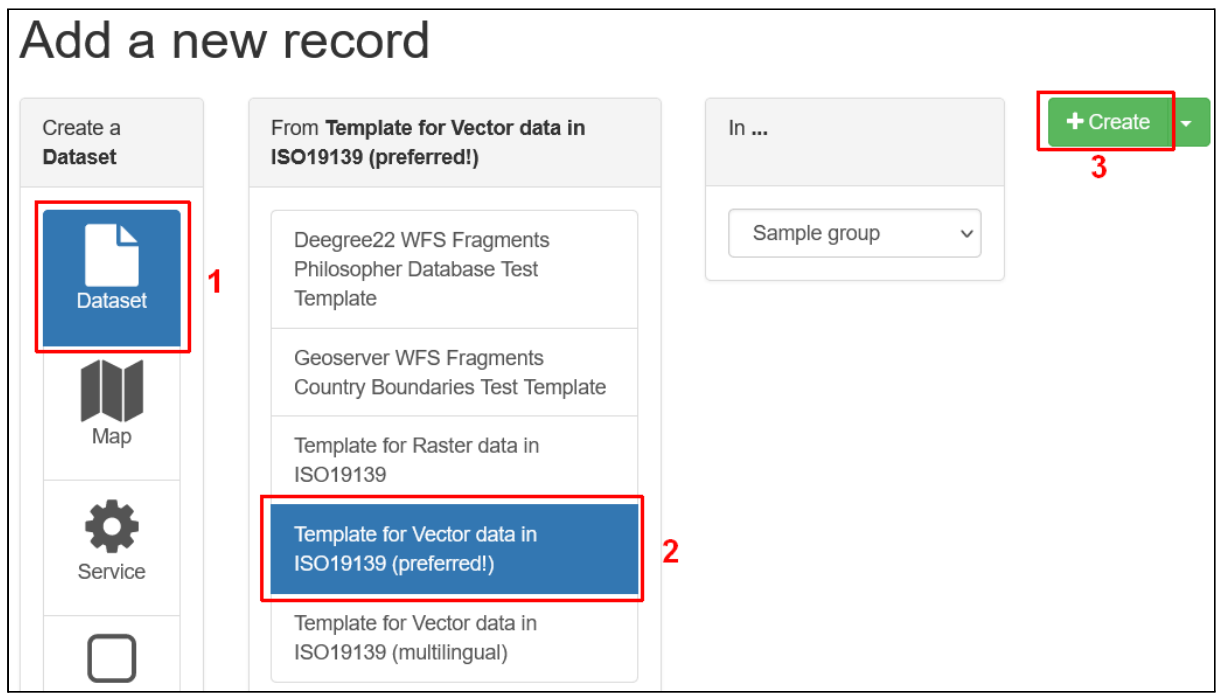

Zostanie otworzona nowa strona edytora metadanych. W celu zmiany domyślnego widoku należy kliknąć przycisk <sup>im</sup> i wskazać pozycję *INSPIRE*.

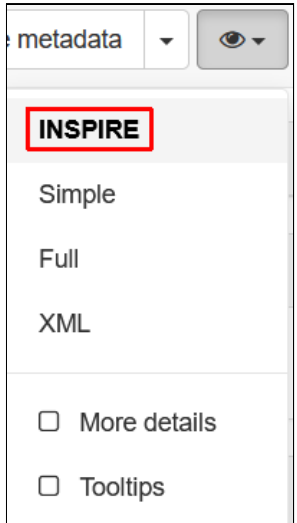

Większość pól w części *Identification* wypełniamy zgodnie z opisem ćwiczenia, inne pola wypełniamy w następujący sposób:

- **Hierarchy level** należy wskazać rodzaj zasobu. W tym celu należy kliknąć przycisk *Hierarchy level*, aby dodać listę z wartościami i wybrać z niej *Dataset*,
- **Online resource** pozostawiamy w tym momencie puste, powiązane zasoby zdefiniujemy w jednym z kolejnych ćwiczeń,
- **● Encoding** do określenia sposobu kodowania danych używamy wartości:
	- **○ Format** *Protected Sites Simple GML Application Schema*,
		- **○ Version** *4.0*,
		- **○ Specification** *D2.8.I.9 Data Specification on Protected Sites – Technical Guidelines*

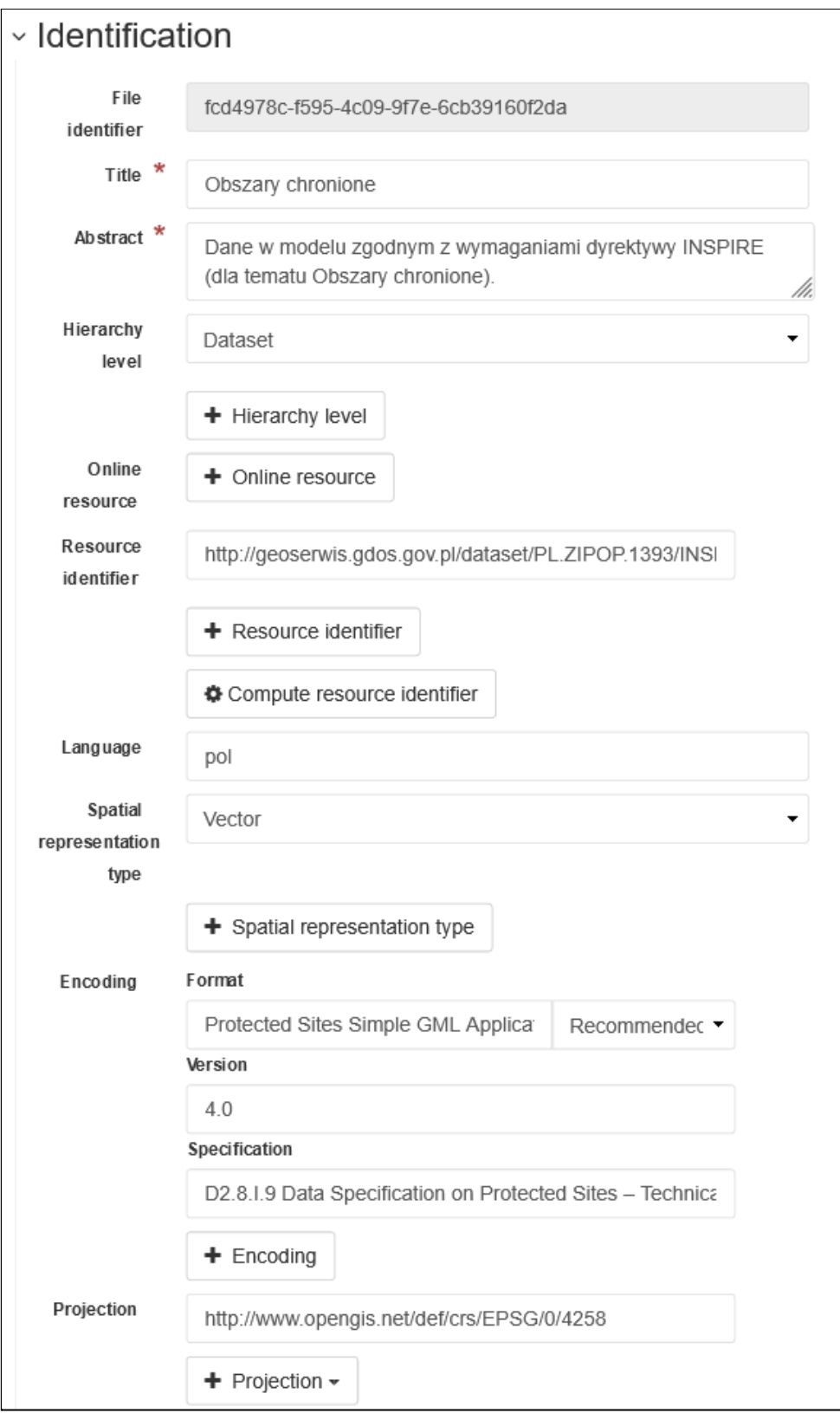

W kolejnej części wskazujemy kategorię zbioru danych, w naszym przypadku jest to *Environment.* 

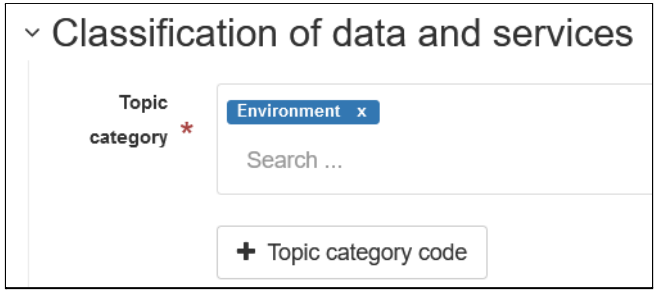

W kolejnej części edytora należy określić słowa kluczowe opisujące zbiór danych. W pierwszej kolejności należy dodać pole do wskazania tematu *INSPIRE*, w tym celu należy kliknąć przycisk *INSPIRE themes*. Jeśli skonfigurowany jest tezaurus dla tego słownika wartość można wskazać z listy. W naszym przypadku, ze względu na anglojęzyczną wersję aplikacji podpowiedzi wyświetlą się dla tego języka. Dla celów ćwiczeniowych wybierzemy

wartość *Protected sites*. Klikając przycisk należy dodatkowo zweryfikować czy wartość dla tematu zostanie dodana w formie zalecanej przez specyfikację techniczną, czyli jako kotwica (*Anchor*), a nie tekst.

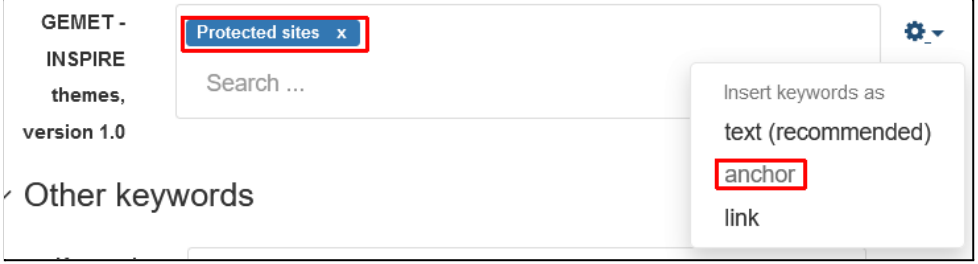

W widoku *INSPIRE* dla pozostałych słów kluczowych możliwe jest wprowadzenie jedynie dwóch wartości. Wpisujemy je zgodnie z treścią zadania. Określenie typu nie jest nam potrzebne, więc można usunąć pola *Type* klikając na przycisk **X** przy obu polach.

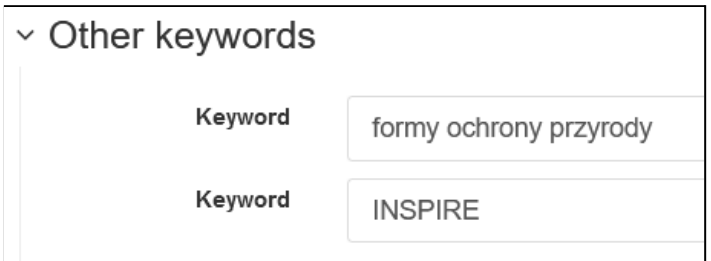

Kolejnym krokiem jest określenie zasięgu przestrzennego danych. Dotyczą one całej Polski więc ustawimy wartości do granic państwa. Można to zrobić ręcznie wprowadzając współrzędne w odpowiednie pola na mapce lub wypełnić je na podstawie predefiniowanych wartości. W polu *Choose a region* należy rozwinąć menu przy polu edycyjnym i wybrać opcję *Countries*.

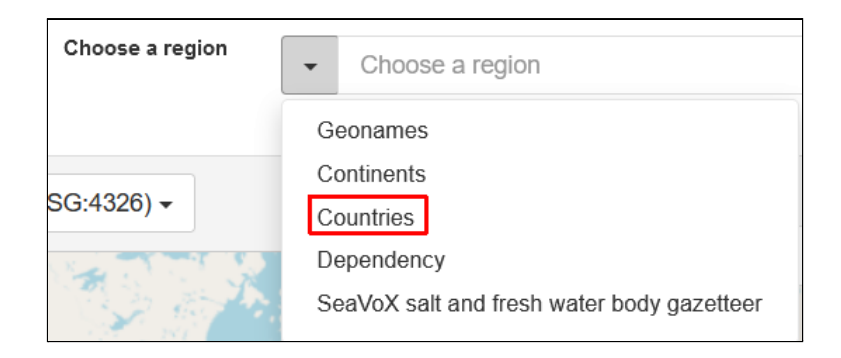

Teraz można wybrać kraj z listy dostępnej w polu edycyjnym, wskazujemy *Poland* i mapa powinna zostać dostosowana do zasięgu granic Polski.

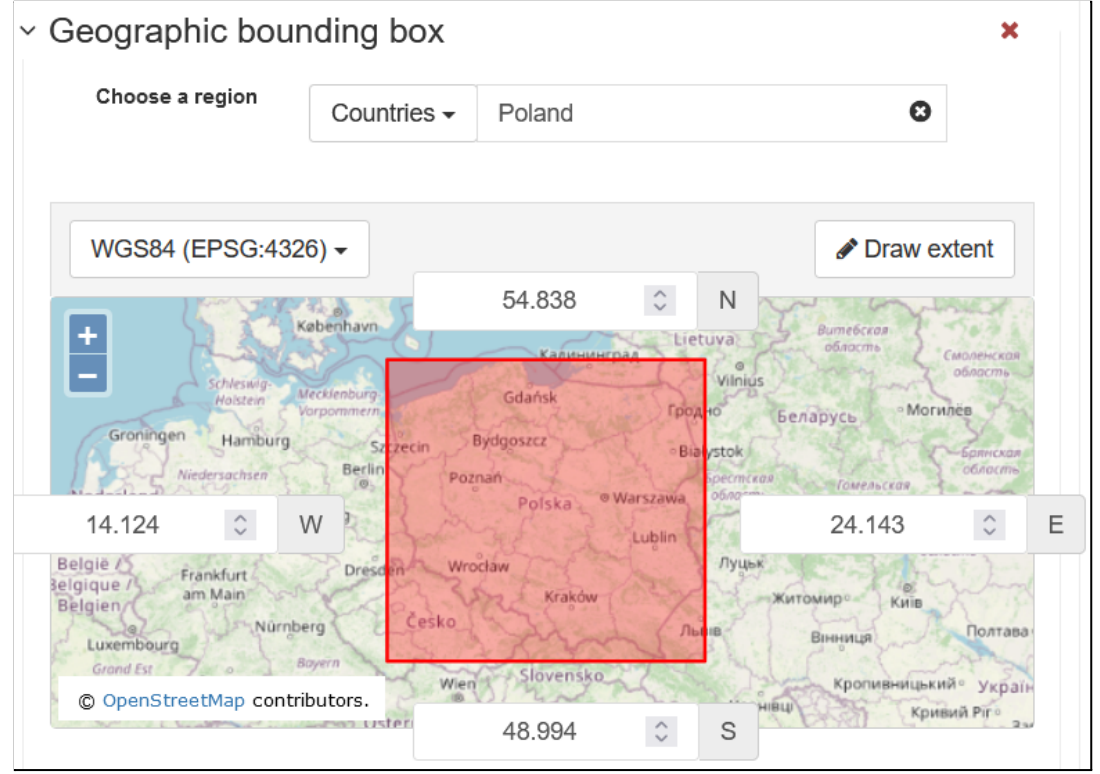

W sekcji *Temporal reference* ustawiane są informacje związane z czasem. Nasz zbiór danych nie będzie miał określonego zasięgu czasowego, więc pole *Temporal extent* można

usunąć przyciskiem **X**. W polach *Date* można określić datę utworzenia, publikacji lub przeglądu danych ze zbioru. Przynajmniej jedna data jest wymagana więc ustawiamy datę publikacji na aktualną. Jeśli jest potrzeba określenia innych dat można dodać kolejne pola za pomocą przycisku *Temporal information*.

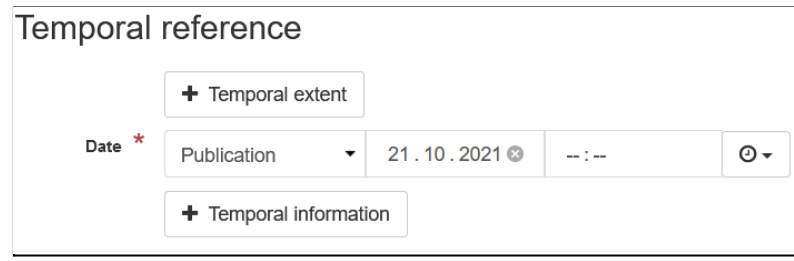

W następnej sekcji należy podać informacje o jakości i rozdzielczości danych. Opisywany zbiór traktujemy jako referencyjny, więc taką informację zamieścimy w polu *Lineage*. W ćwiczeniu pominiemy określenie skali danych, więc pole *Denominator* usuwamy przyciskiem  $\mathbf{\mathbf{X}}$ .

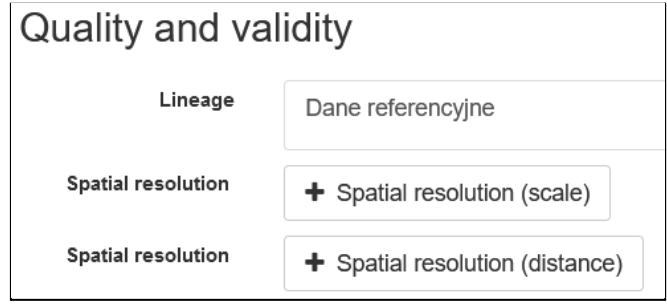

Sekcja *Conformity* dodamy podstawę prawną dla naszego zbioru danych oraz metadanych. Klikając przycisk *Conformity* dodajemy kolejne pola do wypełnienia dla każdego aktu prawnego, w naszym przypadku określimy dwa takie akty. Pojedynczy wpis jest opisany nazwą, datą publikacji oraz określeniem zgodności danych z danym aktem:

- **Not evaluated** zgodność z aktem nie została zweryfikowana,
- **Conformant** zbiór zgodny z aktem prawnym, tą opcję wskazujemy w naszych przypadkach,
- **Not conformant** zbiór niezgodny z aktem prawnym.

Datę można wprowadzić ręcznie lub z wykorzystaniem specjalnej kontrolki. Aby zmienić rok i miesiąc należy w niej kliknąć w pole z tymi wartościami.

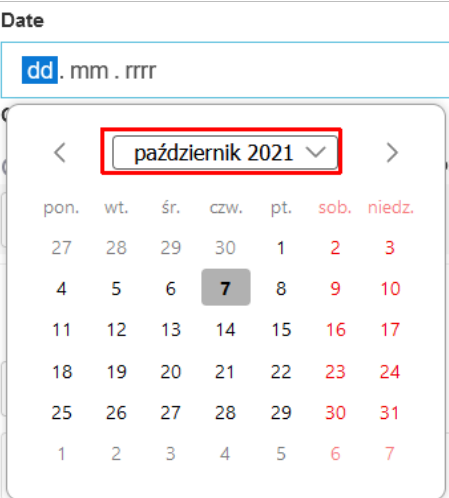

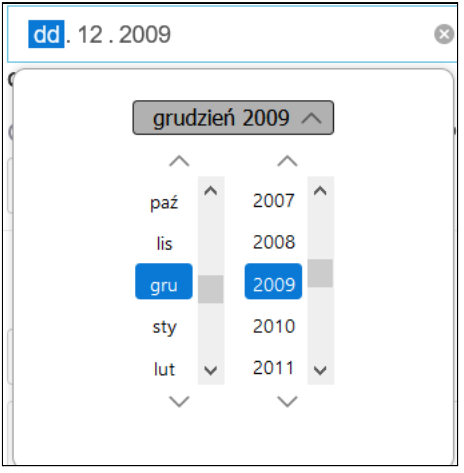

Aby wrócić do wyboru dnia ponownie należy kliknąć pole z miesiącem i rokiem.

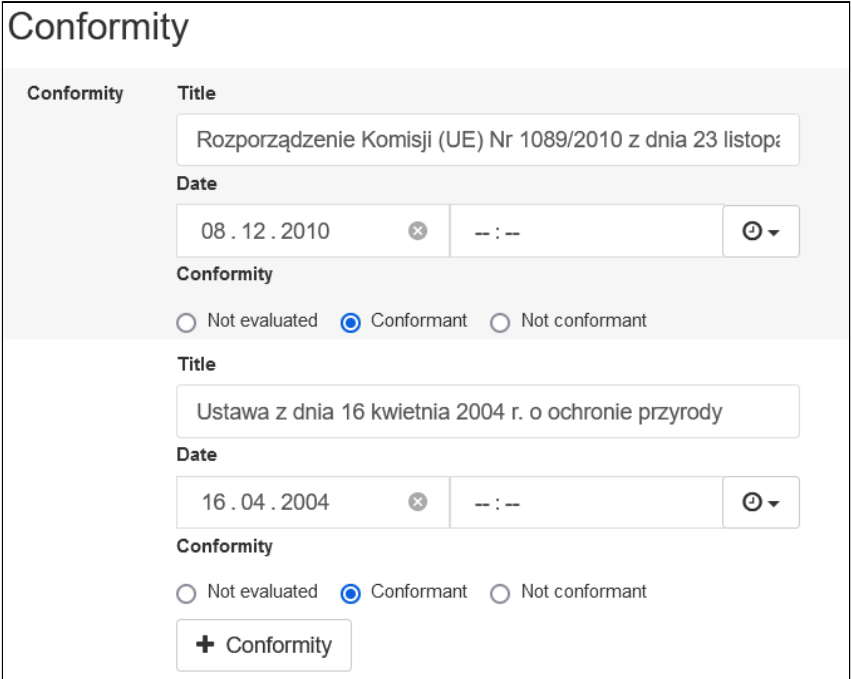

W części dotyczącej ograniczeń w użytkowaniu i dostępie podajemy obie wartości w polach *Access constraints*. Aby dodać drugie pole należy kliknąć przycisk *Access constraints*.

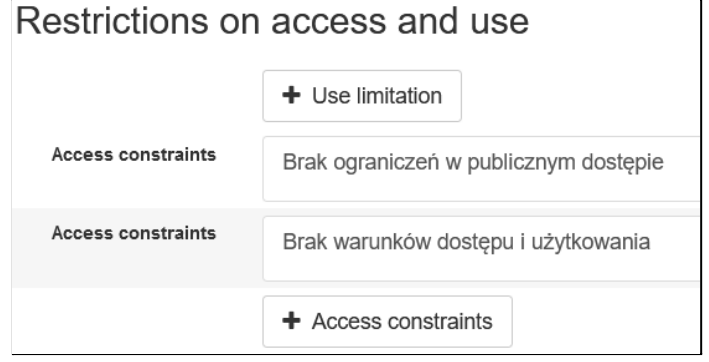

Sekcja *Responsible organization(s)* pozwala podać dane kontaktowe instytucji odpowiedzialnych za zbiór danych w różnych zakresach. Informacje, zgodnie z treścią zadania pozostawiamy niezmienione.

Ostatnim polem jakie zmienimy w tym kroku jest język metadanych, który ustawiamy na polski.

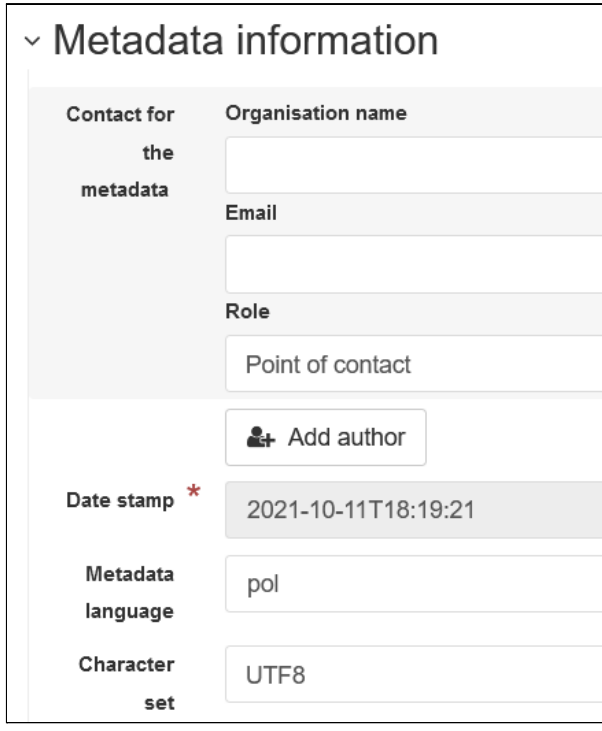

Po wypełnieniu formularza dodamy jeszcze do metadanych adres usługi WFS jako powiązany zasób sieciowy. W tym celu z panelu *Associated resources* klikamy przycisk *Add* i wybieramy opcję *Link an online resource*.

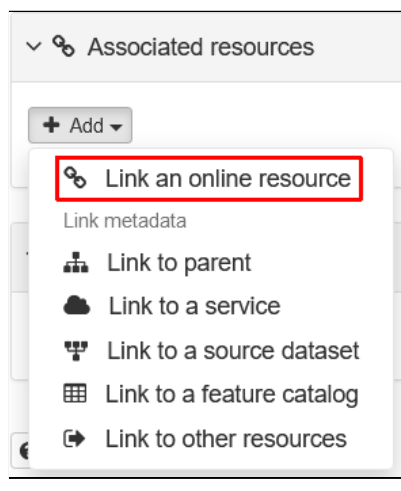

W nowym oknie wybieramy odpowiedni protokół. W naszym przypadku jest to usługa WFS i wskazujemy *OGC-WFS Web Feature Service*. Następnie w pole *URL* wpisujemy adres do usługi. Po chwili pojawi się lista dostępnych warstw. W naszym przypadku jest jedna warstwa, zaznaczamy ją co spowoduje wypełnienie innych pól. Ostatnim elementem do ustawienia jest cel wprowadzanego zasobu. Usługa WFS służy do pobierania danych więc wybieramy *Download*.

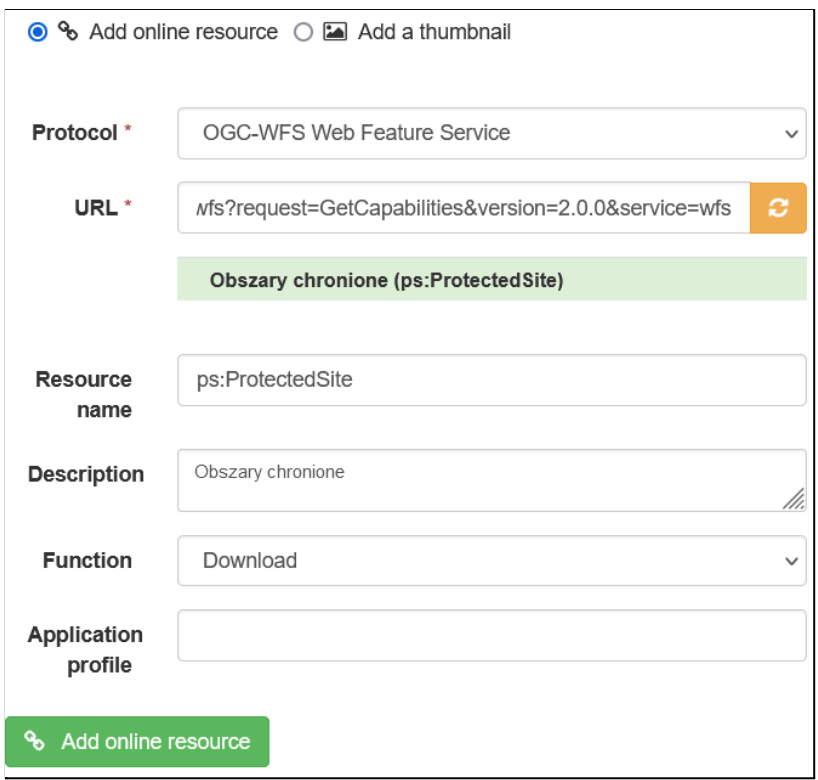

Na koniec klikamy przycisk *Add online resource*. Na liście pojawi się nowy wpis.

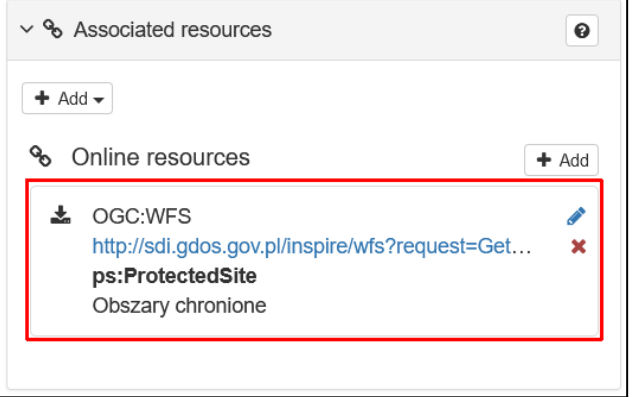

Po zakończeniu wprowadzania danych klikamy na pasku narzędzi przycisk *Save & close*. Wrócimy w ten sposób do szczegółów rekordu z podsumowaniem wartości, które wprowadziliśmy w edytorze.

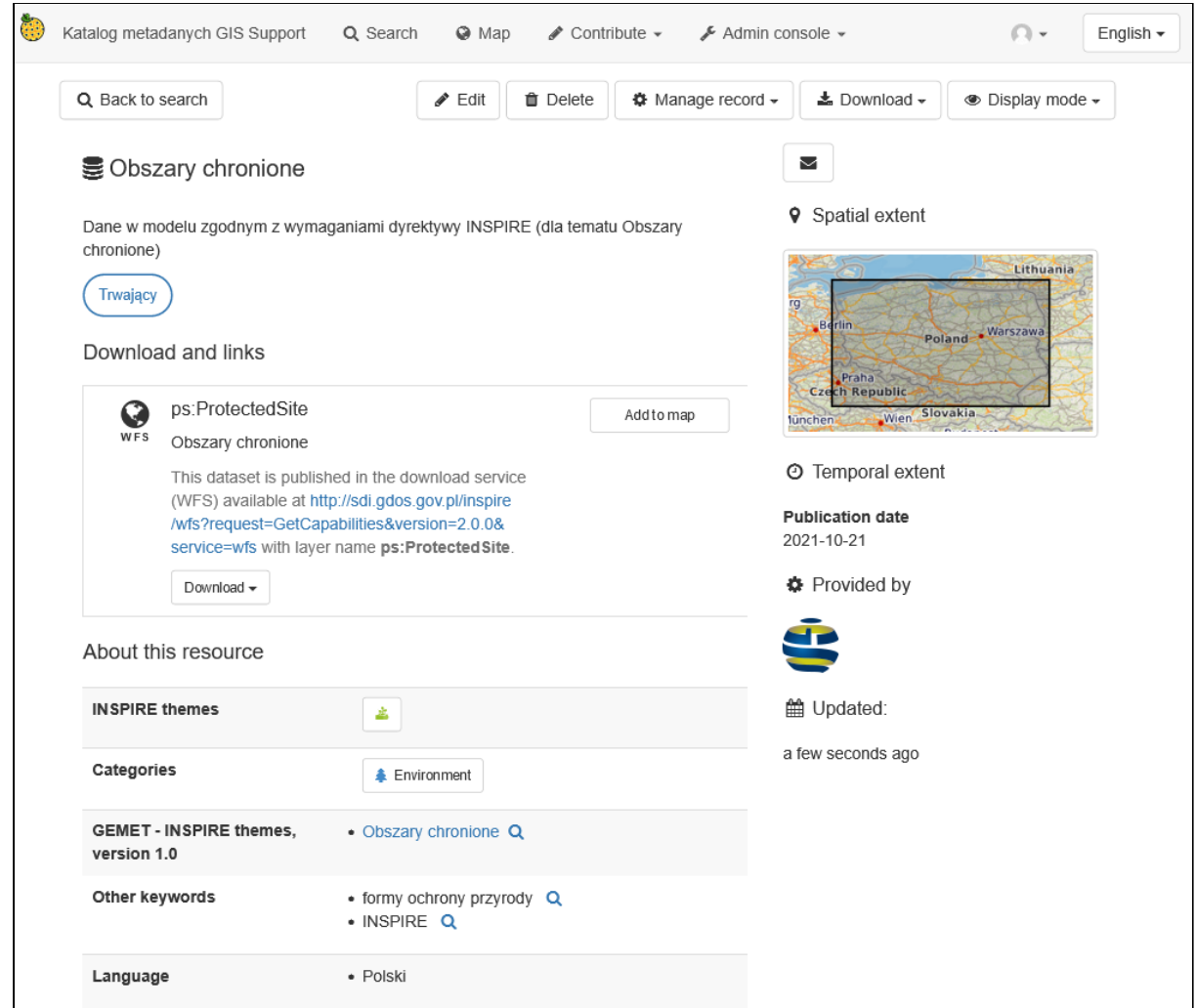

# Widok INSPIRE dla usług sieciowych

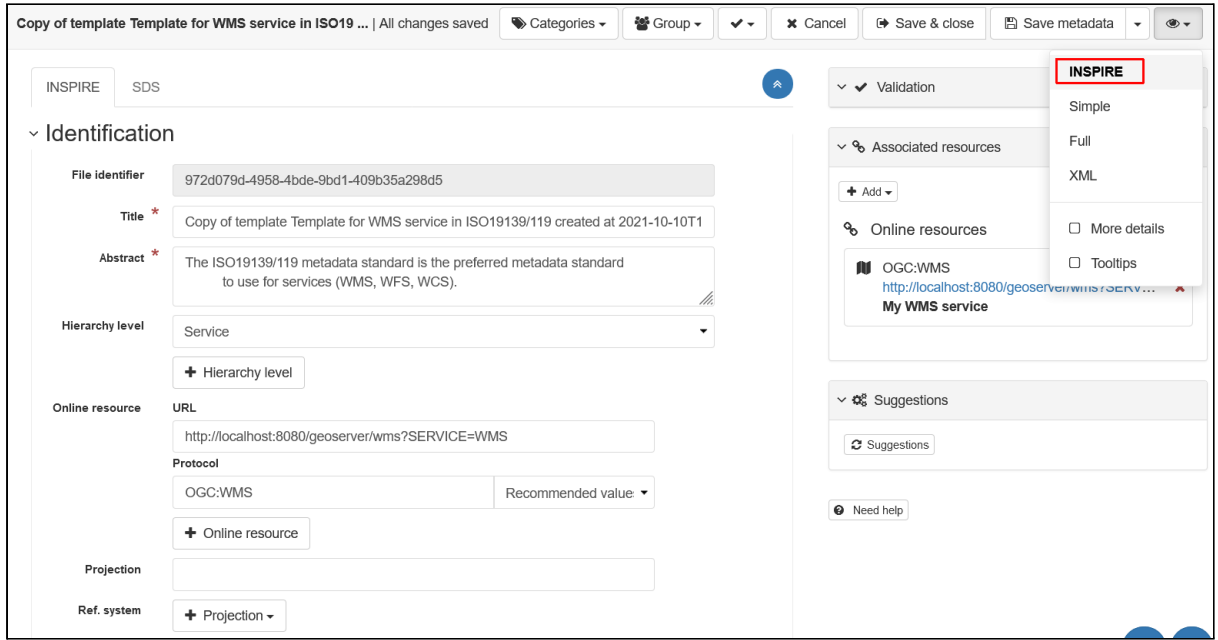

Widok *INSPIRE* usług jest podobny do formularza dla zbiorów danych, jednak pola są nieco inne. Główny formularz podzielony jest na kilka sekcji:

- **Identification** podstawowe metadane zasobu
	- **File identifier** unikalny identyfikator rekordu, generowany automatycznie przez *GeoNetwork* w formacie UUID, odpowiada on znacznikowi *fileIdentifier/characterString,*
	- **Title** nazwa zasobu zrozumiała dla człowieka, tekst w znaczniku *gmd:citation/gmd:CI\_Citation/gmd:title*,
	- **Abstract** opis usługi z podsumowaniem jej zawartości, znacznik *gmd:abstract*,
	- **Hierarchy level** rodzaj zasobu, dla usług należy wskazać *Service*, znacznik *gmd:hierarchyLevel*,
	- **Online resource** lokalizacja zasobu np. w formie adresu URL do usługi pobierania, znacznik *gmd:transferOptions/gmd:MD\_DigitalTransferOptions/gmd:onLine/gmd:CI\_On lineResource/gmd:linkage/gmd:URL*
	- **Projection** definicja układów współrzędnych w których udostępniane są dane przez usługę, można podać wiele wartości, należy wpisać wartość w polu tekstowym lub za pomocą przycisku *Projection* wskazać wśród predefiniowanych układów, znacznik *gmd:referenceSystemInfo/gmd:MD\_ReferenceSystem/gmd:referenceSystemI dentifier/gmd:RS\_Identifier*,
- **● Classification of data and services** informacje o rodzaju usługi sieciowej
	- **Service type** rodzaj usługi sieciowej, znacznik *srv:serviceType/gco:LocalName*,
	- **Coupling type** powiązanie usługi z powiązanymi danymi, znacznik *srv:couplingType/srv:SV\_CouplingType*,
	- **Coupled resource** powiązane zasoby,
- **Keywords** słowa kluczowe opisujące zbiór danych, znacznik *gmd:descriptiveKeywords*,
	- **INSPIRE themes** przycisk pozwala dodać nazwę tematu INSPIRE, którego dotyczy dana usługa,
	- **Other keywords** inne słowa kluczowe,
- **Geographic coverage** zasięg przestrzenny zbioru danych,obsługa jest analogiczna jak przy zbiorze danych, znacznik *gmd:extent/gmd:EX\_Extent/gmd:geographicElement/gmd:EX\_GeographicBoundingB*
	- *ox*,
- **Temporal reference** informacje związane z czasem,
	- **Temporal extent** zasięg czasowy zbioru danych, możliwe jest określenie początku i końca aktalności danych, znacznik *gmd:temporalElement/gmd:EX\_TemporalExtent/gmd:extent*,
	- **Temporal information** przycisk pozwalający dodać pola do określenia daty utworzenia, publikacji lub przeglądu zbioru danych, znacznik *gmd:citation/gmd:CI\_Citation/gmd:date/gmd:CI\_Date/gmd:date*,
- **Metadata information** informacje dotyczące metadanych zbioru danych:
- **Contact for the metadata** instytucja odpowiedzialna za metadane, przyciskiem *Add contact* można dodać wiele wpisów opisujących różne role, znacznik *gmd:MD\_metadata/gmd:contact/gmd:CI\_ResponsibleParty*,
- **Date stamp** data utworzenia metadanych, znacznik *gmd:MD\_Metadata/gmd:dateStamp*,
- **Metadata language** język metadanych, znacznik *gmd:language/gmd:LanguageCode*.

## **Ćwiczenie**

### **Treść zadania**

Stwórz nowy rekord dla usługi *WFS* dostępnej pod adresem <http://sdi.gdos.gov.pl/inspire/wfs?REQUEST=GetCapabilities&service=wfs>. Wykorzystaj poniższy zestaw informacji do wypełnienia odpowiednich pól:

- **Tytuł**: Usługa pobierania WFS,
- **Opis**: Usługa pobierania (Web Feature Service) udostępniająca dane z obszarami chronionymi,
- **Układ współrzędnych**: ETRS89-GRS80 (EPSG: 4258)
- **● Słowa kluczowe:** *Protected sites* (temat INSPIRE), *WFS,*
- **● Podstawa prawna**:
	- **○** Rozporządzenie Komisji (UE) Nr 1089/2010 z dnia 23 listopada 2010 r. w sprawie wykonania dyrektywy 2007/2/WE Parlamentu Europejskiego i Rady w zakresie interoperacyjności zbiorów i usług danych przestrzennych, publikacja 2010-12-08
	- Ustawa z dnia 16 kwietnia 2004 r. o ochronie przyrody, publikacja 2004-04-16
- **Ograniczenia**:
	- *○ Brak ograniczeń w publicznym dostępie*
	- *○ Brak warunków dostępu i użytkowania*

Informacje kontaktowe należy pozostawić niewypełnione.

#### **Opis**

Z menu *Contribute* wybierz opcję *Add new record*.

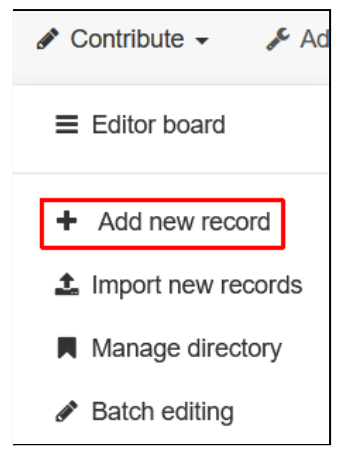

Wybieramy zakładkę *Service* i szablon *Template for WMS service in ISO19139/119*, a następnie klikamy przycisk *Create*.

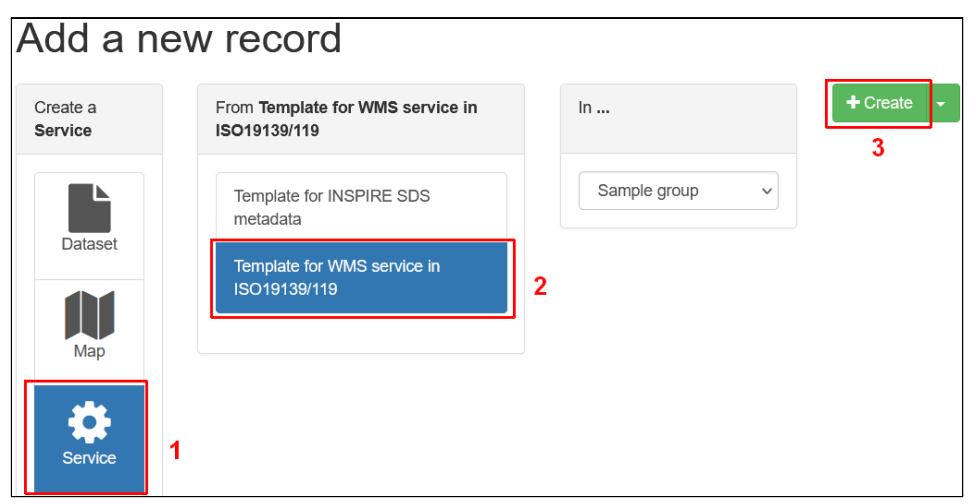

Przechodzimy do widoku *INSPIRE*. W sekcji *Identification info* podajemy podstawowe informacje o usłudze.

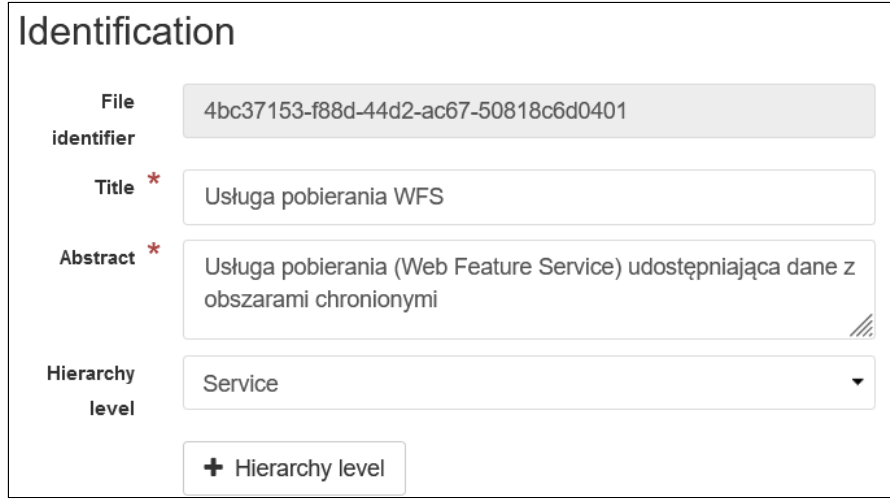

W części *Online resource* użyty szablon ma wpisane przykładowe dane dla usługi *WMS*. Dane te są również widoczne w panelu *Associated resources*, który pozwala zarządzać relacjami.

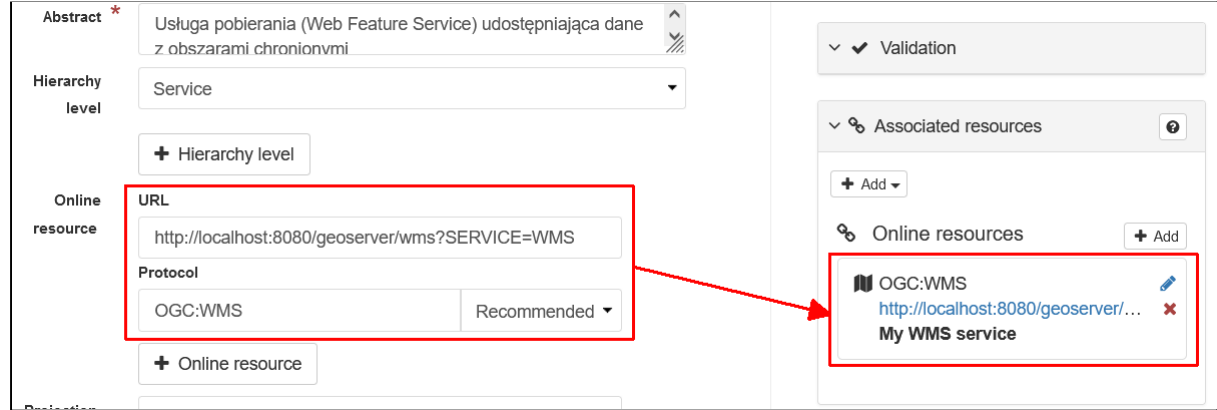

Większe możliwości edycji mamy z poziomu tego panelu. Aby zmodyfikować rekord należy kliknąć przycisk . Pojawi się nowe okno ze szczegółami. Z listy *Protocol* należy wybrać pozycję *OGC-WFS Web Feature Service*, a następnie wkleić adres do pola *URL*. W tym momencie *GeoNetwork* pobierze z podanego serwera informacje o dostępnych warstwach. Ponieważ tworzymy rekord dla całej usługi nie należy wskazywać konkretnej warstwy, usuwamy też nazwę zasobu z pola *Resource name*. W polu *Description* podajemy opis np. *GetCapabilities WFS.*

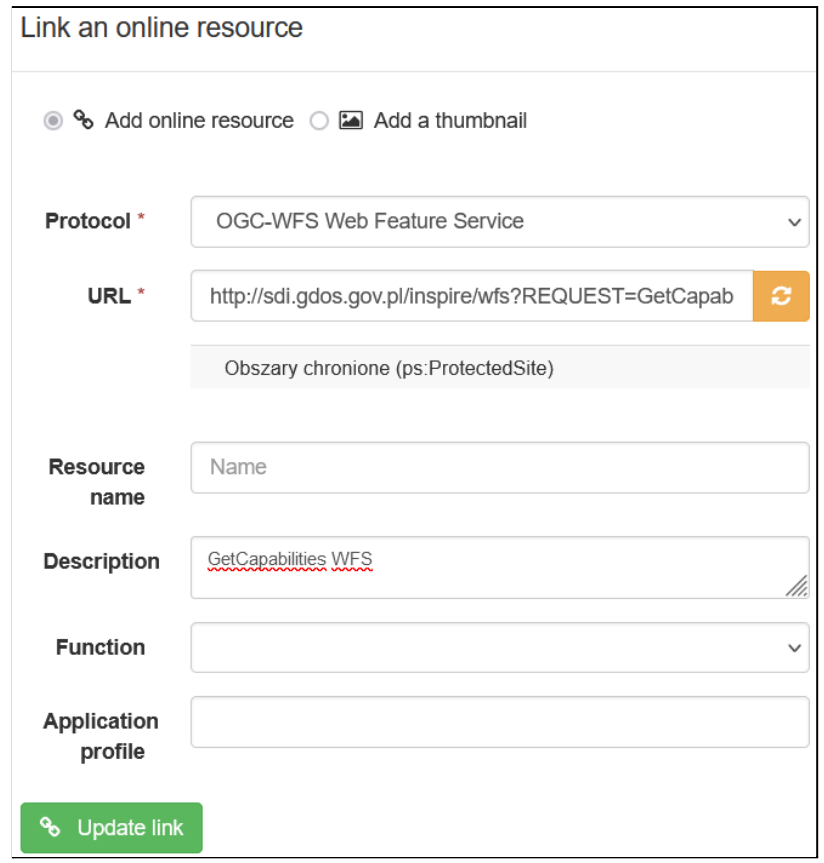

Po zakończeniu edycji klikamy *Update link*. Informacje zostały zaktualizowane zarówno w panelu jak i w formularzu.

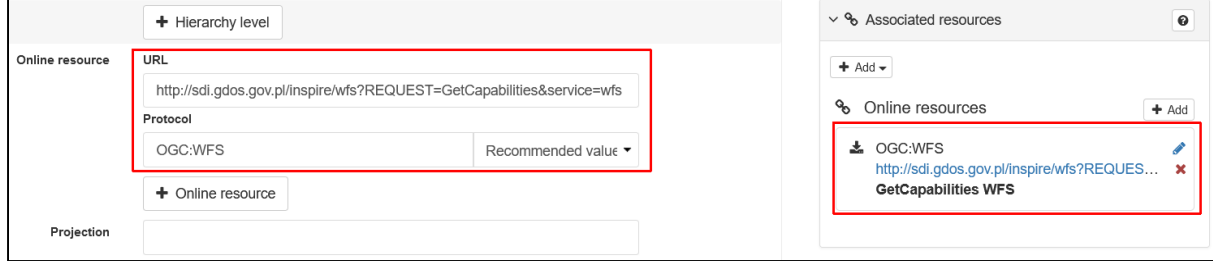

Do określenia typu usługi (*Service type*) ponownie można skorzystać z listy *Recommended values* i wskazać *INSPIRE Download Service (download)*.

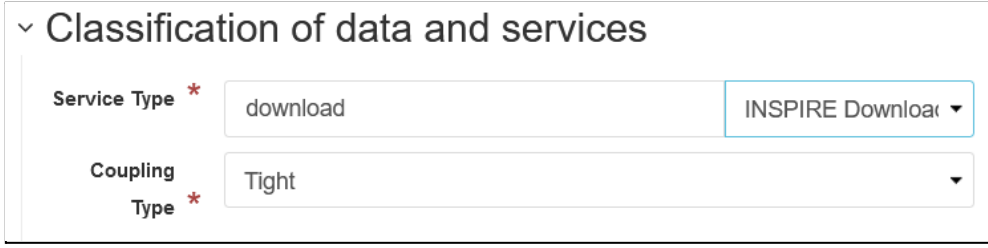

Jako temat *INSPIRE*, podobnie jak w przypadku zbioru danych, wstawiamy z pomocą tezaurusa *Protected sites*, pozostałe słowa kluczowe podajemy w części *Other keywords*.

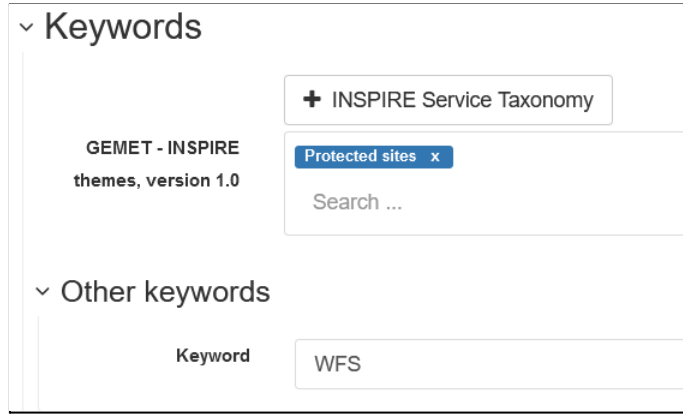

Zasięg geograficzny podajemy dla Polski. Ponownie wykorzystamy predefiniowane wartości z grupy *Countries*.

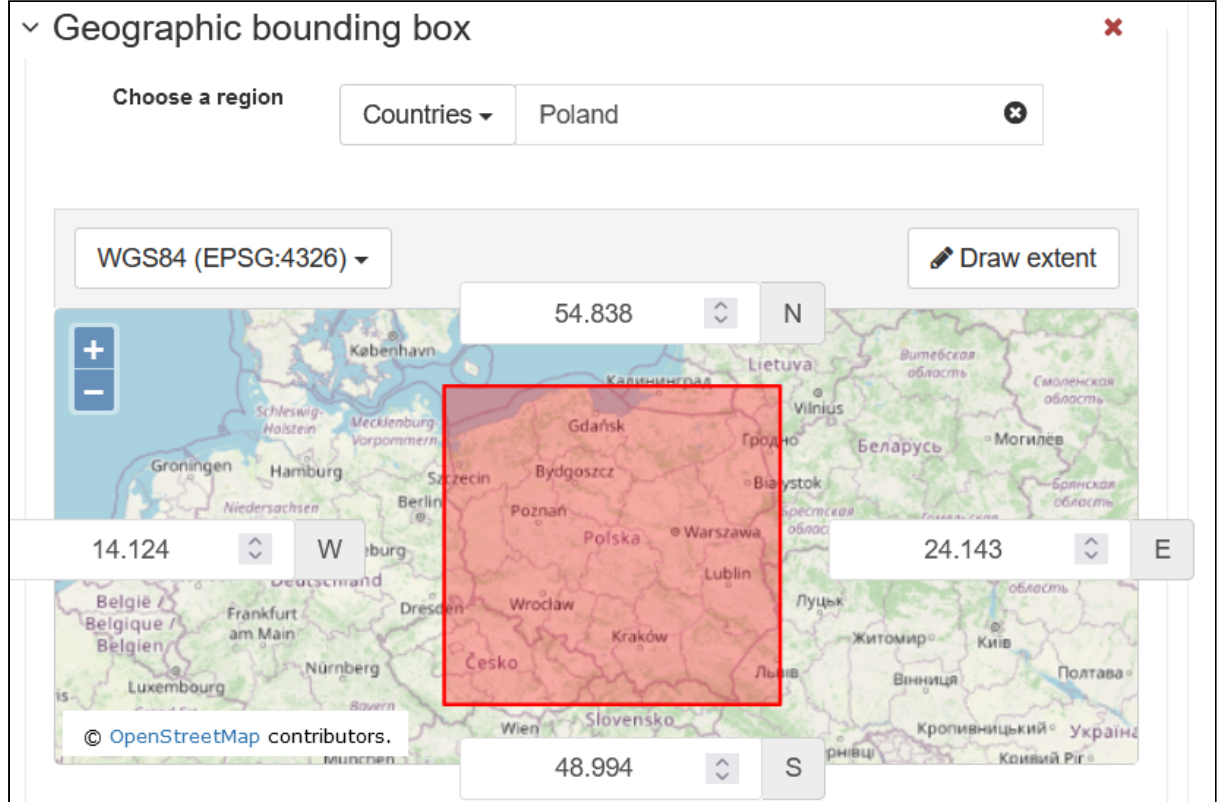

Informacje o czasie:

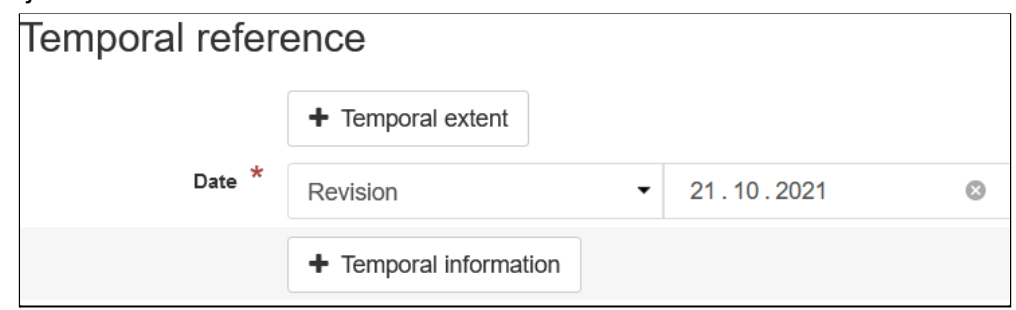

W sekcji *Conformity* określamy podstawę prawną usługi. Za pomocą przycisku *Conformity* dodajemy kolejne pola do wypełnienia dla każdego aktu prawnego, w naszym przypadku określimy dwa takie akty.

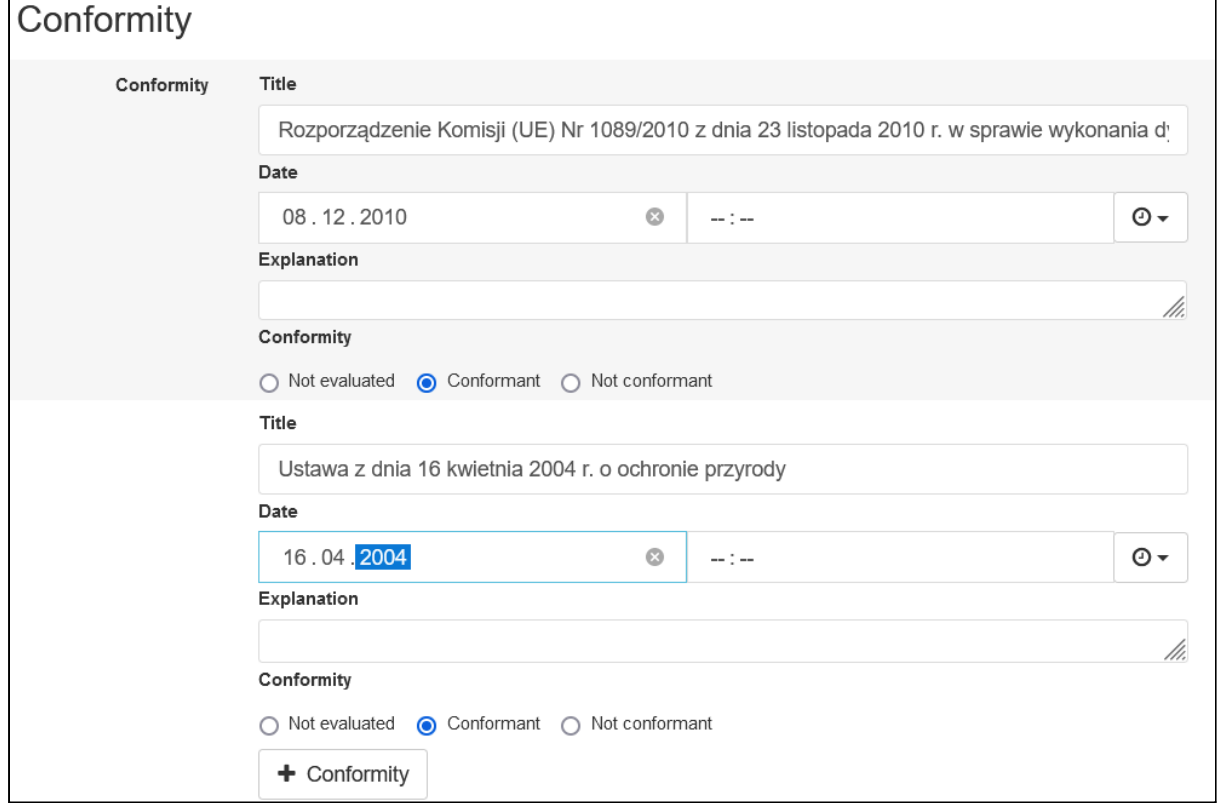

W części dotyczącej ograniczeń w użytkowaniu i dostępie podajemy obie wartości w polach *Access constraints*. Aby dodać drugie pole należy kliknąć przycisk *Access constraints*.

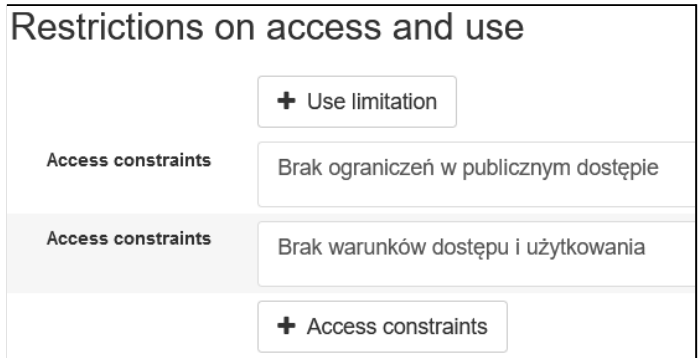

Sekcja *Responsible organization(s)* oraz *Metadata information* należy podać dane kontaktowe, jednak w widoku INSPIRE nie można skorzystać z przygotowanego wcześniej fragmentu metadanych do osadzenia w rekordzie. Więc na razie zostawiamy te pola puste. Ostatnim polem jakie zmienimy w tym kroku jest język metadanych, który ustawiamy na polski.

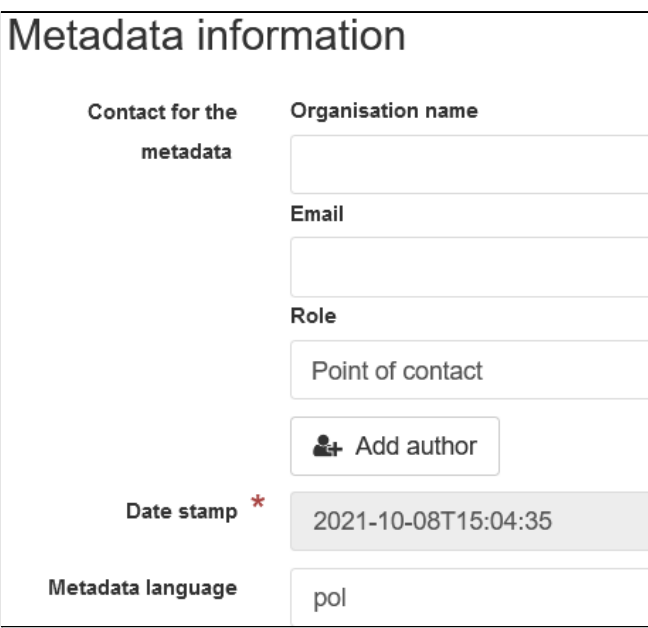

Na koniec klikamy przycisk *Save & close* i możemy zobaczyć szczegóły dodanego rekordu.

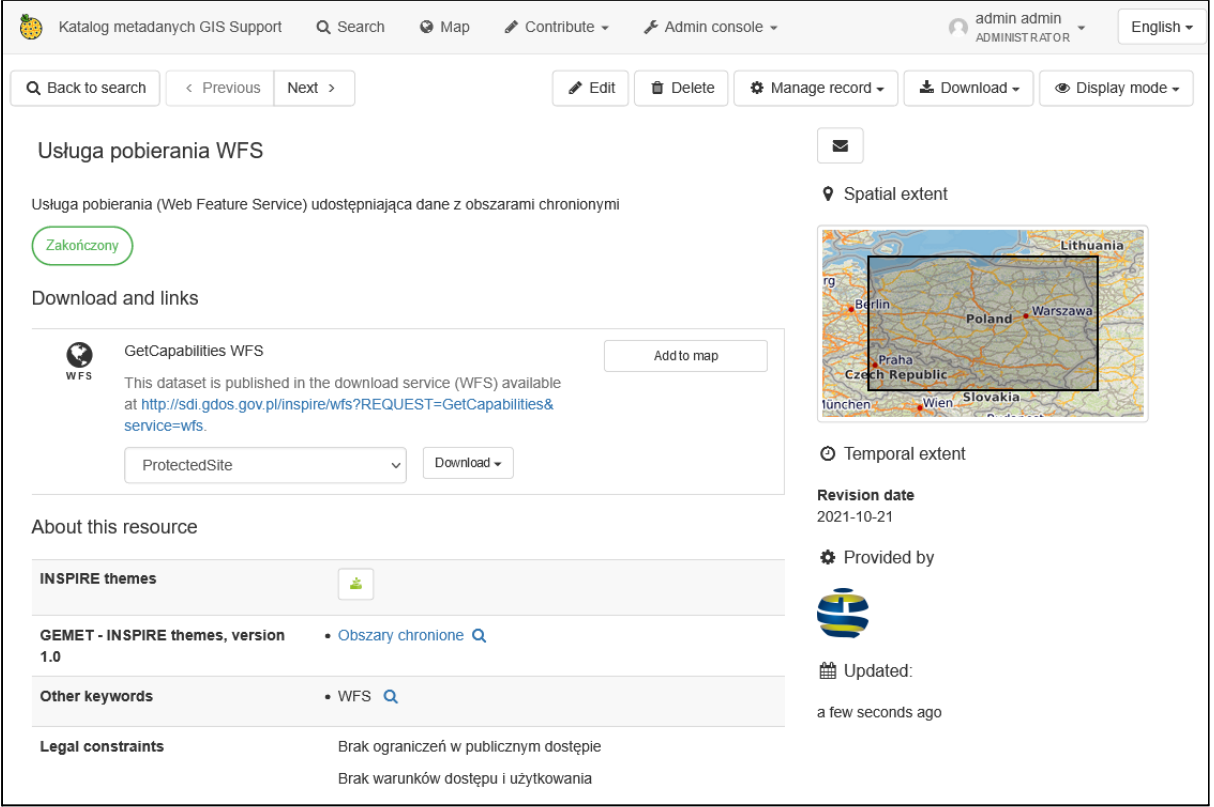

## Widok FULL

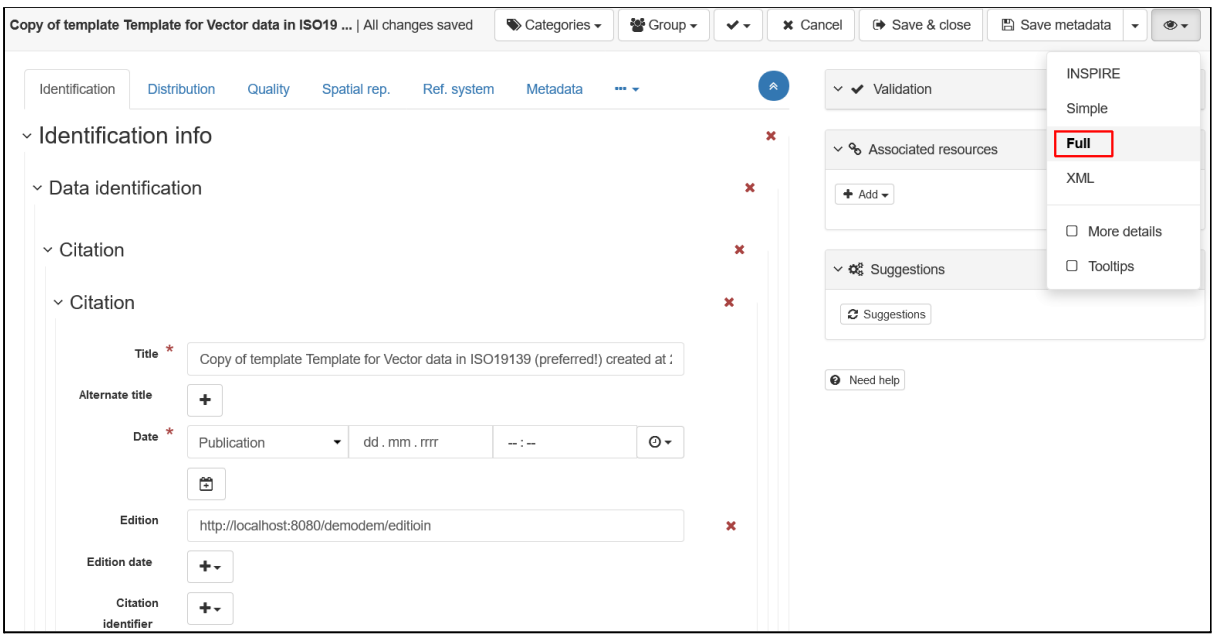

Jest to najbardziej zaawansowany i najpełniejszy widok metadanych w formie formularza. Informacje pogrupowane są w zakładki, w których pola edycyjne pogrupowane są w strukturze hierarchicznej odpowiadającej docelowej strukturze danych w dokumencie XML z metadanymi wg wybranego standardu.

- **Identification** główne informacje o zbiorze danych, które znajdują się w znaczniku *gmd:identificationInfo/gmd:MD\_DataIdentification*, m.in. tytuł, opis, informacje kontaktowe itp.
- **Distribution** informacje o formacie i dostępności zbioru danych, zdefiniowane w znaczniku *gmd:distributionInfo/gmd:MD\_Distribution*,
- Quality informacje m.in. o pochodzeniu i zgodności zbioru danych z dokumentami implementacyjnymi INSPIRE, znajdujące się w znaczniku *gmd:dataQualityInfo/gmd:DQ\_DataQuality*,
- **Spatial rep.** opcjonalne informacje dotyczące rodzaju danych przestrzennych w zbiorze danych m.in. typ geometrii czy liczba wymiarów współrzędnych, zdefiniowanych w znaczniku *gmd:spatialRepresentationInfo/gmd:MD\_VectorSpatialRepresentation*.
- **Ref. system** deklaracja układu współrzędnych zbioru danych, znajdująca się w znaczniku *gmd:referenceSystemInfo/gmd:MD\_ReferenceSystem*,
- **Metadata** opis metadanych, który znajduje się w znacznikach:
	- **gmd:fileIdentifier** unikalny identyfikatoru rekordu,
	- **gmd:language** język metadanych,
	- **gmd:characterSet** kodowanie znaków metadanych,
	- **gmd:hierarchyLevel** rodzaj zasobu,
	- **gmd:contact** informacje kontaktowe do instytucji odpowiedzialnej za metadane,
	- **gmd:dateStamp** data utworzenia metadanych,
	- **gmd:metadataStandardName** nazwa standardu metadanych,
	- **gmd:metadataStandardVersion** wersja standardu metadanych.

## Widok Simple

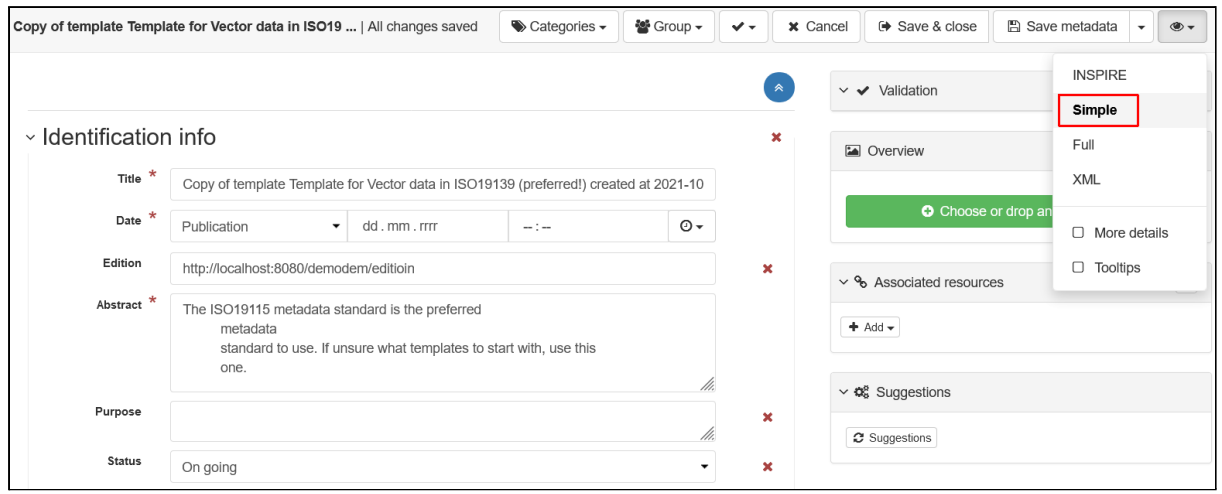

Formularz w widoku *Simple* podzielony jest na kilka sekcji, które odpowiadają poszczególnym elementom w dokumencie XML - analogicznie jak w przypadku widoku *Full*, ale bez hierarchicznego grupowania pól oraz ograniczonego wyświetlania metadanych jedynie do istniejących w XML.

## **Ćwiczenie**

### **Treść zadania**

Korzystając z widoku *Simple* ustaw dla utworzonych rekordów dane kontaktowe GDOŚ na podstawie utworzonych wcześniej fragmentów metadanych.

Dla zbioru danych *Obszary* zmień również status rekordu na Zakończony

#### **Opis**

Na stronie edytora wchodzimy w tryb edycji rekordu *Obszary chronione*.

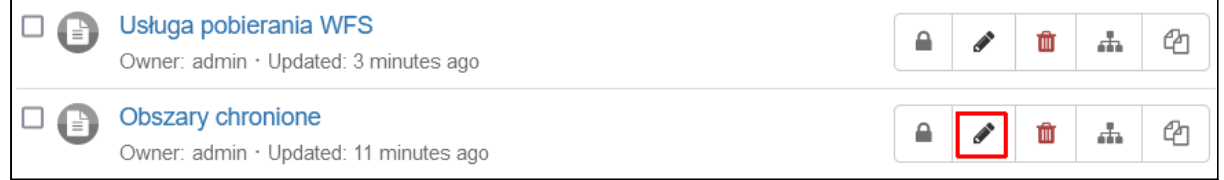

W pierwszej kolejności uzupełnimy informacje kontaktowe dla samej usługi, które ustawia się w części *Point of contact*. Istniejący wpis należy usunąć klikając przycisk . Następnie

klikamy w pole edycyjne *Search for a contact* i klikamy przycisk  $\bullet \bullet \bullet$  pozwalający wstawić informacje jako link i wybieramy z menu pozycję *Point of contact*.

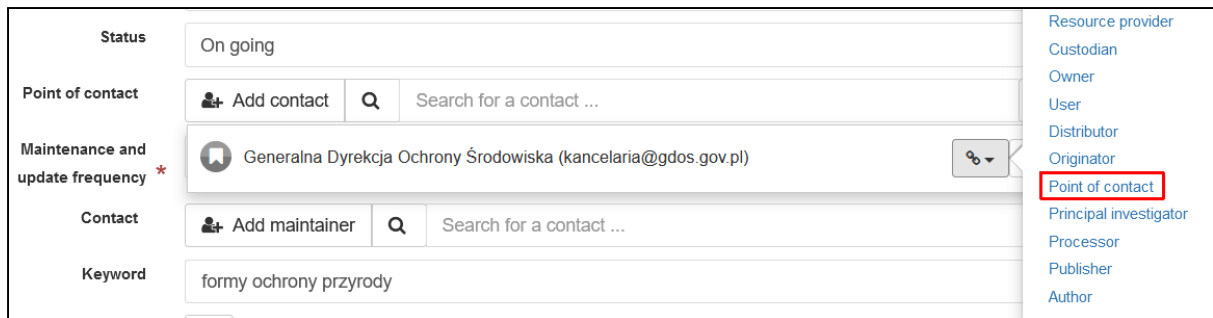

#### Odpowiednia wartość zostanie umieszczona na liście.

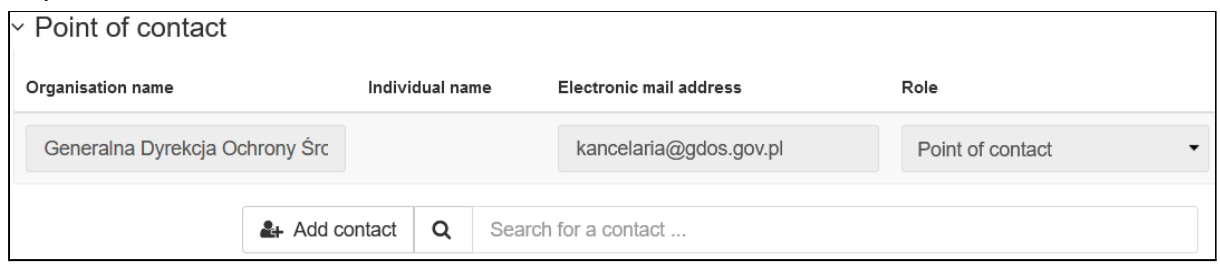

Analogiczną operację wykonujemy w części *Contact* gdzie określamy kontakt do instytucji w sprawie metadanych:

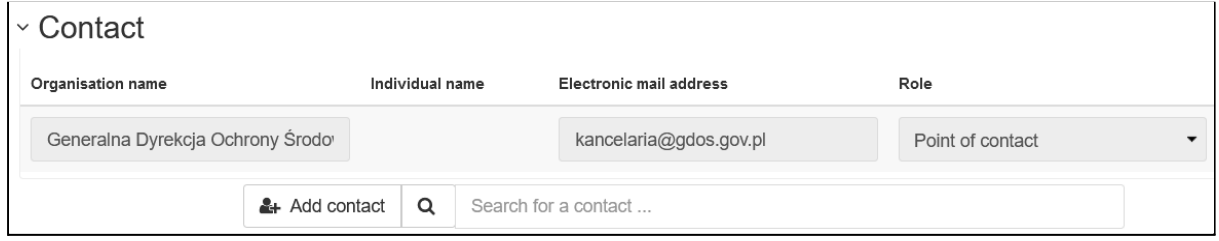

Następnie zmieniamy wartość pola *Status* na *Completed* oznaczając w ten sposób rekord jako gotowy do publikacji.

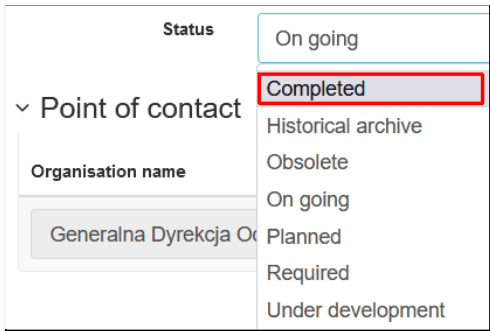

Zamykamy edytor przyciskiem *Save & close*, na stronie rekordu możemy zobaczyć zmiany.

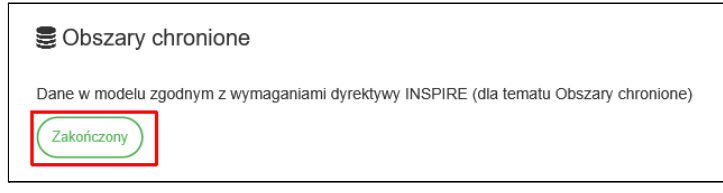

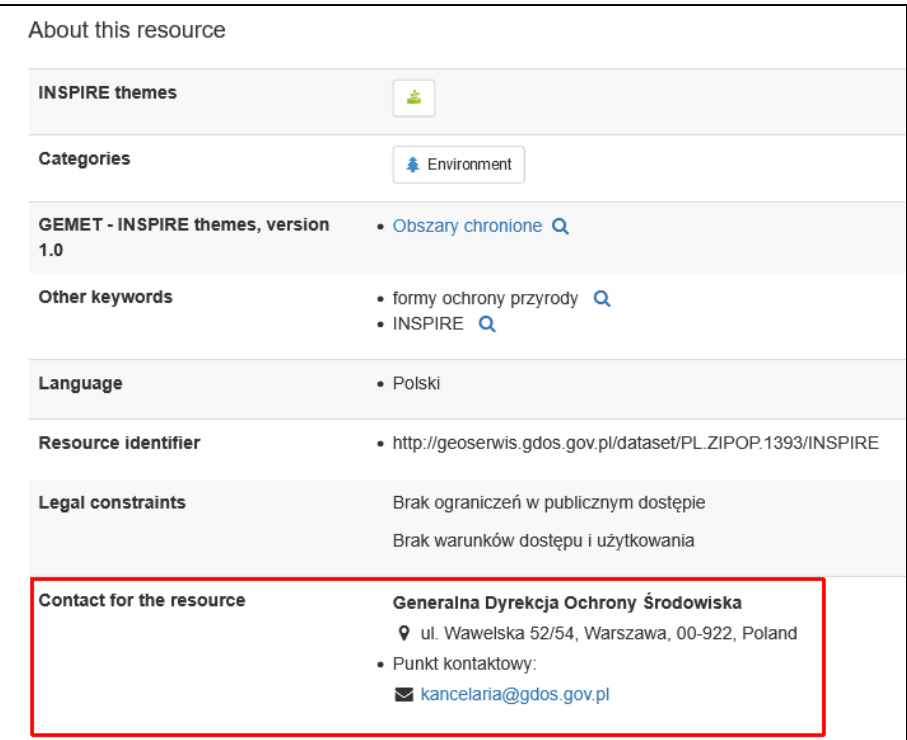

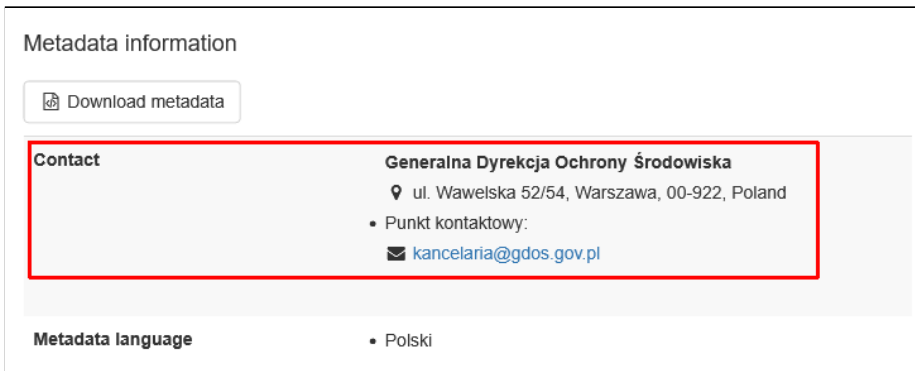

Analogiczną operację wykonujemy dla rekordu Usługa pobierania *WFS*.

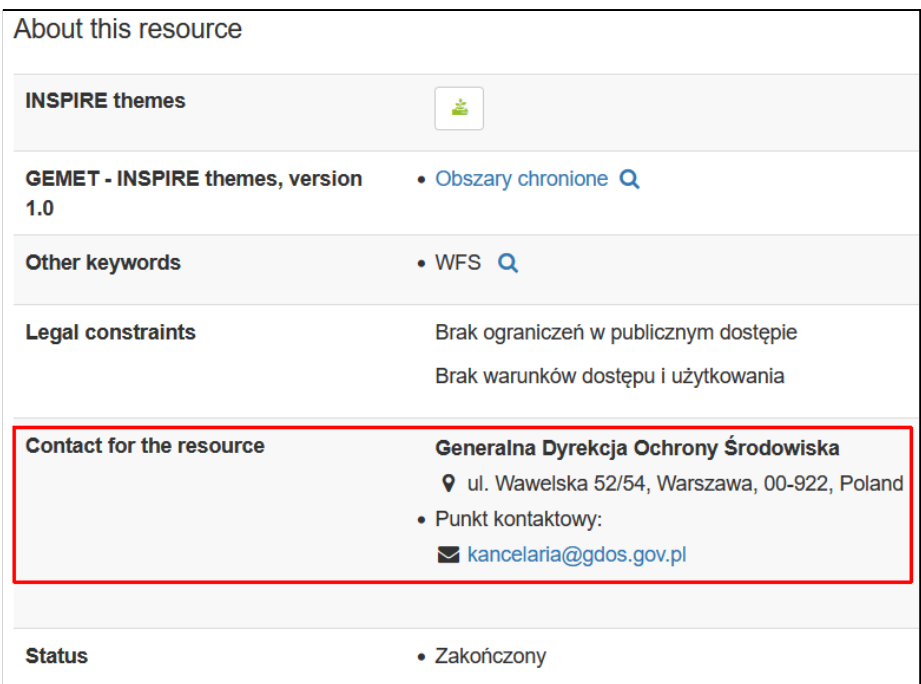

## Widok XML

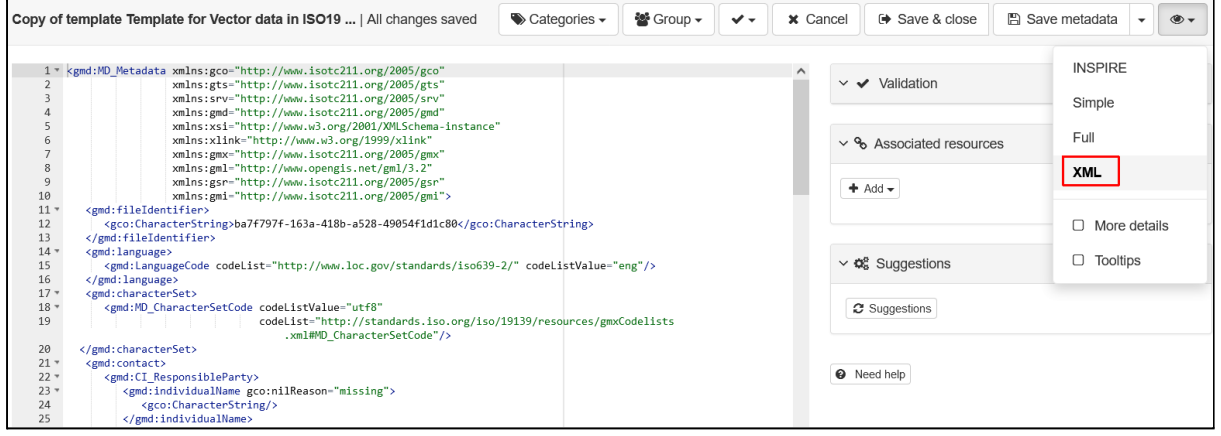

Widok *XML* umożliwia przeglądanie dokumentu XML, który będzie opisywał rekord metadanych. Możliwa jest ręczna edycja struktury pliku, zmiany są widoczne w innych widokach. Można z niego korzystać m.in. W przypadku gdy wymaganych informacji (np. niektórych atrybutów znaczników) nie można wprowadzić bezpośrednio w pozostałych formularzach.

## Import danych z usług

Do tej pory rekordy w katalogu były tworzone ręcznie. *GeoNetwork* posiada funkcjonalności, dzięki którym możliwe jest importowanie metadanych z działających usług i aplikacji. Pozwala to tworzyć nowe rekordy z przynajmniej częściowo wypełnionymi informacjami. Istnieją dwa sposoby import danych, jednorazowy i cykliczny.

Jednorazowy import rekordów

Jeśli chcemy stworzyć nowy rekord w katalogu dla istniejącej usługi można skorzystać z opcji *Import new records* dostępnej w menu *Contribute*.

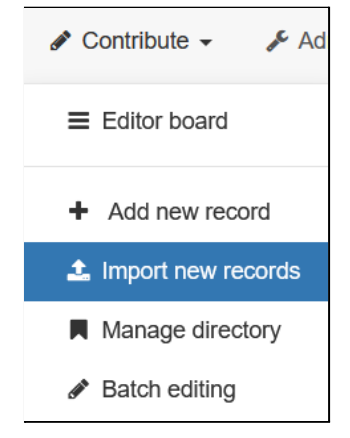

Po jej wybraniu pojawia się formularz do zdefiniowania źródła danych i parametrów tworzonego rekordu. Dostępne są następujące źródła importu:

- **● Upload a file from your computer** wskazanie dokumentu XML jako pliku na dysku,
- **● Upload a file from URL** pobranie dokumentu XML z bezpośrednio z usługi,
- **● Copy/Paste** wklejenie dokumentu XML w polu tekstowym,
- **● Import a set of files from a folder on the server** wskazanie katalogu z plikami XML, pozwala na import wielu rekordów jednocześnie.

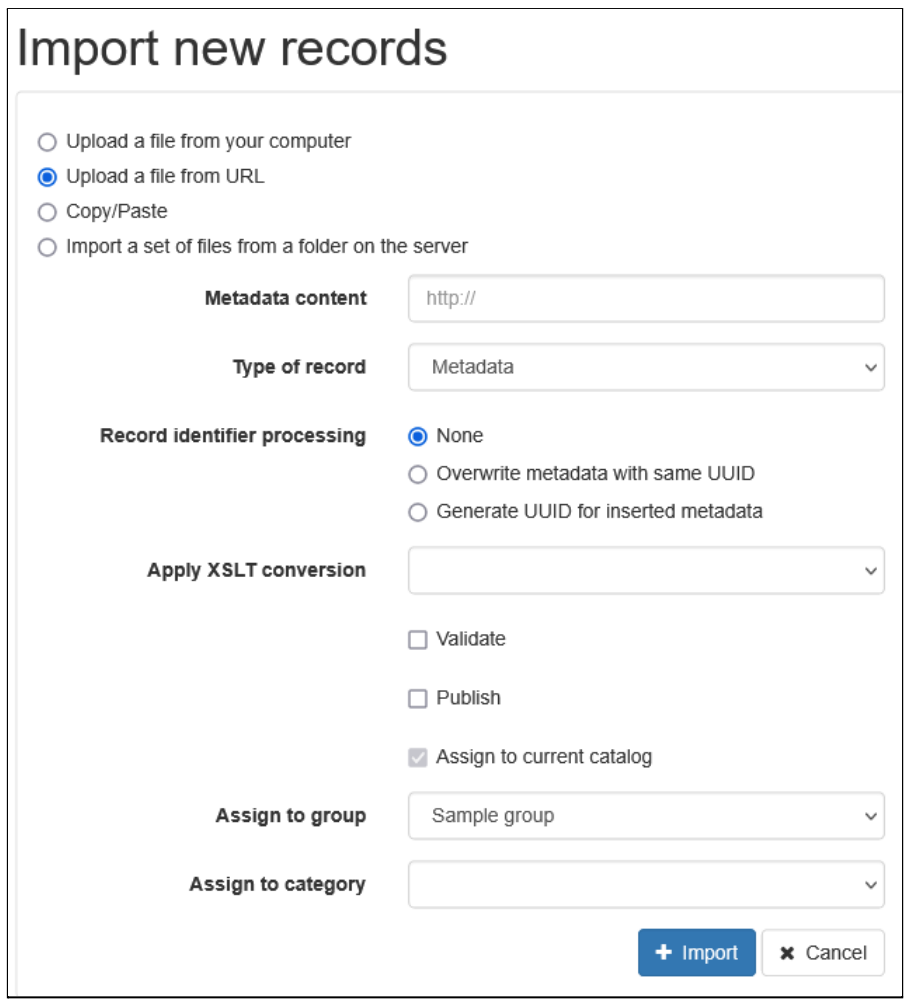

W zależności od wybranej opcji w różny sposób należy określić lokalizację zasobu, jednak pozostałe opcje są wszędzie takie same. Skupimy się na omówieniu formularza dla importu na podstawie adresu URL.

- **● Metadata content** adres dokumentu XML, w przypadku usług *WMS, WFS, WCS* należy podać dokładny adres zwracający metadane usługi czyli metodę *GetCapabilities*,
- **● Type of record** rodzaj rekordu jaki zostanie utworzony:
	- **○ Metadata** rekord dla metadanych usługi,
	- **○ Template** szablon dla rekordów,
	- **○ Directory entry** fragment metadanych, który może być linkowany do właściwych rekordów,
	- **Template for directory entry** szablon dla fragmentu metadanych,
- **● Record identifier processing** sposób, w jaki obsługiwane będą identyfikatory metadanych:
	- **○ None** identyfikator jest zachowany, jeśli istnieje już rekord posiadający taki sam identyfikator pojawi się komunikat z błędem, a import się nie powiedzie,
	- **○ Overwrite metadata with same UUID** identyfikator jest zachowany, jeśli istnieje rekord z tym samym identyfikatorem to zostanie on nadpisany,
	- **Generate UUID for inserted metadata** generowany jest nowy identyfikator dla tworzonego rekordu,
- **● Apply XSLT conversion** konwersja źródłowego dokumentu XML do wybranego standardu,
- **● Validate** wykonanie walidacji rekordu przed jego zapisaniem, w przypadku błędu zostanie on odrzucony,
- **● Publish** automatyczna publikacja rekordu,
- **● Assign to current catalog** przypisanie aktualnego katalogu jako źródło rekordu,
- **● Assign to group** przypisanie grupy,
- **● Assign to category** przypisanie kategorii.

Po kliknięciu przycisku *Import* dane zostaną pobrane, przekonwertowane i (jeśli nie wystąpi błąd) zapisane w katalogu. Warto pamiętać, że po imporcie często metadane są wypełnione jedynie w części lub niektóre informacje są niepoprawne. Zawsze więc trzeba je zweryfikować aby były dostosowane do wymagań.

## **Ćwiczenie**

### **Treść zadania**

Stwórz nowy rekord dla usługi WMS GDOŚ dostępny pod adresem <http://sdi.gdos.gov.pl/inspire/wms?REQUEST=GetCapabilities&service=wms>.

#### **Opis**

Aby otworzyć stronę do importowania danych z zewnętrznych usług należy w menu *Contribute* wybrać opcję *Import new records*.

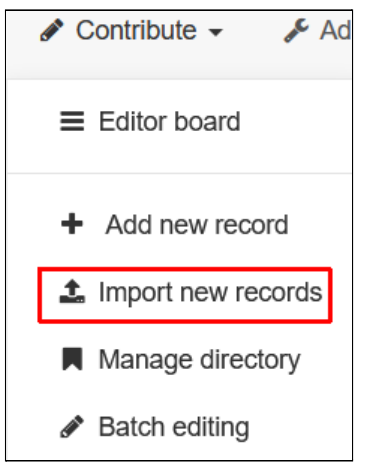

Jako źródło wykorzystamy adres URL więc zaznaczamy opcję *Upload a file from URL*.

- Upload a file from your computer
- **O** Upload a file from URL
- Copy/Paste
- $\bigcirc$  Import a set of files from a folder on the server

Opcje ustawiamy zgodnie z poniższym zrzutem.

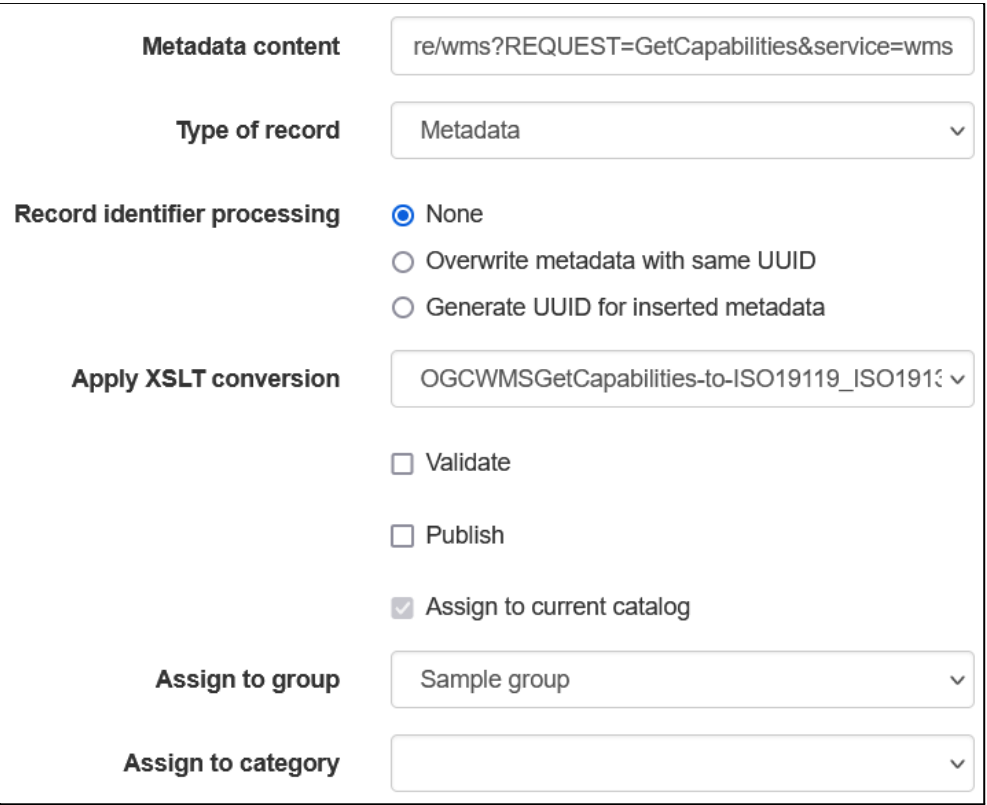

W związku z tym, że dane pobieramy z *Capabilities* usługi *WMS* w polu z rodzajem konwersji XSLT należy zlokalizować wpis, który dotyczy odpowiedniej metody tej usługi czyli *OGCWMSGetCapabilities-to-ISO19119\_ISO19139*.

Po kliknięciu przycisku *Import* dane zostaną pobrane, skonwertowane i (jeśli nie będzie błędu) zapisane w katalogu.

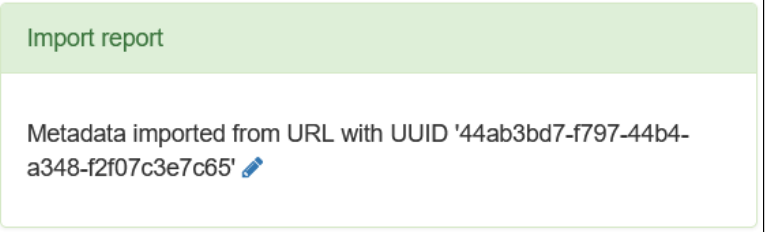

Jak widzimy został utworzony jeden rekord. Jest on również widoczny na liście w widoku edytora (menu *Conrtibute* -> *Editor board*) pod nazwą *GDOŚ Geoserwis usługa przeglądania - INSPIRE Usługa przeglądania*.

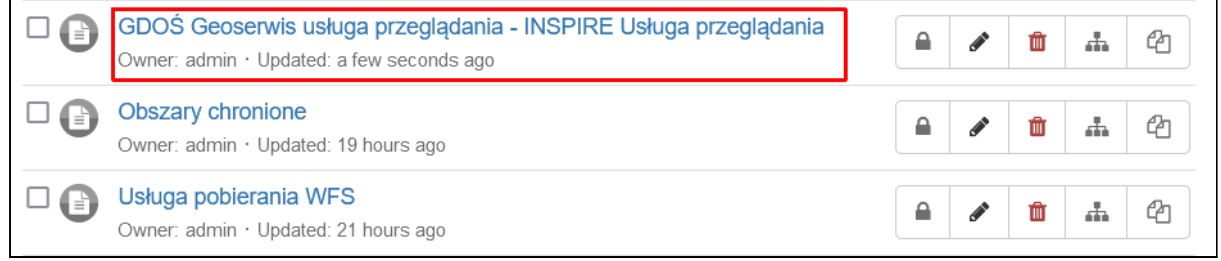

Szczegóły dodanego rekordu:

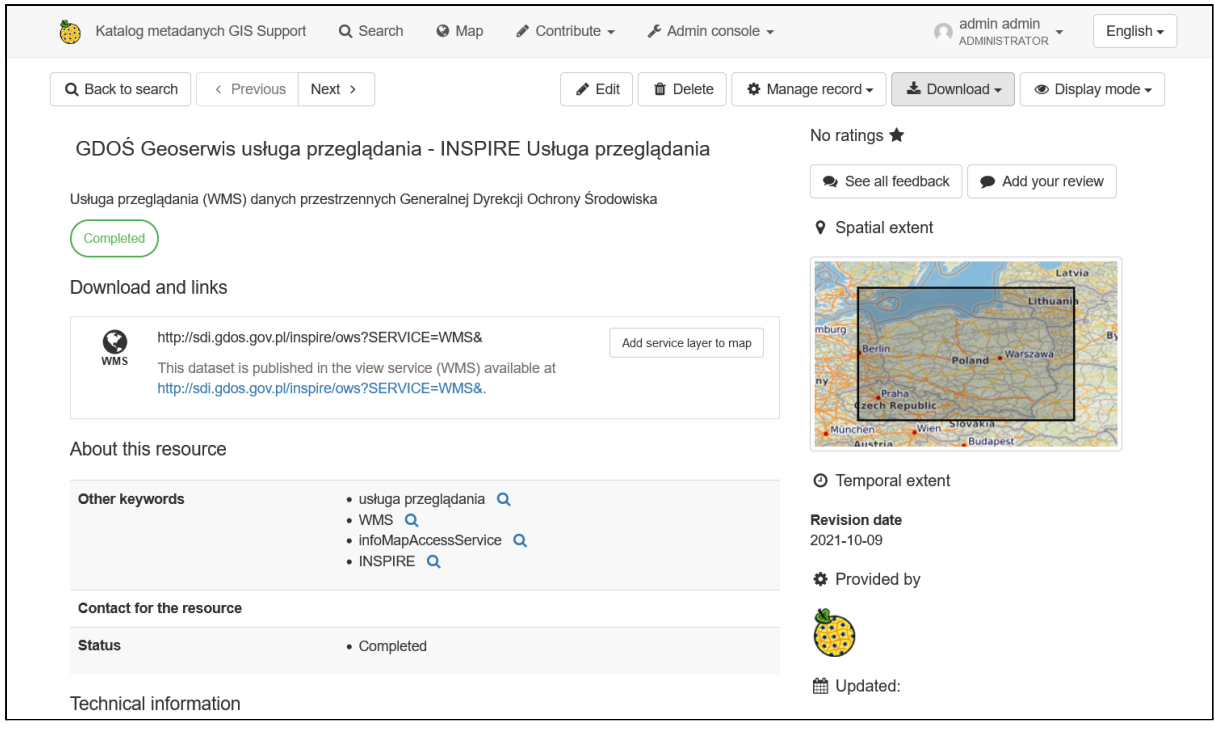

## Cykliczny import i aktualizacja rekordów

*harvested records* w części *Harvesters* ustawień.

W *GeoNetwork* opcja zbierania informacji z zewnętrznych systemów w sposób cykliczny nazywa się *Harvesting*. Istnieje kilka źródeł danych, z których pobierane są dane m.in. inne instancje *GeoNetwork*, usługi katalogowe *CSW* czy z *Capabilities* usług jak *WMS* lub *WFS*. Domyślnie rekordy utworzone przez narzędzie *Harvester* są tylko do odczytu i nie można edytować ich zawartości. Wynika to z faktu, że ponowne pobranie danych może nadpisać wprowadzone zmiany. Możliwe jest jednak włączenie edycji takich rekordów na stronie konfiguracji aplikacji w konsoli administratora. Służy do tego opcja *Allow editing on*

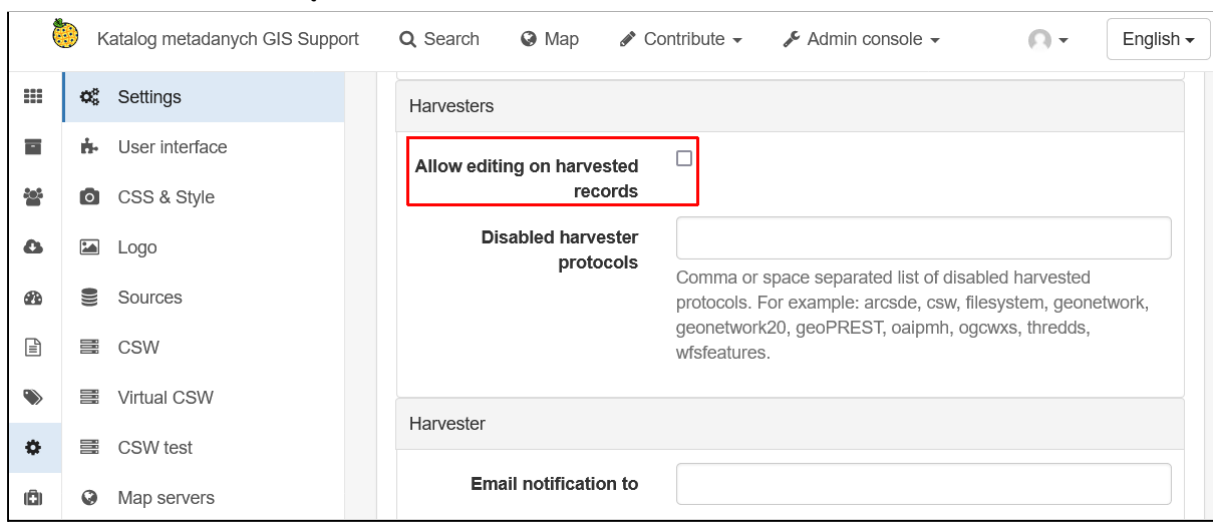

Rekordy utworzone przez *Harvester* są z nim sprzężone. W przypadku gdy usuniemy go z systemu również wszystkie powiązane z nim elementy zostaną skasowane. Aby tego uniknąć możliwe jest odłączenie rekordów od *Harvestera*. Jednak w takim wypadku nie będą one również później aktualizowane. Jednak w przypadku jednokrotnego zasilenia katalogu danymi jest to akceptowalne. Należy jednak pamiętać, że jest to operacja nieodwracalna. Zarządzanie importowaniem metadanych odbywa się w panelu administratora. Z menu *Admin console* należy wybrać pozycję *Harvesting*.

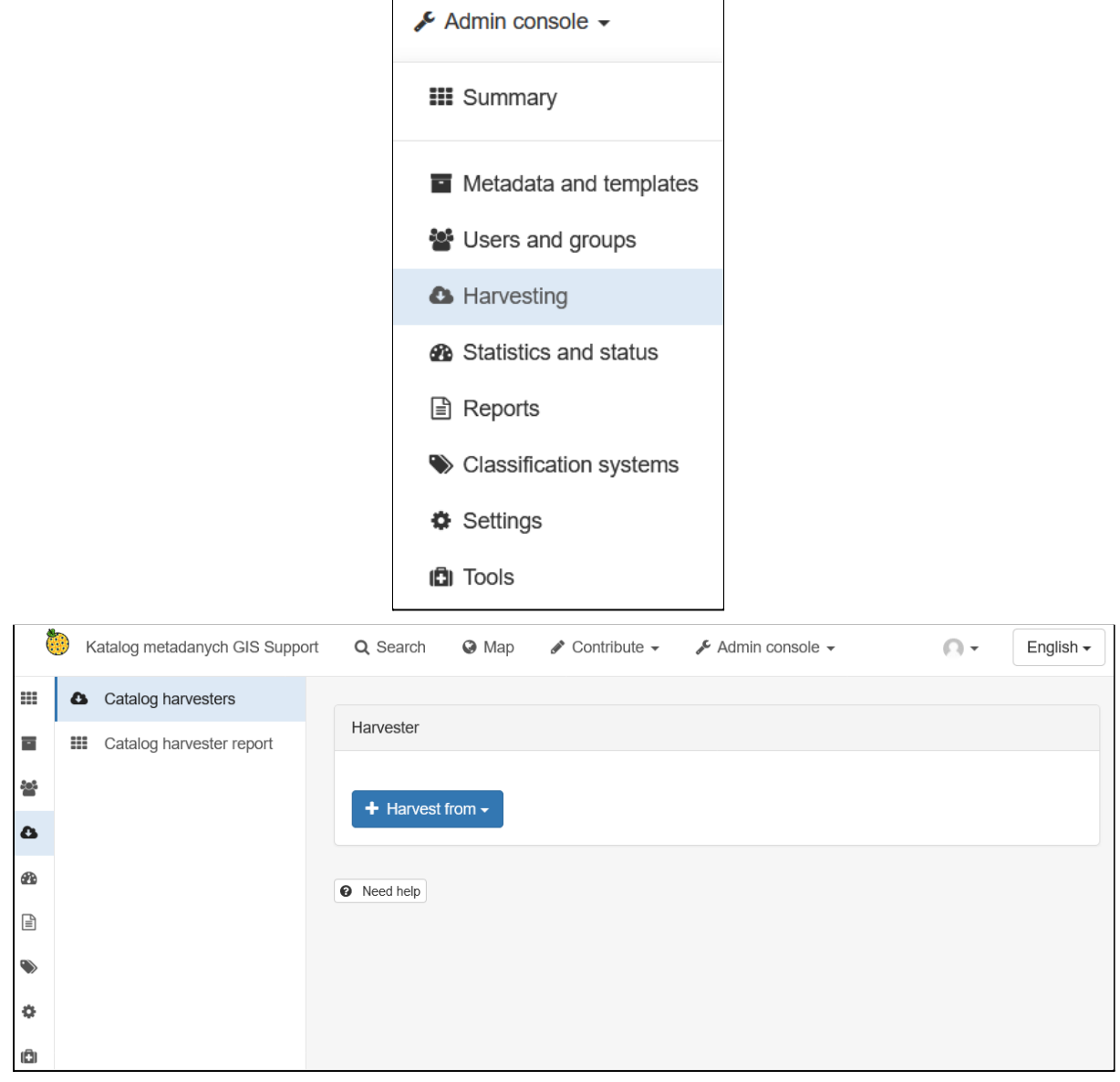

Na stronie ustawień dostępne są dwie zakładki:

- **● Catalog harvesters** zarządzanie importowaniem danych,
- **● Catalog harvester report** raport z wykonanych importów.

Przycisk *Harvest from* pozwala skonfigurować import danych z różnych źródeł.

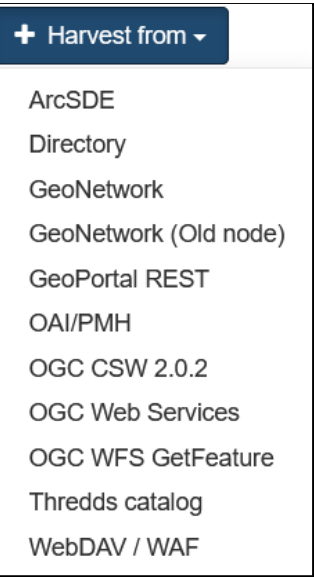

Wśród dostępnych pozycji są aplikacje i usługi, z których można pobrać niezbędne informacje. Przykładowo za pomocą opcji *GeoNetwork* możliwa jest migracja danych między instancjami tej aplikacji. Wspierane są również usługi sieciowe *OGC*. Dzięki temu można dodać metadane z innych katalogów wspierających usługę *CSW* lub dodać metadane dla konkretnego rodzaju usługi (*WMS, WFS, WCS*) jak również zbiorów danych, które one udostępniają.

Po wybraniu źródła danych należy podać niezbędne informacje do połączenia i zapisania danych. Opcje mogą się różnić w zależności od wybranego źródła. Poniżej opisano formularz dla usług OGC (*OGC Web Services*). Jest on podzielony na kilka sekcji:

- **● Identification** podstawowe informacje:
	- **○ Node name and logo** nazwa i logo *Harvestera*,
	- **Group** grupa, do której będą przypisane importowane rekordy,
	- **User** użytkownik, który zostanie ustawiony jako właściciel importowanych rekordów,

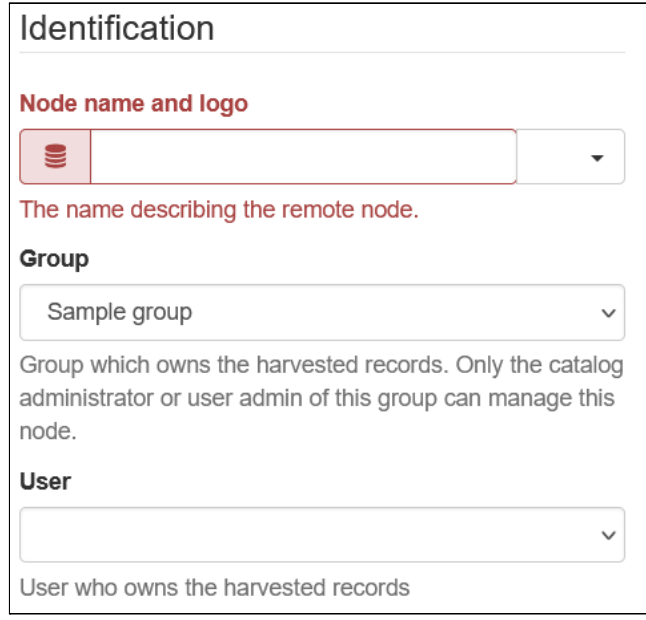

- **● Configuration for protocol OGC Web Services** ustawienia usługi,
	- **○ Service URL** adres usługi, podawany bez parametrów,
	- **○ Service type** rodzaj i wersja usługi,

Configuration for protocol OGC Web Services

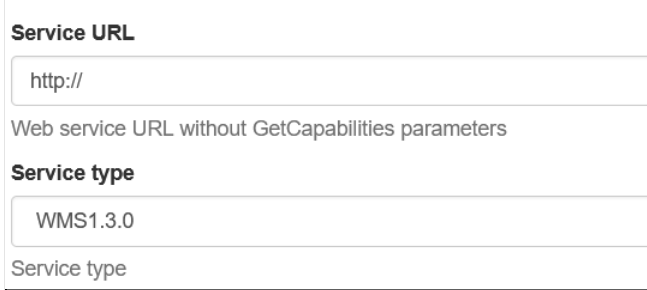

- **● Advanced options for protocol OGC WxS** zaawansowane ustawienia usługi
	- **○ Remote authentication** zaznaczenie pozwala wprowadzić login i hasło jeśli usługa jest zabezpieczona przed publicznym dostępem,
	- **○ Build service metadata record from a template** -
	- **Category for service metadata** kategoria *GeoNetwork* przypisana importowanym rekordom,
	- **Create record for each layer only using GetCapabilities information** umożliwia utworzenie rekordów dla warstw, które są dostępne przez usługę,
	- **ISO category** wartość wstawiana jako standard metadanych rekordu, dotyczy zbiorów danych,
	- **Metadata language** język metadanych,
	- **Output schema** schemat metadanych,
	- **Validate records before import** umożliwia wykonanie walidacji importowanych rekordów, jeśli test się nie powiedzie to rekord zostanie odrzucony,
	- **XSL transformation to apply** umożliwia dokonanie transformacji importowanych danych na podstawie wybranego schematu XSL,

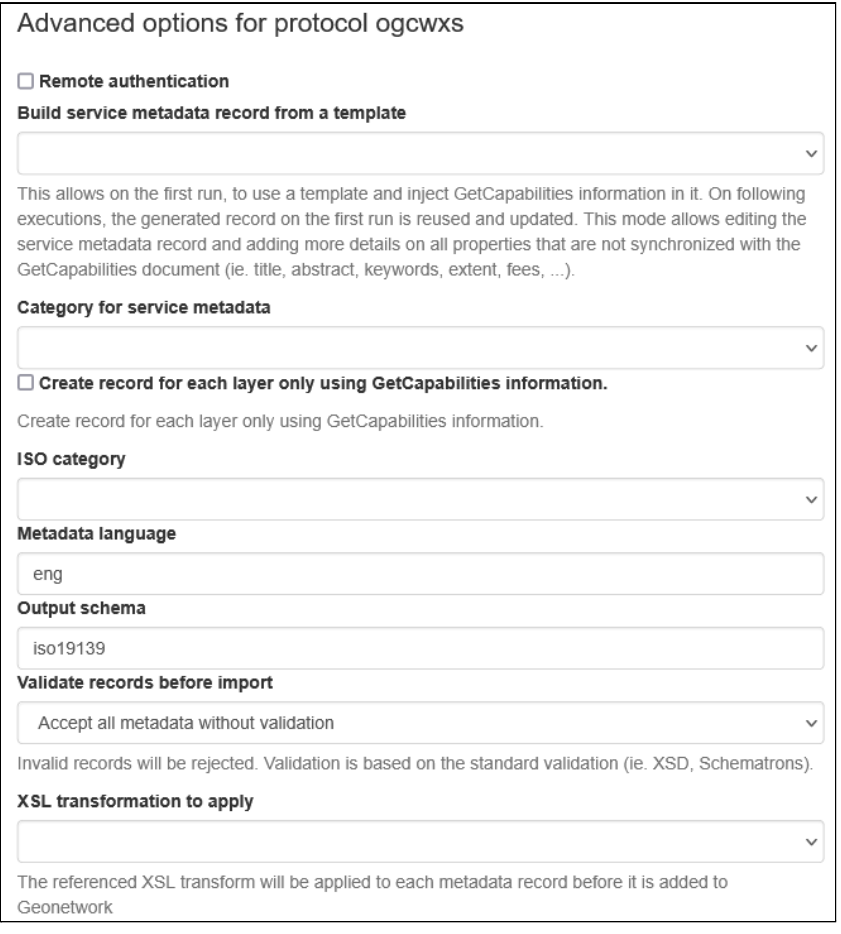

● **Privileges for harvested records** - ustawienie domyślnych uprawnień dla importowanych rekordów,

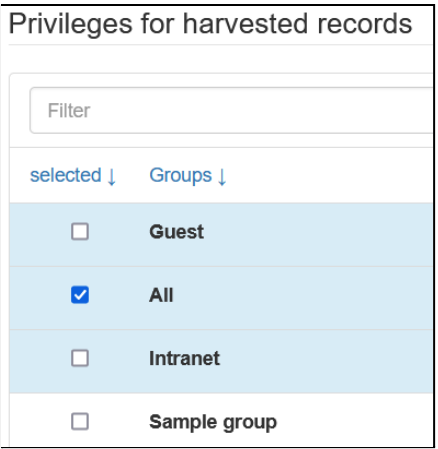

● **Schedule** - ustawienie harmonogramu uruchamiania cyklicznego importu danych przez wskazany *Harvester*, częstotliwość podaje się w formacie CRON, jeśli import ma być wykonany raz można wyłączyć tą opcję przyciskiem *Disable*.

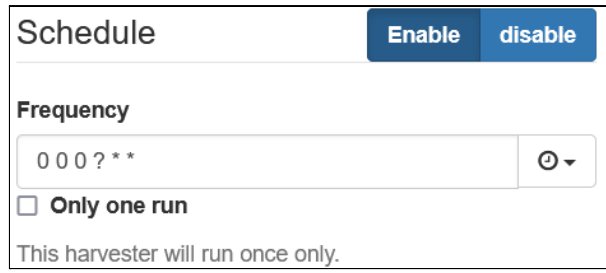

## Powiązanie zbiorów danych i usług

Jedną z funkcjonalności katalogów danych jest możliwość sprzężenia rekordów ze sobą, jeśli zachodzi między nimi relacja. Przykładem jest powiązanie zbiorów danych z usługami, którymi są one udostępniane.

W *GeoNetwork* powiązanie zasobów odbywa się z poziomu edytora metadanych. Niezależnie od wybranego widoku z prawej strony widoczne jest pole *Associated resources*. Widoczne są tu zdefiniowane powiązania do zasobów.

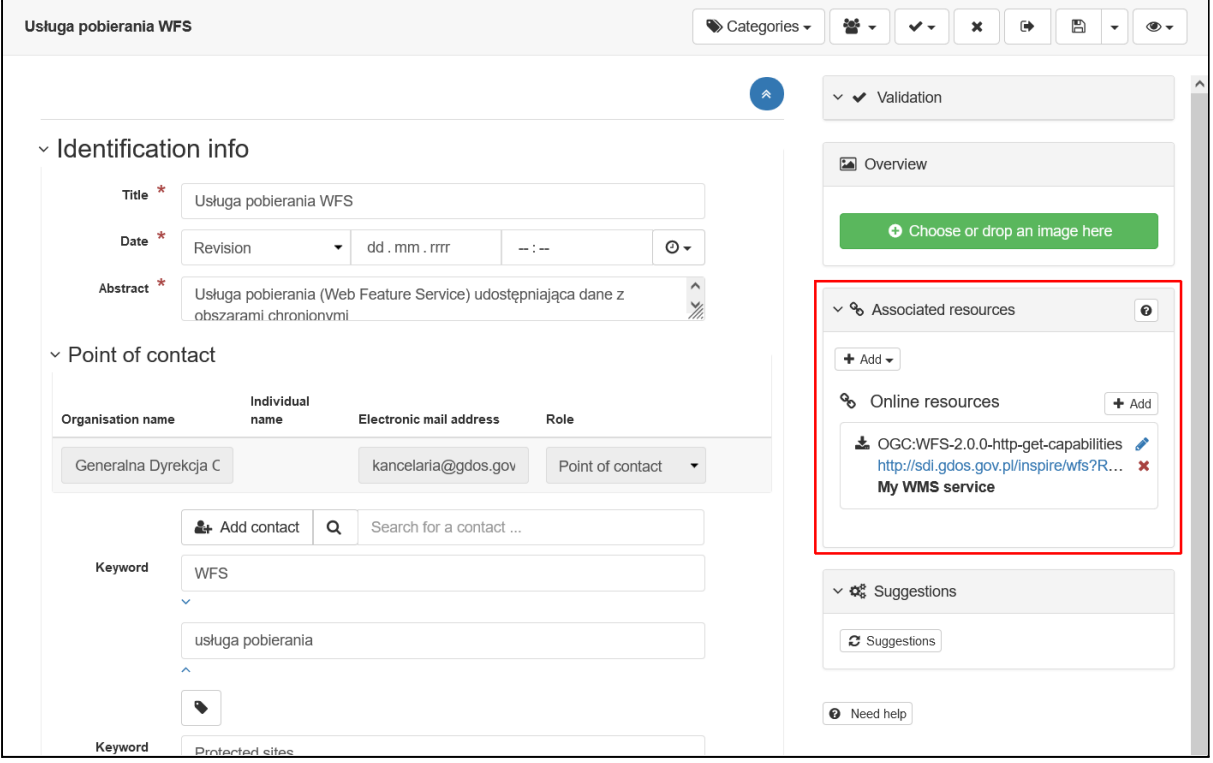

Nowe elementy można dodawać za pomocą przycisku *Add*, w zależności od rodzaju zasobu mogą być dostępne różne opcje.

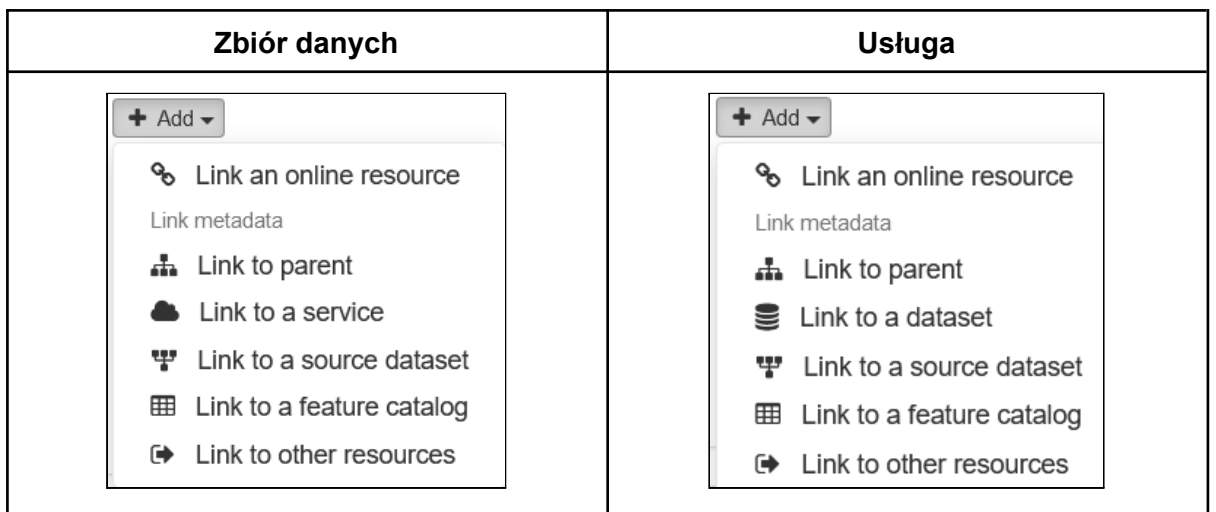

Jak widać na powyższym przykładzie z poziomu rekordu dla zbioru danych można utworzyć powiązanie z usługą (*Link to a service*), a z poziomu usługi ze zbiorem danych (*Link to a dataset*). Jeśli relacja zostanie stworzona z poziomu jednego rekordu to będzie ono również widoczne w drugim rekordzie.

Po wskazaniu jednej z opcji dodawania pojawi się okno, w którym należy wskazać elementy do powiązania.

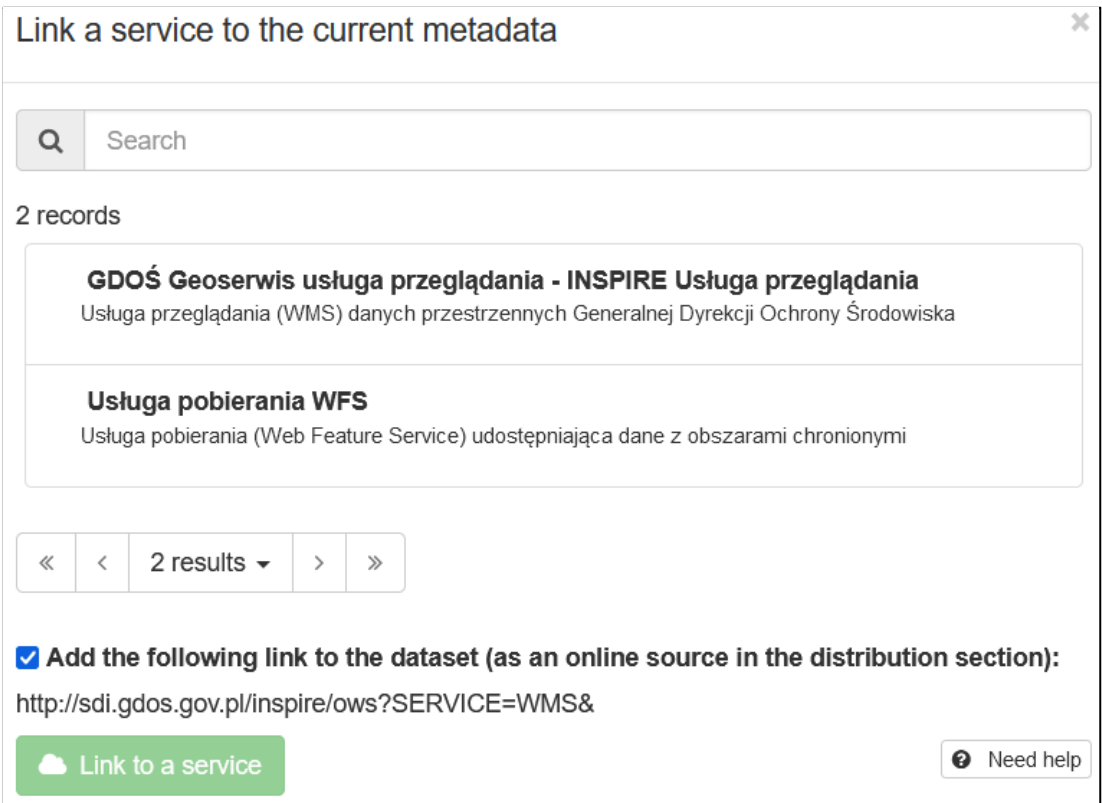

Po wybraniu pozycji wyświetla się lista dostępnych w ramach usługi warstw. Dzięki temu zbiór danych można powiązać nie tylko z samą usługą, ale również z konkretnym zasobem, który ona udostępnia. Jest to opcjonalne.

Optionally, choose one or more layers from the service to be added in the distribution: GDOS Geoserwis usługa przeglądania - INSPIRE Usługa przeglądania

GDOŚ Geoserwis usługa przeglądania - INSPIRE Usługa przeglądania

Obszary chronione (ps:ProtectedSite)

Powiązane rekordy są widoczne na stronie ze szczegółami rekordu. Dzięki linkom można przejść do relacji.

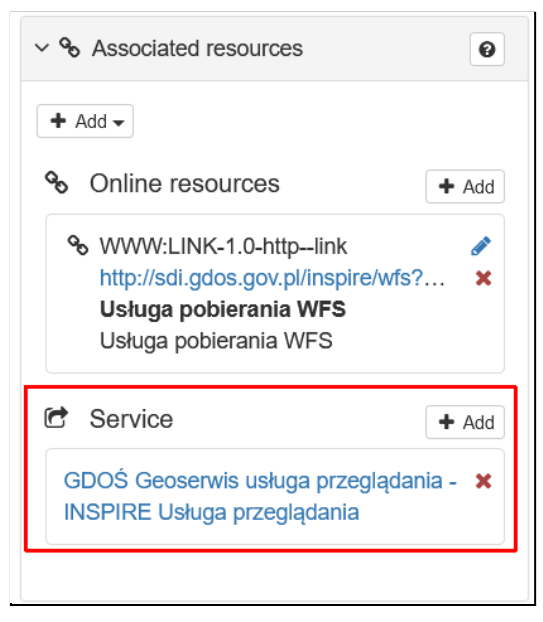

Jeśli w oknie definiowania powiązania zaznaczymy opcję *Add the following link to the dataset (as an online source in the distribution section)* to do metadanych zbioru danych zostanie dodany adres zasobu.

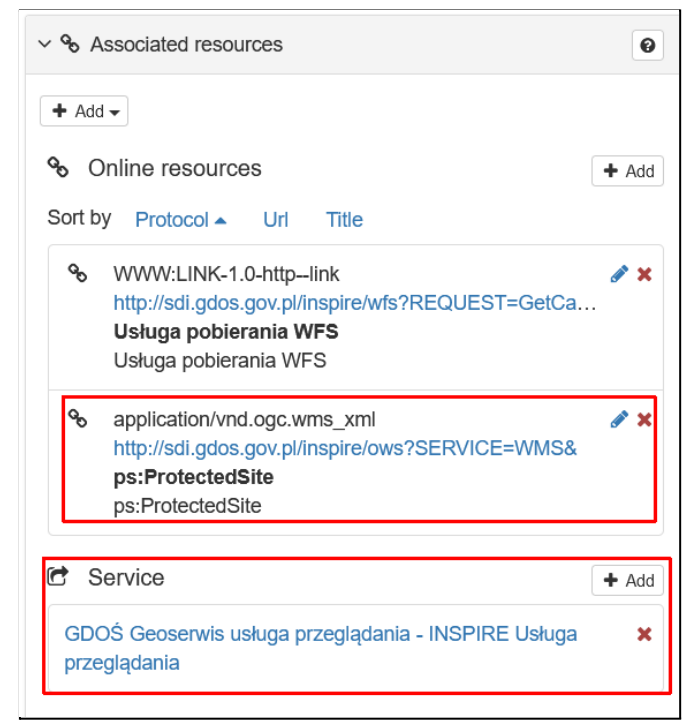

# **Ćwiczenie**

### **Treść zadania**

Powiąż zbiór *Obszary chronione* z usługami *WMS* i *WFS*.

#### **Opis**

W związku z tym, że będziemy wykonywać powiązanie jednego zbioru danych z dwiema usługami najszybciej będzie wykonać operację z poziomu rekordu *Obszary chronione*. W tym celu przechodzimy do strony edytora (*Contribute* -> *Editor board*) i otwieramy edycję

tego rekordu przyciskiem .

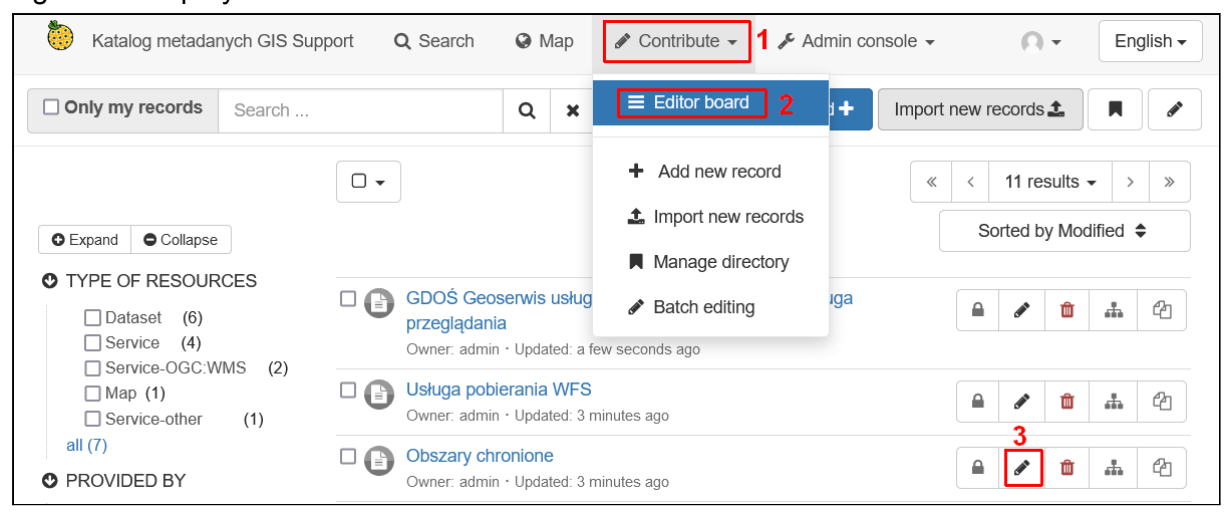

Następnie w panelu *Associated resources* klikamy przycisk *Add* i wybieramy pozycję *Link to a service*.

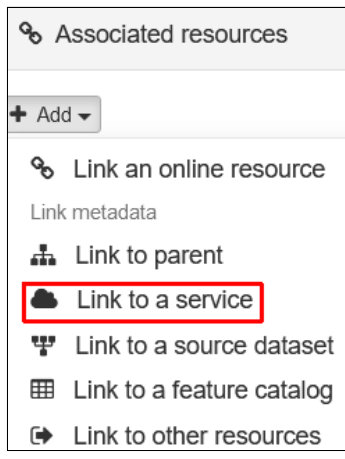

W nowym oknie wskazujemy pierwszą usługę np. *GDOŚ Geoserwis usługa przeglądania - INSPIRE Usługa przeglądania*. Na liście warstw możemy również kliknąć pozycję *Obszary chronione (ps:ProtectedSites)*, która reprezentuje zbiór danych zdefiniowany w katalogu. Opcję dodawania linku odznaczamy. Na koniec klikamy przycisk *Link to a service*.

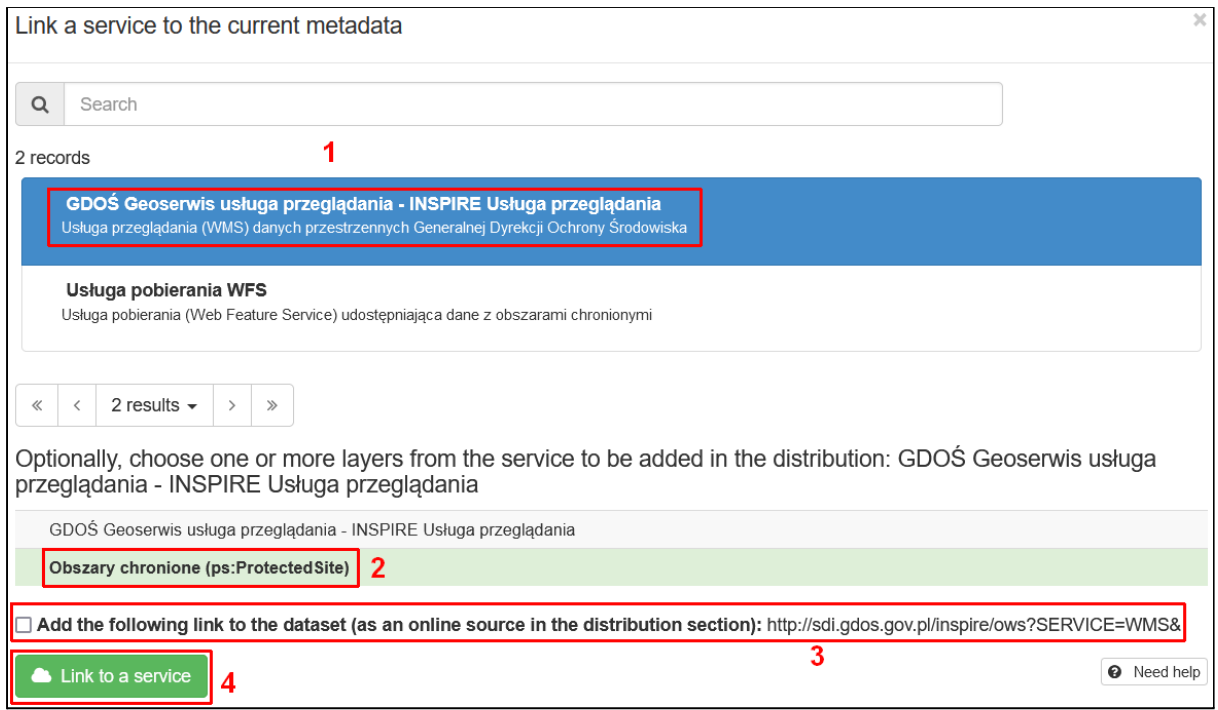

Na liście pojawi się nowy element w grupie *Service*.

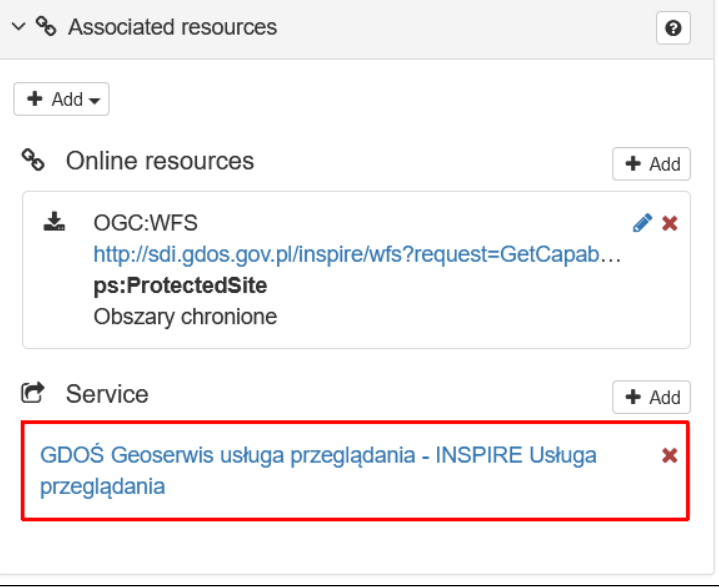

Analogicznie postępujemy dla usługi WFS.

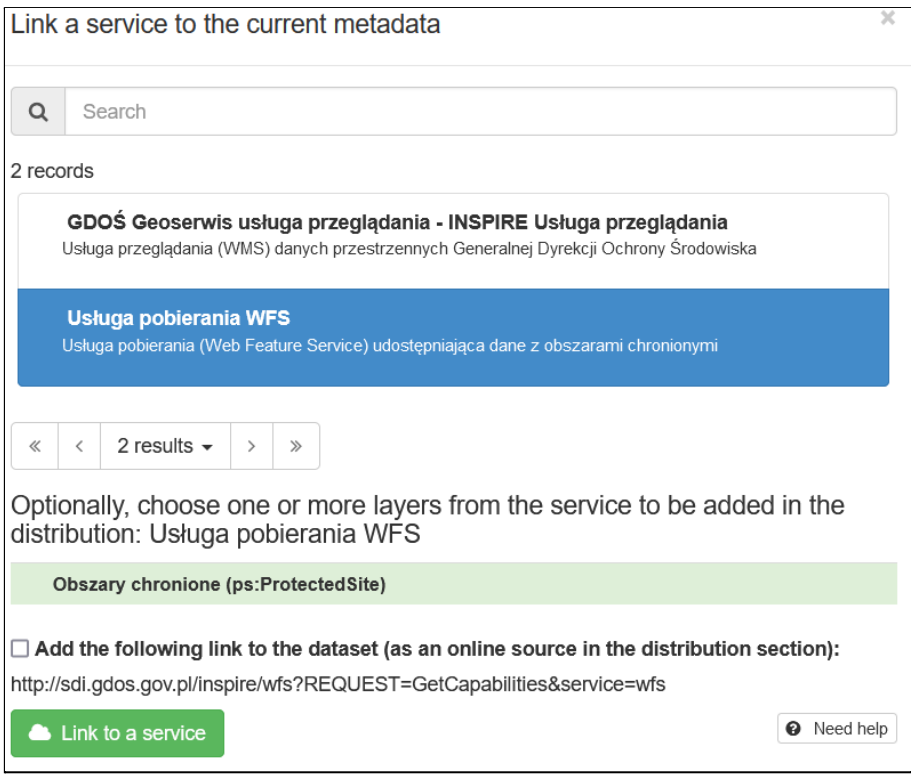

Po zapisaniu informacji o powiązanych zasobach będą one widoczne na stronach z ich szczegółami.

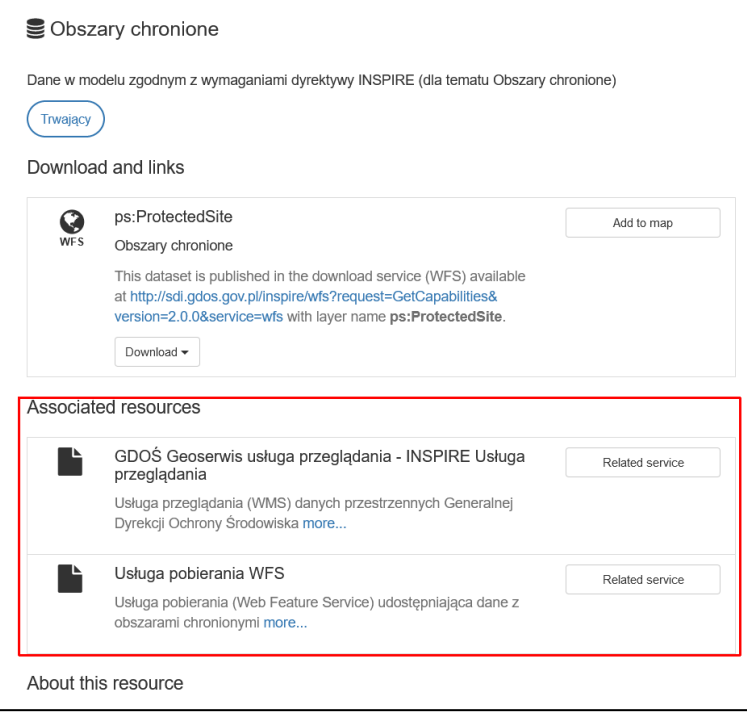

Klikając przycisk *Related service* można przejść na szczegóły danej usługi, gdzie również widać nowy element na liście *Associated resources*.

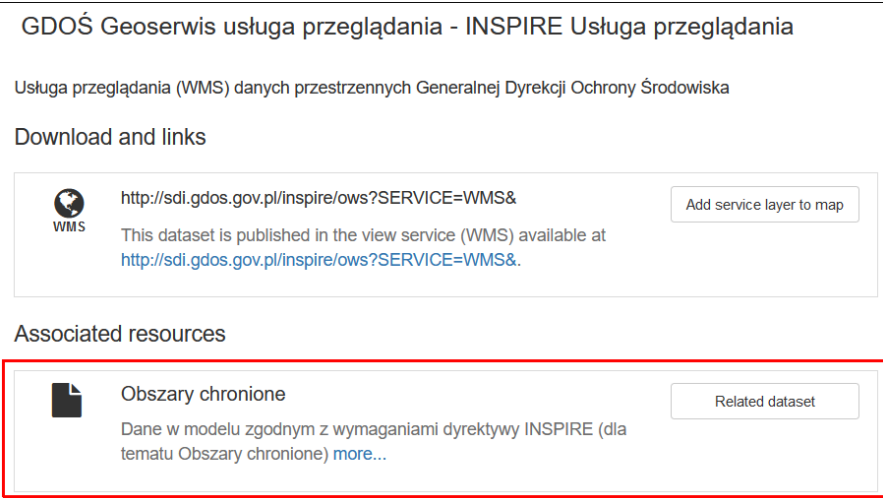

## Walidacja

*GeoNetwork* umożliwia sprawdzenie metadanych pod względem zgodności z różnymi standardami. Istnieją dwa rodzaje walidatorów:

- wewnętrzny definiowany na poziomie szablonów i ich standardów,
- zewnętrzny walidator *INSPIRE*.

Pierwszy jest dostępny domyślnie dla wszystkich rekordów, drugi pojawia się dopiero po skonfigurowaniu w ustawieniach aplikacji. Testy uruchamiane są w edytorze rekordu za

pomocą przycisku v na pasku narzędzi.

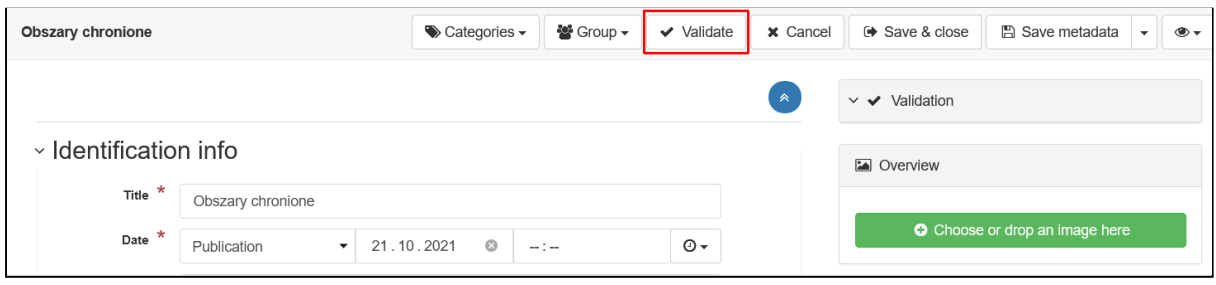

## Walidacja wewnętrzna

Walidatory wewnętrzne określone są na poziomie szablonów mogą się składać z kilku poziomów, które sprawdzają metadane wg różnych kryteriów. Ustawienia dostępne są w konsoli administratora w zakładce *Metadat & templates*, podzakładka *Validation*.

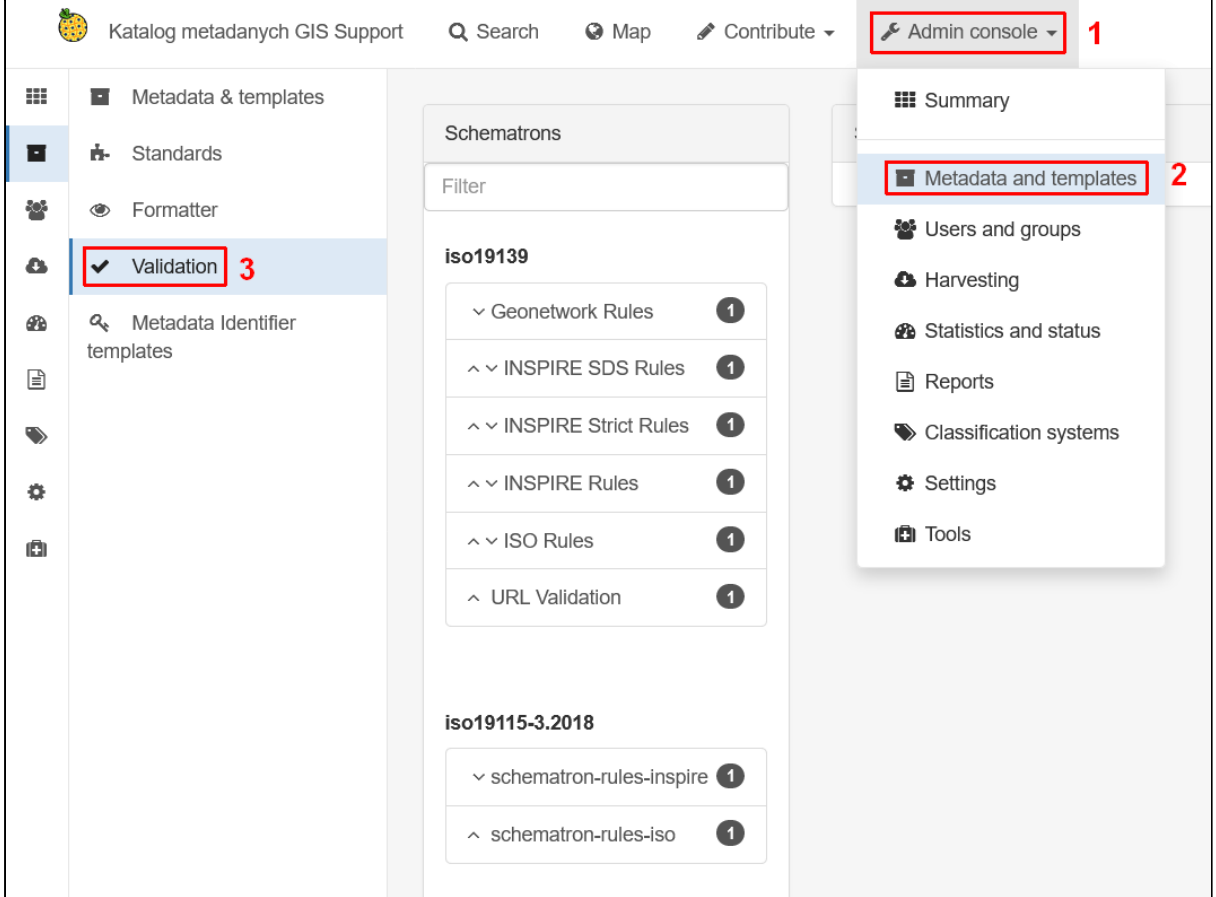

Elementy na liście podzielone są grupy wg standardów *ISO*. Każdy element na liście to tzw. schematron, czyli zestaw testów sprawdzających obecność lub brak elementów w strukturze dokumentu XML. Przykładowo dla standardu ISO 19139 są dostępne testy INSPIRE oparte o wytyczne techniczne w wersji 1.3 (*Technical guidance version 1.3*). Po wybraniu elementu z prawej strony pojawia się dodatkowe opcje dla danego zbioru testów.

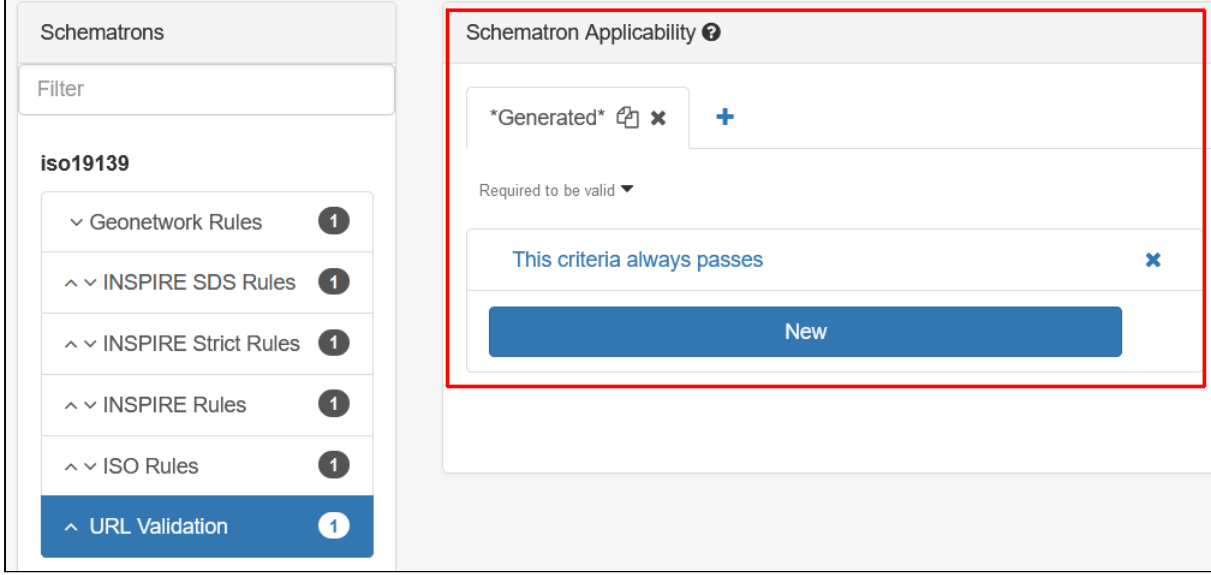

W tej części można skonfigurować w jakich sytuacjach dany schematron będzie użyty do przetestowania rekordu. Domyślnie wykonywane są wszystkie testy, można to zmienić za pomocą reguł definiowanych w zakładkach. W każdej z nich można zdefiniować sposób działania reguły oraz kryteria. W menu reguły dostępne są opcje:

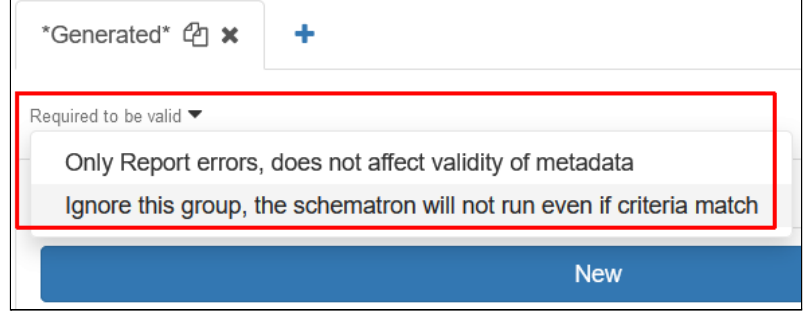

- **● Required to be valid** oznaczenie każdego testu kolorem czerwonym lub zielonym, w zależności od tego czy się powiódł,
- **● Only Reports errors, does not affect validity of metadata** nieudane testy oznaczone są na niebiesko, nie wpływają one jednak na wynik walidacji metadanych,
- **● Ignore this group, the schematron will not run even if criteria match** testy są ignorowane.

Poniżej znajduje się lista, w której można zdefiniować warunki, jakie musi spełniać dany rekord, żeby testy zostały uruchomione np. poprzez określenie słów kluczowych lub grupy właścicielskiej.

### Uruchomienie i wynik testów

Aby uruchomić walidator wewnętrzny należy wejść do edycji rekordu i na pasku narzędzi kliknąć przycisk • na pasku narzędzi.

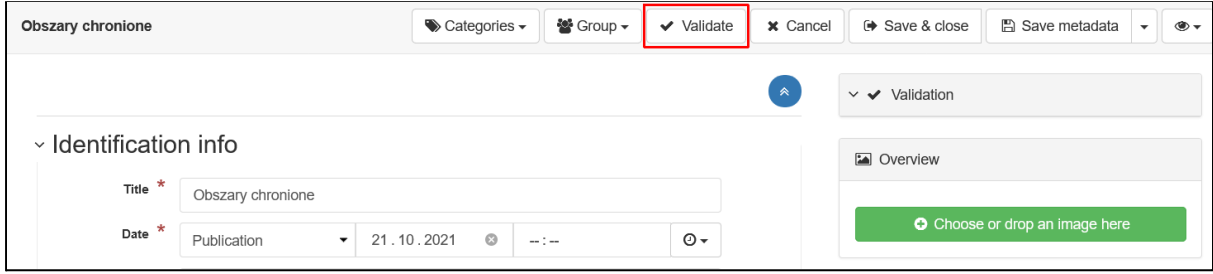

Po zakończeniu testów wynik wyświetla się w panelu *Validation*.

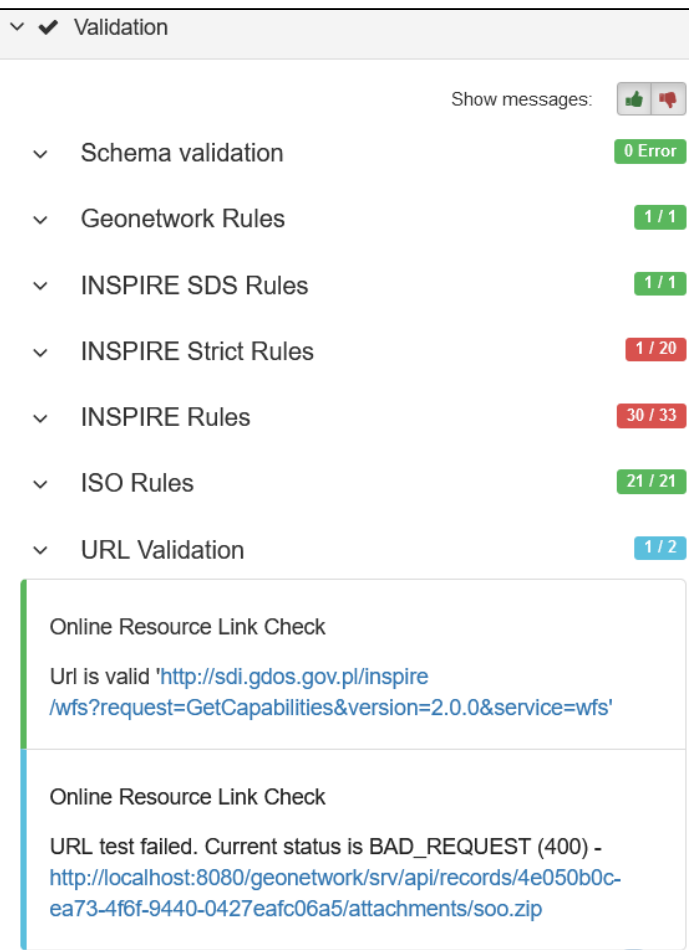

Każdy schematron wyświetlany jest w osobnej grupie, po prawej stronie znajduje się informacja ile testów wykonało się poprawnie oraz ile w sumie zostało uruchomionych. Po kliknięciu nazwy można rozwinąć szczegółową listę z informacją o każdym wykonanym

teście. Za pomocą przycisków **+ +** można schować nieudane i udane testy. Informację o wyniku ostatniego wykonanego testu można znaleźć również na liście rekordów w widoku edytora.

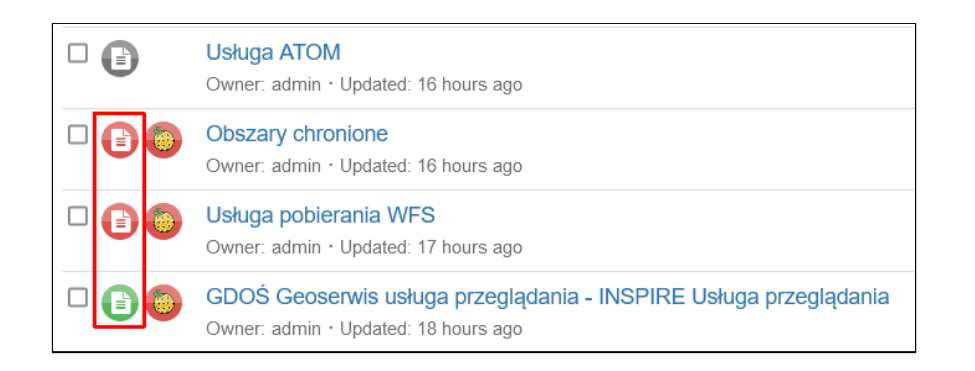

Na czerwono oznaczone są rekordy z nieudanymi testami, na zielono poprawne.

## Walidacja INSPIRE

Walidator INSPIRE wykorzystuje zewnętrzny serwis, dane są wysyłane pod wskazany adres, sprawdzane i po zakończeniu wynik trafia do *GeoNetwork*. Domyślnie jest on wyłączony, aby go włączyć należy przejść do ustawień aplikacji w konsoli administratora i w grupie *INSPIRE Directive configuration* ustawić adres walidatora w polu *INSPIRE remote validation URL*.

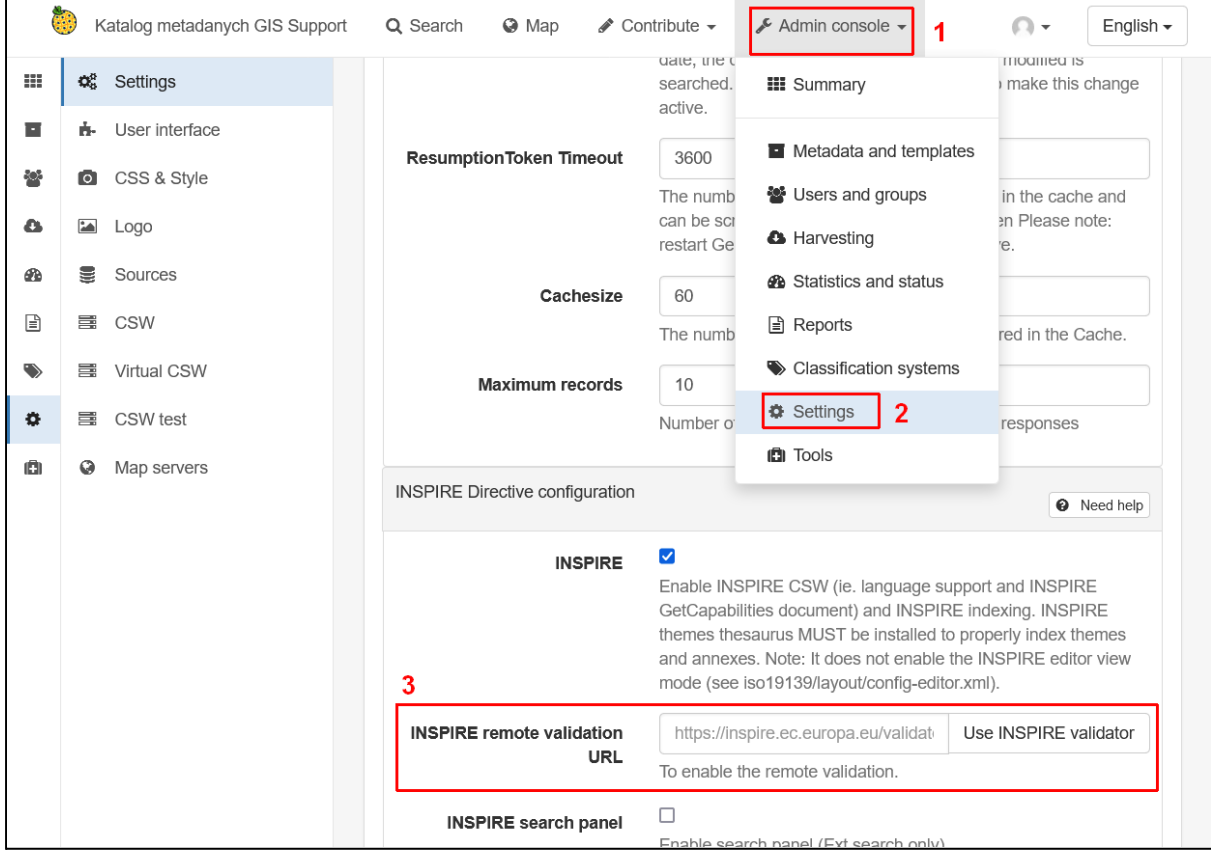

Klikając przycisk *Use INSPIRE validator* można wstawić oficjalny adres. Po wprowadzeniu zmian należy je zapisać przyciskiem *Save settings*.

## Uruchomienie i wynik testów

Po włączeniu walidatora INSPIRE po wciśnięciu przycisku • w edytorze rekordu dostępne jest menu z możliwością wyboru rodzaju testu.

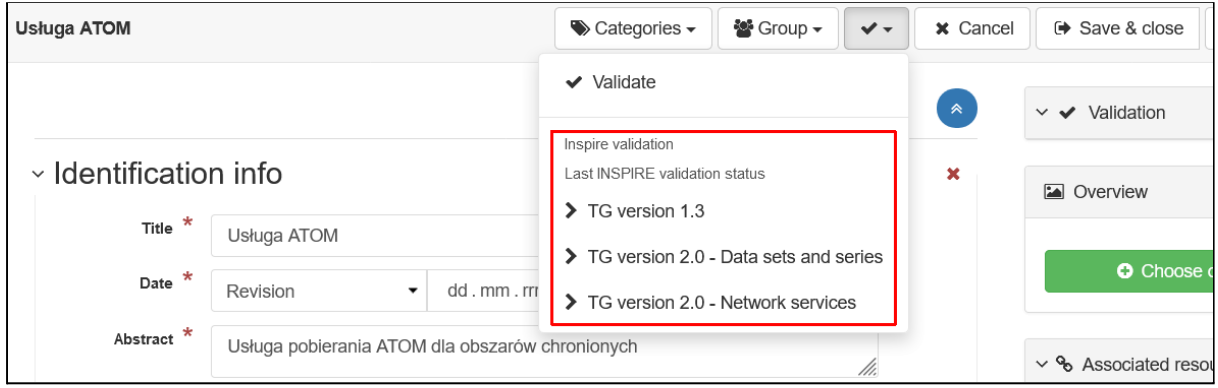

Aktualnie dostępne są trzy rodzaje testów *INSPIRE*:

- **● TG version 1.3** testy wg technicznych wytycznych w wersji 1.3, aktualnie oznaczone jako przestarzałe,
- **● TG version 2.0 - Data sets and series** testy wg technicznych wytycznych w wersji 2.0 dla zbiorów danych,
- **● TG version 2.0 - Network services** testy wg technicznych wytycznych w wersji 2.0 dla usług.

Po wybraniu wersji dane są wysyłane na serwer *INSPIRE*, walidowane, a wynik wyświetla się w oknie modalnym.

**INSPIRE validation report** 

The validation tests ended with status: FAILED

Click here for more details

Po kliknięciu w odnośnik zostanie otworzona strona z wynikami.

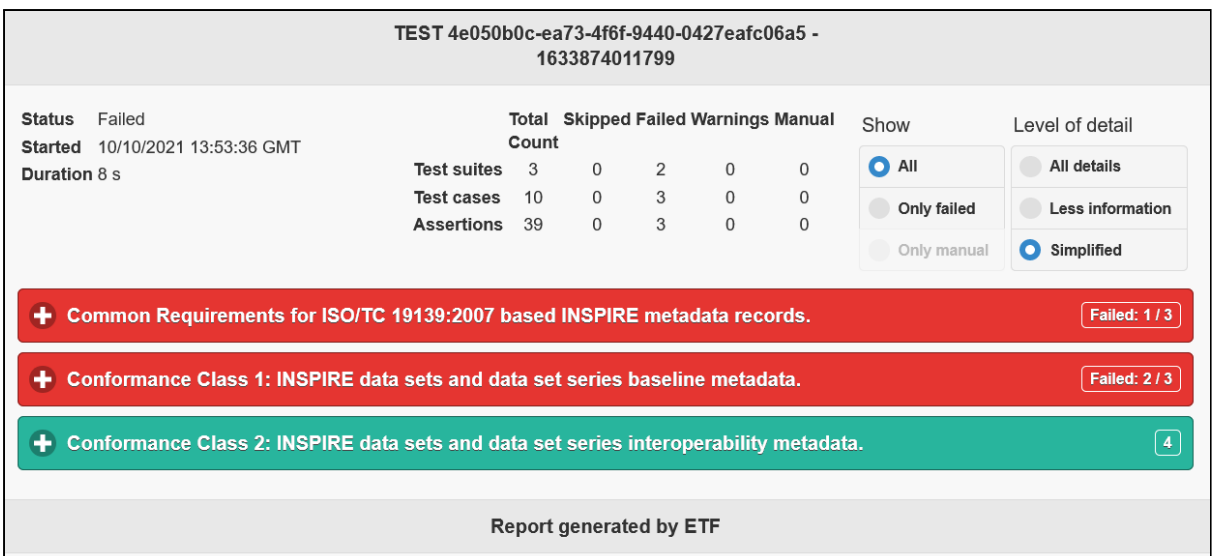

Rozwijając kolejne poziomy można dotrzeć do szczegółów nieudanych testów.

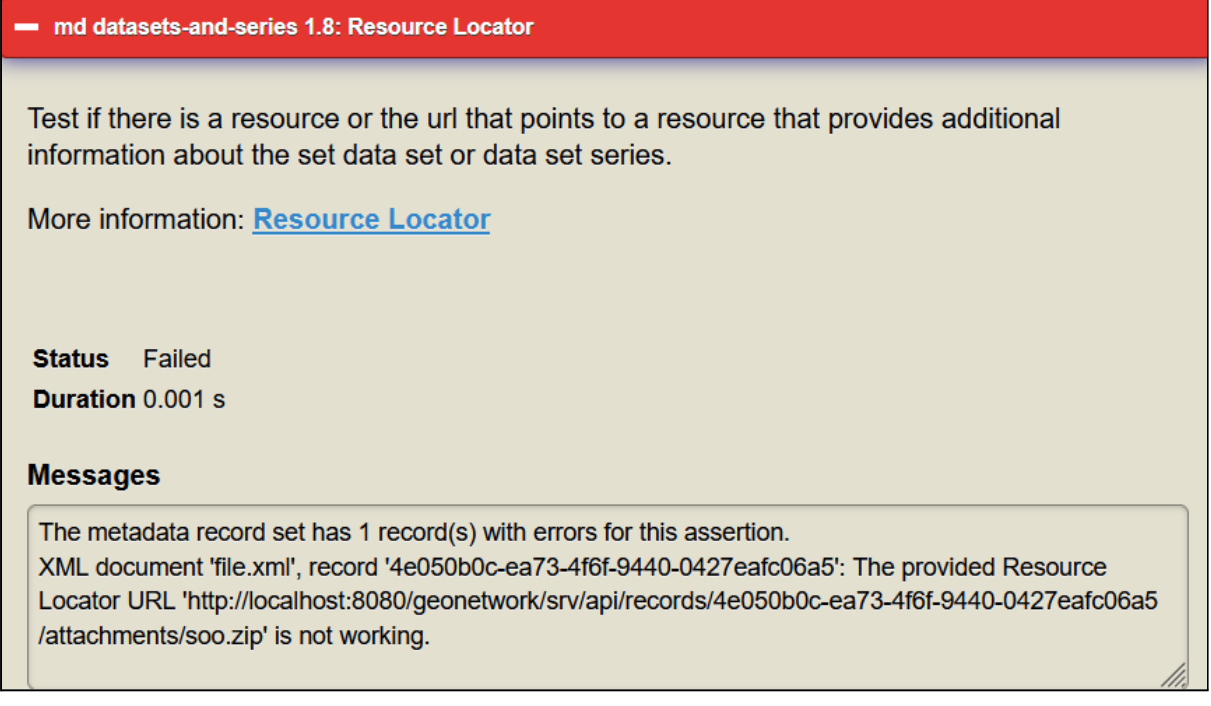

W powyższym przypadku problemem jest zastosowanie odnośnika do lokalnych zasobów (*<http://localhost:8080>*) i serwer *INSPIRE* nie może go zweryfikować. Jeśli opis błędu jest niewystarczający można wyświetlić szczegółowe informacje o poprawnej implementacji danego fragmentu metadanych za pomocą odnośnika *More information*.

Informację o wyniku ostatniego wykonanego testu można znaleźć również na liście rekordów w widoku edytora.

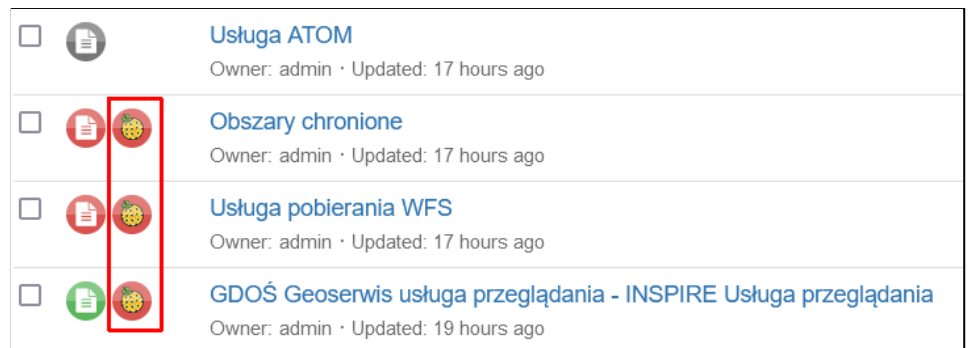

# **Ćwiczenie**

### **Treść zadania**

Sprawdź rekord Obszary chronione pod względem poprawności z technicznymi wytycznymi dla zbiorów danych w wersji 2.0 (*TG 2.0 Data sets and series*). Popraw dane w przypadku wystąpienia błędów.

### **Opis**

Aby uruchomić walidację rekordu wchodzimy w jego edycję.

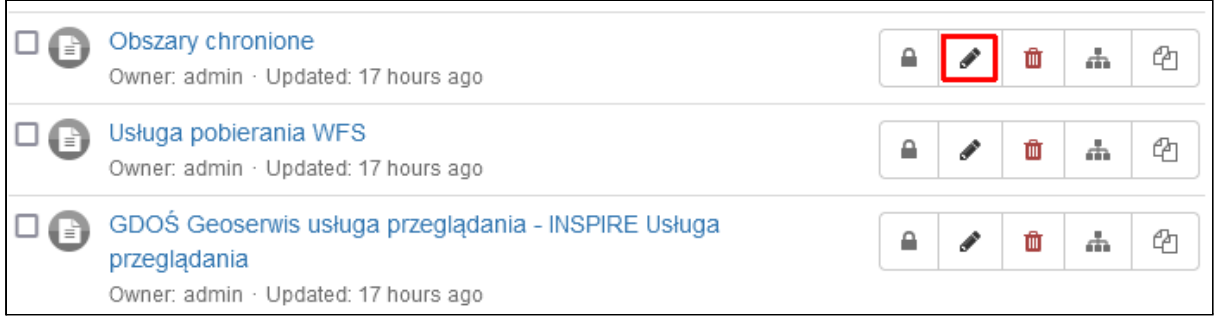

Następnie w pasku narzędzi klikamy przycisk <sup>↓</sup> i z menu wybieramy pozycję *TG version 2.0 - Data sets and series*.

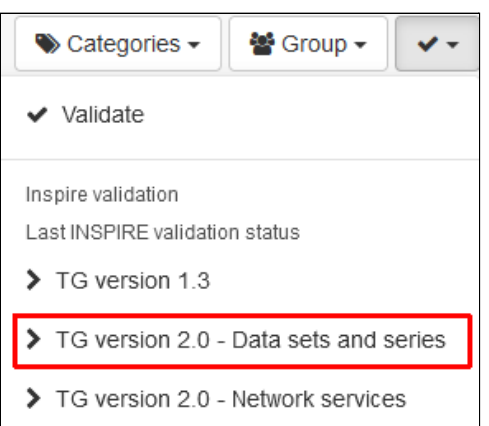

Informacja o trwającej weryfikacji danych jest widoczna na pasku narzędzi.

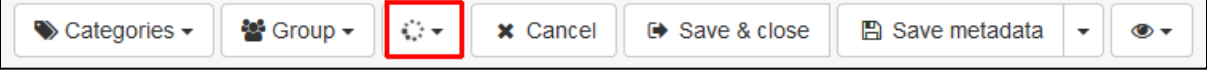

Po zakończeniu pojawi się okno z informacją o wyniku analizy.

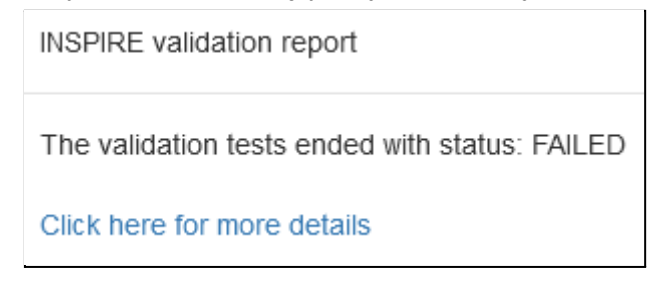

W naszym przypadku walidacja zwróciła błędy, aby dowiedzieć się o szczegółach należy kliknąć odnośnik *Click here for more details*. Otworzy się nowa strona z podsumowaniem.

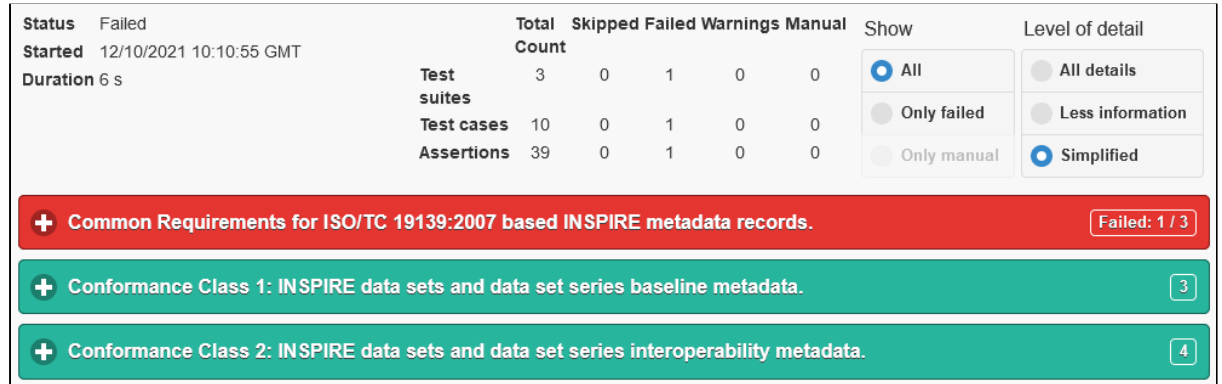

Należy rozwijać kolejne poziomy aby dostać się do szczegółowych informacji o nieudanych testach. W naszym przypadku wystąpił jeden błąd.

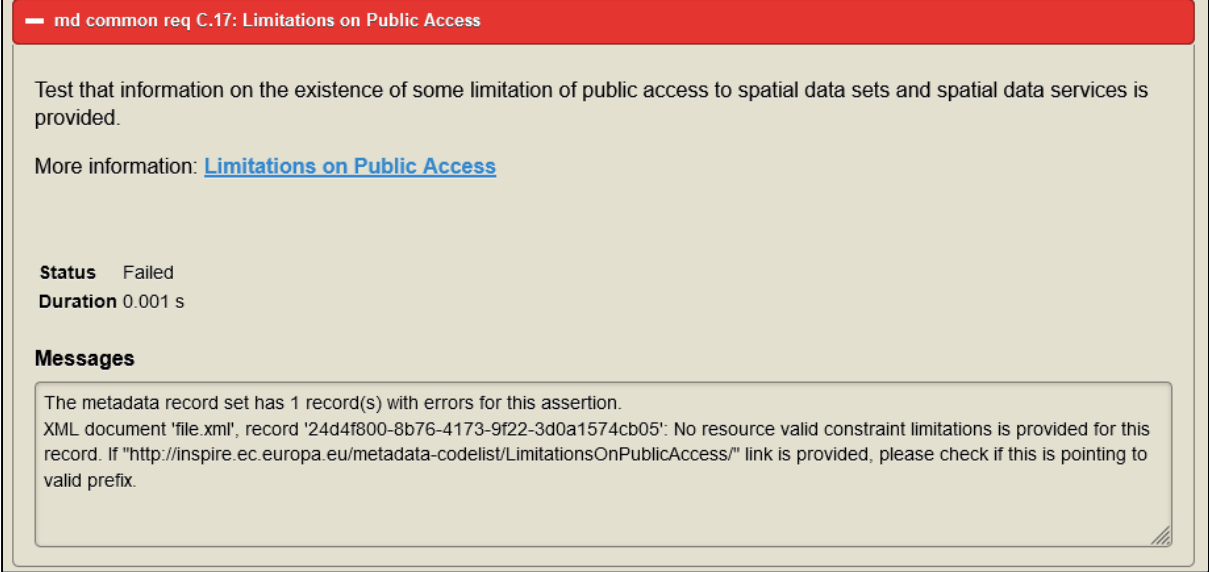

Problem dotyczy określenia informacji odnośnie ograniczeń w dostępie do danych. Aby przeanalizować dokładnie błąd należy zweryfikować jak ta informacja wygląda w metadanych i porównać z wymaganiami. W edytorze przechodzimy więc do widoku XML i odszukujemy problematyczny fragment.

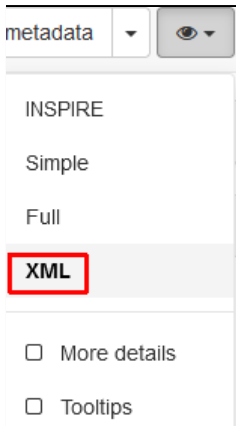

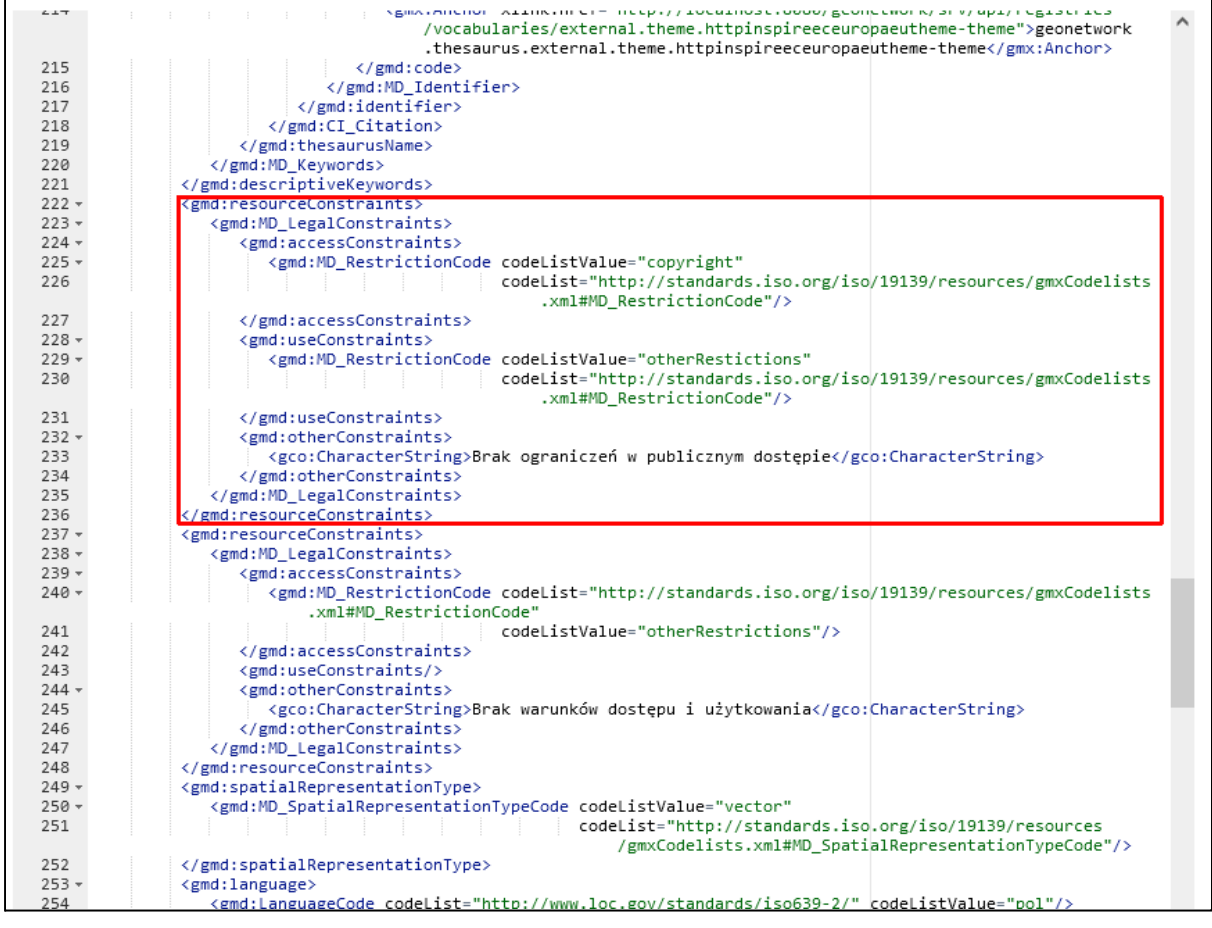

Fragment ten powinien wyglądać następująco:

<gmd:resourceConstraints> <gmd:MD\_LegalConstraints> <gmd:accessConstraints> <gmd:MD\_RestrictionCode codeList="http://standards.iso.org/iso/19139/resources/gmxCodelists.xml#MD\_Res trictionCode" codeListValue="otherRestrictions"/> </gmd:accessConstraints>
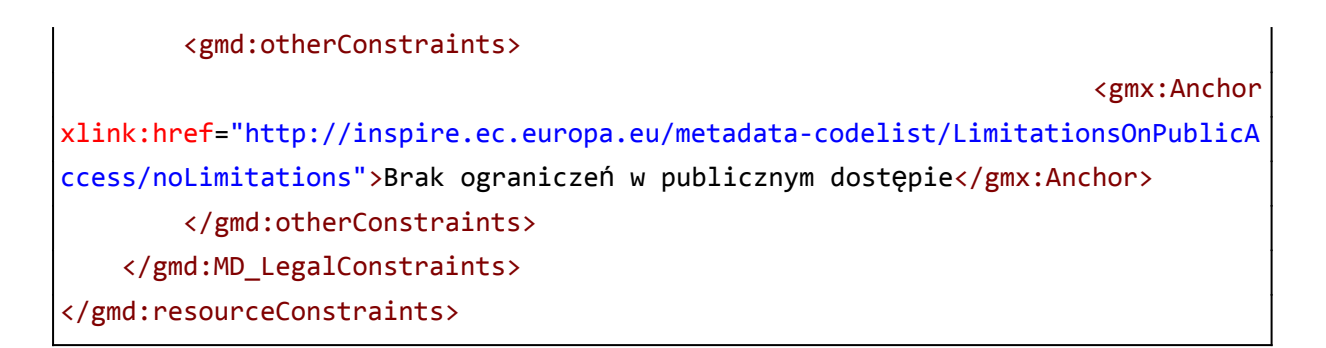

Należy poprawić wpis bezpośrednio w XML i zapisać zmiany. Wykonujemy walidację ponownie. Tym razem wynik jest pozytywny.

INSPIRE validation report

The validation tests ended with status: PASSED

Click here for more details

Na liście rekord zwalidowany rekord został oznaczony na zielono.

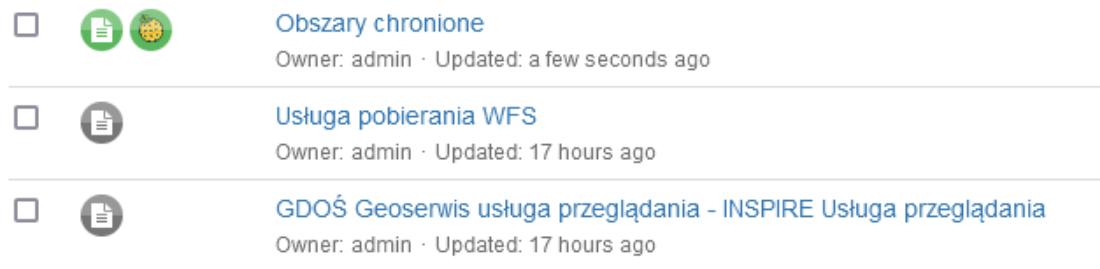

# Publikacja danych

Utworzone do tej pory rekordy nie są publicznie dostępne. Informację o tym można znaleźć na stronie edytora.

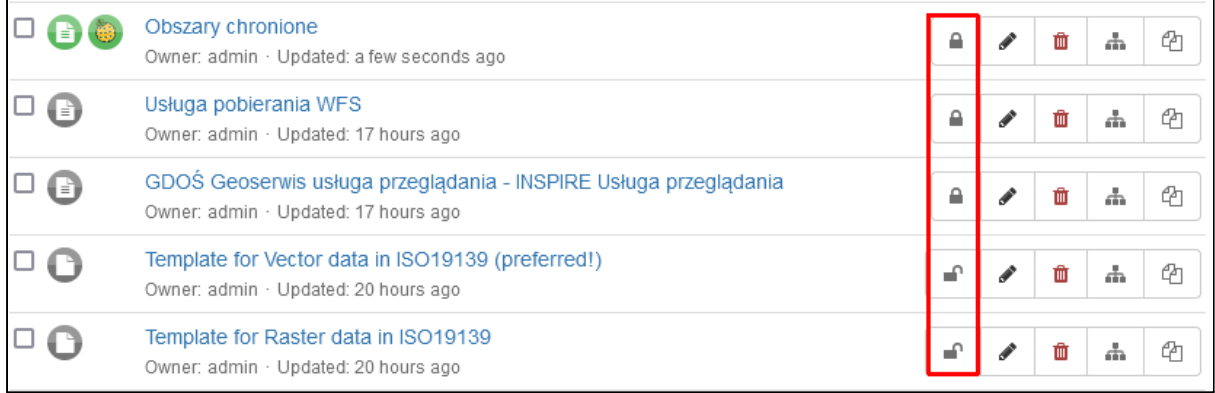

#### Ikony oznaczają status metadanych:

- $\blacksquare$  rekord niepubliczny
- $\blacksquare$  rekord publiczny

Rekord publiczny jest widoczny przez niezalogowanych użytkowników. Status rekordu można zmienić na trzy sposoby.

Kliknięcie ikony z kłódką wyświetla okno do zarządzania uprawnieniami.

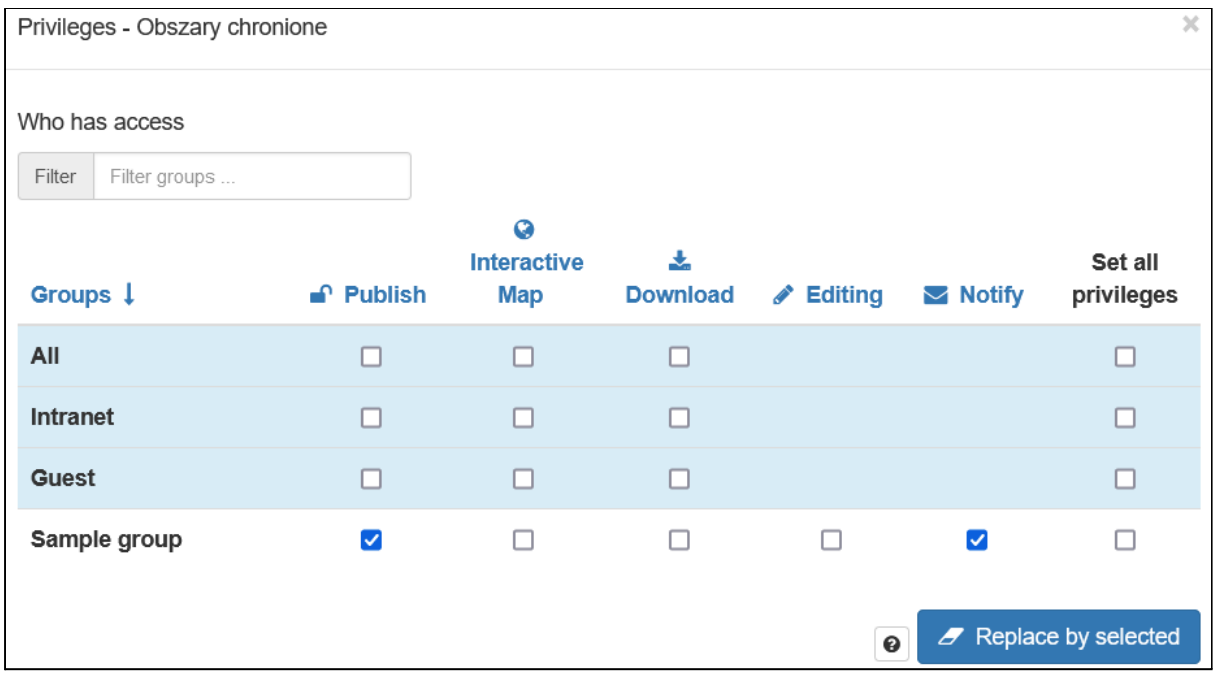

Szczegółowo to okno zostanie omówione w rozdziale dotyczącym uprawnień. Aktualnie interesuje nas jedynie wiersz *All*, który reprezentuje wszystkich niezalogowanych użytkowników. Trzy dostępne opcje dotyczą publikacji (*Publish)*, możliwości przeglądania na mapie (*Interactive Map*) oraz pobierania powiązanych ze zbiorami danych powiązanych zasobów (*Download*). Można ustawić wszystkie opcje zaznaczając pole w kolumnie *Set all privileges*.

Najważniejsza jest pierwsza opcja, jej zaznaczenie spowoduje, że dany rekord pojawi się na stronie katalogu i będzie widoczny przez udostępniane usługi. Zapisanie zmian następuje po kliknięciu przycisku *Replace by selected*.

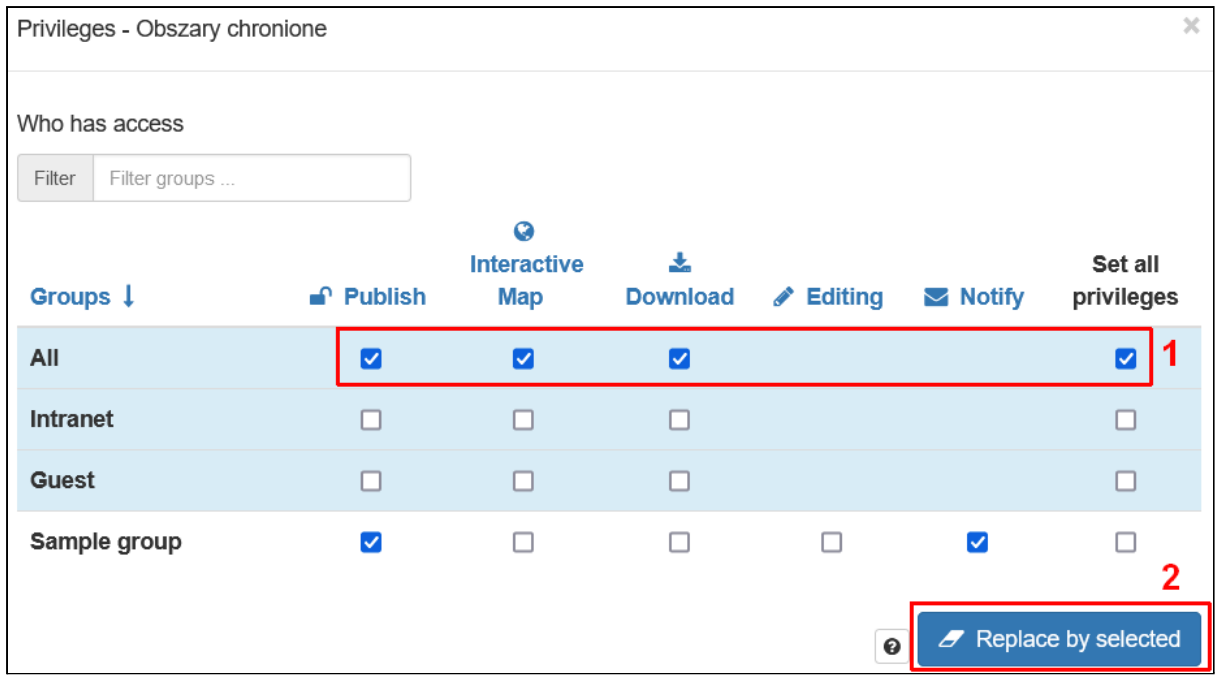

#### Efekt jest widoczny na liście.

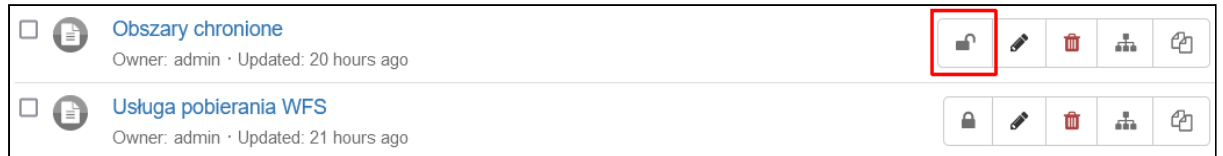

Po takiej operacji rekord będzie widoczny na stronie katalogu bez logowania.

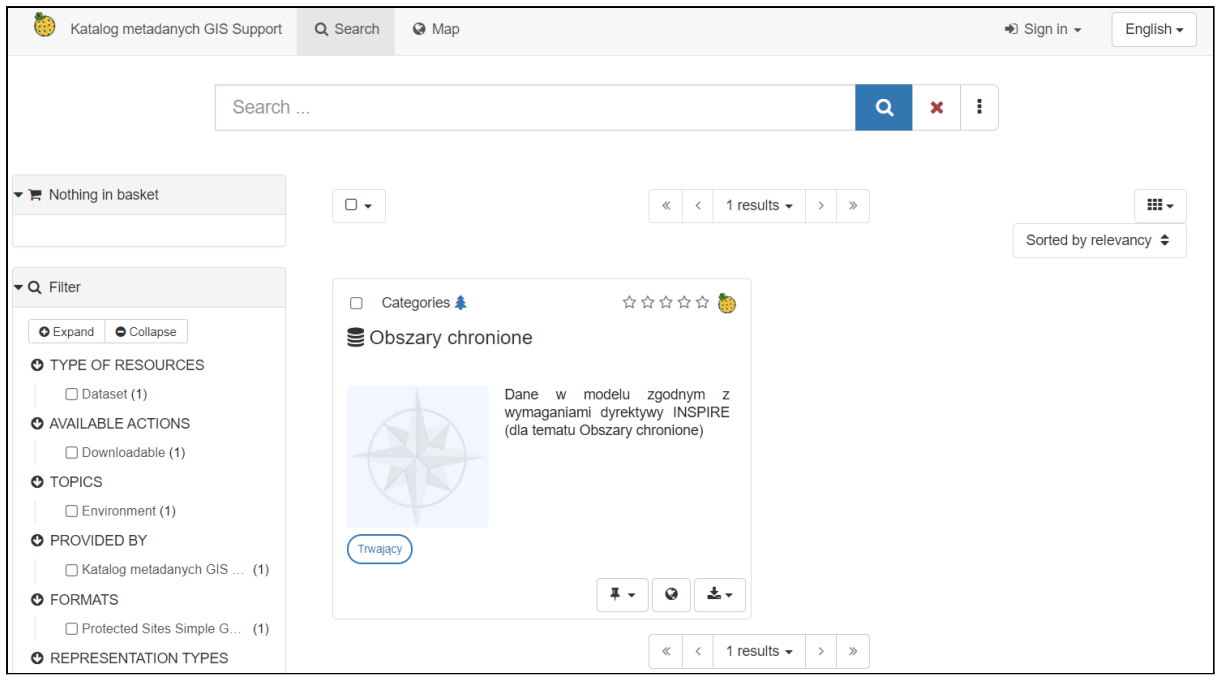

Drugim sposobem jest wejście w szczegóły rekordu i kliknięcie przycisku *Manage record*. Dostępne są dwie opcje, dzięki którym rekord zostanie upubliczniony:

- **Privileges** wywołanie okna do zarządzania uprawnieniami, tego samego co w poprzednim przykładzie,
- **● Publish** nadanie pełnych uprawnień (czyli do przeglądania, pobierania i wizualizacji na mapie) niezalogowanym użytkownikom, bez konieczności ręcznego ich ustawiania w osobnym oknie.

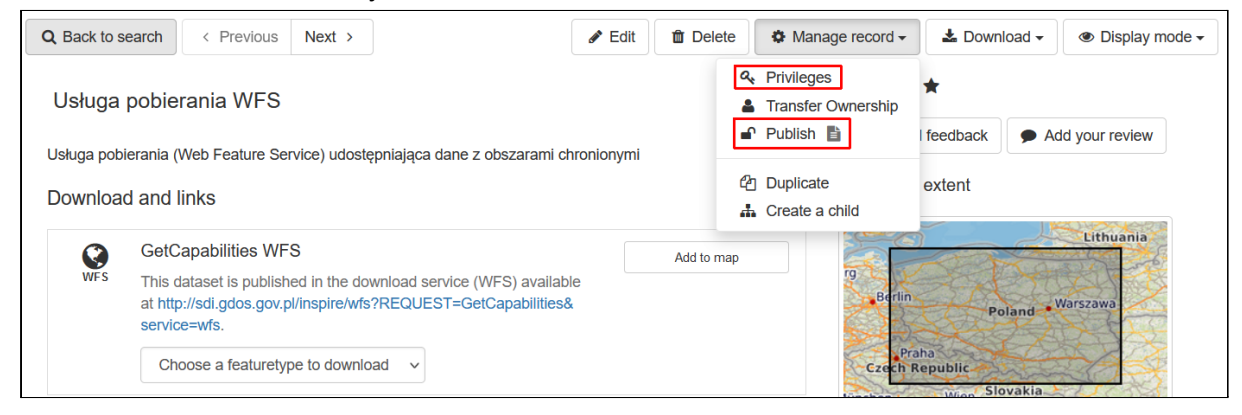

Jeśli dany rekord jest już publicznie dostępny to zamiast pozycji *Publish* jest opcja *Unpublish*.

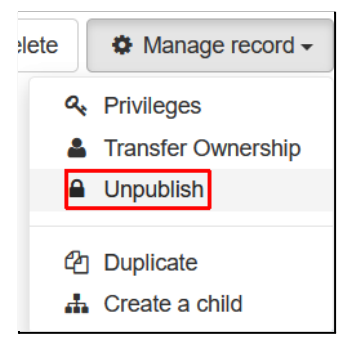

Ostatni sposób pozwala opublikować wiele rekordów jednocześnie. Należy zaznaczyć odpowiednie pozycje na liście, kliknąć przycisk *selected* i wybrać jedną z dostępnych w menu opcji:

- **● Update privileges** wyświetlenie okna do zarządzania uprawnieniami,
- **● Publish** opublikowanie rekordów z pełnymi uprawnieniami dla niezalogowanych użytkowników,
- **● Unpublish** usunięcie rekordów z katalogu dla niezalogowanych użytkowników.

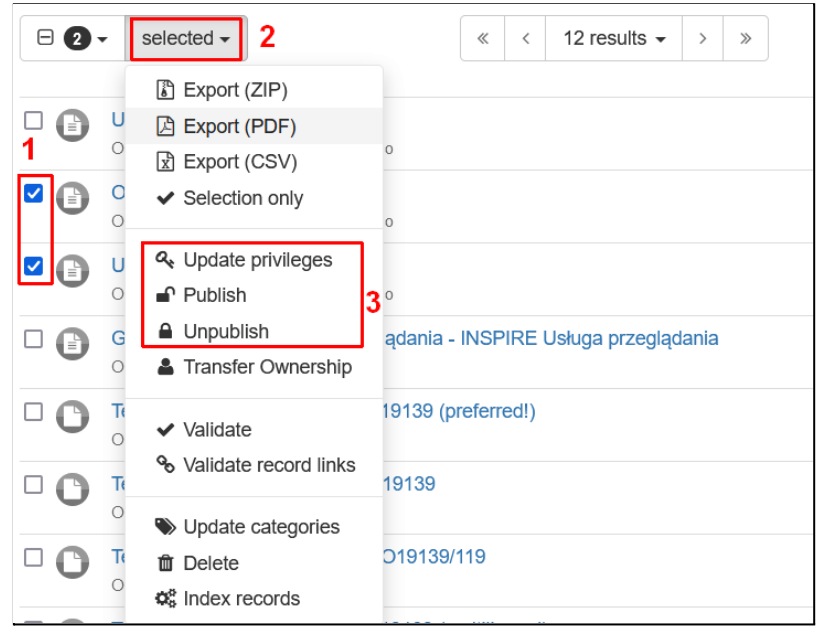

Opublikowane rekordy dostępne są na stronie katalogu lub poprzez usługi, które udostępnia *GeoNetwork*.

# **Ćwiczenie**

#### **Treść zadania**

Opublikuj wszystkie stworzone do tej pory rekordy.

#### **Opis**

Na stronie edytora zaznaczamy stworzone do tej pory rekordy na liście. Następnie klikamy na przycisk *selected* i z menu wybieramy opcję *Publish*.

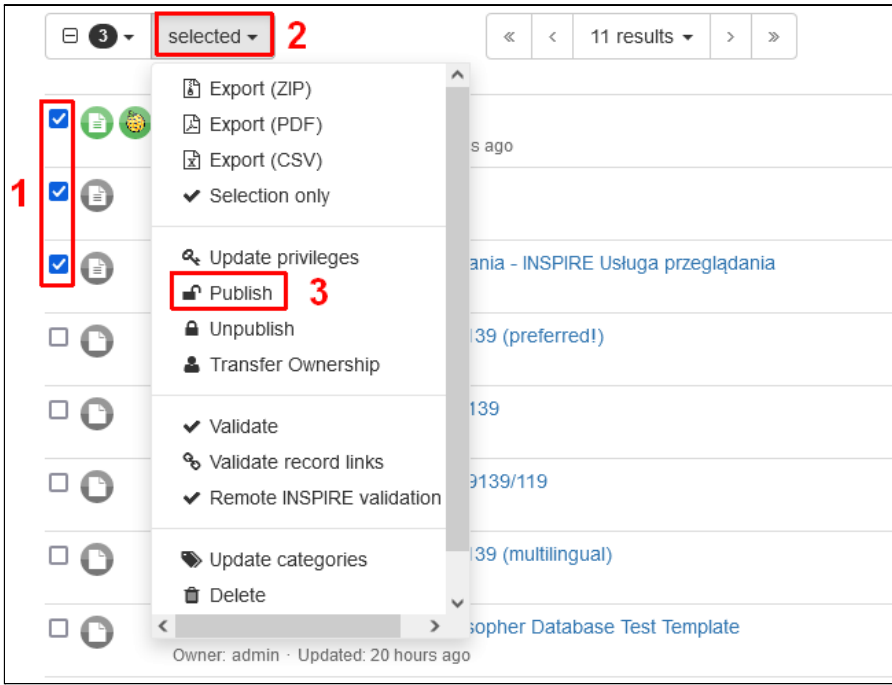

#### Po chwili pojawi się komunikat o wyniku operacji.

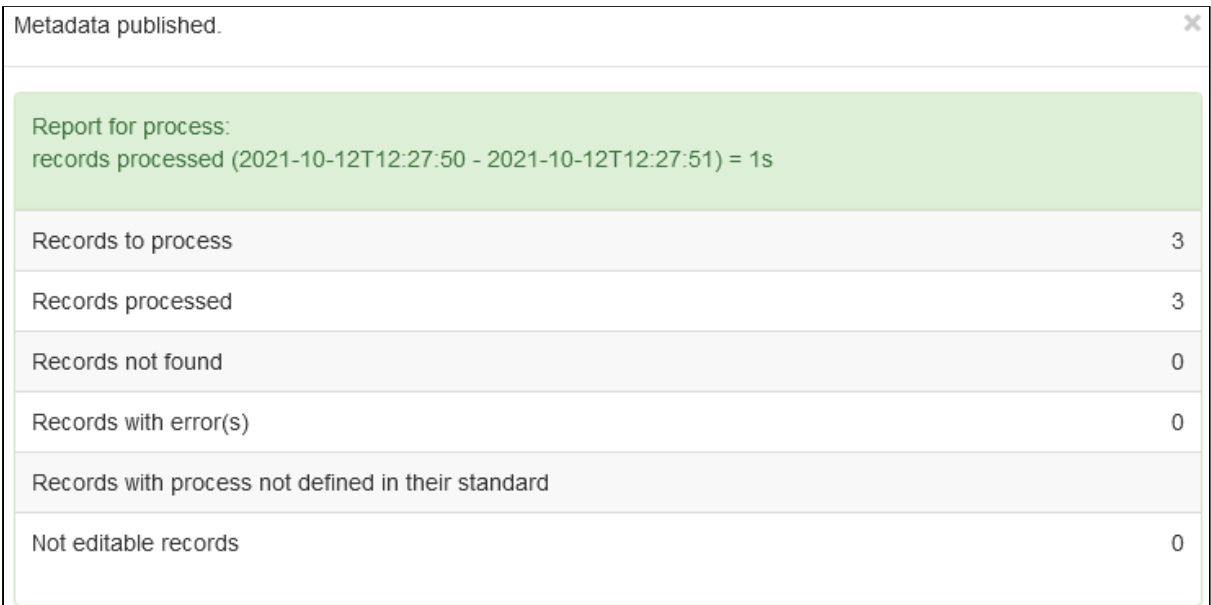

#### Na liście również zmieni się oznaczenie opublikowanych rekordów.

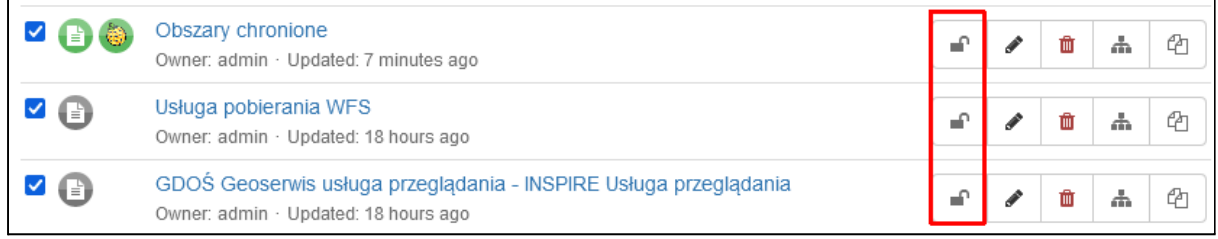

Żeby zweryfikować czy proces faktycznie się udał należy wylogować się z konta, klikamy nazwę użytkownika w prawym górnym rogu strony i z menu wybieramy *Sign out*.

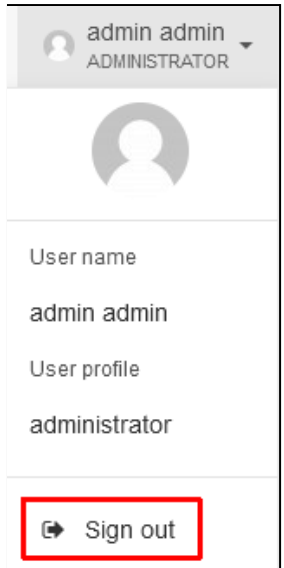

Na stronie wyszukiwania widoczne będą trzy elementy, które udostępniliśmy.

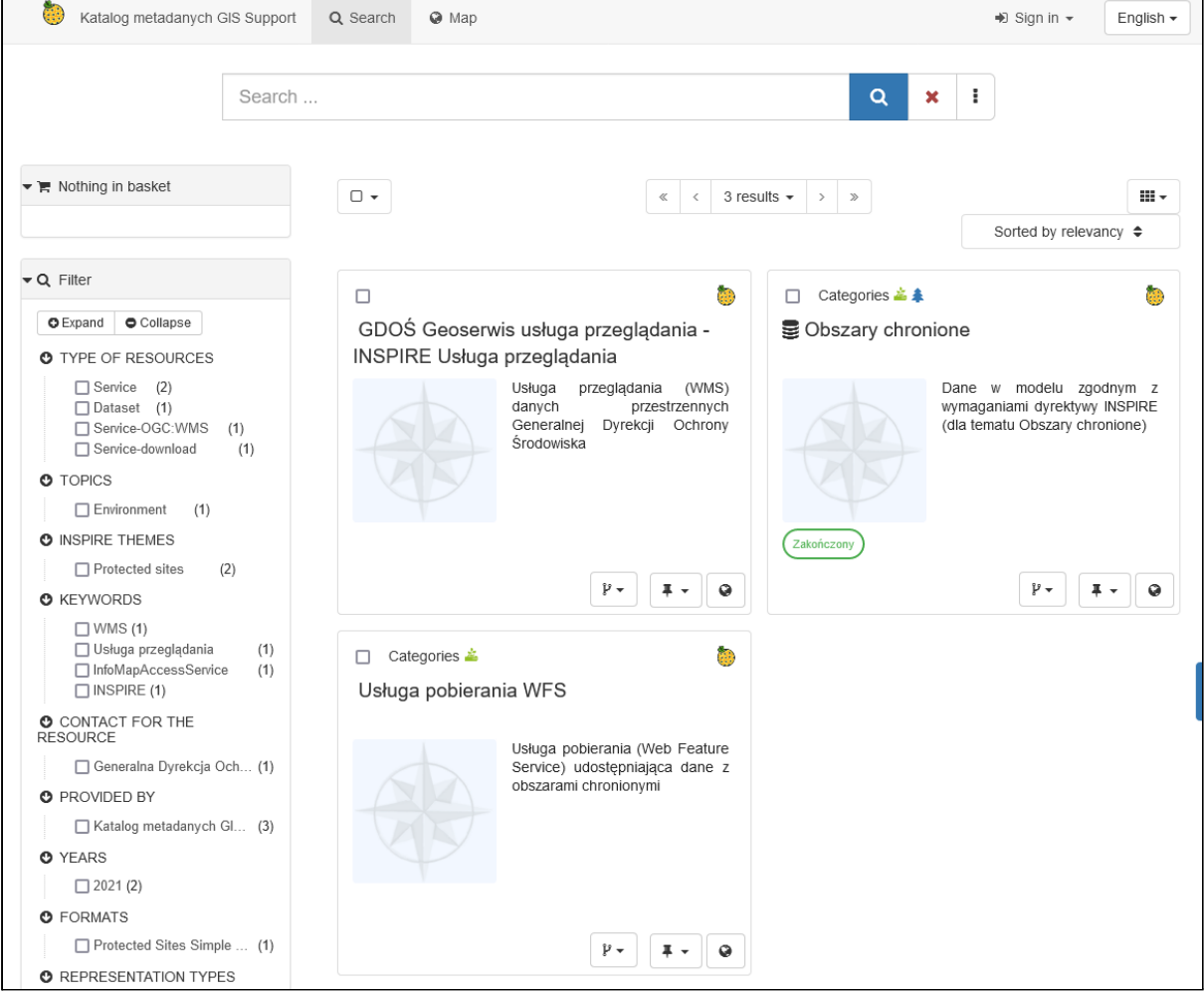

## OGC Catalogue Service for the Web

*GeoNetwork* wspiera otwarte standardy. Dane są udostępniane m.in. za pomocą usługi wyszukiwania *OGC Catalogue Service for the Web (CSW)* i umożliwia spełnienie wymagań dyrektywy *INSPIRE* w tym zakresie. Szczegółowe instrukcje odnośnie wymagań dla zbiorów danych i usług są ujęte w dokumencie Technical Guidance for the [implementation](https://inspire.ec.europa.eu/id/document/tg/metadata-iso19139) of INSPIRE dataset and service metadata based on ISO/TS [19139:2007](https://inspire.ec.europa.eu/id/document/tg/metadata-iso19139) | INSPIRE [\(europa.eu\).](https://inspire.ec.europa.eu/id/document/tg/metadata-iso19139)

Usługa *OGC CSW* pozwala na udostępnianie, przeszukiwanie i edytowanie metadanych zdefiniowanych w systemie zasobów. Standard został opracowany przez *Open Geospatial Consortium (OGC)*, organizację, która rozwija i implementuje otwarte standardy dla danych i usług związanych z informacjami przestrzennymi. Dostęp do informacji odbywa się poprzez protokół HTTP za pomocą zdefiniowanych zapytań. Jako odpowiedź zwracane są dokumenty XML zawierające opis elementów. GeoNetwork wspiera usługę CSW w wersji 2.0.2, która jest najbardziej rozpowszechniona, z tego względu na szkoleniu skupimy się na omawianiu tej wersji. Rekordy w katalogu posiadają unikalne identyfikatory, dzięki którym możliwe jest wykonywanie na nich różnych operacji.

Każde zapytanie usługi CSW wymaga podania trzech parametrów:

- **SERVICE** rodzaj usługi, zawsze podajemy *CSW*,
- **VERSION** wersja usługi, w naszym przypadku będzie to *2.0.2*,
- **REQUEST** rodzaj operacji do wykonania przez usługę.

http://*<adres\_uslugi\_csw>*?SERVICE=CSW&VERSION=2.0.2&REQUEST=*<operacja>*

Poniżej opisane zostały wybrane operacje wspierane przez *CSW* wraz z dodatkowymi parametrami. Jako przykład ich wywołań zostały podane wywołania dla katalogu metadanych INSPIRE, która jest dostępna pod adresem:

<http://mapy.geoportal.gov.pl/wss/service/CSWINSP/guest/CSWStartup>

## **GetCapabilities**

*GetCapabilities* zwraca metadane usługi CSW dla serwera. Znajdują się tu informacje m.in o jednostce odpowiedzialnej za utrzymanie katalogu, w tym dane kontaktowe, ogólny opis dostępnych zasobów oraz operacje, jakie można wykonać w ramach usługi. Przykładowe wywołanie:

[http://mapy.geoportal.gov.pl/wss/service/CSWINSP/guest/CSWStartup?service=CSW&Versi](http://mapy.geoportal.gov.pl/wss/service/CSWINSP/guest/CSWStartup?service=CSW&Version=2.0.2&Request=GetCapabilities) [on=2.0.2&Request=GetCapabilities](http://mapy.geoportal.gov.pl/wss/service/CSWINSP/guest/CSWStartup?service=CSW&Version=2.0.2&Request=GetCapabilities)

## **GetRecords**

Operacja *GetRecords* zwraca rekordy zdefiniowane w usłudze wraz z ich identyfikatorami. Możliwe jest również wyszukiwanie elementów wg zdefiniowanych kryteriów. Operacja pozwala podać kilka dodatkowych parametrów zapytania, główne z nich to:

- **typeNames** określenie rodzaju rekordów, które zostaną zwrócone
- **resultType** rodzaj zwracanej odpowiedzi, można podać:
	- *hits* domyślnie, zwraca tylko podsumowanie dot. liczby rekordów,
	- *results* lista znalezionych rekordów,
- *validate* walidacja danych.
- **startPosition** numer rekordu, od którego zostanie zwrócona lista, domyślnie 1,
- **maxRecords** liczba rekordów do zwrócenia w dokumencie XML, domyślnie 10,
- **ConstraintLanguage** format zapytania, może przyjąć wartość *CQL\_TEXT* lub *FILTER*, w przypadku *CQL\_TEXT* czasem wymagane jest również podanie dodatkowego parametru *CONSTRAINT\_LANGUAGE\_VERSION* do określenia wersji.
- **Constraint** filtr rekordów w formacie CQL, podstawowe rodzaje filtrów to:
	- *AnyText* wyszukiwanie po tekście lub jego fragmencie, możliwe jest wykorzystanie \* i ? do zastępowania ciągów znaków,
	- *BoundingBox* zakres przestrzenny danych w formie stopni długości i szerokości współrzędnych geograficznych podanych jako wartości numeryczne rozdzielone przecinkami wg kolejności: minimalna\_długość,minimalna\_szerokość,maksymalna\_długość,maksymalna \_szerokość,
	- *TempExtent\_begin* i *TempExtent\_end* zakres czasowy w formacie ISO 8601 czyli *yyyy-MM-ddTHH:mm:ssZ*.

Można również wyszukiwać tekst w konkretnych elementach metadanych podając ich nazwę np.*Title* przeszuka tylko pola z tytułami rekordów.

- **outputSchema** określenie schematu, w jakim zostanie zwrócona odpowiedź.
- **ElementSetName** określenie poziom szczegółowości danych, które będą uwzględnione w odpowiedzi, możliwe wartości (wg kolejności od najmniejszej do największej szczegółowości) to *brief*, *summary* (domyślny poziom) i *full*.

Lista rekordów jest stronicowana, domyślnie zwracanych jest 10 pierwszych rekordów. Aby wylistować inny zakres należy skorzystać z parametrów *startPosition* i *maxRecords*. Informację o tym, które rekordy zostały zwrócone i ile jest ich w sumie można znaleźć w znaczniku *SearchResults*.

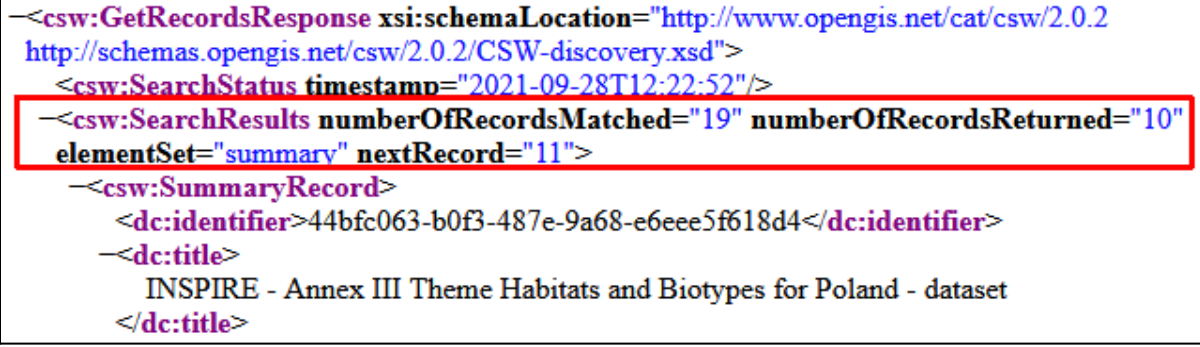

W powyższym przykładzie mamy w sumie 19 rekordów, a zapytanie zwróciło informacje o 10 pierwszych.

#### **Przykłady użycia**

● Podsumowanie dot. rekordów

[http://mapy.geoportal.gov.pl/wss/service/CSWINSP/guest/CSWStartup?service=CSW&Versi](http://mapy.geoportal.gov.pl/wss/service/CSWINSP/guest/CSWStartup?service=CSW&Version=2.0.2&Request=GetRecords&typeNames=csw:Record) [on=2.0.2&Request=GetRecords&typeNames=csw:Record](http://mapy.geoportal.gov.pl/wss/service/CSWINSP/guest/CSWStartup?service=CSW&Version=2.0.2&Request=GetRecords&typeNames=csw:Record)

● Wylistowanie rekordów:

[http://mapy.geoportal.gov.pl/wss/service/CSWINSP/guest/CSWStartup?service=CSW&Versi](http://mapy.geoportal.gov.pl/wss/service/CSWINSP/guest/CSWStartup?service=CSW&Version=2.0.2&Request=GetRecords&typeNames=csw:Record&resultType=results) [on=2.0.2&Request=GetRecords&typeNames=csw:Record&resultType=results](http://mapy.geoportal.gov.pl/wss/service/CSWINSP/guest/CSWStartup?service=CSW&Version=2.0.2&Request=GetRecords&typeNames=csw:Record&resultType=results)

### ● Wylistowanie rekordów od 10 do 15:

[http://mapy.geoportal.gov.pl/wss/service/CSWINSP/guest/CSWStartup?service=CSW&Versi](http://mapy.geoportal.gov.pl/wss/service/CSWINSP/guest/CSWStartup?service=CSW&Version=2.0.2&Request=GetRecords&typeNames=csw:Record&resultType=results&startPosition=10&maxRecords=5) [on=2.0.2&Request=GetRecords&typeNames=csw:Record&resultType=results&startPosition](http://mapy.geoportal.gov.pl/wss/service/CSWINSP/guest/CSWStartup?service=CSW&Version=2.0.2&Request=GetRecords&typeNames=csw:Record&resultType=results&startPosition=10&maxRecords=5) [=10&maxRecords=5](http://mapy.geoportal.gov.pl/wss/service/CSWINSP/guest/CSWStartup?service=CSW&Version=2.0.2&Request=GetRecords&typeNames=csw:Record&resultType=results&startPosition=10&maxRecords=5)

### ● Filtrowanie po tekście *WMS* w dowolnym miejscu metadanych:

[http://mapy.geoportal.gov.pl/wss/service/CSWINSP/guest/CSWStartup?service=CSW&Versi](http://mapy.geoportal.gov.pl/wss/service/CSWINSP/guest/CSWStartup?service=CSW&Version=2.0.2&Request=GetRecords&typeNames=csw:Record&resultType=results&ConstraintLanguage=CQL_TEXT&Constraint=AnyText%20LIKE%20%27WMS%27&CONSTRAINT_LANGUAGE_VERSION=1.1.0) [on=2.0.2&Request=GetRecords&typeNames=csw:Record&resultType=results&ConstraintLa](http://mapy.geoportal.gov.pl/wss/service/CSWINSP/guest/CSWStartup?service=CSW&Version=2.0.2&Request=GetRecords&typeNames=csw:Record&resultType=results&ConstraintLanguage=CQL_TEXT&Constraint=AnyText%20LIKE%20%27WMS%27&CONSTRAINT_LANGUAGE_VERSION=1.1.0) [nguage=CQL\\_TEXT&Constraint=AnyText%20LIKE%20%27WMS%27&CONSTRAINT\\_LAN](http://mapy.geoportal.gov.pl/wss/service/CSWINSP/guest/CSWStartup?service=CSW&Version=2.0.2&Request=GetRecords&typeNames=csw:Record&resultType=results&ConstraintLanguage=CQL_TEXT&Constraint=AnyText%20LIKE%20%27WMS%27&CONSTRAINT_LANGUAGE_VERSION=1.1.0) [GUAGE\\_VERSION=1.1.0](http://mapy.geoportal.gov.pl/wss/service/CSWINSP/guest/CSWStartup?service=CSW&Version=2.0.2&Request=GetRecords&typeNames=csw:Record&resultType=results&ConstraintLanguage=CQL_TEXT&Constraint=AnyText%20LIKE%20%27WMS%27&CONSTRAINT_LANGUAGE_VERSION=1.1.0)

#### ● Filtrowanie po tekście *ortofotomap* i *WMS* w tytule rekordów:

[http://mapy.geoportal.gov.pl/wss/service/CSWINSP/guest/CSWStartup?service=CSW&Versi](http://mapy.geoportal.gov.pl/wss/service/CSWINSP/guest/CSWStartup?service=CSW&Version=2.0.2&Request=GetRecords&typeNames=csw:Record&resultType=results&ConstraintLanguage=CQL_TEXT&Constraint=title%20LIKE%20%27ortofotomap%27%20and%20title%20LIKE%20%27WMS%27&CONSTRAINT_LANGUAGE_VERSION=1.1.0) [on=2.0.2&Request=GetRecords&typeNames=csw:Record&resultType=results&ConstraintLa](http://mapy.geoportal.gov.pl/wss/service/CSWINSP/guest/CSWStartup?service=CSW&Version=2.0.2&Request=GetRecords&typeNames=csw:Record&resultType=results&ConstraintLanguage=CQL_TEXT&Constraint=title%20LIKE%20%27ortofotomap%27%20and%20title%20LIKE%20%27WMS%27&CONSTRAINT_LANGUAGE_VERSION=1.1.0) [nguage=CQL\\_TEXT&Constraint=title%20LIKE%20%27ortofotomap%27%20and%20title%2](http://mapy.geoportal.gov.pl/wss/service/CSWINSP/guest/CSWStartup?service=CSW&Version=2.0.2&Request=GetRecords&typeNames=csw:Record&resultType=results&ConstraintLanguage=CQL_TEXT&Constraint=title%20LIKE%20%27ortofotomap%27%20and%20title%20LIKE%20%27WMS%27&CONSTRAINT_LANGUAGE_VERSION=1.1.0) [0LIKE%20%27WMS%27&CONSTRAINT\\_LANGUAGE\\_VERSION=1.1.0](http://mapy.geoportal.gov.pl/wss/service/CSWINSP/guest/CSWStartup?service=CSW&Version=2.0.2&Request=GetRecords&typeNames=csw:Record&resultType=results&ConstraintLanguage=CQL_TEXT&Constraint=title%20LIKE%20%27ortofotomap%27%20and%20title%20LIKE%20%27WMS%27&CONSTRAINT_LANGUAGE_VERSION=1.1.0)

## **GetRecordById**

Metoda *GetRecordById* zwraca pojedynczy rekord katalogu na podstawie identyfikatora. Operacja ta może przyjmować dodatkowe parametry:

- **id** identyfikator rekordu,
- **outputSchema** określenie schematu, w jakim zostanie zwrócona odpowiedź, zgodnie z *INSPIRE* należy podać *http://www.isotc211.org/2005/gmd*,
- **ElementSetName** określenie poziom szczegółowości danych, które będą uwzględnione w odpowiedzi, możliwe wartości (wg kolejności od najmniejszej do największej szczegółowości) to *brief*, *summary* (domyślny poziom) i *full.*

### **Przykłady użycia**

● Pobranie pełnych informacji o usłudze WMS dla ortofotomapy

[http://mapy.geoportal.gov.pl/wss/service/CSWINSP/guest/CSWStartup?service=CSW&Versi](http://mapy.geoportal.gov.pl/wss/service/CSWINSP/guest/CSWStartup?service=CSW&Version=2.0.2&Request=GetRecordById&outputSchema=http://www.isotc211.org/2005/gmd&elementsetname=full&id=86753f85-47f9-4549-8de6-dbcf05a785bd) [on=2.0.2&Request=GetRecordById&outputSchema=http://www.isotc211.org/2005/gmd&ele](http://mapy.geoportal.gov.pl/wss/service/CSWINSP/guest/CSWStartup?service=CSW&Version=2.0.2&Request=GetRecordById&outputSchema=http://www.isotc211.org/2005/gmd&elementsetname=full&id=86753f85-47f9-4549-8de6-dbcf05a785bd) [mentsetname=full&id=86753f85-47f9-4549-8de6-dbcf05a785bd](http://mapy.geoportal.gov.pl/wss/service/CSWINSP/guest/CSWStartup?service=CSW&Version=2.0.2&Request=GetRecordById&outputSchema=http://www.isotc211.org/2005/gmd&elementsetname=full&id=86753f85-47f9-4549-8de6-dbcf05a785bd)

### ● Pobranie podsumowania dla zasobu *Obszary Chronione INSPIRE*

[http://mapy.geoportal.gov.pl/wss/service/CSWINSP/guest/CSWStartup?service=CSW&Versi](http://mapy.geoportal.gov.pl/wss/service/CSWINSP/guest/CSWStartup?service=CSW&Version=2.0.2&Request=GetRecordById&outputSchema=http://www.isotc211.org/2005/gmd&id=700017f4-253b-4146-865f-edf21ceccfc0) [on=2.0.2&Request=GetRecordById&outputSchema=http://www.isotc211.org/2005/gmd&id=7](http://mapy.geoportal.gov.pl/wss/service/CSWINSP/guest/CSWStartup?service=CSW&Version=2.0.2&Request=GetRecordById&outputSchema=http://www.isotc211.org/2005/gmd&id=700017f4-253b-4146-865f-edf21ceccfc0) [00017f4-253b-4146-865f-edf21ceccfc0](http://mapy.geoportal.gov.pl/wss/service/CSWINSP/guest/CSWStartup?service=CSW&Version=2.0.2&Request=GetRecordById&outputSchema=http://www.isotc211.org/2005/gmd&id=700017f4-253b-4146-865f-edf21ceccfc0)

### **GetDomain**

*GetDomain* pozwala zwrócić zakres wartości dla parametrów zapytań lub filtrów rekordów. Dzięki temu można np. jakie wartości mogą przyjąć parametry zapytania dla konkretnych operacji. Możliwe jest, że katalog nie potrafi wygenerować właściwej odpowiedzi dla podanych parametrów, w takim wypadku zwracane są tylko nazwy podanych właściwości.

● **ParameterName** - nazwa parametru, dla którego zostaną zwrócone wartości, ma ona postać *Operacja.Parametr* np. *GetRecords.resultType*.

#### **Przykłady użycia**

● Lista wartości parametrów *resultType* i *outputFormat* możliwych do podania dla operacji *GetRecords*:

[http://mapy.geoportal.gov.pl/wss/service/CSWINSP/guest/CSWStartup?service=CSW&Versi](http://mapy.geoportal.gov.pl/wss/service/CSWINSP/guest/CSWStartup?service=CSW&Version=2.0.2&Request=GetDomain&ParameterName=GetRecords.resultType,GetRecords.outputFormat) [on=2.0.2&Request=GetDomain&ParameterName=GetRecords.resultType,GetRecords.outp](http://mapy.geoportal.gov.pl/wss/service/CSWINSP/guest/CSWStartup?service=CSW&Version=2.0.2&Request=GetDomain&ParameterName=GetRecords.resultType,GetRecords.outputFormat) [utFormat](http://mapy.geoportal.gov.pl/wss/service/CSWINSP/guest/CSWStartup?service=CSW&Version=2.0.2&Request=GetDomain&ParameterName=GetRecords.resultType,GetRecords.outputFormat)

#### ● Języki metadanych

[http://mapy.geoportal.gov.pl/wss/service/CSWINSP/guest/CSWStartup?service=CSW&Versi](http://mapy.geoportal.gov.pl/wss/service/CSWINSP/guest/CSWStartup?service=CSW&Version=2.0.2&Request=GetDomain&PropertyName=Language) [on=2.0.2&Request=GetDomain&PropertyName=Language](http://mapy.geoportal.gov.pl/wss/service/CSWINSP/guest/CSWStartup?service=CSW&Version=2.0.2&Request=GetDomain&PropertyName=Language)

#### **Transaction**

Operacja *Transaction* pozwala na edytowanie, dodawania i usuwanie rekordów z katalogu bezpośrednio przez wywołania usługi CSW (tzw. *CSW-T*).

#### CSW w GeoNetwork

Usługa *CSW* jest podstawowym sposobem publikacji informacji przez *GeoNetwork*. Konfiguracja odbywa się w konsoli administratora w zakładce *CSW*.

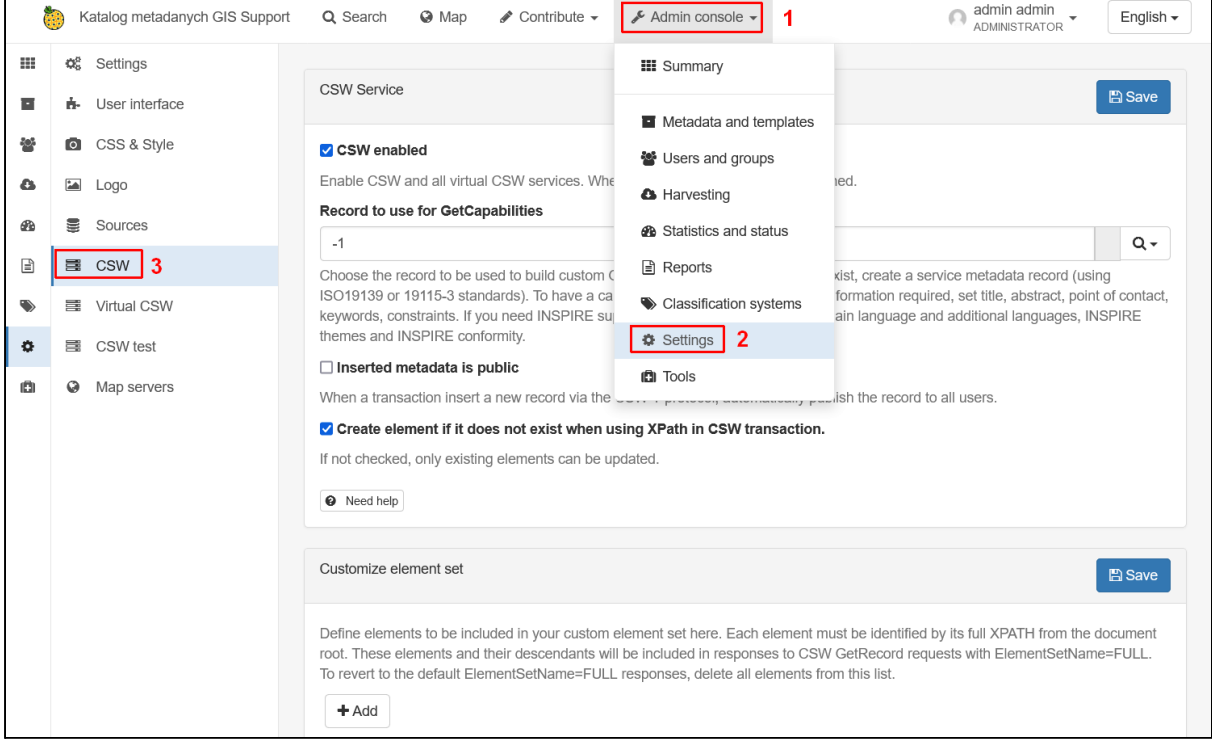

Na stronie dostępnych jest kilka opcji:

**● CSW enabled** - aktywacja usługi *CSW*, domyślnie włączona,

- **● Record to use for GetCapabilities** identyfikator rekordu, który posłuży do przygotowania dokumentu *Capabilities*,
- **● Inserted metadata is public** automatyczne publikowanie rekordów, które zostały dodane za pomocą metody *Transaction* usługi *CSW*,
- **● Create element if it does not exist when using XPath in CSW transaction** jeśli opcja nie jest zaznaczona to edycja istniejących metadanych jest możliwa jedynie dla istniejących elementów, nie można tworzyć nowych fragmentów dokumentu,
- **Customize element set** możliwość dodania dodatkowych elementów do dokumentów XML zwracanych przez operację *GetRecord* usługi *CSW*.

Adres usługi *CSW* w *GeoNetwork* ma domyślnie postać: http://<domena>/geonetwork/sr/api/csw

Przykładowo, wywołanie dokumentu *Capabilities* dla instancji lokalnej to: [http://localhost:8080/geonetwork/srv/api/csw?request=GetCapabilities&service=CSW&versio](http://localhost:8080/geonetwork/srv/api/csw?request=GetCapabilities&service=CSW&version=2.0.2) [n=2.0.2](http://localhost:8080/geonetwork/srv/api/csw?request=GetCapabilities&service=CSW&version=2.0.2)

Zwrócony dokument:

```
<csw:Capabilities version="2.0.2" xsi:schemaLocation="http://www.opengis.net/cat/csw/2.0.2
http://schemas.opengis.net/csw/2.0.2/CSW-discovery.xsd">
 -<ows:ServiceIdentification>
    <ows:Title/>
    <ows:Abstract/>
   -<ows:Keywords>
     - < 1 - -Keywords are automatically added by GeoNetwork
              according to catalogue content.
      -25<ows:Keyword>INSPIRE</ows:Keyword>
      <ows:Keyword>infoMapAccessService</ows:Keyword>
      <ows:Keyword>formy ochrony przyrody</ows:Keyword>
      <ows:Keyword>ATOM</ows:Keyword>
      <ows:Keyword>WMS</ows:Keyword>
      <ows:Keyword>Srodowisko</ows:Keyword>
      <ows:Keyword>usługa przeglądania</ows:Keyword>
      <ows:Keyword>WFS</ows:Keyword>
      <ows:Type>theme</ows:Type>
    </ows:Keywords>
    <ows:ServiceType>CSW</ows:ServiceType>
    <ows:ServiceTypeVersion>2.0.2</ows:ServiceTypeVersion>
    <ows:Fees\gt<ows:AccessConstraints/>
  </ows:ServiceIdentification>
 -<ows:ServiceProvider>
    <ows:ProviderName/>
    <ows:ProviderSite xlink:href="http://localhost:8080/geonetwork"/>
   -<ows:ServiceContact>
      <ows:IndividualName/>
      \langleows:PositionName/>
     -\leqows:ContactInfo>
```
Jeśli metadane są wielojęzyczne możliwe jest podanie zamiast słowa *api* trzyliterowego skrótu określające język, np. *eng* dla angielskiego czy *pol* dla polskiego: [http://localhost:8080/geonetwork/srv/pol/csw?request=GetCapabilities&service=CSW&versio](http://localhost:8080/geonetwork/srv/pol/csw?request=GetCapabilities&service=CSW&version=2.0.2) [n=2.0.2](http://localhost:8080/geonetwork/srv/pol/csw?request=GetCapabilities&service=CSW&version=2.0.2)

Do testowania wywołań można wykorzystać przeglądarkę, dedykowaną aplikację do obsługi usługi *CSW* lub wbudowane narzędzie w *GeoNetwork*.

### Testowanie usługi CSW

*GeoNetwork* posiada wbudowane narzędzie ułatwiające testowanie różnych zapytań usługi *CSW*. Dostępne ono jest w konsoli administratora w zakładce *CSW test*.

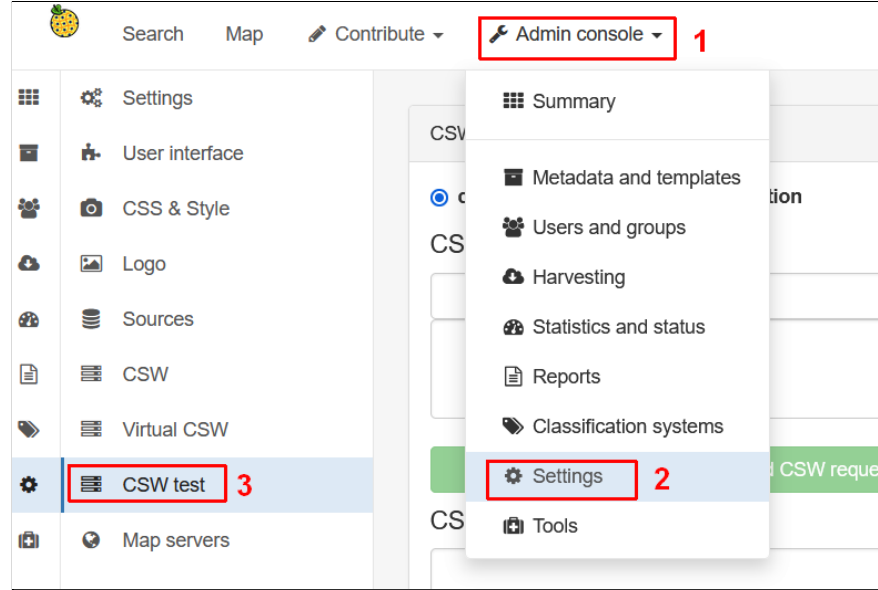

Formularz testowania usługi CSW:

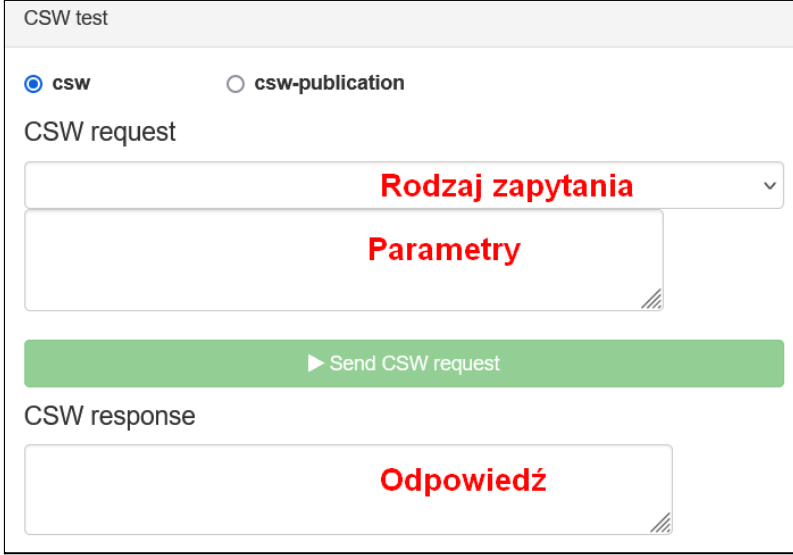

Aby wykonać test należy z listy wybrać rodzaj zapytania. Poniżej, w polu tekstowym zostaną wprowadzone podstawowe parametry zapytania. Można je zmodyfikować np. żeby wskazać rekord za pomocą identyfikatora. Po kliknięciu przycisku *Send CSW request* zostanie wysłane zapytanie. Odpowiedź w formie dokumentu XML zostanie wyświetlona w polu *CSW response*.

Poniżej przykład zapytania *GetRecords* z podsumowaniem rekordów:

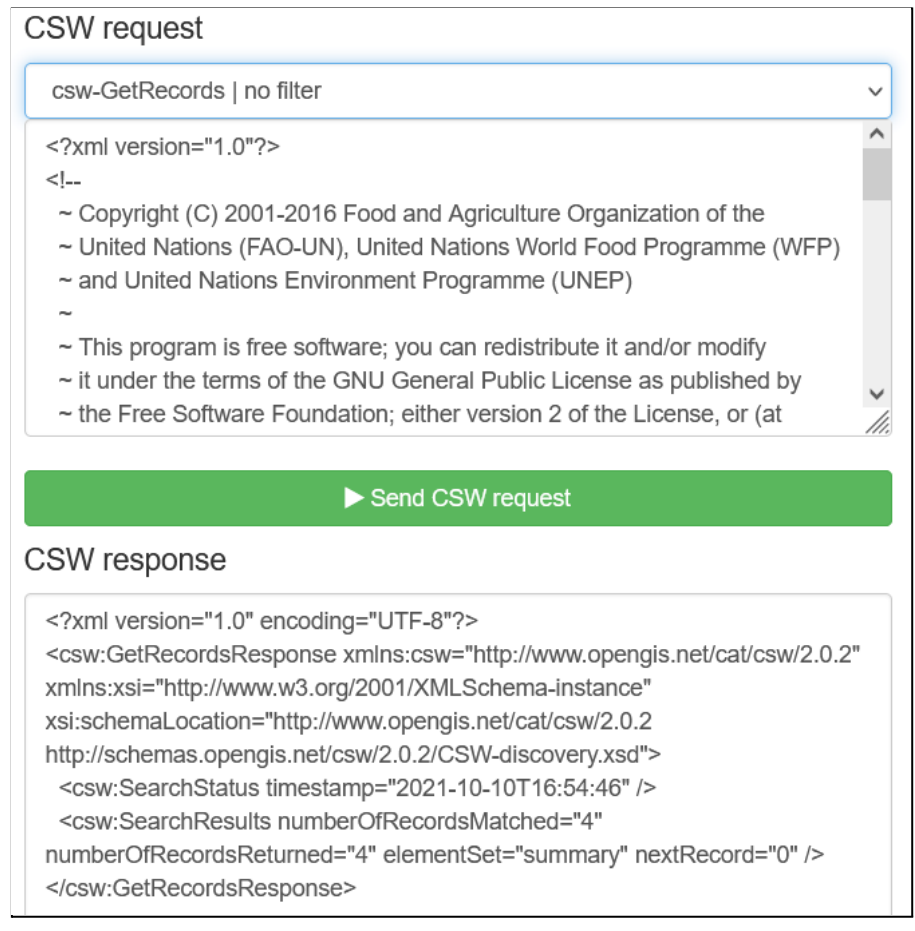

# Konfiguracja usługi ATOM

Usługa *ATOM* powstała w celu pobierania informacji o zmieniających się treściach. Jest to następca standardu *RSS* i służy do tworzenia kanałów informacyjnych. Dzięki temu użytkownicy mogą być informowani o zmianach na stronach np. pojawieniu się nowego artykułu. Informacje są przesyłane w formie pliku XML tzw. *ATOM feed*, w którym znajdują się informacje o danych i dacie ich modyfikacji.

Standard *ATOM* został również uwzględniony jako usługa pobierania w ramach dyrektywy *INSPIRE*. Jednym z celów jest publikacja danych przestrzennych zmiennych w czasie i informowanie o zmianach innych użytkowników automatycznie. W przeciwieństwie do innych usług *OGC,* jak *WMS* czy *WFS*, dane serwowane są w formie predefiniowanych zestawów danych np. w formie plików. Zestawy te nie mogą być modyfikowane za pomocą parametrów zapytania np. w celu zmiany układu współrzędnych lub filtrowania danych.

*GeoNetwork* umożliwia opisanie metadanymi usługi *ATOM*. Adres do pliku *ATOM feed* można podać w metadanych usługi jako powiązany zasób, jednak *GeoNetwork* może również służyć do bezpośredniego serwowania danych za pomocą tego standardu. Dane mogą być linkowane lub bezpośrednio wgrane do katalogu.

Dostępne są dwa adresy do pobrania dokumentów *ATOM feed*:

● **metadane usługi** - informacje o zbiorach danych powiązanych z daną usługą:

http://*<adres>*/geonetwork/srv/atom/describe/service?uuid=*<id\_rekordu\_usługi>*

● **metadane zbioru danych** - informacje o zbiorze, m.in. z linkiem do pobrania danych:

http://*<adres>*/geonetwork/srv/atom/describe/dataset?uuid=*<id\_rekordu\_zbioru\_danych>*

Aplikacje, które obsługują standard *ATOM* wykorzystują link do metadanych usługi do pobrania informacji o dostępnych zbiorach danych. Przykładem takiej aplikacji jest *Atom Feed Explorer* dostępny pod adresem [https://mapy.geoportal.gov.pl/iMapLite/atomExplorer.](https://mapy.geoportal.gov.pl/iMapLite/atomExplorer)

# **Ćwiczenie**

#### **Treść zadania**

Dodaj do rekordu *Obszary chronione* nowy zasób sieciowy dla *Specjalnych obszarów ochrony Natura 2000*. Dane należy wgrać do katalogu z pliku *soo.zip* dołączonego do materiałów szkoleniowych.

#### **Opis**

Z poziomu widoku edytora wchodzimy w edycję rekordu *Obszary chronione*.

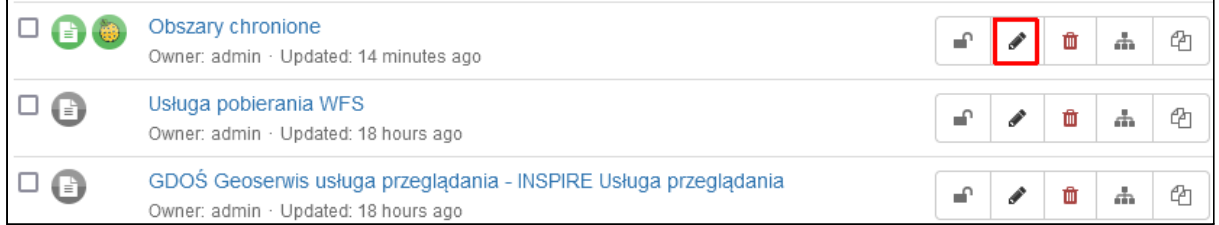

W panelu *Associated resources* wybieramy *Add* i *Link an online resource*.

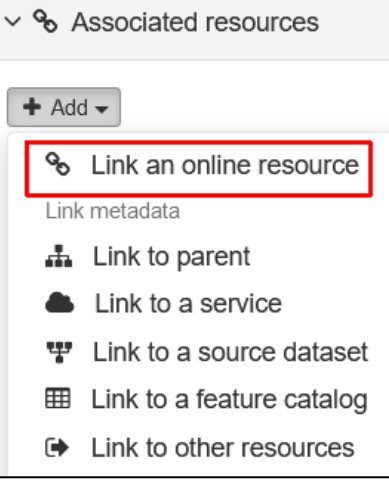

W nowym oknie możemy wgrać plik do katalogu. Klikamy przycisk *Choose or drop resource here* i wskazujemy plik *soo.zip*. Pojawi się on na liście.

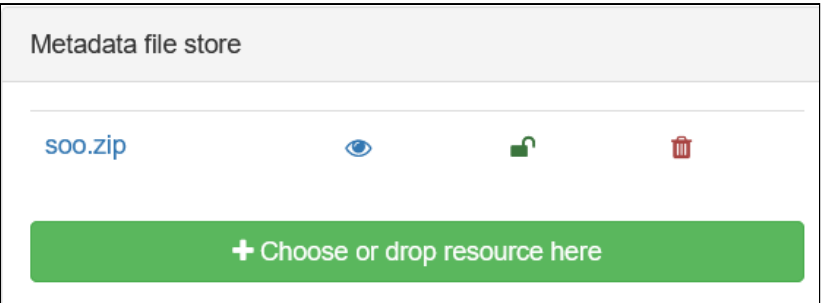

Po kliknięciu nazwy pliku zostaną wypełnione pola formularza. Dodatkowo należy ustawić pole *Function* na *Donwload*, żeby umożliwić jego pobranie poprzez usługę *ATOM*.

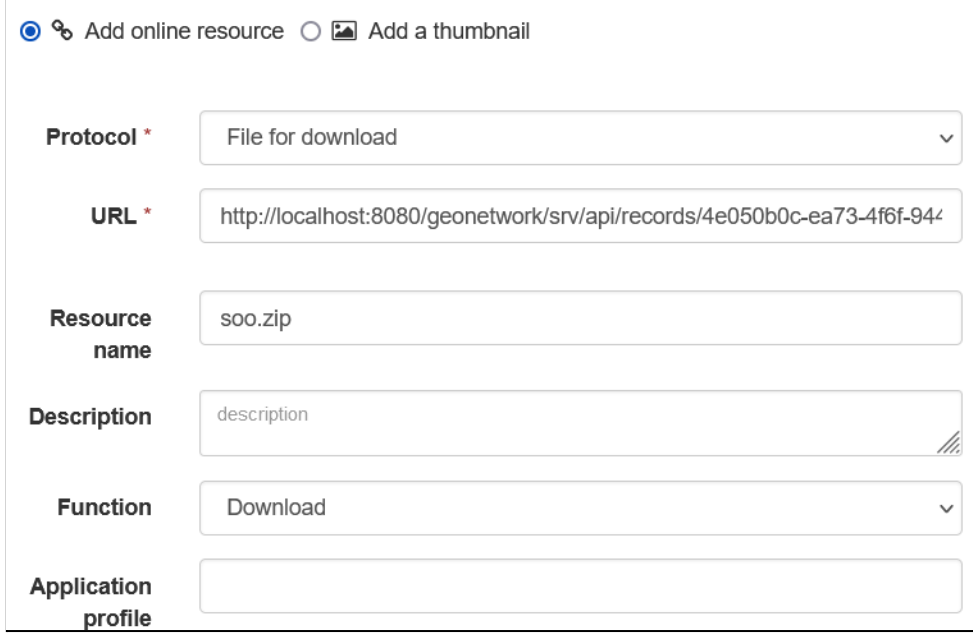

Po kliknięciu przycisku *Add online resource* zostanie dodany nowy element do listy.

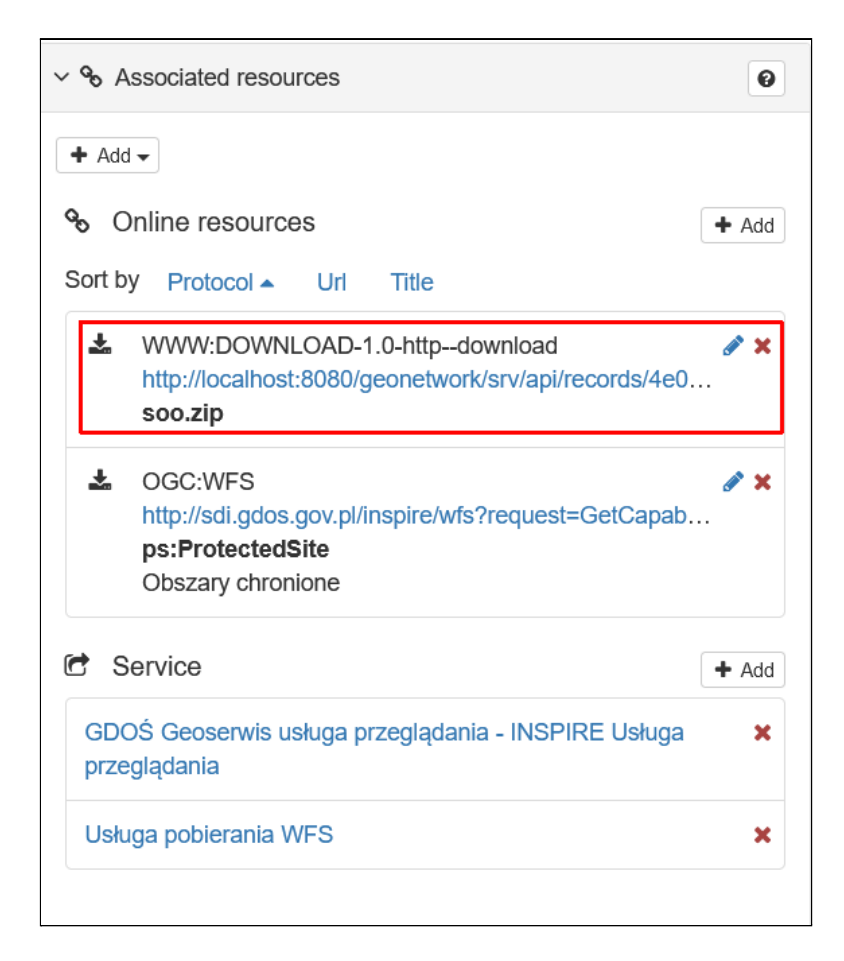

Zapisujemy zmiany przyciskiem Save & close. W szczegółach edytowanego rekordu widoczny jest nowy wpis.

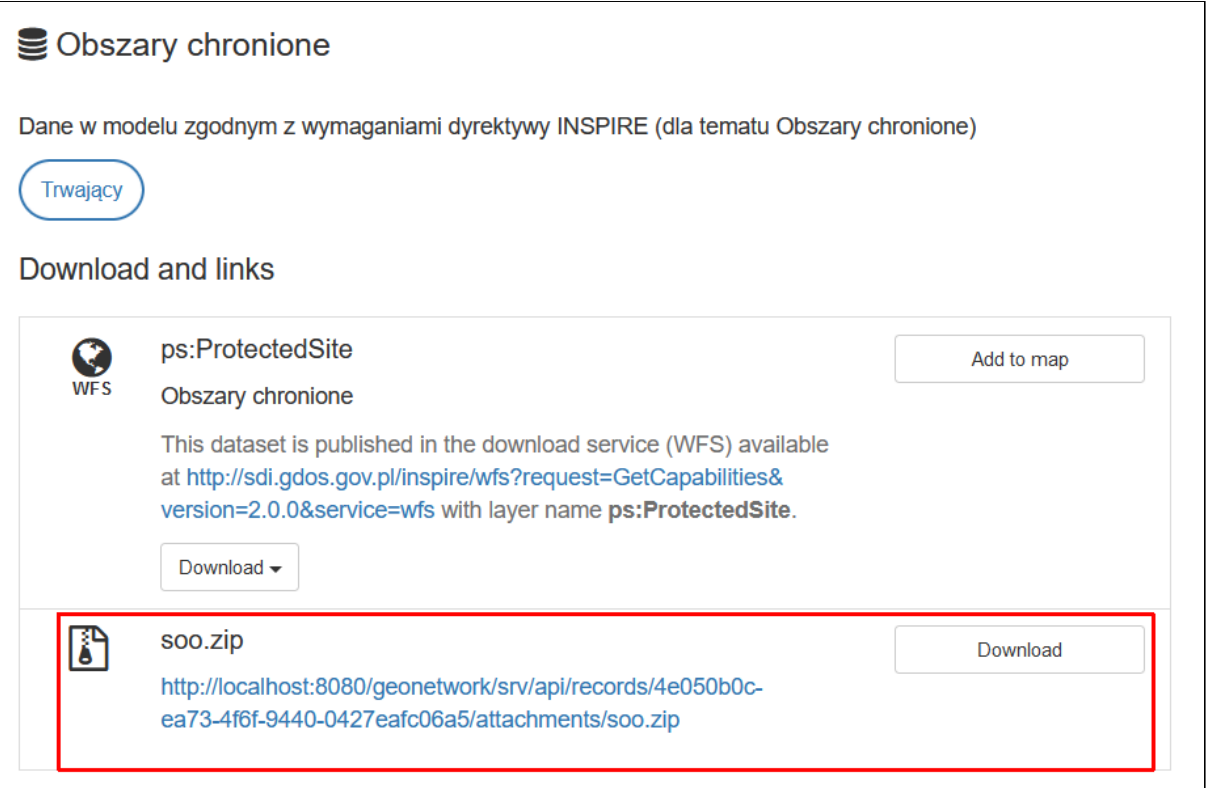

# **Ćwiczenie**

### **Treść zadania**

Stwórz nowy rekord o nazwie *Usługa ATOM* i powiąż go ze zbiorem *Obszary chronione*.

#### **Opis**

Dodajemy nowy rekord za pomocą opcji *Add new record* w menu *Contribute.*

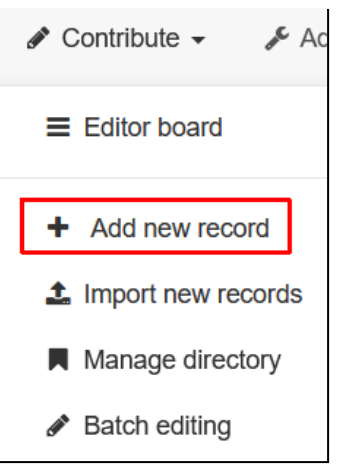

W zakładce *Service* wybieramy szablon *Template for WMS service in ISO10139/119* i klikamy *Create*.

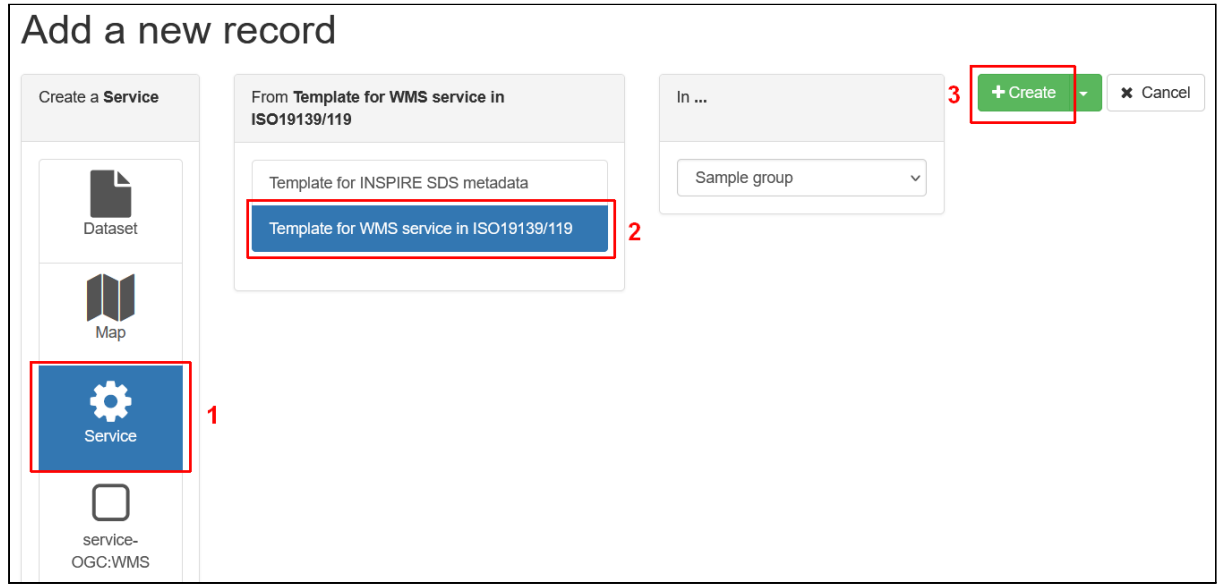

Przechodzimy do widoku *INSPIRE*.

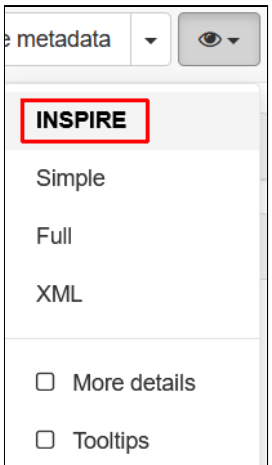

Wypełniamy podstawowe informacje o rekordzie. Usuwamy istniejący wpis w sekcji *Online resource* ponieważ za chwilę dodamy własny wpis z poziomu panelu *Associated resources*.

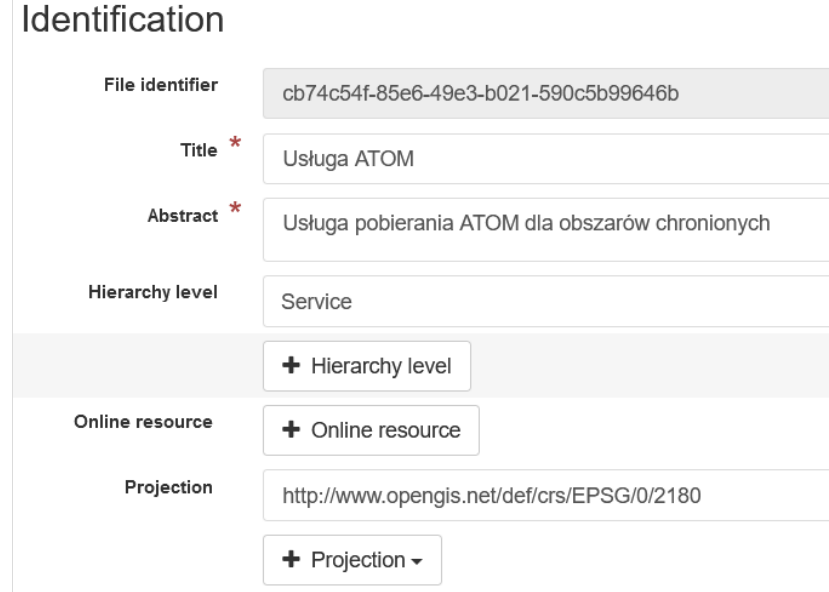

#### Typ usługi ustawiamy na *download*.

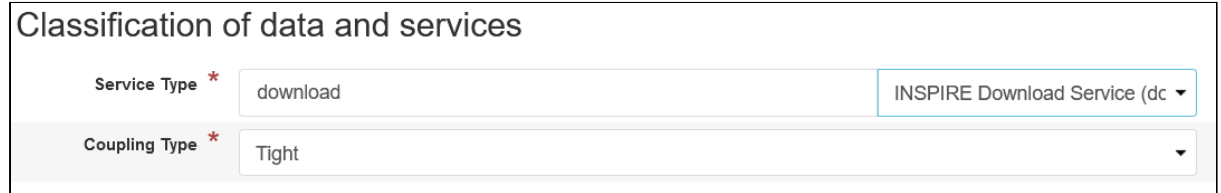

Pozostałe elementy ustawiamy analogicznie jak w poprzednich ćwiczeniach. Słowa kluczowe:

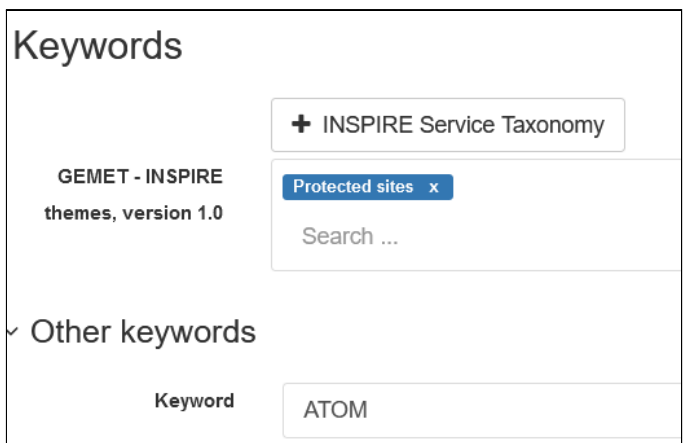

## Zasięg geograficzny:

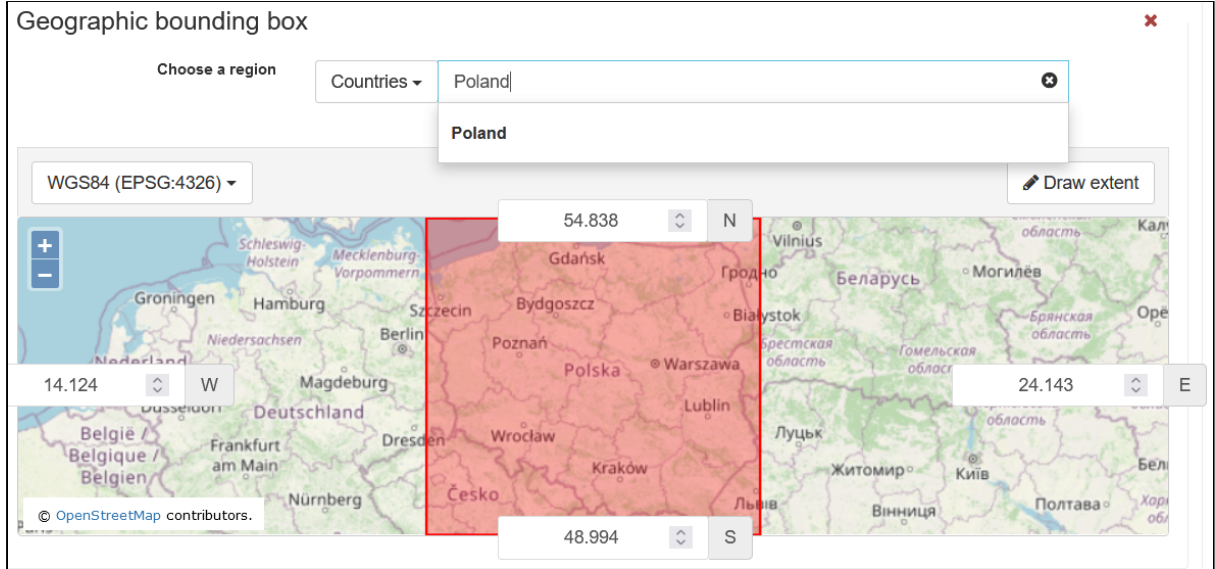

Po wypełnieniu podstawowych metadanych dodamy nowy powiązany zasób. W tym celu w panelu *Associated resources* klikamy przycisk *Add* i wybieramy opcję *Link to a dataset*.

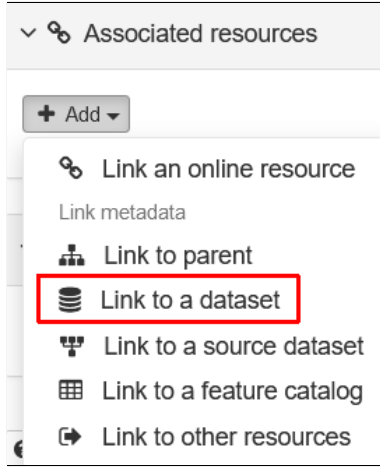

Wskazujemy zbiór danych *Obszary chronione*. Opcję dołączenia linku dla zbioru danych ustawiamy odznaczoną.

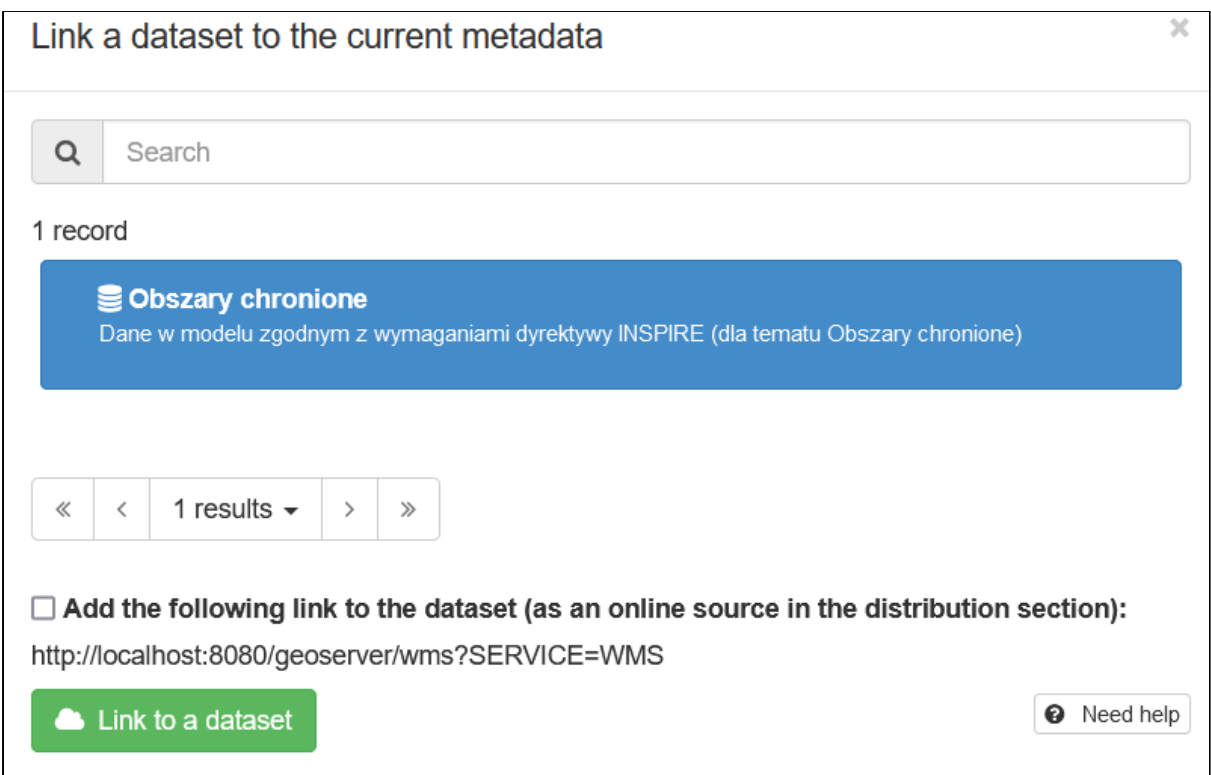

Na liście widoczny jest nowy element.

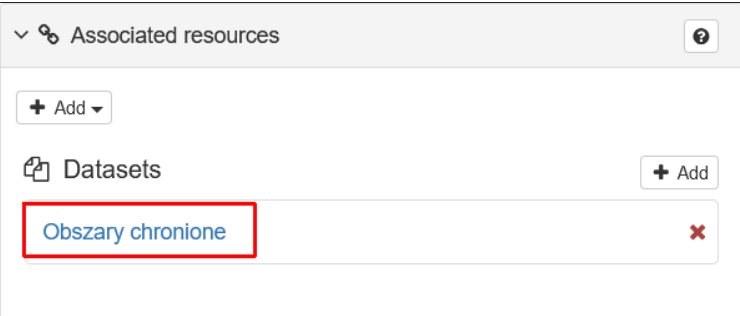

Dodajemy teraz nowe powiązanie z usługą *ATOM*. Ponownie klikamy przycisk *Add* i wskazujemy *Link an online resource*.

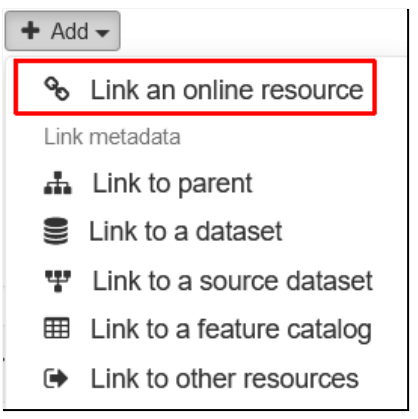

Jako protokół wybieramy INSPIRE Atom i podajemy adres usługi wykorzystując format: http://localhost:8080/geonetwork/srv/atom/describe/service?uuid=*<id\_rekordu>*

Za *id\_rekordu* należy wstawić identyfikator rekordu reprezentującego metadane usługi *ATOM*.

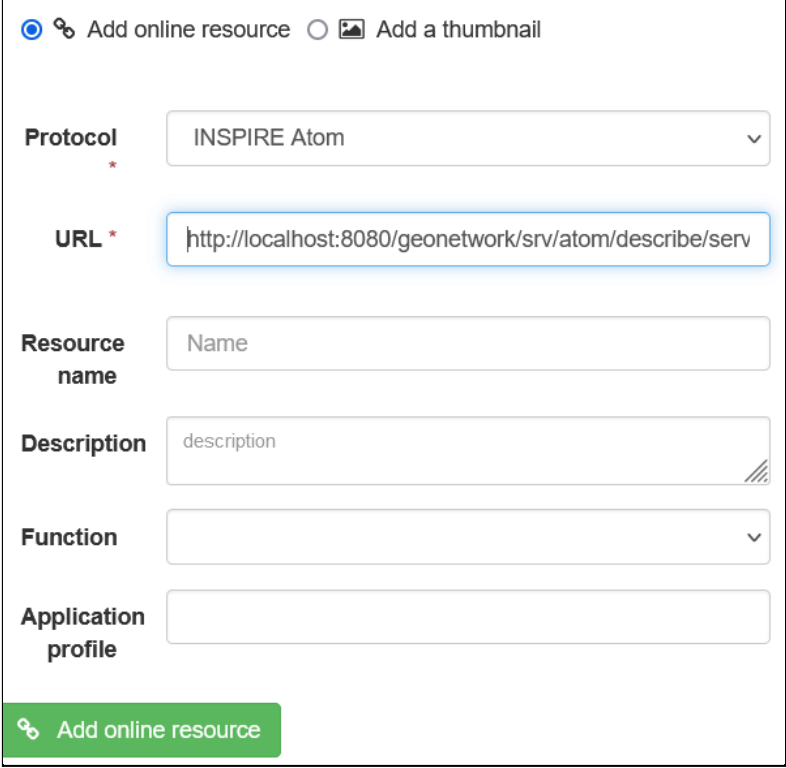

Po zapisaniu zmian w szczegółach nowego rekordu widoczne będą powiązanie ze zdefiniowanymi elementami.

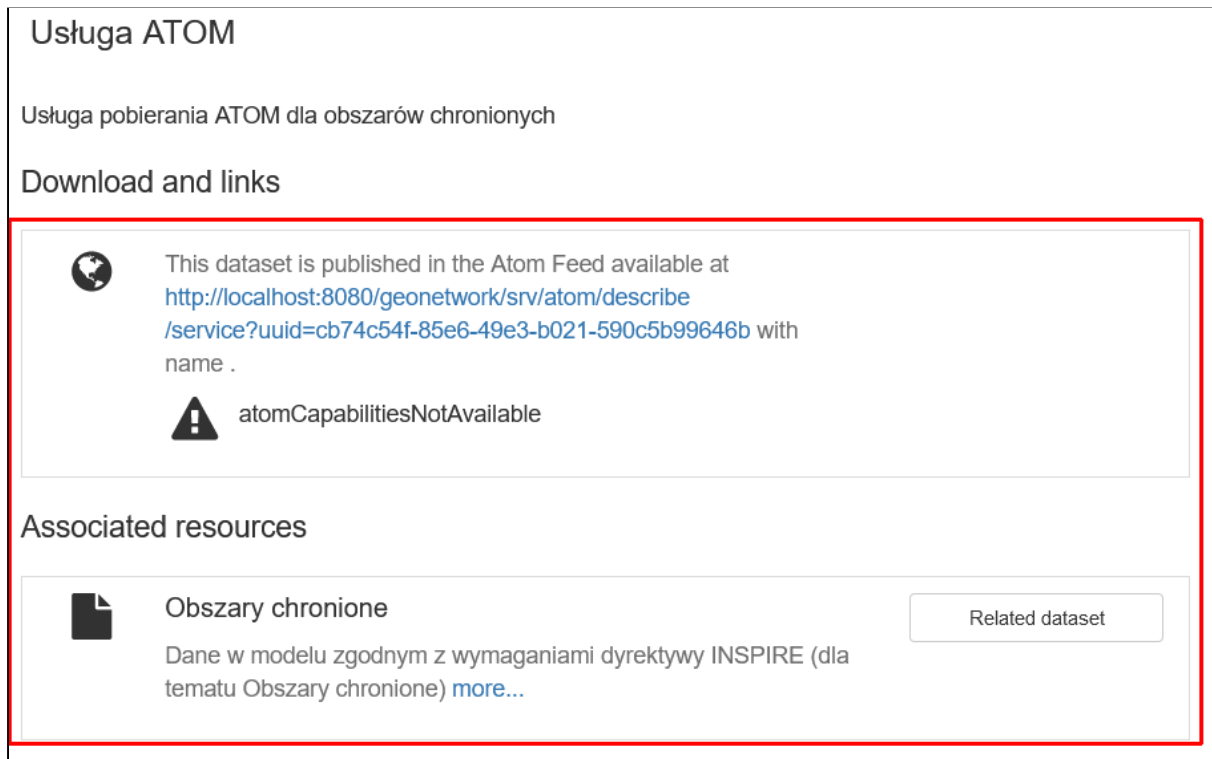

Po otworzeniu odnośnika dla usługi ATOM można podejrzeć *feed* z informacjami o zbiorach danych do pobrania.

```
Kfeed xmlns="http://www.w3.org/2005/Atom" xmlns:xsi="http://www.w3.org/2001/XMLSchema-instance"
  <title>Usługa ATOM</title>
  <subtitle>Usługa pobierania ATOM dla obszarów chronionych</subtitle>
  <link rel="describedby" type="application/xml" href="http://localhost:8080/geonetwork/srv/pol/
  <link type="application/atom+xml" rel="self" hreflang="pl" title="INSPIRE Download Service ATO
  <link rel="search" type="application/opensearchdescription+xml" title="OpenSearch Description:
  <id>http://localhost:8080/geonetwork/srv/atom/describe/service?uuid=cb74c54f-85e6-49e3-b021-59
  <rights />
  <updated>2021-10-09T23:29:49Z</updated>
  <author>
    \langlename />
    \epsilonmail />
  \langle/author>
  <entry>
   <inspire dls:spatial dataset identifier code xmlns:inspire dls="http://inspire.ec.europa.eu
    <inspire_dls:spatial_dataset_identifier_namespace xmlns:inspire_dls="http://inspire.ec.euror
    <category term="http://www.opengis.net/def/crs/EPSG/0/4258" label="ETRS89-GRS802D: geodetic
    <author>
     <name>Generalne Dvrekcja Ochrony Środowiska</name>
      <email>kancelaria@gdos.gov.pl</email>
    \epsilon/author>
    <id>http://localhost:8080/geonetwork/srv/atom/describe/dataset?spatial dataset identifier co
    <link rel="describedby" type="application/xml" href="http://localhost:8080/geonetwork/srv/po
    <link type="application/atom+xml" rel="alternate" hreflang="pl" title="INSPIRE Dataset ATOM
    <rights>copyright. Brak warunków dostępu i użytkowania.</rights>
    <summary>Dane w modelu zgodnym z wymaganiami dyrektywy INSPIRE (dla tematu Obszary chronione
    <title>Obszary chronione</title>
    <updated>2021-10-09T22:56:22Z</updated>
    <georss:polygon xmlns:georss="http://www.georss.org/georss">48.99400 14.12400 54.83800 14.12
  </entry>
 /feed>
```
# Zarządzanie uprawnieniami

Zarządzanie uprawnieniami oparte jest w *GeoNetwork* o konta użytkowników, grupy i role. Konto użytkownika pozwala właścicielowi na zalogowanie się do katalogu. Domyślnie dostępne jest jedno konto o uprawnieniach administratora, z poziomu którego można tworzyć nowe. Specjalna rola administratora pozwala na pełny dostęp do katalogu i może być przypisana do każdego konta. Ze względów bezpieczeństwa należy jednak ograniczyć ich liczbę z tym poziomem uprawnień.

Użytkownicy mogą należeć do grup i pełnić w nich konkretne role określające jakie mają oni uprawnienia. Kombinacja ról i grup określa działania możliwe do wykonania przez danego użytkownika w całym systemie oraz na poszczególnych rekordach katalogu. Istnieją cztery role w ramach grupy:

- **User Administrator** administrator grupy, możliwe jest tworzenie nowych kont i przyznawanie im uprawnień w ramach danej grupy oraz pełne uprawnienia do tworzenia i edytowania rekordów powiązanych z daną grupą,
- **Reviewer** recenzent posiada uprawnienia do publikacji i edycji danych powiązanych z grupą,
- **● Editor** edytor może tworzyć nowe i edytować istniejące rekordy w ramach grupy,
- **● Registered User** zalogowany użytkownik ma podwyższone uprawnienia w stosunku do niezalogowanego, ma dostęp do przeglądania i pobierania zasobów o ograniczonym dostępie powiązanych z daną grupą.

Powyższe role mają strukturę hierarchiczną tzn. recenzent ma te same uprawnienia co edytor i zalogowany użytkownik, ale dodatkowo może publikować dane.

# Zarządzanie grupami

Grupy może tworzyć użytkownik o uprawnieniach administratora. W menu *Admin console* należy wybrać pozycję *Users and Groups*.

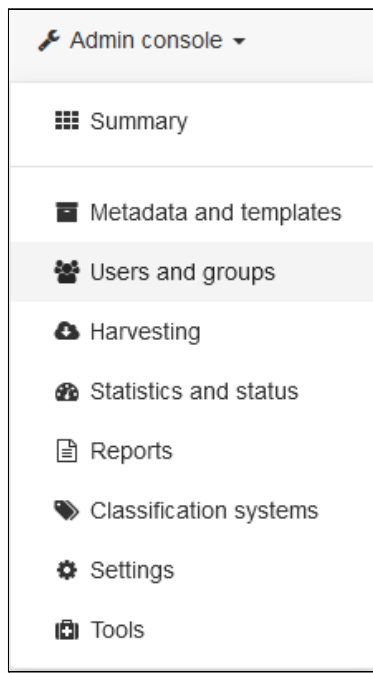

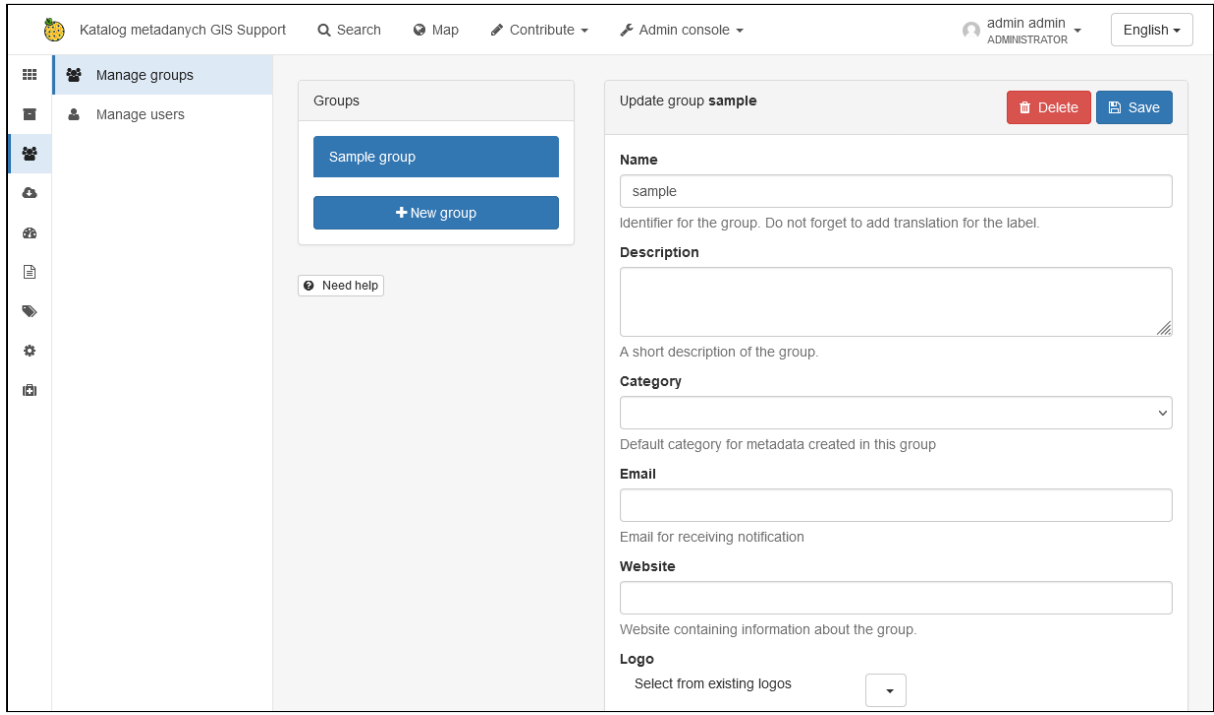

Następnie w menu bocznym należy otworzyć zakładkę *Manage groups*.

W oknie głównym widoczna jest lista wszystkich grup. Domyślnie dostępna jest jedna grupa o nazwie *Sample group*. Aby dodać nową należy kliknąć przycisk *New group*. W formularzu można ustawić informacje o grupie m.in. nazwę, opis, email do otrzymywania powiadomień itp. Pozycja *Category* pozwala wskazać domyślną kategorię dla metadanych tworzonych przez użytkowników tej grupy, a *Allowed Categories* określa jakie kategorie mogą oni przypisywać do edytowanych rekordów. Można to zmienić zaznaczając opcję *Enable Allowed Categories* i wskazując odpowiednie pozycje na liście. Z wciśniętym klawiszem *Ctrl* możliwe jest wskazanie kilku pozycji. Po ustawieniu wszystkich opcji należy kliknąć przycisk *Save*, na liście grup pojawi się nowa pozycja.

Zaznaczając grupę na liście można ją edytować. Pojawia się podobny formularz jak przy dodawaniu grupy. Dodatkowo na dole znajdują się nowe opcje do ustawienia. W części *Translations for* można określić wyświetlaną nazwę grupy w różnych językach.

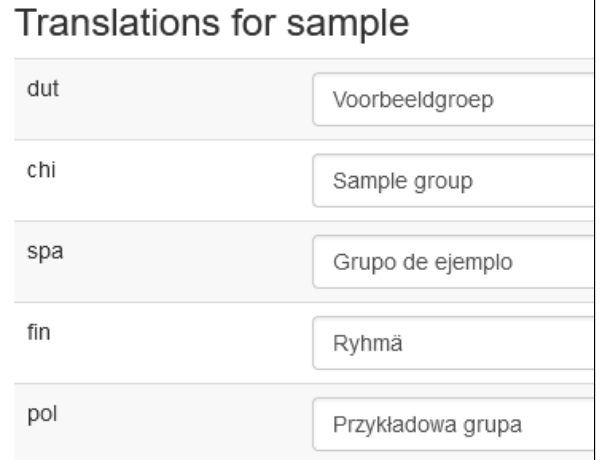

Poniżej widoczne są rekordy, do których uprawnienia ma dana grupa, a na samym dole lista powiązanych użytkowników wraz z rolami jakie pełnią w jej ramach.

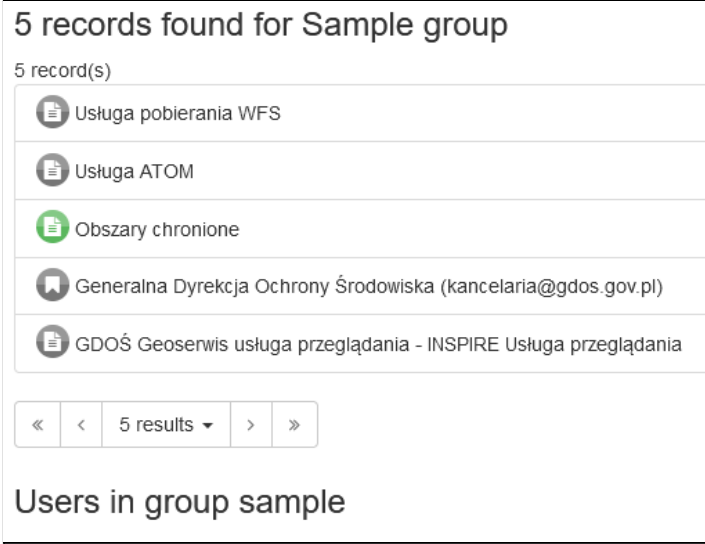

Aby usunąć grupę należy zaznaczyć ją na liście i kliknąć przycisk *Delete*.

# **Ćwiczenie**

#### **Treść zadania**

Stwórz dwie grupy, które będą odpowiedzialne za różne rodzaje rekordów:

- **dane** odpowiedzialna za metadane zbiorów danych,
- **uslugi** odpowiedzialna za rekordy opisujące usługi.

#### **Opis**

Aby dodać nowe grupy należy wejść do zakładki *Mange groups* w konsoli administratora.

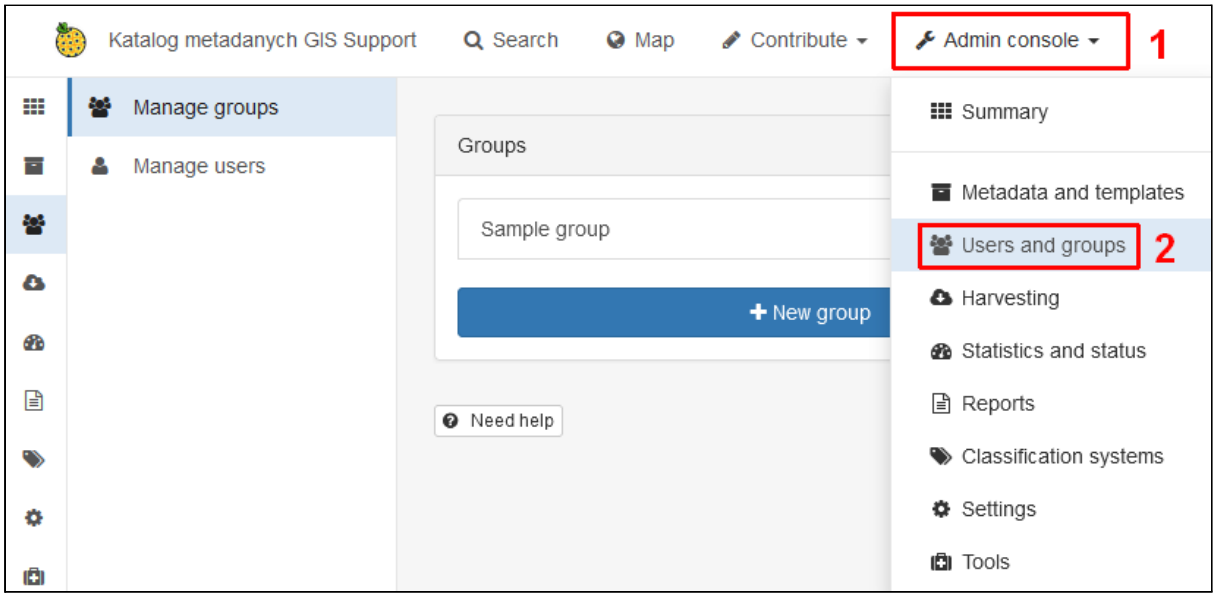

Następnie klikamy przycisk *New group*. Pojawia się formularz, w którym należy podać nazwę grupy. Nazwa nie może zawierać spacji, znaków diakrytycznych i specjalnych. Na koniec klikamy przycisk *Save*.

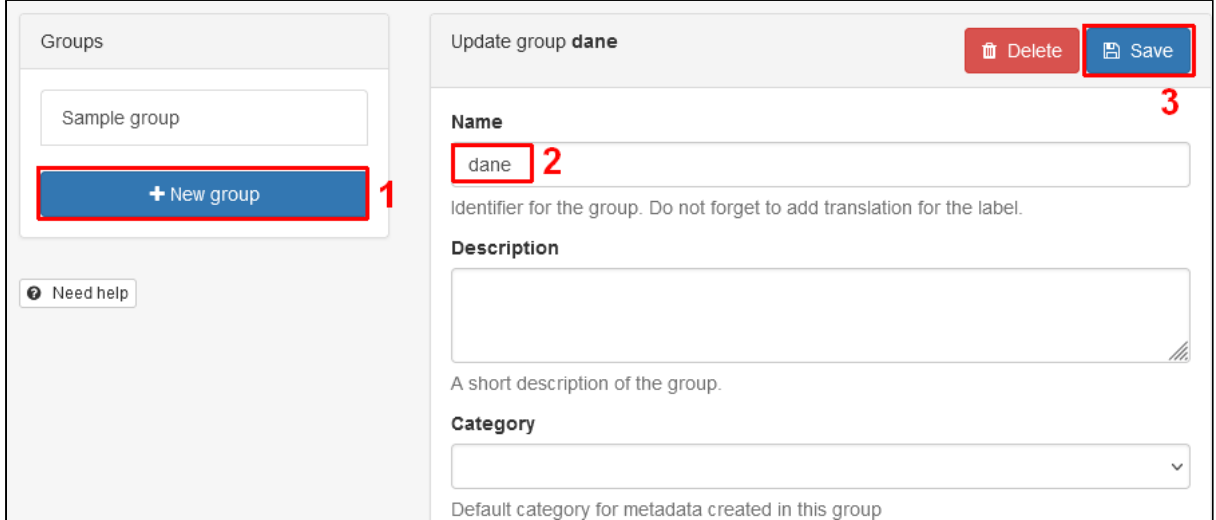

#### Analogicznie tworzymy drugą grupę.

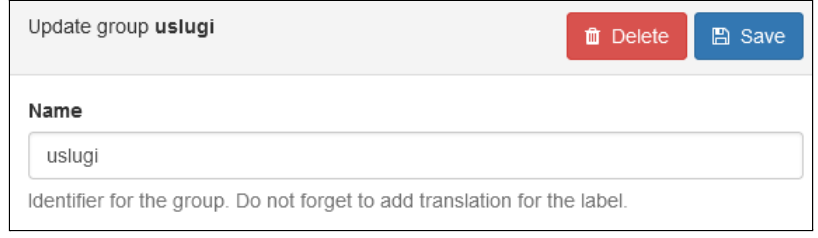

#### Na liście powinny być dostępne dwie nowe pozycje.

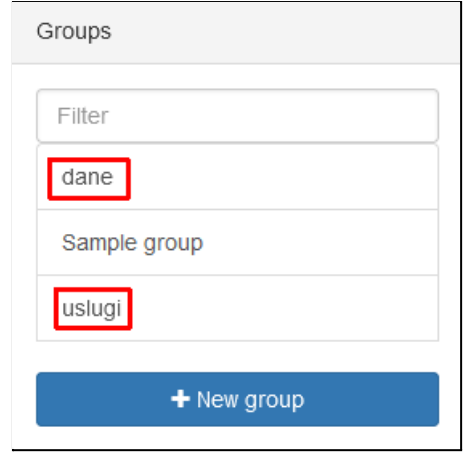

# Zarządzanie użytkownikami

Nowe konta może tworzyć użytkownik o uprawnieniach administratora. W menu *Admin console* należy wybrać pozycję *Users and Groups* i wybrać zakładkę *Manage Users*.

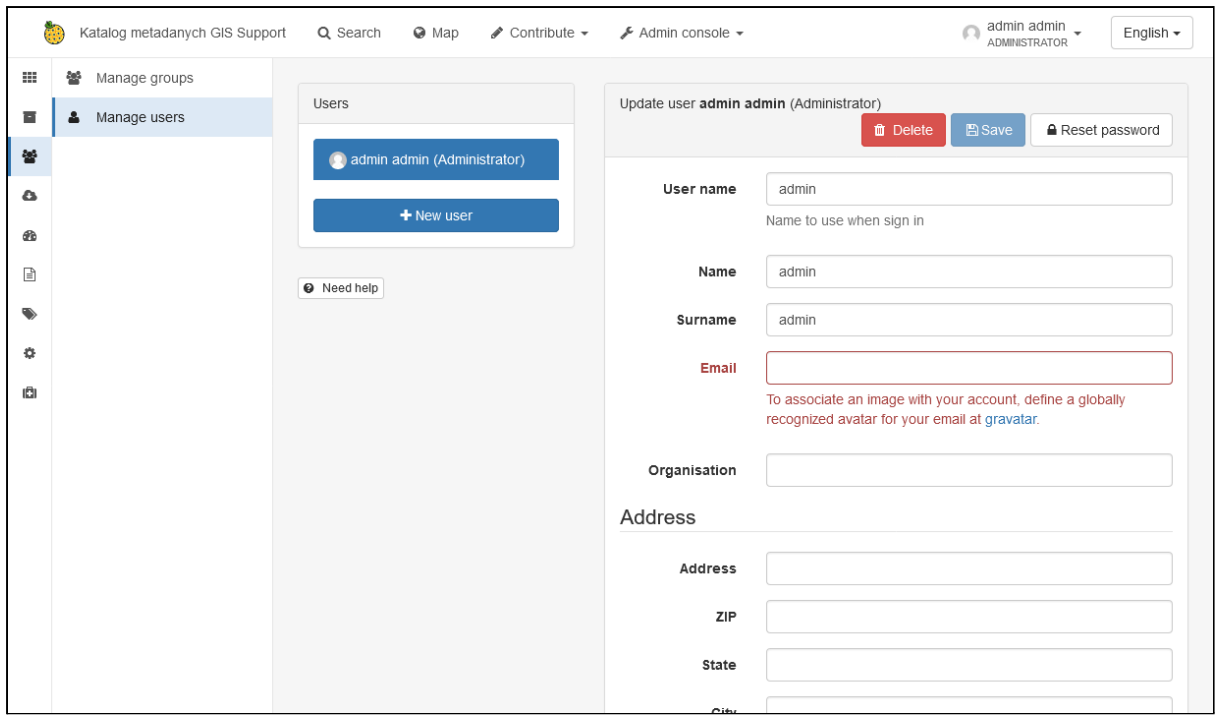

W centralnej części widoczna jest lista wszystkich kont, aby dodać nowe należy kliknąć przycisk *New user*. W formularzu wymagane jest podanie nazwy systemowej (*User Name*, służy jako login przy logowaniu) i nazwy wyświetlanej użytkownika (*Name* i *Surname*), hasło (należy podać je dwukrotnie w polach *Password* i *Repeat password*) oraz adres email. Przy wpisywaniu hasła pojawi się informacja o minimalnych wymaganiach jakie powinno ono spełniać. Ograniczenia te można zmienić w ustawieniach aplikacji. Pozostałe pola formularza są opcjonalne. W części *Select user groups per profile* możliwe jest wskazanie ról użytkownika w grupach. Zaznaczenie opcji *Is an administrator?* nada użytkownikowi pełne uprawnienia do systemu, pozostałe opcje dotyczą konkretnych grup. Na koniec należy kliknąć przycisk *Save* aby dodać konto, pojawi się ono na liście.

Zaznaczając istniejących użytkowników na liście można edytować ich dane oraz role, a także usunąć konto za pomocą przycisku *Delete*.

# **Ćwiczenie**

#### **Treść zadania**

Stwórz dwa nowe konta wg poniższych wytycznych:

- **Konto edytora**:
	- nazwa: edytor
	- imię: Edytor
	- o Email: edytor@organizacia.pl
	- Rola *Editor* w grupie *dane*

#### ● **Konto recenzenta**:

- nazwa: recenzent
- imię: Recenzent
- Email: [recenzent@organizacja.pl](mailto:recenzent@organizacja.pl)
- Rola *Reviewer* w grupie *dane* i *uslugi*.

W celu utworzenia nowych kont należy przejść do zakładki *Manage users* w konsoli administratora.

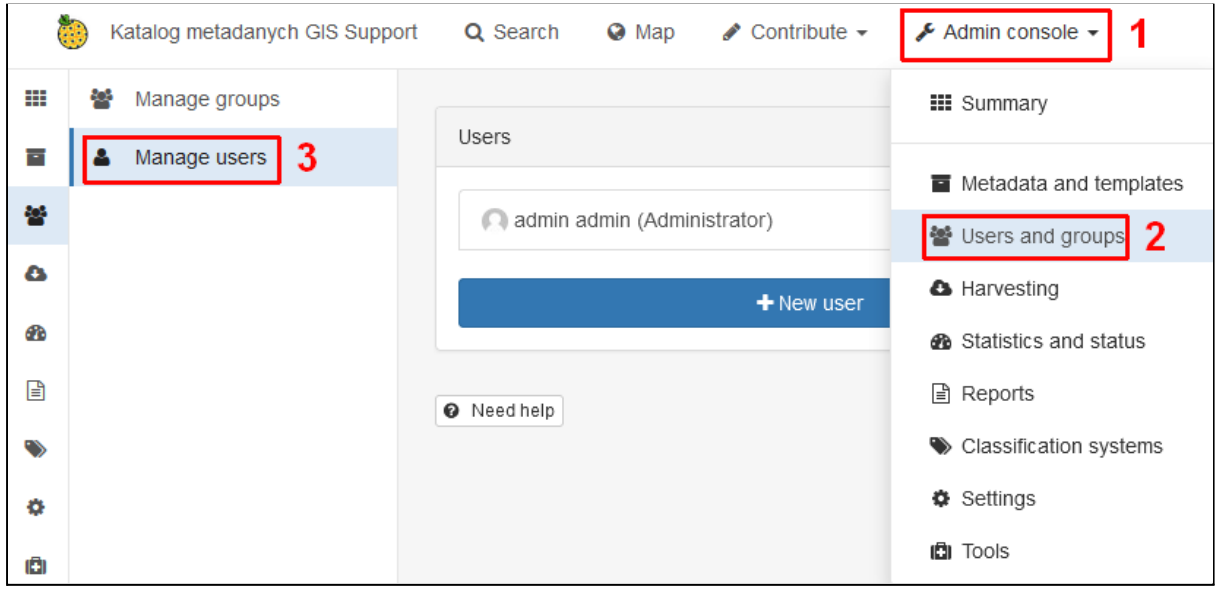

Klikamy przycisk *New user* i w pola formularza wprowadzamy podstawowe dane dla edytora.

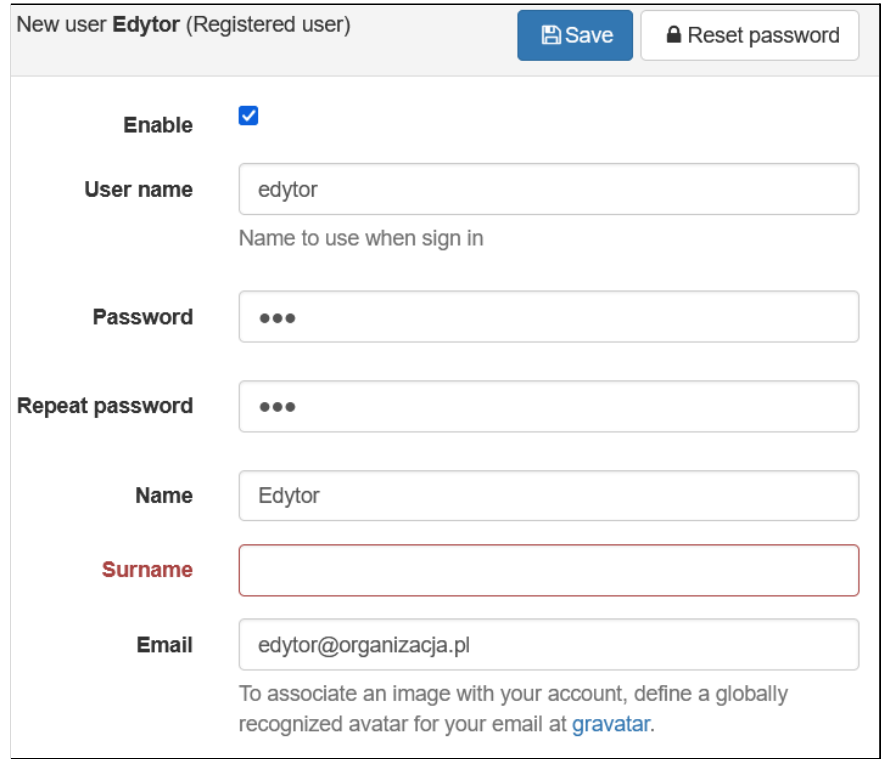

Niżej możemy ustawić role, jakie użytkownik będzie pełnił w poszczególnych grupach. W części *Editor* zaznaczamy grupę *dane* i klikamy przycisk > aby przenieść ją do listy *Selected*.

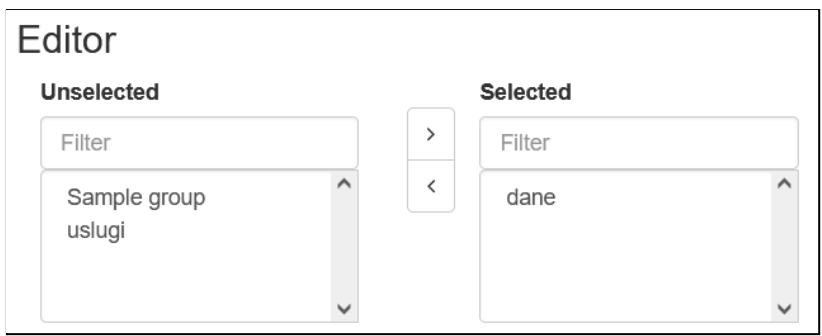

Po zakończeniu ustawiania parametrów konta klikamy przycisk *Save*. Całą procedurę powtarzamy dla recenzenta.

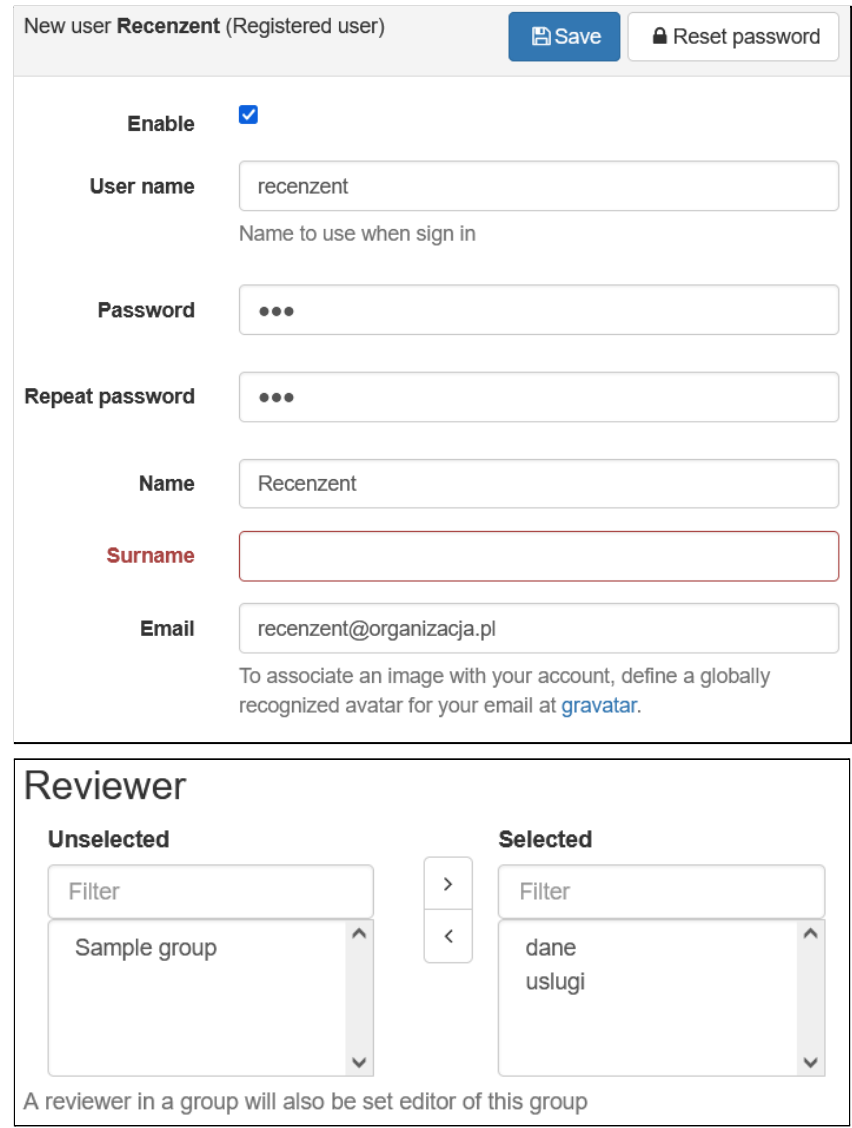

Na liście dostępne są dwie nowe pozycje.

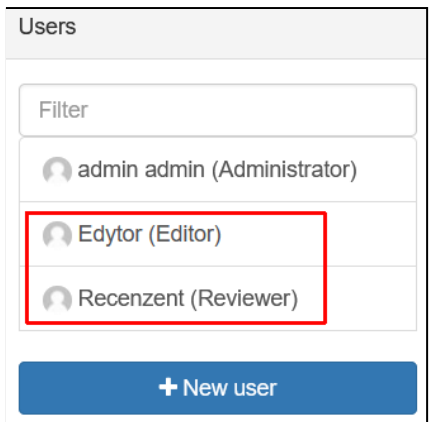

## **Uprawnienia**

Uprawnienia do przeglądania i zarządzania metadanymi nadawane są dla grup na poziomie poszczególnych rekordów. Można to wykonać pojedynczo jak i dla wielu rekordów jednocześnie.

Po wejściu w konkretny rekord w górnej części okna dostępny jest pasek z przyciskami opcji. W celu zmiany uprawnień należy kliknąć przycisk *Manage record* i wybrać pozycję *Privileges*.

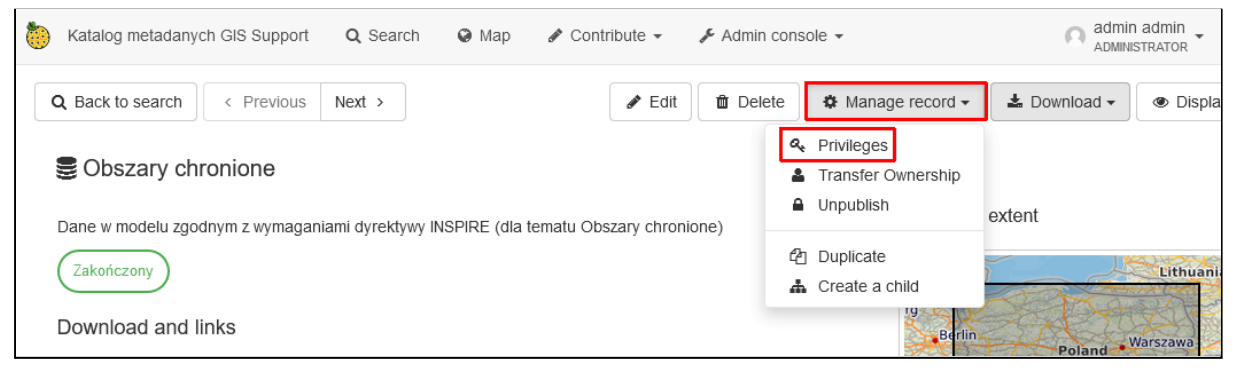

W oknie, które się pojawi dostępna jest tabela, w wierszach znajdują się grupy, a w kolumnach różne rodzaje uprawnień.

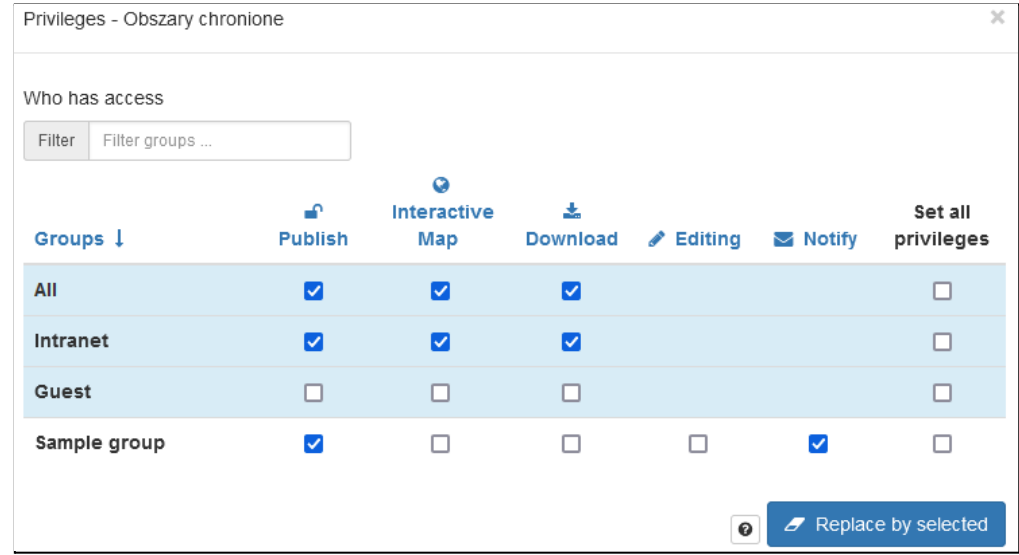

Poza grupami stworzonymi w panelu administratora, dostępne są dwie dodatkowe grupy: *Intranet* i *Guest*. *GeoNetwork* rozróżnia niezalogowanych użytkowników, którzy łączą się z sieci wewnętrznej organizacji oraz z sieci zewnętrznej np. Internetu. Pierwsi są automatycznie przypisywani do grupy *Intranet*, a drudzy do *Guest*. Dzięki temu można nadać dodatkowe uprawnienia użytkownikom będącym pracownikami danej organizacji, ale nie posiadającymi indywidualnych kont do logowania. Grupa *All* dotyczy wszystkich użytkowników, zalogowanych i niezalogowanych.

Istnieje pięć poziomów uprawnień dla każdego rekordu:

- **● Publish** określenie widoczności metadanych,
- **● Interactive map** wyświetlanie danych na mapie, wymaga dodatkowej konfiguracji usług OGC rekordu,
- **● Download** możliwość pobrania danych,
- **● Editing** możliwość edycji rekordu,
- **● Notify** otrzymywanie powiadomień o pobraniu metadanych.

Dwie ostatnie opcje dostępne są jedynie dla zalogowanych użytkowników. Ostatnia pozycja *Set all privileges* pozwala nadać lub odebrać wszystkie wymienione uprawnienia jednocześnie. Aby zapisać zmiany należy kliknąć przycisk *Replace by selected*.

Możliwa jest edycja uprawnień wielu rekordów jednocześnie. Można to zrobić z poziomu listy na stronie edytora. Należy zaznaczyć pole wyboru przy nazwach rekordów do edycji. Nad tabelą pojawi się informacja o liczbie wybranych elementów. Następnie należy kliknąć przycisk *selected* i z menu wybrać *Update privileges*.

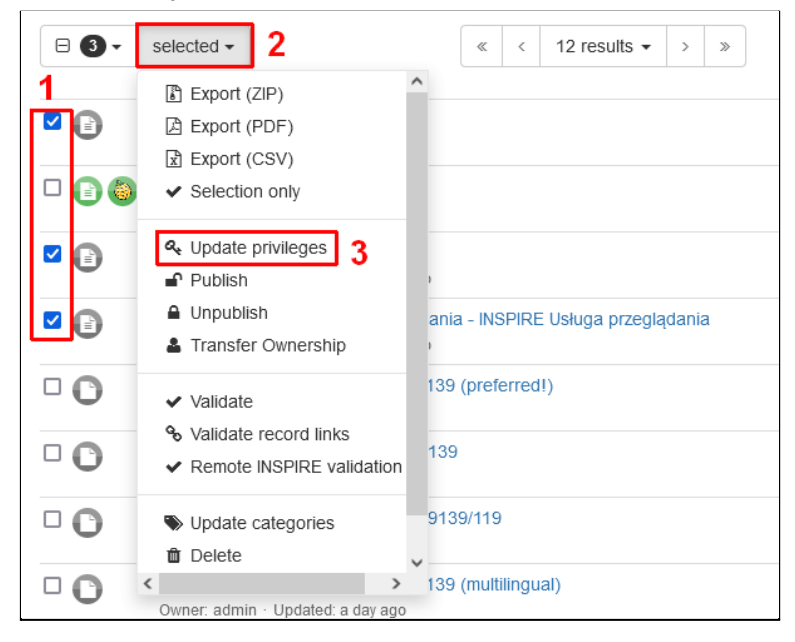

Otworzy się okno podobne do edycji pojedynczego rekordu.

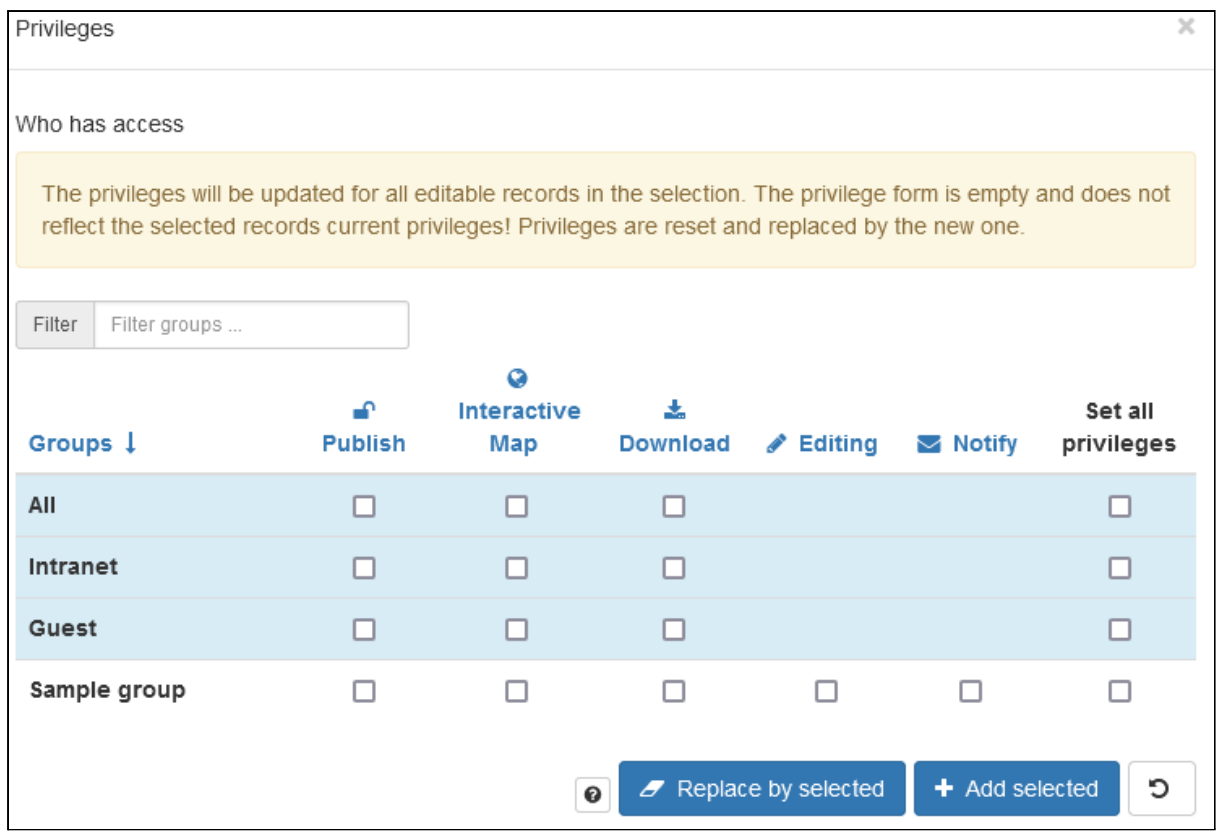

Po wskazaniu uprawnień można wykonać jedną z dwóch operacji:

- **Replace by selected** zastąpienie wcześniejszych uprawnień do rekordu,
- **Add selected** dodanie zaznaczonych uprawnień do aktualnych.

Przy edycji uprawnień w ten sposób należy być szczególnie ostrożnym, aby niezauważenie nie usunąć lub nadać niewłaściwych uprawnień. Dla pewności zawsze warto zweryfikować czy zmiany dla poszczególnych rekordów zostały poprawnie wprowadzone.

# **Ćwiczenie**

#### **Treść zadania**

Ustaw uprawnienia do rekordów wg poniższych wytycznych:

- *● Obszary chronione* pełne uprawnienia dla grupy *dane*,
- wszystkie metadane usług pełne uprawnienia dla grupy *uslugi,*
- *● Usługa pobierania WFS* i *Usługa ATOM* powinny nie być dostępne dla niezalogowanych użytkowników.

#### **Opis**

Zarządzanie uprawnieniami wykonamy z widoku edytora, z menu *Contribute* wybieramy *Editor board*.

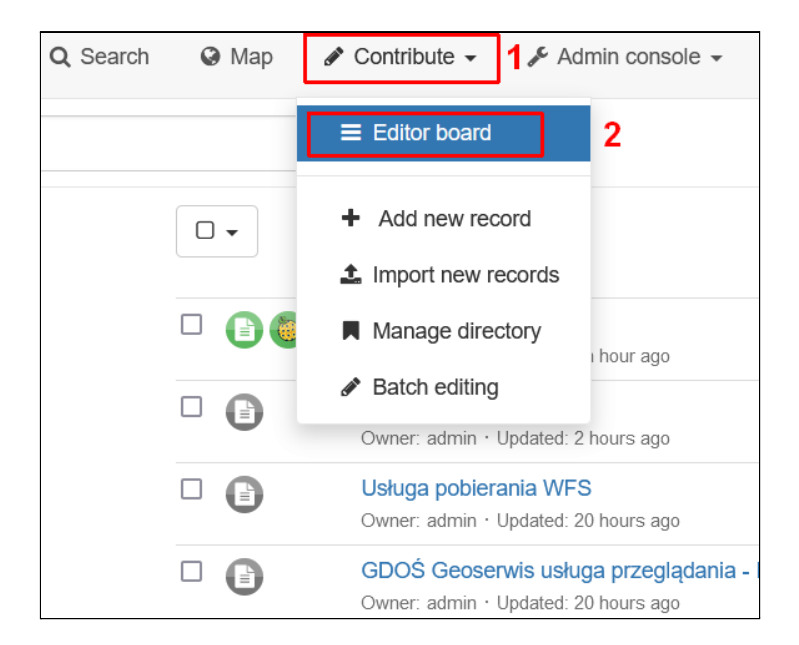

W pierwszej kolejności ustawimy uprawnienia dla obszarów chronionych. Na liście klikamy ikonę <sup>n</sup> przy tym rekordzie aby otworzyć okno uprawnień. Zaznaczamy pole Set all *privileges* przy grupie *dane* i klikamy *Replace by selected*.

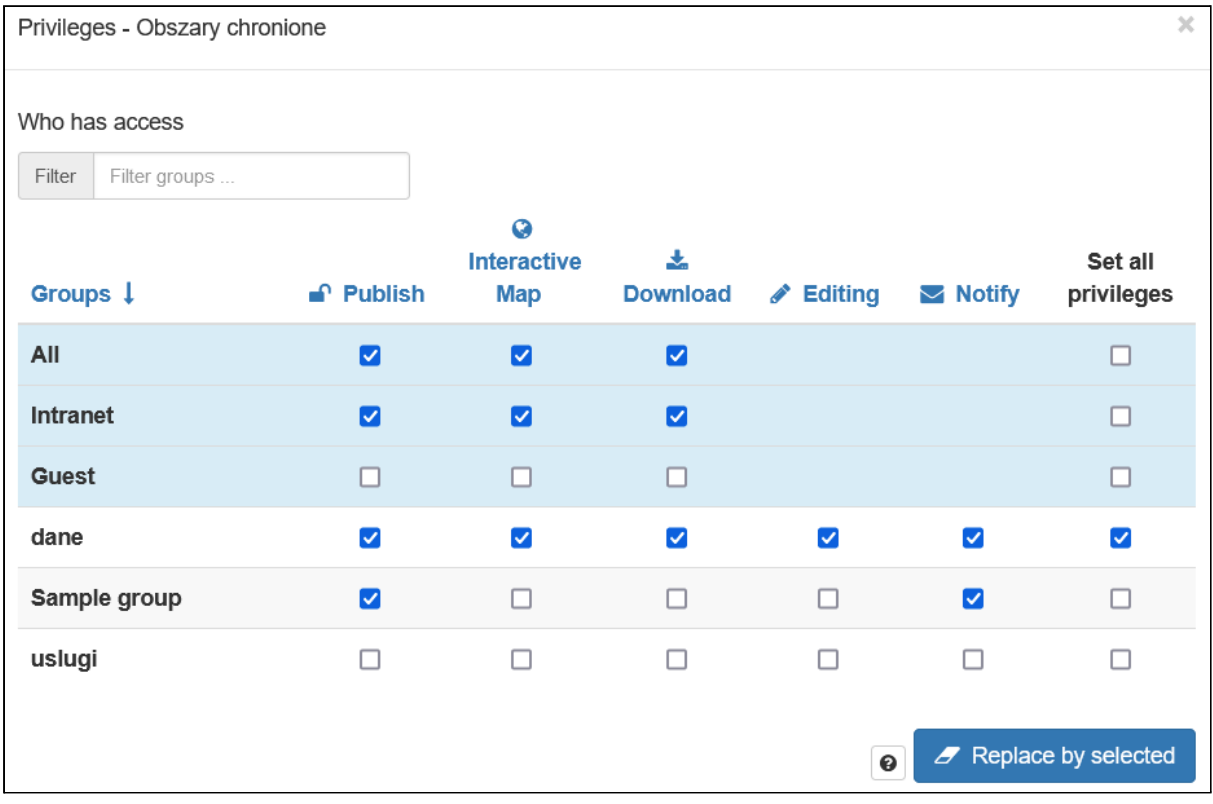

Grupa *uslugi* ma mieć pełne uprawnienia do kilku rekordów, nadamy je wspólnie. W tym celu należy je zaznaczyć na liście.

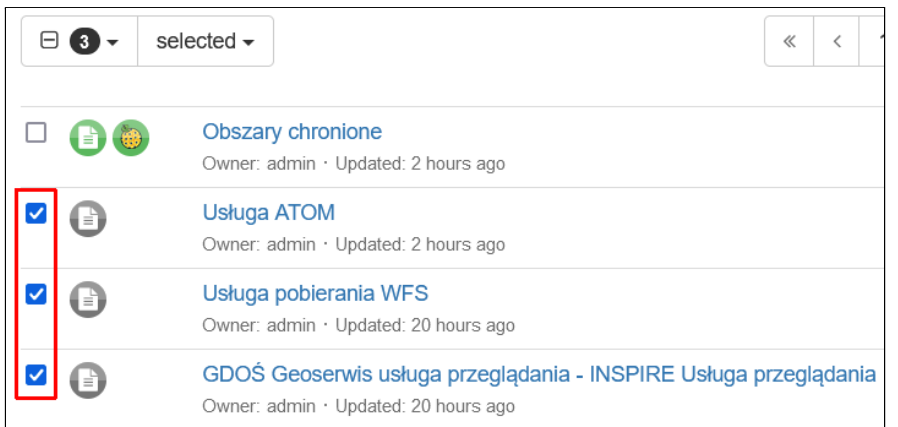

#### Z menu *selected* wybieramy teraz pozycję *Update privileges*. Zaznaczamy pole *Set all privileges* przy grupie *uslugi*.

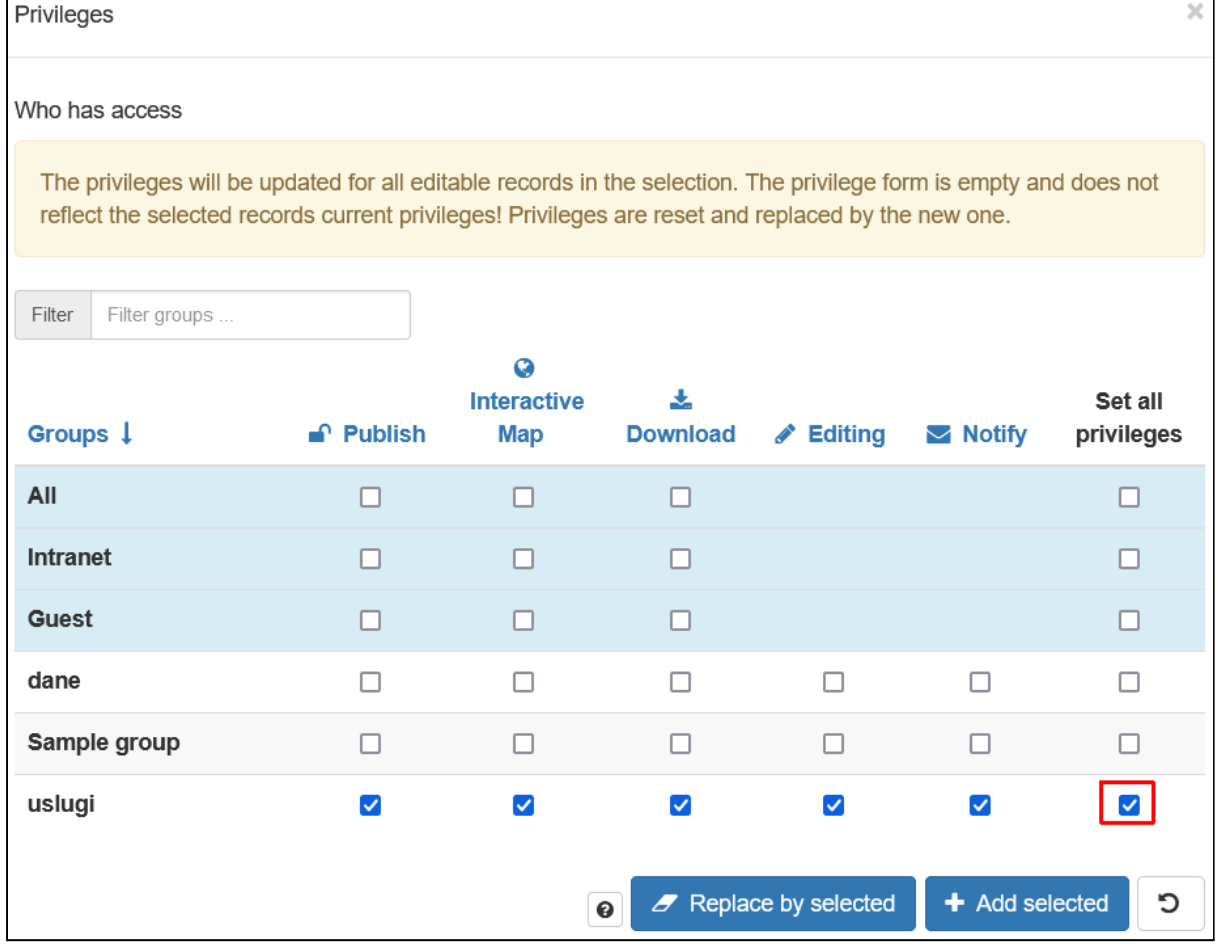

Zmiany zapisujemy za pomocą przycisku *Add selected*. Dzięki temu wcześniejsze uprawnienia dla tych rekordów nie są kasowane, a jedynie aktualizowane o nowe możliwości dla grupy *uslugi*.

Ostatnim krokiem jest odebranie dostępu do usług pobierania danych niezalogowanym użytkownikom. *Usługa ATOM* już jest niedostępna, ale dla *WFS* musimy odebrać nadane

wcześniej uprawnienia. W tym celu klikamy na przycisk **P** przy Usługa pobierania WFS.

Następnie odznaczamy wszystkie pola w grupach oznaczonych niebieskim tłem i klikamy *Replace by selected*.

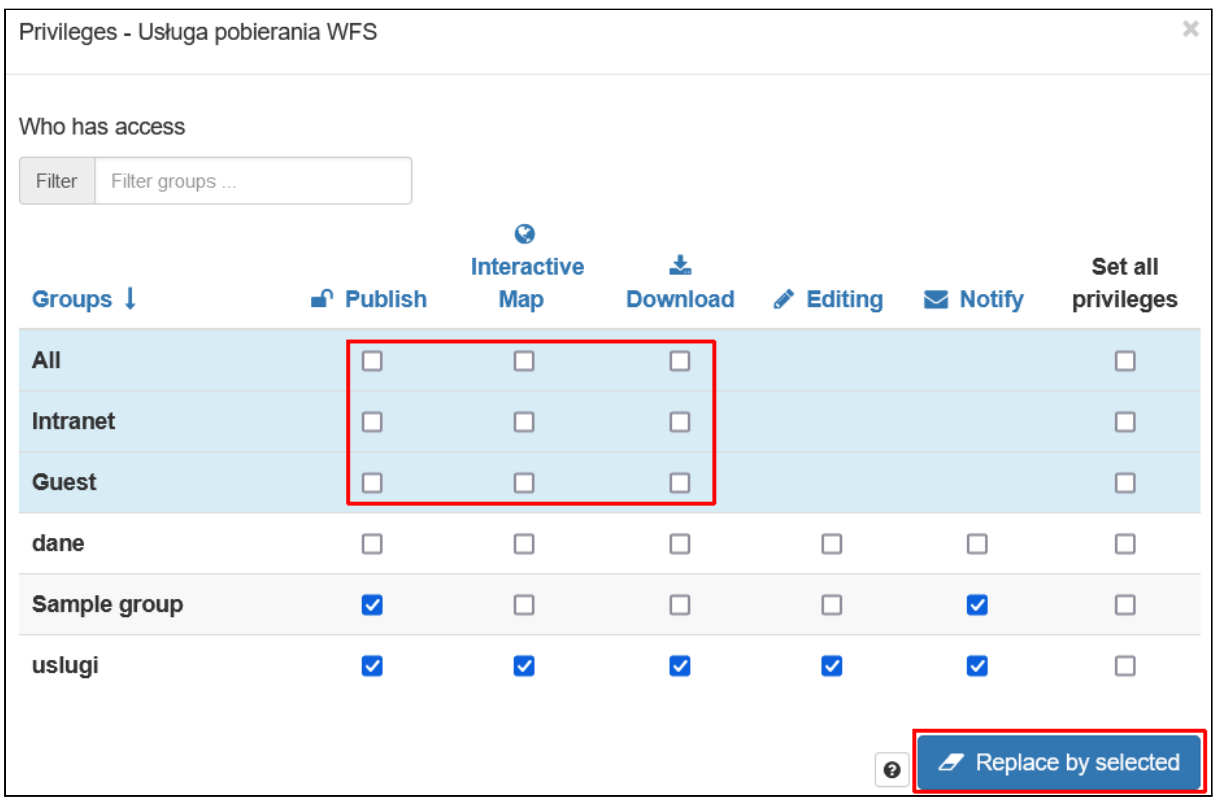

Musimy teraz zweryfikować dostęp do poszczególnych opcji dla trzech użytkowników: edytora, recenzenta i użytkownika niezalogowanego. Na początek należy się wylogować z konta administratora.

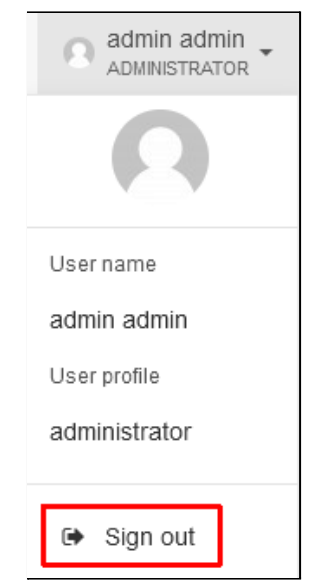

Na stronie wyszukiwania powinny być widoczne jedynie dwa rekordy, dla zbioru danych i usługi przeglądania.
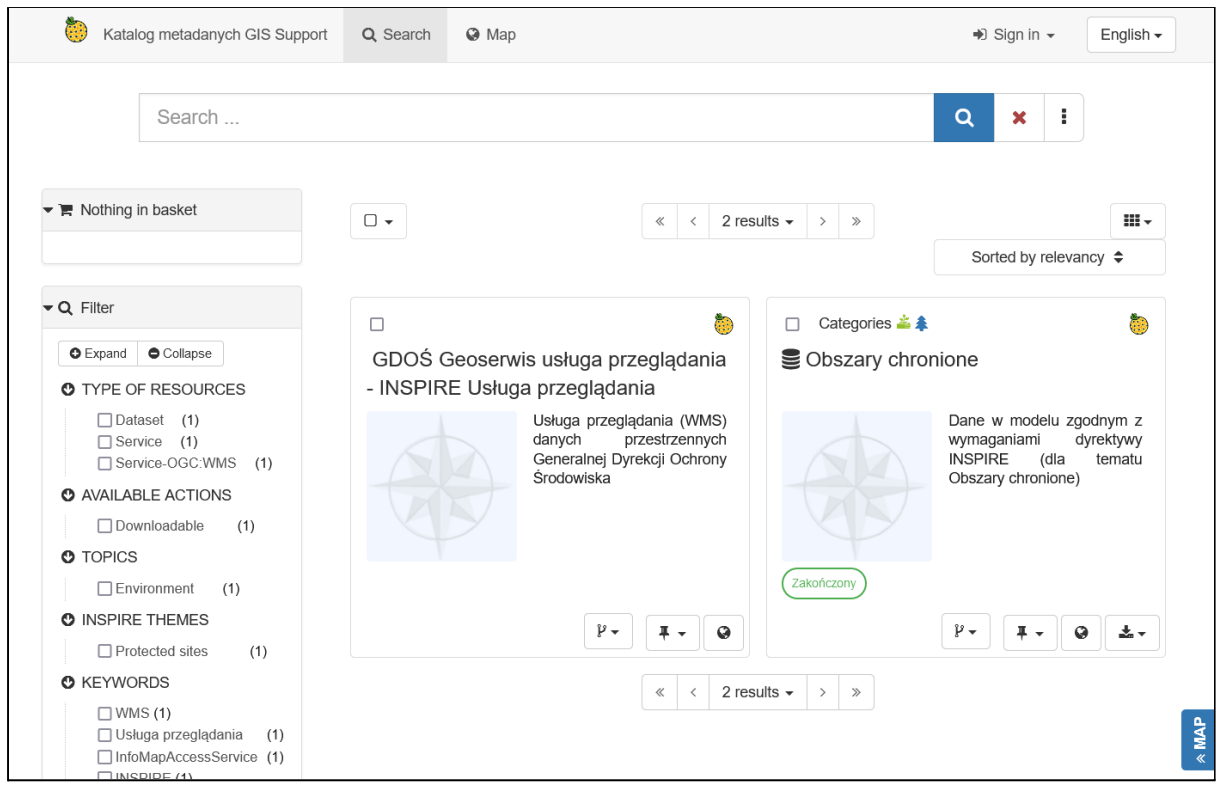

Możemy również zweryfikować czy również dwa rekordy są zwracane przez usługę CSW, w tym celu należy otworzyć w przeglądarce adres

[http://localhost:8080/geonetwork/srv/pol/csw?request=GetRecords&service=CSW&version=](http://localhost:8080/geonetwork/srv/pol/csw?request=GetRecords&service=CSW&version=2.0.2&typeNames=csw:Record) [2.0.2&typeNames=csw:Record](http://localhost:8080/geonetwork/srv/pol/csw?request=GetRecords&service=CSW&version=2.0.2&typeNames=csw:Record)

Atrybut *numberOfRecordsMatched* powinień mieć wartość *2*.

```
-<csw:GetRecordsResponse xsi:schemaLocation="http://www.opengis.net/cat/csw/2.0.2
http://schemas.opengis.net/csw/2.0.2/CSW-discovery.xsd">
   <csw:SearchStatus timestamp="2021-10-12T14:56:19"/>
   <csw:SearchResults numberOfRecordsMatched="2" numberOfRecordsReturned="2"
   elementSet="summary" nextRecord="0"/>
</csw:GetRecordsResponse>
```
Teraz zalogujemy się na konto edytora, żeby zweryfikować uprawnienia tego użytkownika. W tym celu klikamy *Sign in* i wpisujemy login oraz hasło.

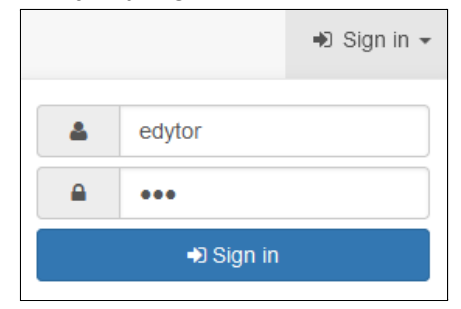

Otwieramy stronę edytora, *Contribute -> Editor board*. Na liście (poza szablonami) widoczne są dwa rekordy.

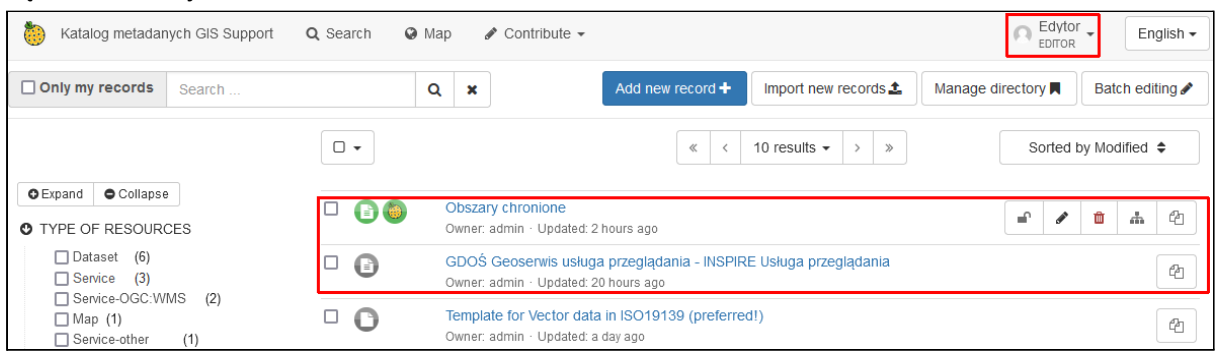

*Obszary chronione* widoczne są ponieważ grupa *dane*, w której użytkownik pełni rolę edytora, ma pełne uprawnienia do tego rekordu. Są również aktywne przyciski pozwalające na zarządzanie tym rekordem, w tym edycję.

Usługa przeglądania WMS jest widoczna, ponieważ jest ona dostępna dla wszystkich użytkowników (grupa *All*), zalogowanych i niezalogowanych. Edytor nie ma jednak możliwości zarządzania tym rekordem.

Zalogujmy się teraz na konto recenzenta aby zweryfikować czy nadane uprawnienia są poprawnie widoczne.

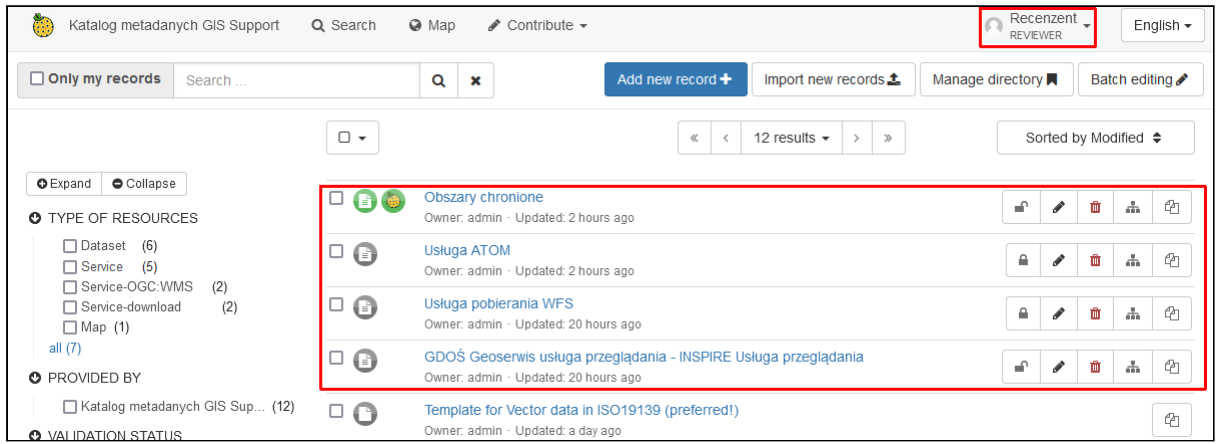

Jak widać ma on dostęp do wszystkich utworzonych przez nas rekordów, w tym również opcje do zarządzania nimi. Wynika to z przypisania określenia roli *Reviewer* dla grup *uslugi* i *dane*.